# FMV **LIFEBOOK**

製品ガイド

FMV- A2210

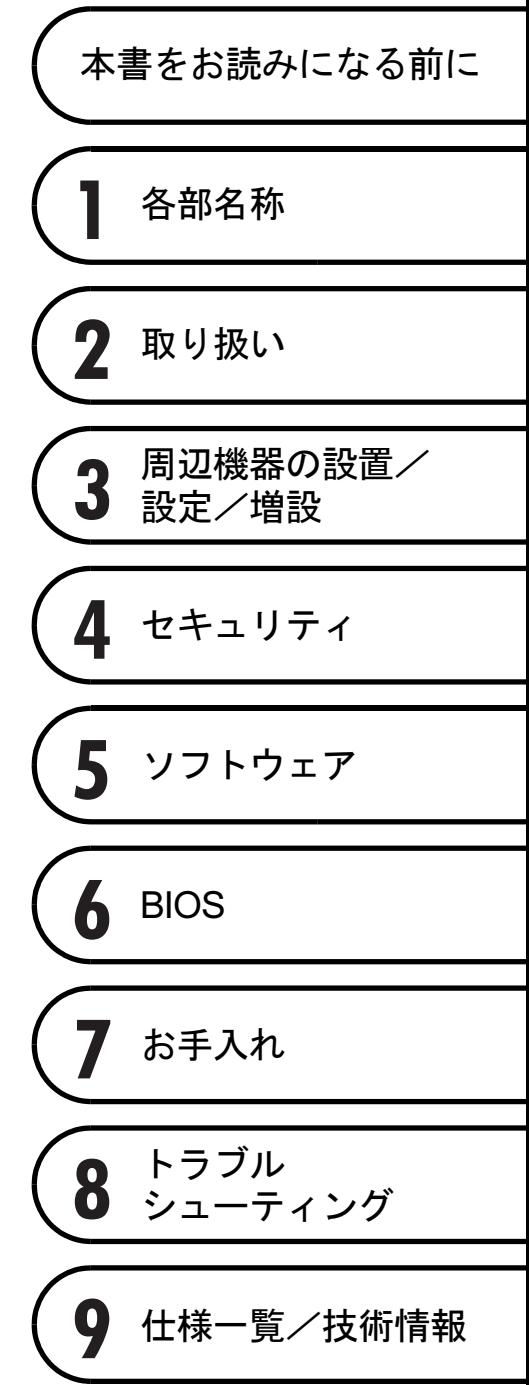

# 目次

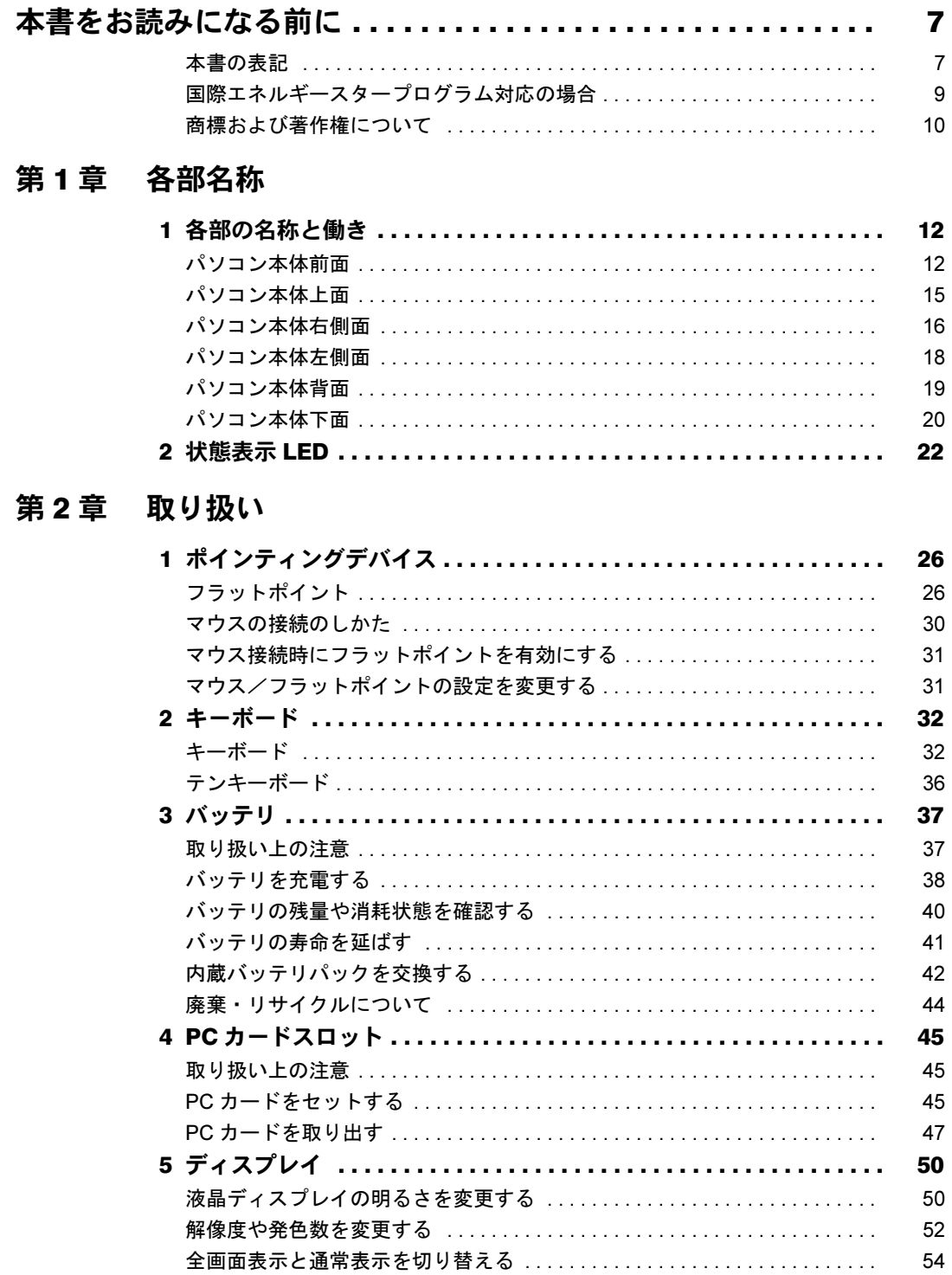

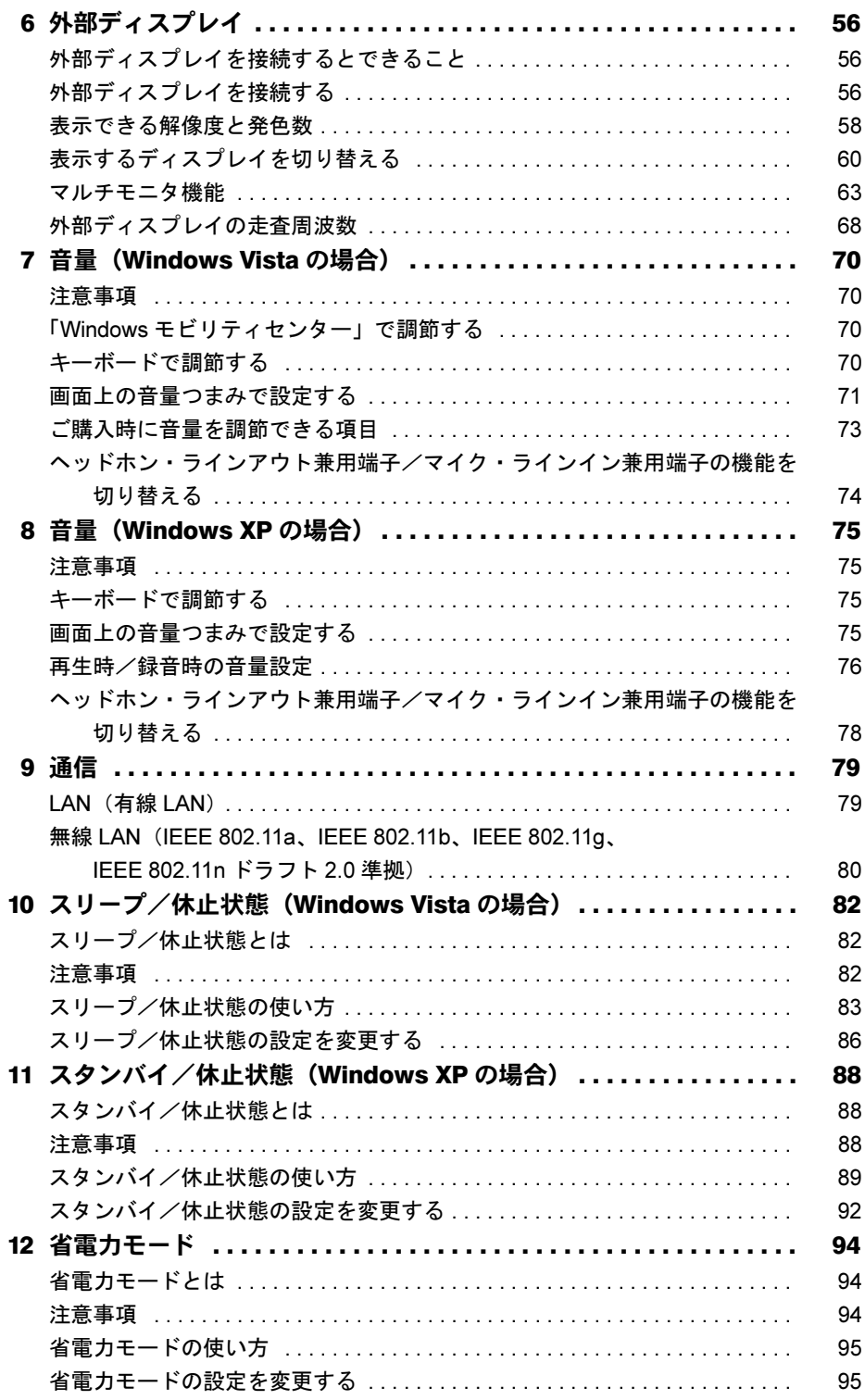

# 第3章 周辺機器の設置/設定/増設

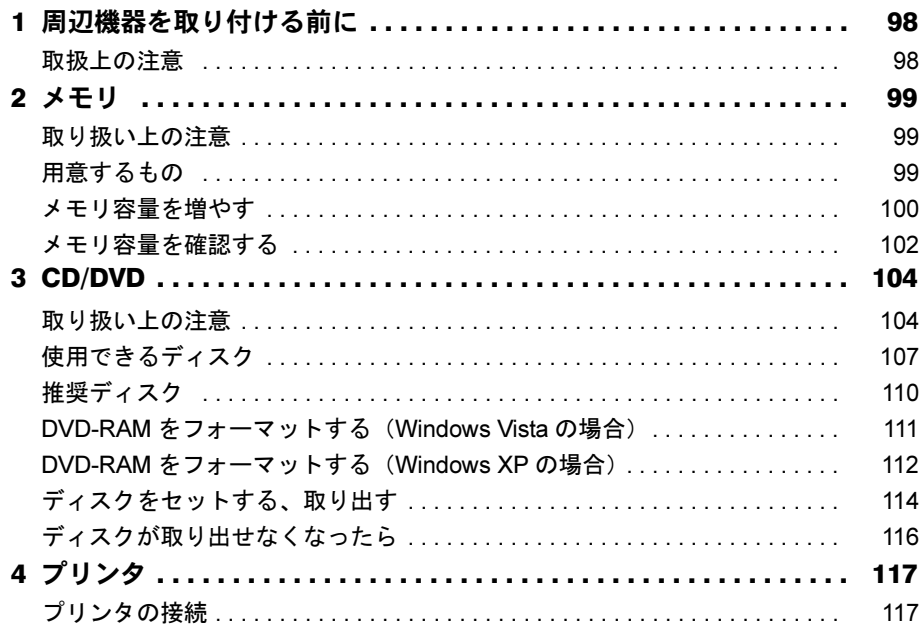

# 第4章 セキュリティ

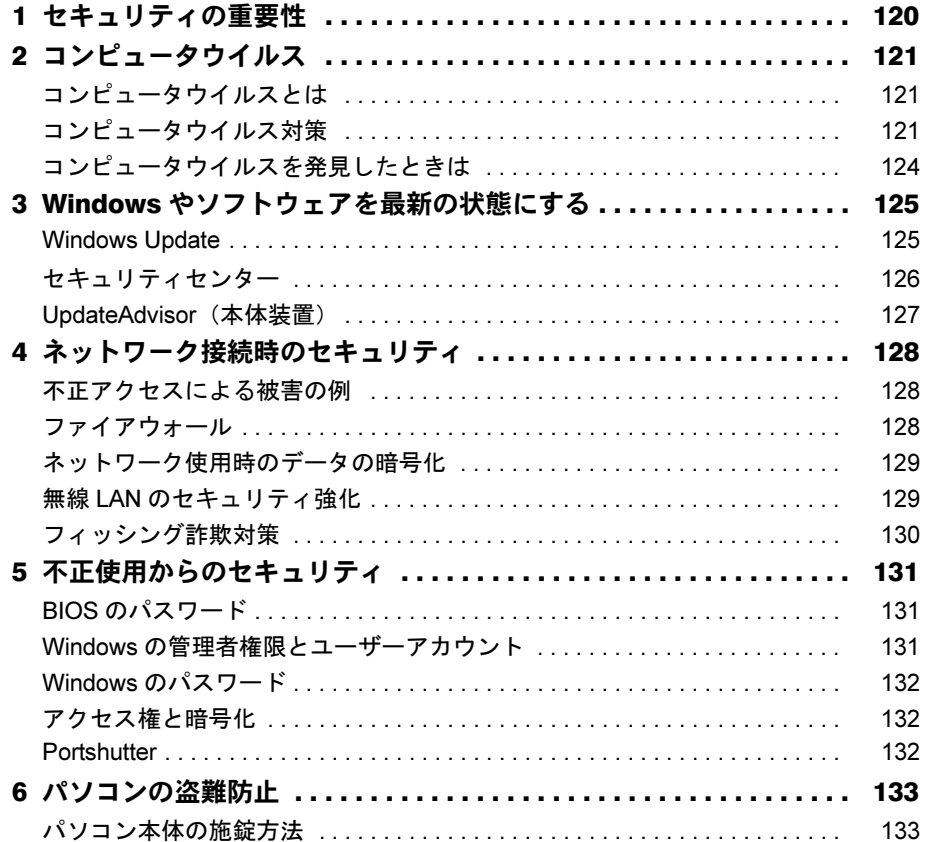

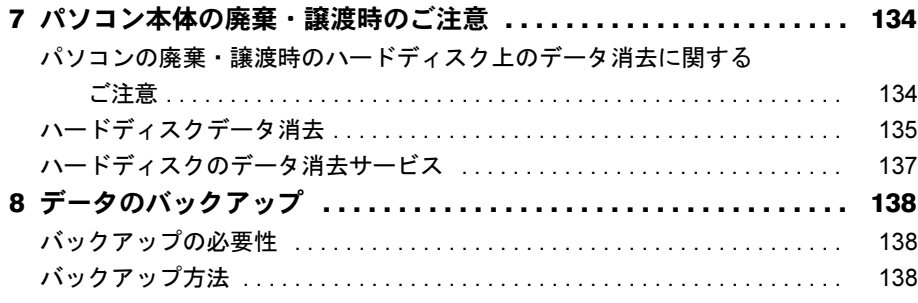

# 第5章 ソフトウェア

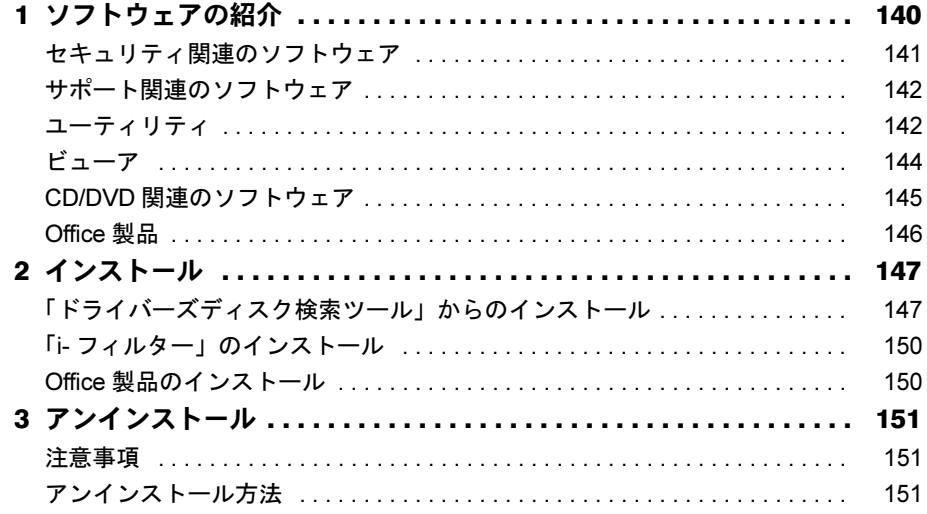

# 第6章 BIOS

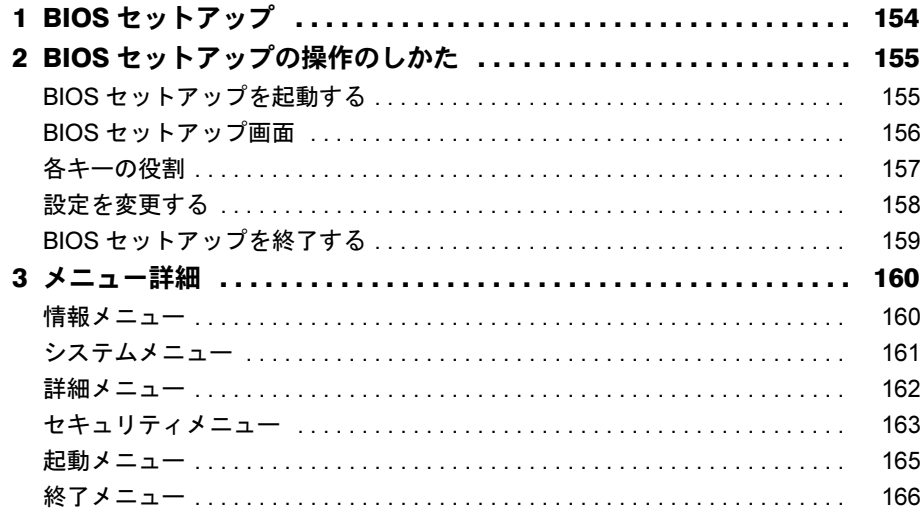

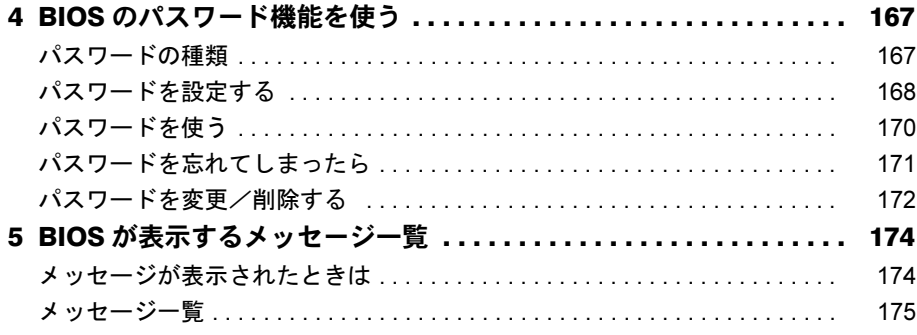

## 第7章 お手入れ

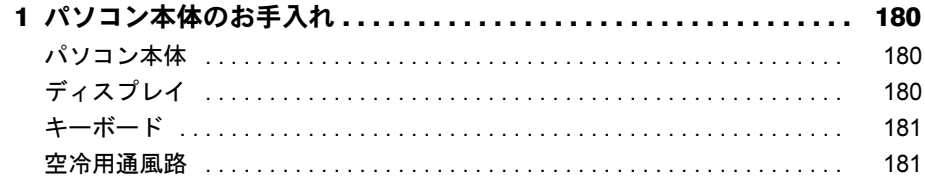

# 第8章 トラブルシューティング

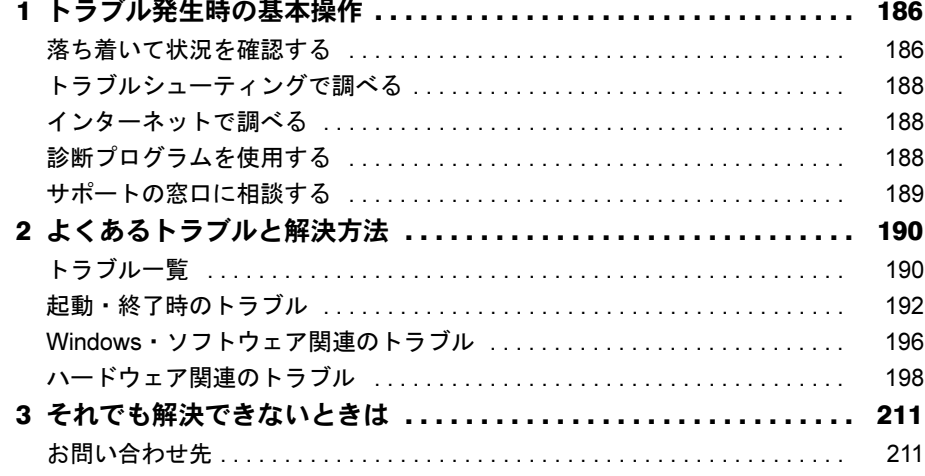

# 第9章 仕様一覧/技術情報

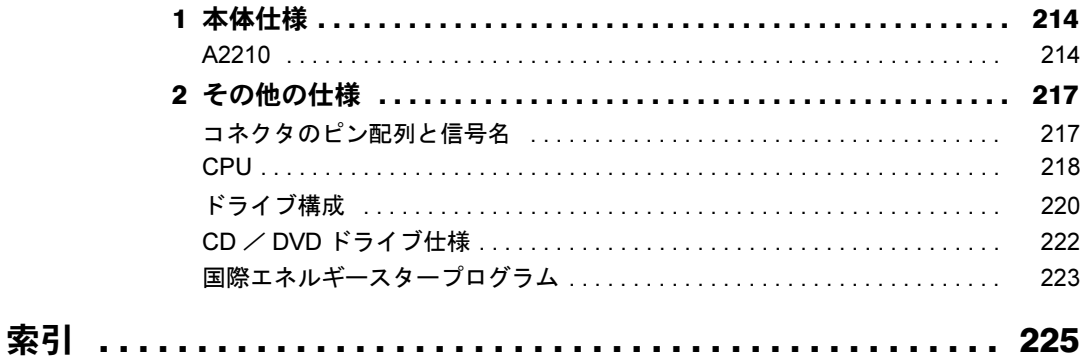

# <span id="page-6-0"></span>本書をお読みになる前に

## <span id="page-6-1"></span>本書の表記

#### ■ 警告表示

本書では、いろいろな絵表示を使っています。これは本製品を安全に正しくお使いいただき、 あなたや他の人々に加えられるおそれのある危害や損害を、未然に防止するための目印となる ものです。その表示と意味は次のようになっています。内容をよくご理解のうえ、お読みくだ さい。

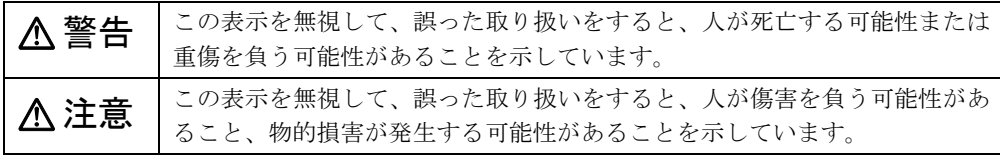

また、危害や損害の内容がどのようなものかを示すために、上記の絵表示と同時に次の記号を 使っています。

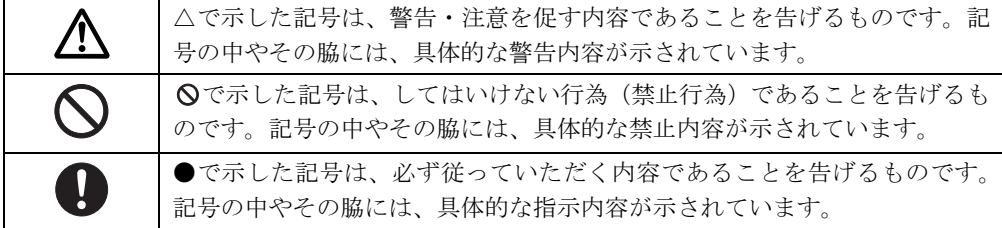

#### ■ 本文中の記号

本文中に記載されている記号には、次のような意味があります。

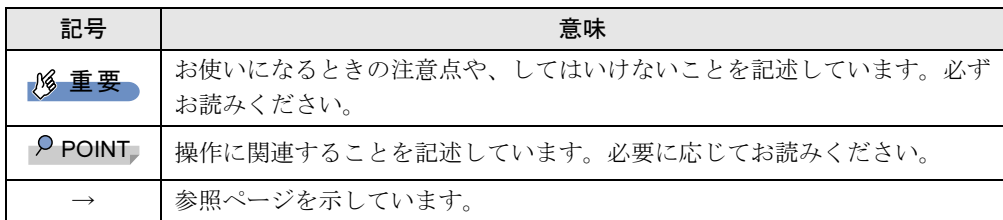

### ■ キーの表記と操作方法

本文中のキーの表記は、キーボードに書かれているすべての文字を記述するのではなく、説明 に必要な文字を次のように記述しています。

#### 例:【Ctrl】キー、【Enter】キー、【→】キーなど

また、複数のキーを同時に押す場合には、次のように「+」でつないで表記しています。 **例:【Ctrl】+【F3】キー、【Shift】+【↑】キーなど** 

## ■ 連続する操作の表記

本文中の操作手順において、連続する操作手順を、「→」でつなげて記述しています。

例: 「スタート」ボタン→「すべてのプログラム」→「FMV マニュアル」の順にクリック します。

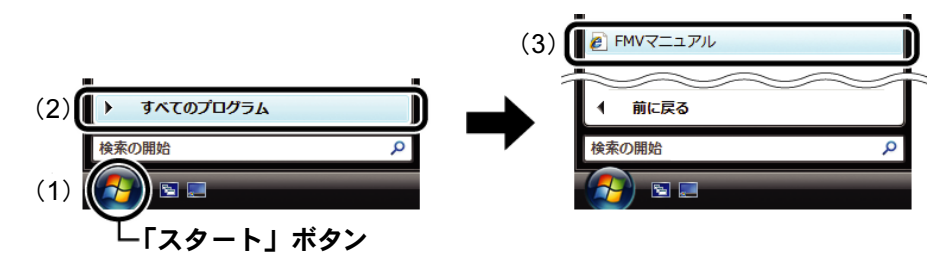

(画面は Windows Vista の例です)

(1)「スタート」ボタンをクリックし、(2)「すべてのプログラム」をポイントし、(3)「FMV マニュアル」をクリックする操作を表しています。

## ■ ウィンドウ名の表記について

Windows Vista の場合、本文中のウィンドウ名は、アドレスバーの最後に表示されている名称 を表記しています。

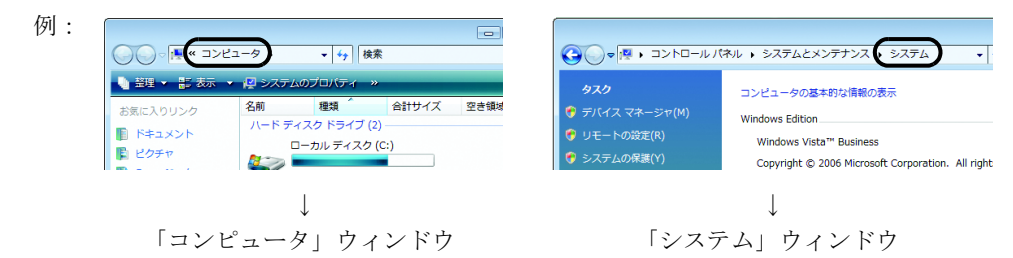

#### ■ 画面例およびイラストについて

画面およびイラストは一例です。お使いの機種やモデルによって、実際に表示される画面やイ ラスト、およびファイル名などが異なることがあります。また、イラストは説明の都合上、本 来接続されているケーブル類を省略していることがあります。

#### ■ CD や DVD の使用について

本文中の操作手順において、CD や DVD を使用することがあります。 操作に必要なドライブが搭載されていないモデルをお使いの場合は、必要に応じて別売の周辺 機器を用意してください。 使用できる周辺機器については、ご購入元にご相談ください。 また、周辺機器の使用方法については、周辺機器のマニュアルをご覧ください。

## ■ 本文に記載している仕様とお使いの機種との相違について

本文中の説明は、標準仕様に基づいて記載しています。

ご購入時にカスタムメイドで仕様を変更した機種の場合は、本文中の説明がお使いの機種の仕 様と異なる場合があります。あらかじめご了承ください。

なお、本文内において、機種や OS 別の書き分けがある箇所については、お使いの機種の情報 をお読みください。

### ■ 製品名の表記

本文中では、製品名称を次のように略して表記します。

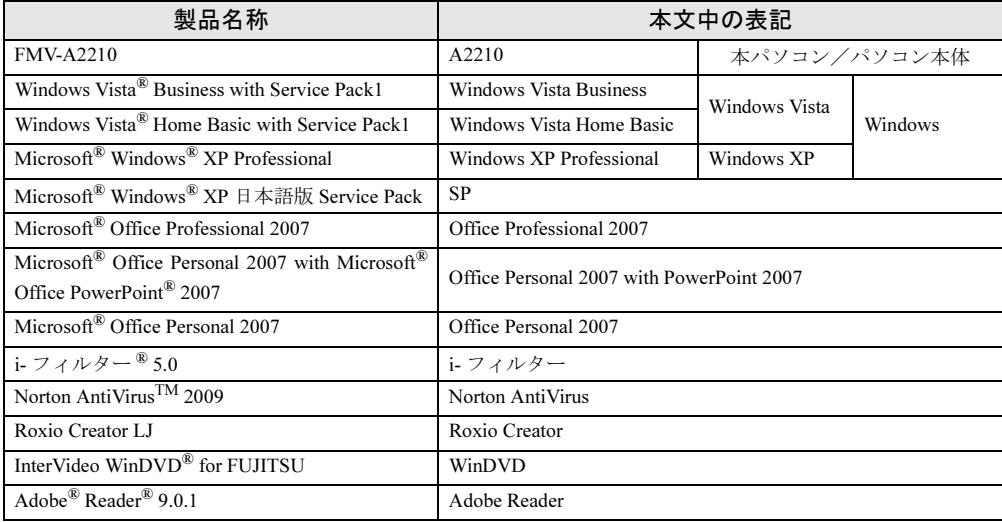

## ■ モデルの表記

本文中では、モデル名を次のように表記します。

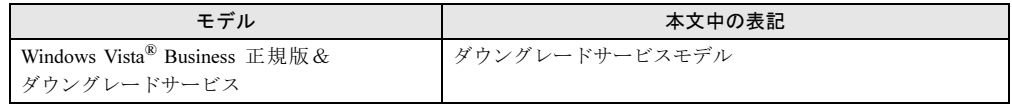

## ■ お問い合わせ先/URL

本文中に記載されているお問い合わせ先や URL は 2009 年 3 月現在のものです。変更されてい る場合は、「富士通パーソナル製品に関するお問合せ窓口」へお問い合わせください。詳しく は、『取扱説明書』をご覧ください。

# <span id="page-8-0"></span>国際エネルギースタープログラム対応の場合

当社は、国際エネルギースタープログラムの参加事業者として本製品が国際エネル ギースタープログラムの対象製品に関する基準を満たしていると判断します。 詳しくは、「仕様一覧/技術情報」-「国際エネルギ[ースタープログラム」\(→](#page-222-1) P.223) をご覧ください。

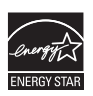

# <span id="page-9-0"></span>商標および著作権について

Microsoft、Windows、Windows Vista、Internet Explorer は、米国 Microsoft Corporation の米国およびその他の国におけ る登録商標または商標です。 インテル、Intel、インテル Core、Celeron、Intel SpeedStep、および Centrino は、アメリカ合衆国およびその他の国に おける Intel Corporation またはその子会社の商標または登録商標です。 Phoenix は、米国 Phoenix Technologies 社の登録商標です。 SD ロゴおよび SDHC ロゴは商標です。 Adobe、Reader は、合衆国およびその他の国における Adobe Systems Incorporated の商標または登録商標です。 その他の各製品名は、各社の商標、または登録商標です。 その他の各製品は、各社の著作物です。

Copyright FUJITSU LIMITED 2009

<span id="page-10-0"></span>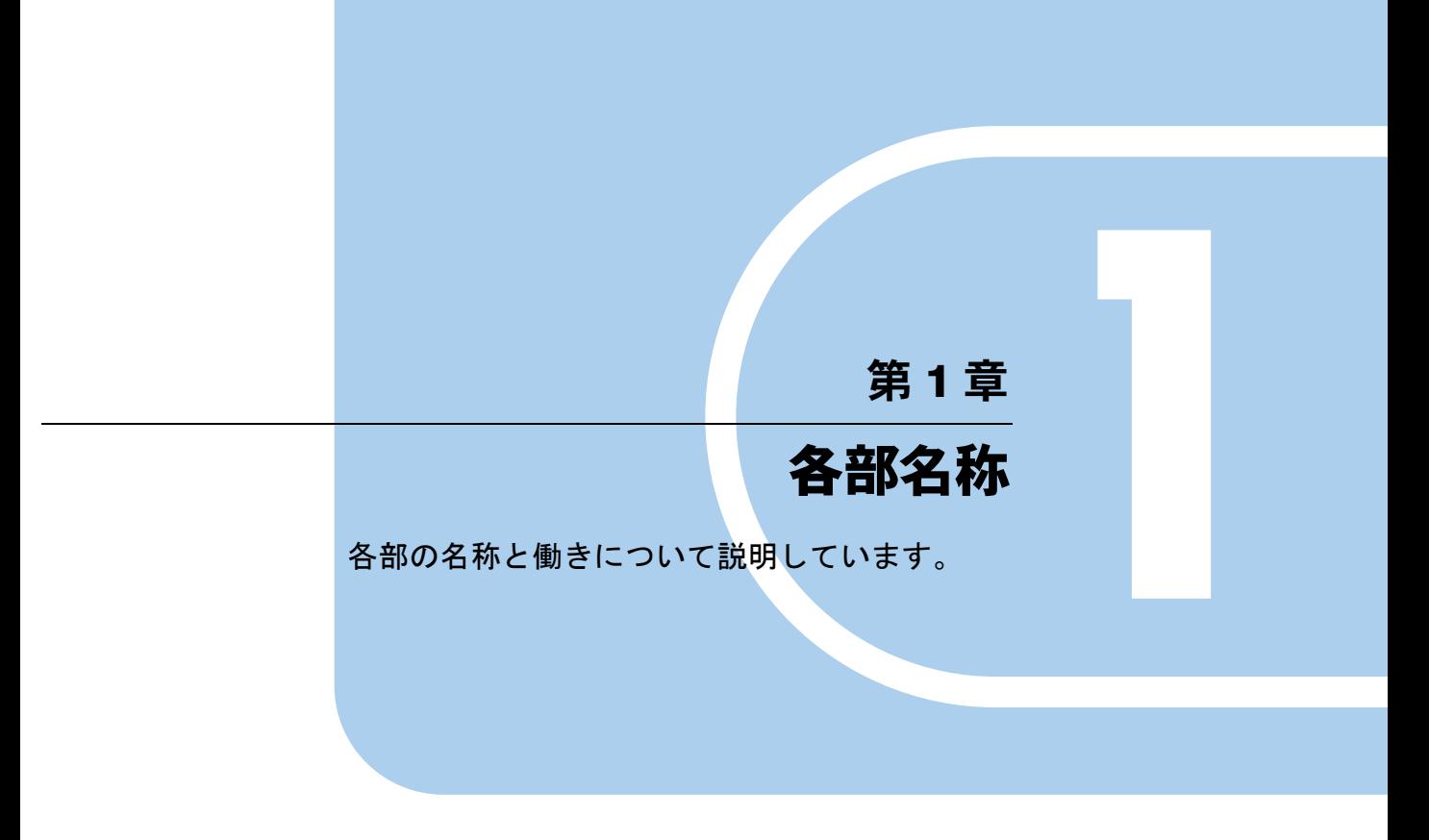

<span id="page-10-1"></span>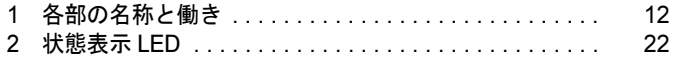

# <span id="page-11-0"></span>各部の名称と働き

## <span id="page-11-1"></span>パソコン本体前面

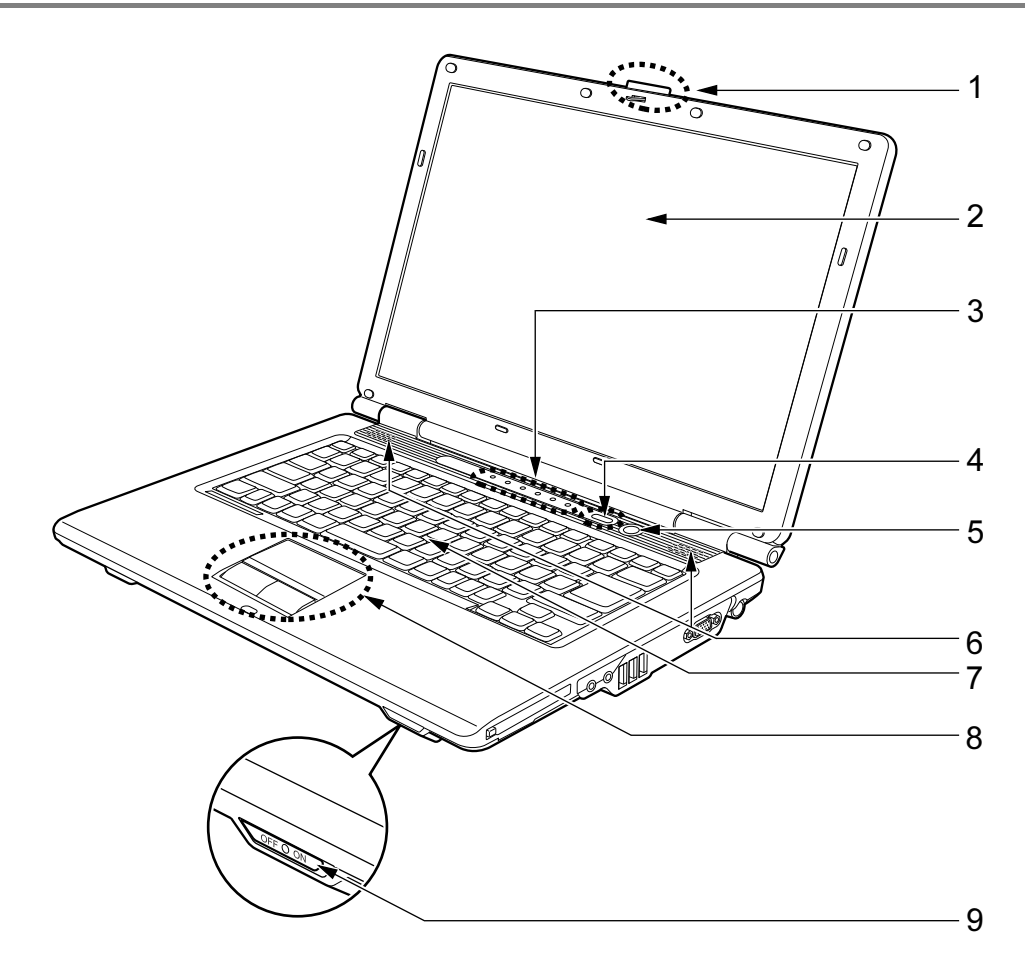

<span id="page-11-2"></span>ラッチ

液晶ディスプレイが開かないようにロックします。 液晶ディスプレイを開くときは、ラッチを押してロックを外します。 <span id="page-12-0"></span>2 液晶ディスプレイ

## $P$  POINT

- ▶ 液晶ディスプレイの特性について 以下は液晶ディスプレイの特性です。これらは故障ではありませんので、あらかじめご了 承ください。
	- ・液晶ディスプレイは非常に精度の高い技術で作られておりますが、画面の一部に点灯し ないドットや、常時点灯するドットが存在する場合があります(有効ドット数の割合は 99.99% 以上です。有効ドット数の割合とは「対応するディスプレイの表示しうる全ドッ ト数のうち、表示可能なドット数の割合」を示しています)。
	- ・本パソコンで使用している液晶ディスプレイは、製造工程により、各製品で色合いが異 なる場合があります。また、温度変化などで多少の色むらが発生する場合があります。
	- ・長時間同じ表示を続けると残像となることがあります。残像は、しばらくすると消えま す。この現象を防ぐためには、省電力機能を使用してディスプレイの電源を切るか、ス クリーンセーバーの使用をお勧めします。 省電力機能などを利用して、自動的にディスプレイの電源を切る設定は、「電源オプショ
	- ン」ウィンドウ左の「ディスプレイの電源を切る時間の設定」(Windows Vista)、「電源 オプションのプロパティ」ウィンドウ(Windows XP)から行えます。また、スクリー ンセーバーの設定については、Windows のヘルプをご覧ください。
	- ・表示する条件によってはムラおよび微少な斑点が目立つことがあります。

#### <span id="page-12-1"></span>3 状態表示 LED

本パソコンの状態が表示されます。 「状態表示 LED」 $(→$  P.22)

<span id="page-12-2"></span>4 Support ボタン

Support ボタンには、次の機能があります。

・Windows 起動時

「FMV サポートナビ」が起動します。

インターネットでご覧いただける「FMV マニュアル」を表示したり、本パソコンの情 報(型名や製造番号)を確認したりできます。

(スリープ中(Windows Vista)やスタンバイ中(Windows XP)、休止状態には「FMV サ ポートナビ」が起動します。)

- ・シャットダウン時 Windows が起動しないときには、「ハードウェア診断」を実行できます。
- <span id="page-12-3"></span>5 電源ボタン ((l))

パソコン本体の電源を入れたり、省電力状態にしたり、省電力状態から復帰させたりす るためのボタンです。パソコンの電源が入っているときは、電源ボタン横の電源ランプ が点灯します。また、この他に次の状態を表します。

- ・点滅
	- スリープやスタンバイの状態を表します。
- ・消灯

電源が切れている状態、または休止状態を表します。

#### $P$  POINT

▶ 強制終了をするとき以外は、電源ボタンを4秒以上押さないでください。 電源ボタンを 4 秒以上押し続けると、パソコン本体の電源が切れてしまいます。

#### <span id="page-13-3"></span>6 スピーカー

本パソコンの音声が出力されます。 「取り扱い」-「音量 ([Windows Vista](#page-69-4) の場合)」(→ P.70) 「取り扱い」- 「音量 (Windows XP の場合)」 (→ P.75) 7 キーボード

「取り扱い」-「キーボード」 $(-P.32)$ 

## <span id="page-13-1"></span><span id="page-13-0"></span>8 フラットポイント マウスポインタを操作します。 「取り扱い」-[「フラットポイント」\(→](#page-25-2) P.26)

## <span id="page-13-2"></span>9 ワイヤレススイッチ (無線 LAN 搭載機種のみ)

無線 LAN による通信機能の ON/OFF を切り替えます。 病院や飛行機内など電子機器使用の規制がある場所では、スイッチを OFF にしてくださ い。

[「取り扱い」](#page-79-1)- 「無線 LAN(IEEE 802.11a、IEEE 802.11b、IEEE 802.11g、IEEE 802.11n ド [ラフト](#page-79-1) 2.0 準拠)」(→ P.80)

# <span id="page-14-0"></span>パソコン本体上面

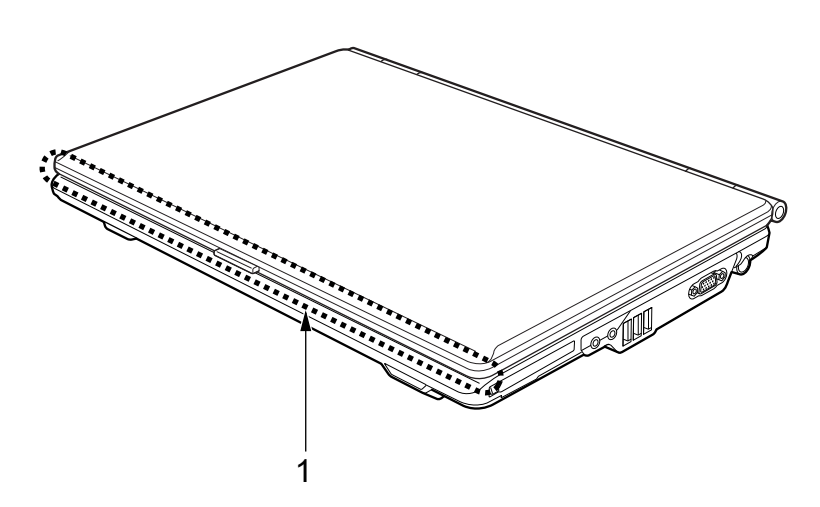

#### <span id="page-14-1"></span>1 内蔵無線 LAN アンテナ(無線 LAN 搭載機種のみ)

無線 LAN 用のアンテナが搭載されています。

本パソコンの使用中、特に無線LANで通信中はアンテナ部分に極力触れないでください。 また、本パソコンを設置する場合には、周囲が金属などの導体(電気を通しやすいもの) でできている場所を避けてください。通信性能が低下し、設置環境によっては通信でき なくなることがあります。

「取り扱い」-「無線 LAN(IEEE 802.11a、IEEE 802.11b、IEEE 802.11g、[IEEE 802.11n](#page-79-1) ド [ラフト](#page-79-1) 2.0 準拠)」(→ P.80)

## <span id="page-15-0"></span>パソコン本体右側面

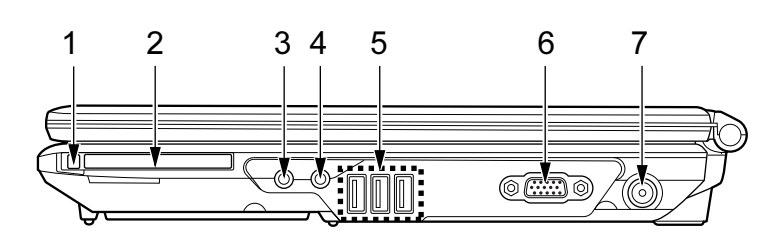

## 重要

▶ コネクタに周辺機器を接続する場合は、コネクタの向きを確認し、まっすぐ接続してくだ さい。

<span id="page-15-2"></span>1 PC カード取り出しボタン

PC カードを取り出すときに押します。 [「取り扱い」](#page-46-1)-「PC カードを取り出す」(→P.47)

<span id="page-15-3"></span>2 PC カードスロット $(\mathbb{R})$ PC カードをセットします。 「取り扱い」- 「PC [カードスロット」\(→](#page-44-3) P.45)

#### <span id="page-15-1"></span>**3 ヘッドホン・ラインアウト兼用端子 (** $\bigcap$ **)**

市販のヘッドホンを接続します(外径 3.5mm のミニプラグ)。 ただし、形状によっては取り付けられないものがあります。ご購入前に確認してくださ い。

また、設定を変更することにより、ラインアウト端子として使用することができます。

・Windows Vista の場合 「取り扱い」-「ヘッドホン・ラインアウト兼用端子/[マイク・ラインイン](#page-73-1)兼用端子の 機能を切り替[える」\(→](#page-73-1) P.74)

・Windows XP の場合 「取り扱い」-「ヘッドホン・ラインアウト兼用端子/[マイク・ラインイン](#page-77-1)兼用端子の 機能を切り替[える」\(→](#page-77-1) P.78)

# 注意

- $\bullet$  ヘッドホンやイヤホンをご使用になるときは、音量を上げすぎないでください。 耳を刺激するような大きな音量で聞くと、聴力に悪い影響を与える原因となることがありま す。
- 

 $\bullet$  電源を入れたり切ったりする前には音量を最小にしておいてください。また、ヘッドホンやイ ヤホンをしたまま、電源を入れたり切ったりしないでください。 突然大きな音や刺激音が出て、聴力に悪い影響を与える原因となることがあります。

#### <span id="page-16-2"></span>4 マイク・ラインイン兼用端子 (  $\overrightarrow{\beta}$  )

市販のマイクを接続します(外径 3.5mm のミニプラグ)。 ただし、市販されているマイクの一部の機種(ダイナミックマイクなど)には、使用で きないものがあります。ご購入前に確認してください。

また、設定を変更することにより、ラインイン端子として使用することができます。

- ・Windows Vista の場合 「取り扱い」-「ヘッドホン・ラインアウト兼用端子/[マイク・ラインイン](#page-73-1)兼用端子の 機能を切り替[える」\(→](#page-73-1) P.74)
	- ・Windows XP の場合 「取り扱い」-「ヘッドホン・ラインアウト兼用端子/[マイク・ラインイン](#page-77-1)兼用端子の 機能を切り替[える」\(→](#page-77-1) P.78)
- <span id="page-16-1"></span>5 USB コネクタ (<del><<<</del>) USB 接続に対応したプリンタなど、USB 規格の周辺機器を接続します。

USB2.0 に準拠しているため、USB1.1 および USB2.0 に対応した機器が接続できます。

#### $P$  POINT

▶ ハブなどを経由してUSB2.0に対応した機器を接続した場合、経由させる機器の性能によっ ては、接続した機器の性能が低下することがあります。

#### <span id="page-16-3"></span>6 外部ディスプレイコネクタ ( $\Box$ )

プロジェクタやアナログディスプレイなど、外部ディスプレイを接続します。 「取り扱い」-「外部[ディスプレイを接続する」\(→](#page-55-3) P.56) 「取り扱い」-「マルチ[モニタ機能」\(→](#page-62-1) P.63)

## <span id="page-16-0"></span>**7** DC-IN コネクタ ( === ) パソコン本体に添付の AC アダプタを接続します。

# <span id="page-17-0"></span>パソコン本体左側面

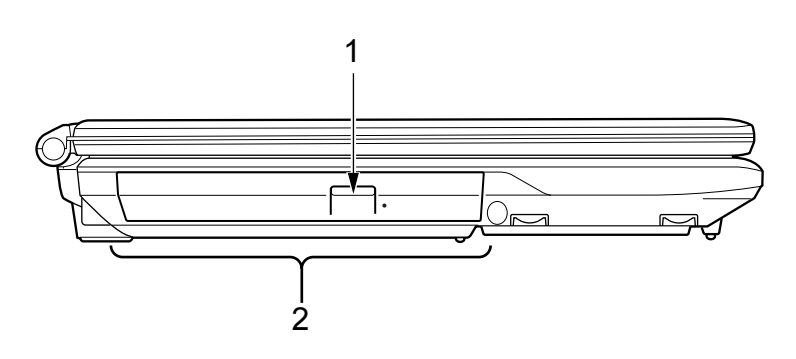

#### <span id="page-17-2"></span>1 CD/DVD 取り出しボタン

CD/DVD ドライブにディスクをセットするときや取り出すときに押します。

## <span id="page-17-1"></span>2 CD/DVD ドライブ

カスタムメイドの選択により、次のいずれかのドライブが搭載されています。

- ・内蔵 DVD-ROM ドライブ
- ・内蔵 DVD-ROM&CD-R/RW ドライブ

・内蔵スーパーマルチドライブ

「周辺機器の[設置/設定/増設](#page-103-2)」-「CD/DVD」(→ P.104)

# <span id="page-18-0"></span>パソコン本体背面

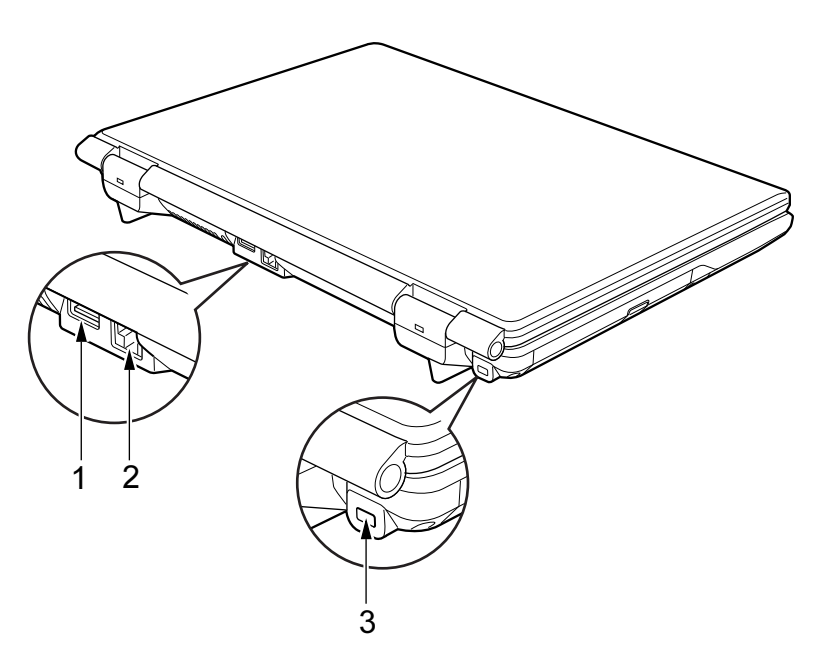

重要

- ▶ コネクタに周辺機器を接続する場合は、コネクタの向きを確認し、まっすぐ接続してくだ さい。
- <span id="page-18-1"></span>1 USB コネクタ  $(\bullet \leftrightarrow)$

USB 接続に対応したプリンタなど、USB 規格の周辺機器を接続します。 USB2.0 に準拠しているため、USB1.1 および USB2.0 に対応した機器が接続できます。

- $P$  POINT
- ▶ ハブなどを経由してUSB2.0に対応した機器を接続した場合、経由させる機器の性能によっ ては、接続した機器の性能が低下することがあります。

## <span id="page-18-2"></span>2 LAN コネクタ  $(\frac{R}{\Delta A})$

LAN ケーブルを接続します。 [「取り扱い」](#page-78-2)- 「LAN(有線 LAN)」(→ P.79)

### <span id="page-18-3"></span>3 盗難防止用ロック取り付け穴 市販の盗難防止用ケーブルを取り付けます。 「セキュリティ」- [「パソコン本体の](#page-132-2)施錠方法」(→ P.133)

# <span id="page-19-0"></span>パソコン本体下面

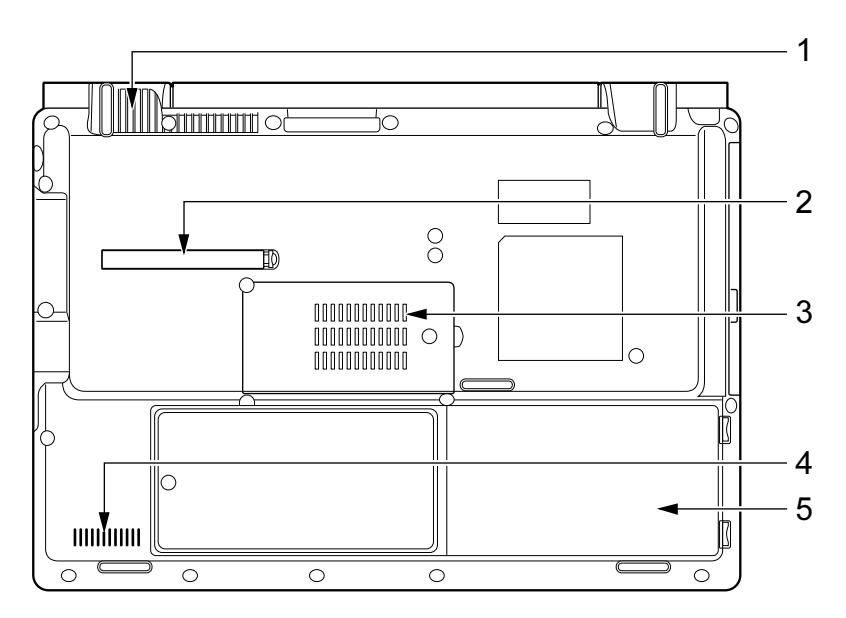

#### <span id="page-19-3"></span>1 排気孔

パソコン本体内部の熱を外部に逃がすためのものです。 本パソコンの電源を入れると、内部のファンが数秒間回転します。 また、パソコン本体内部の温度が高くなると内部のファンが回転し、熱が放出されます。 このため、起動時や動作中にファンによる回転音が発生しますが、パソコン本体の放熱 のためであり、異常ではありません。

# 注意

```
\bullet 排気孔をふさがないでください。
内部に熱がこもり、火災の原因となることがあります。
```
# 重要

- ▶ 排気孔からは熱風が出ます。排気孔付近には手を触れないでください。
- ▶ 排気孔の近くに物を置かないでください。排気孔からの熱で、排気孔の近くに置かれた物 が熱くなることがあります。

#### <span id="page-19-1"></span>2 ダストキャッチャー

空冷用通風路に蓄積したほこりを取るために、取り外すことができます。 [「お手入れ」](#page-180-2)-「空冷用通風路」(→ P.181)

#### <span id="page-19-2"></span>3 メモリ (拡張 RAM モジュール) スロット

本パソコンのメモリがセットされています。メモリ容量は増やすことができます(4GB まで)。

「周辺機器の[設置/設定/増設](#page-98-3)」-「メモリ」(→ P.99)

<span id="page-20-0"></span>4 吸気孔 冷却用の空気を取り込むための穴です。

# 注意

● 吸気孔をふさがないでください。  $\infty$ 内部に熱がこもり、火災の原因となることがあります。

### <span id="page-20-1"></span>5 内蔵バッテリパック

「取り扱い」-「内蔵[バッテリパックを](#page-41-1)交換する」(→ P.42)

# <span id="page-21-0"></span>2 状態表示 LED

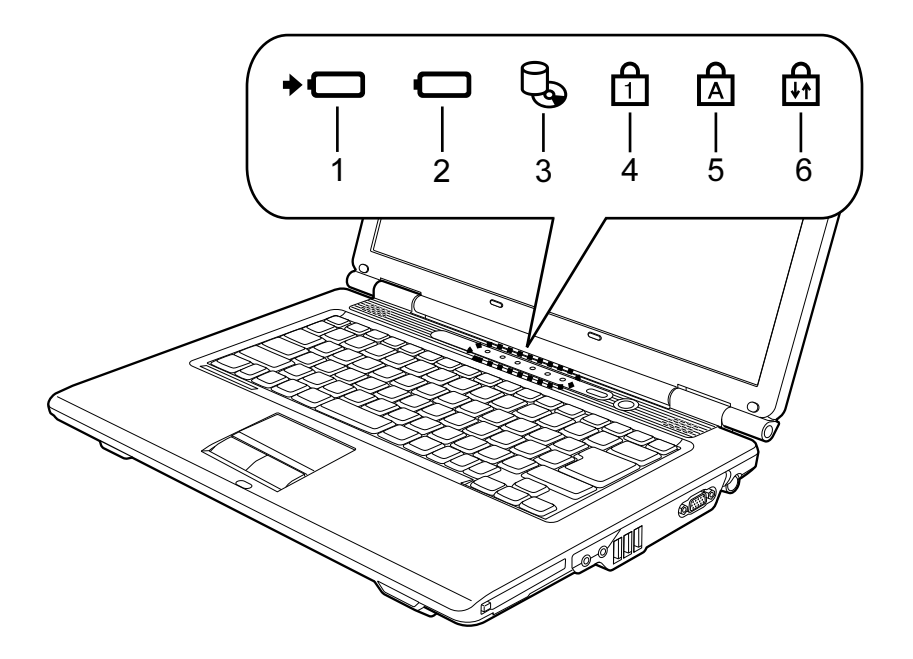

## $\curvearrowleft$  POINT

- ▶ 電源が切れている状態では、状態表示 LED の表示が消灯します。 ただし、ACアダプタを接続している場合は、バッテリ充電ランプが点灯または点滅します。
- <span id="page-21-1"></span>1 バッテリ充電ランプ (→□)

本パソコンに AC アダプタが接続されている場合に、内蔵バッテリパックの充電状態を 表示します。

「取り扱い」-[「バッテリを](#page-37-1)充電する」(→ P.38)

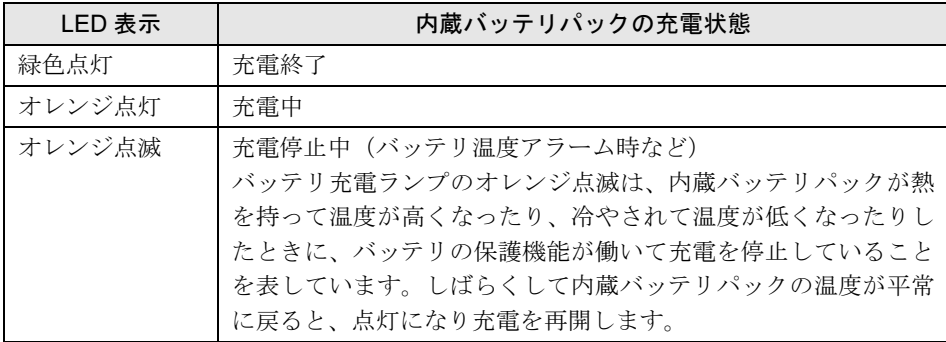

#### <span id="page-22-2"></span> $2$  バッテリ残量ランプ ( $\Box$ )

本パソコンに接続されている内蔵バッテリパックの残量を表示します。 ここでは、バッテリで運用しているときの状態を説明しています。 「取り扱い」-[「バッテリの](#page-39-1)残量や消耗状態を確認する」(→ P.40)

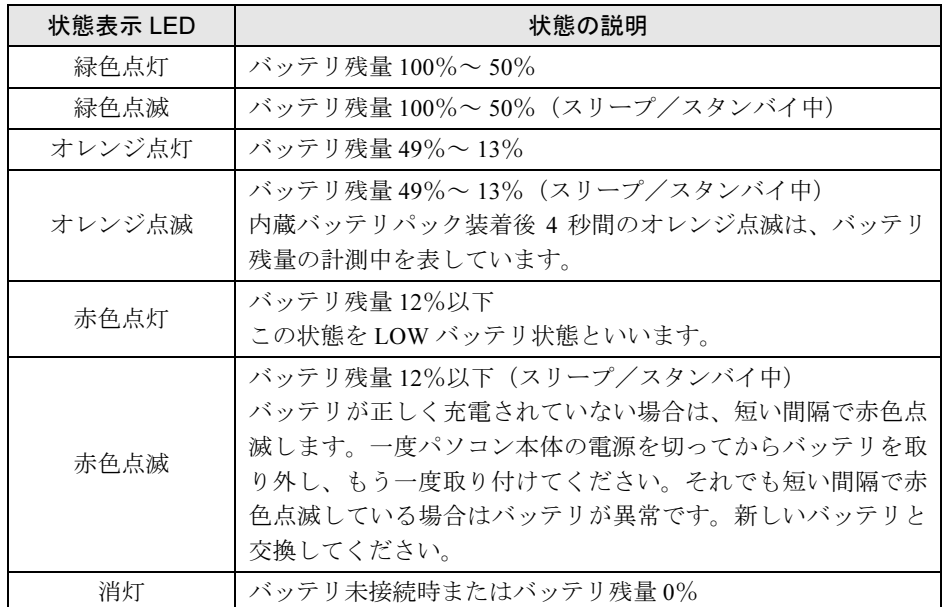

## <span id="page-22-3"></span> $3$  ディスクアクセスランプ ( $\Box$ )

内蔵ハードディスクや CD/DVD にデータを書き込んだり、データを読み出したりしてい るときに点灯します。

#### 重要

▶ ディスクアクセスランプが点灯中に電源ボタンを押すと、ハードディスクのデータが壊れ るおそれがあります。

## <span id="page-22-4"></span>4 Num Lock ランプ(自)

キーボードがテンキーモードのときに点灯します。テンキーモードへの切り替えは、 【Num Lk】キーで行います。 「取り扱い」-[「キーボード」\(→](#page-31-2) P.32)

## <span id="page-22-0"></span>5 Caps Lock ランプ (RI)

アルファベットの大文字入力モードのときに点灯します。 大文字/小文字の入力モードの切り替えは、【Shift】+【Caps Lock】キーで行います。 「取り扱い」-[「キーボード」\(→](#page-31-2) P.32)

## <span id="page-22-1"></span>6 Scroll Lock ランプ (品)

画面をスクロールしないように設定(スクロールロック)したときに点灯します。 【Fn】+【Num Lk】キーを押して、スクロールロックの設定と解除を切り替えます。 点灯中の動作は、ソフトウェアに依存します。

Memo

# 第 2 章

# 取り扱い

<span id="page-24-1"></span><span id="page-24-0"></span>本パソコンを使用するうえでの基本操作や、本 パソコンに取り付けられている(取り付け可能 な)周辺機器の基本的な取り扱い方について説 明しています。

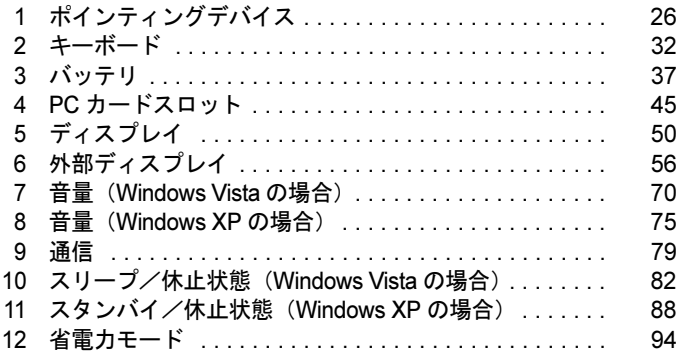

# <span id="page-25-0"></span>1 ポインティングデバイス

ポインティングデバイスとは、マウスやフラットポイントなどの、画面上の矢印(マ ウスポインタ)を動かしたり、クリック、ダブルクリック、ドラッグなどの操作を したりする装置のことです。

# <span id="page-25-2"></span><span id="page-25-1"></span>フラットポイント

フラットポイントは、指先の操作で、画面上の矢印(マウスポインタ)を動かすことのできる ポインティングデバイスです。操作面と左右の 2 つのボタンで構成されています。

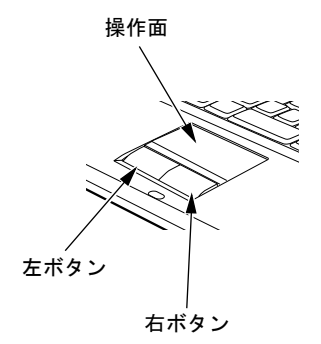

#### ■ 注意事項

- フラットポイントは、その動作原理上、お使いになる方の指先の乾燥度などにより、ポイ ンティング動作に若干の個人差が発生する場合があります。
- フラットポイントは表面の結露、湿気などにより、誤動作することがあります。また濡れ た手や汗をかいた手でお使いになった場合、あるいはフラットポイントの操作面が汚れて いる場合はマウスポインタが正常に動作しないことがあります。電源を切ってから、中性 洗剤を含ませた柔らかい布で汚れを拭き取ってください。
- ご購入時は、パソコン本体にマウスを接続すると、フラットポイントが無効になるように 設定されています。フラットポイントとマウスの同時使用については、「マウスのプロパ ティ」ウィンドウで設定できます。詳しくは[、「マウス接続時にフラットポイントを](#page-30-0)有効に [する」\(→](#page-30-0) P.31)をご覧ください。

## ■ フラットポイントの使い方

フラットポイントの操作面でクリックなどの操作を行う場合は、指先で軽く、素早く触れてく ださい。力を入れて行う必要はありません。

マウスポインタは、フラットポイントの操作面をなぞった方向に移動します。操作面の端まで 移動した場合は、一度操作面から離し、適当な場所に指を下ろしてからもう一度なぞってくだ さい。

● クリック/タップ

左ボタンをカチッと 1 回押してすぐ離す方法(クリック)と、操作面を 1 回軽くたたく方 法(タップ)とがあります。

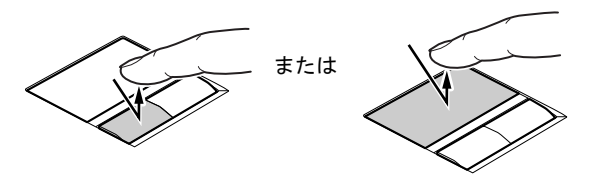

● 右クリック

右ボタンをカチッと 1 回押して、すぐに離します。

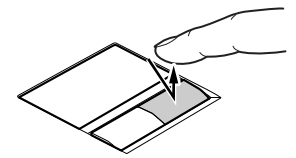

● ダブルクリック/ダブルタップ

左ボタンをカチカチッと 2 回素早く押してすぐ離す方法(ダブルクリック)と、操作面を 2回連続して軽くたたく方法(ダブルタップ)とがあります。

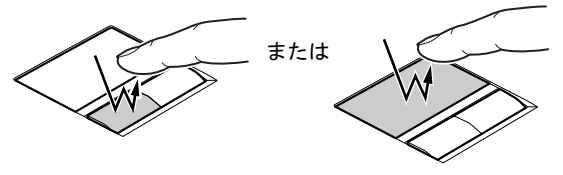

● ポイント

マウスポインタをメニューなどに合わせることを「ポイント」と呼びます。マウスポイン タを合わせたメニューの下に階層がある場合は(メニューの右端に▶が表示されていま す)、メニューが表示されます。

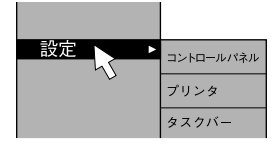

● ドラッグ

アイコンやウィンドウを、マウスポインタで掴むようにして移動させる方法です。「ドラッ グ(drag)」とは、「ひきずる」という意味です。

移動させたいアイコンやウィンドウにマウスポインタを合わせてから、操作面を素早く 2 回軽くたたき、2 回目にたたいたときに指を操作面上から離さずに、そのまま指で操作面を なぞると、アイコンやウィンドウを希望の位置まで移動させることができます。

また、アイコンやウィンドウにマウスポインタを合わせてから、左ボタンを押しながら指 で操作面をなぞって、アイコンやウィンドウを希望の位置まで移動させる方法もあります。

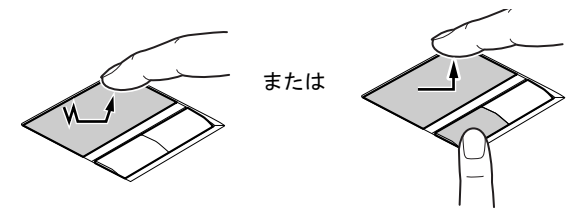

## ■ ジェスチャー機能

「マウスのプロパティ」でフラットポイントの設定を変更すると、スクロールやズームといっ た、スクロール機能などを使用することができます。 「マウスのプロパティ」ウィンドウを表示するには、次のように操作します。

#### □スクロール機能の設定画面を表示する

- 1 「スタート」ボタン→「コントロールパネル」の順にクリックします。
- 2 次の操作を行います。
	- Windows Vista の場合

「ハードウェアとサウンド」の「マウス」をクリックします。

● Windows XP の場合 「プリンタとその他のハードウェア」→「マウス」の順にクリックします。 「マウスのプロパティ」ウィンドウが表示されます。

#### 3 「ジェスチャー」タブをクリックします。

この画面で「スクロール」や「ズーム」の設定を行います。

4 使用したい機能にチェックを入れ、「OK」をクリックして設定を終了してくだ さい。

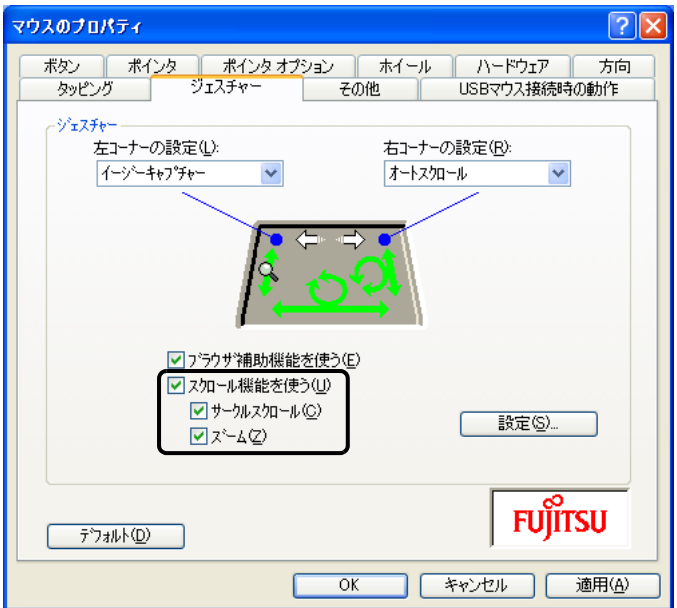

#### □スクロール機能の種類と設定方法

「スクロール機能を使う」を選択すると、フラットポイントの操作面を使って、スクロールや ズームを行うことができます。使いたい機能にチェックを付けてください。

● サークルスクロール

フラットポイントの操作面の右端、または下端でマウスポインタをスクロールさせた後、フ ラットポイントの操作面から指を離さずに円状になぞると、スクロールの動作が続きます。

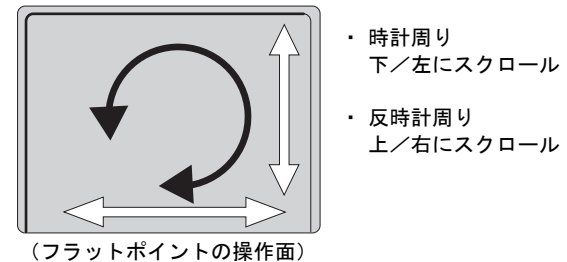

- 
- ズーム

フラットポイントの操作面の、左端をタッチして上下に動かすことで、ブラウザの「拡大」 「縮小」を行います。

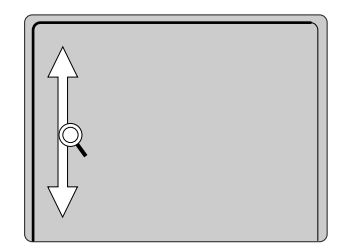

(フラットポイントの操作面)

# <span id="page-29-0"></span>マウスの接続のしかた

#### ■ 注意事項

本パソコンにマウスを接続すると、自動的にフラットポイントが使えなくなります。 マウスを接続したときにフラットポイントと併用する場合は[、「マウス接続時にフラットポイ](#page-30-0) ントを有効[にする」\(→](#page-30-0) P.31)をご覧ください。

## ■ マウスを接続する

## 1 本パソコンの USB コネクタに、USB マウスを接続します。 USB コネクタと USB マウスのコネクタの内側の形状を確認し、形を互いに合わせて、 まっすぐに差し込んでください。

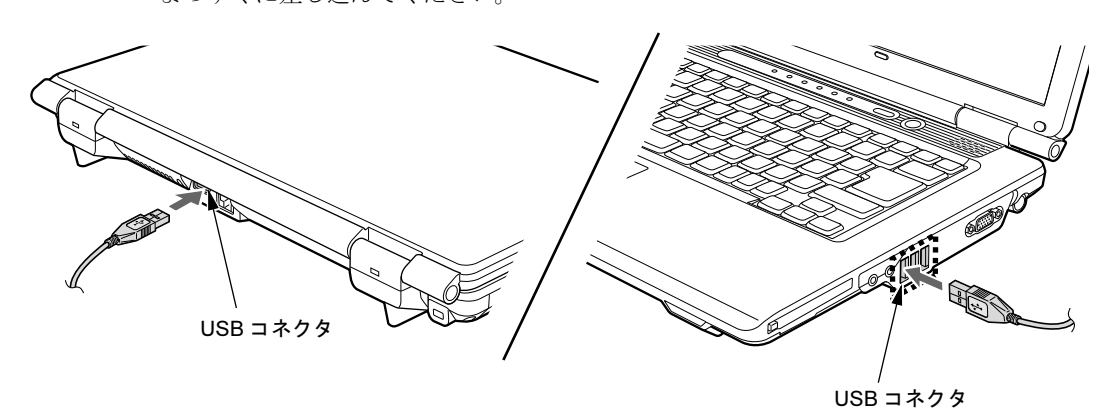

# <span id="page-30-0"></span>マウス接続時にフラットポイントを有効にする

本パソコンにマウスを接続すると、自動的にフラットポイントが使えなくなります。USBマウ スを接続したときにフラットポイントと併用する場合は、次のように設定してください。

- 1 「スタート」ボタン→「コントロールパネル」の順にクリックします。 「コントロールパネル」ウィンドウが表示されます。
- 2 次のように操作し、「マウスのプロパティ」ウィンドウを表示します。 ● Windows Vista の場合 「ハードウェアとサウンド」の「マウス」をクリックします。
	- Windows XP の場合 「プリンタとその他のハードウェア」-「マウス」アイコンをクリックします。
- 3 「USB マウス接続時の動作」タブの「USB マウスと同時に使用する。」を選択し て、「OK」をクリックします。

#### <span id="page-30-2"></span>□【Fn】+【F4】キーで有効/無効を切り替える

フラットポイントと USB マウスを同時に使用する設定をすると、【Fn】+【F4】キーでフラッ トポイントの有効と無効を切り替えることができます。 キーを押すたびに、フラットポイントの有効と無効が切り替わります。 有効の場合は「Internal pointing device:Enable」 無効の場合は「Internal pointing device:Disable」と表示されます。

# <span id="page-30-1"></span>マウス/フラットポイントの設定を変更する

マウスやフラットポイントのボタンの操作は、右利き用に設定した場合の操作です。左右のボ タンの役割は、「マウスのプロパティ」ウィンドウで変更できます。

また、「マウスのプロパティ」ウィンドウでは、マウスポインタやダブルクリック、スクロー ル速度なども変更できます。

「マウスのプロパティ」ウィンドウを表示するには、次のように操作してください。

- Windows Vista の場合 「コントロールパネル」ウィンドウにある「ハードウェアとサウンド」の「マウス」をク リックします。
- Windows XP の場合

「コントロールパネル」ウィンドウにある「プリンタとその他のハードウェア」-「マウス」 アイコンをクリックします。

本パソコンのポインティングデバイスのドライバは「Alps Pointing Device Driver」です。

<span id="page-31-2"></span><span id="page-31-0"></span>2 キーボード

# <span id="page-31-1"></span>キーボード

キーボードのキーの役割を説明します。 お使いのソフトウェアによっては、キーの役割が変わることがあります。詳しくは、お使いの ソフトウェアのマニュアルをご覧ください。 枠で囲われている刻印は、【Fn】キーと組み合わせて使う機能です。

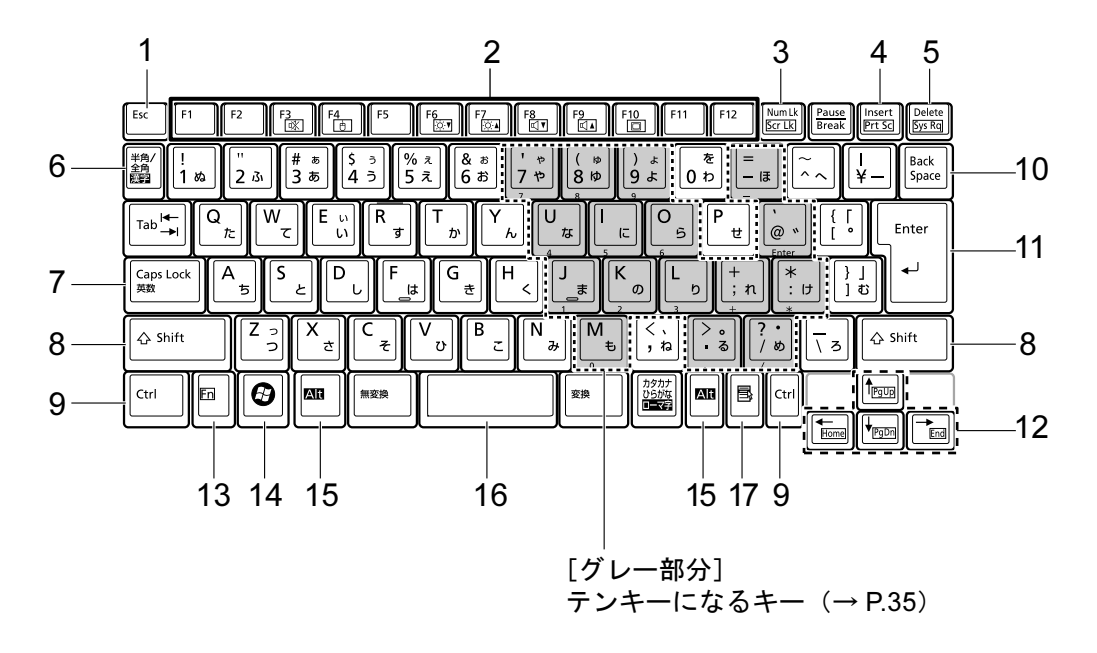

#### <span id="page-31-4"></span>■ 主なキーの名称と働き

#### 1 【Esc】キー

ソフトウェアの実行中の操作を取り消します。

【Ctrl】+【Shift】キーを押しながらこのキーを押すと、「Windows タスクマネージャ」ウィ ンドウが表示され、ソフトウェアを強制終了させることができます。

#### <span id="page-31-3"></span>2 ファンクションキー(【F1】~【F12】)

【F1】~【F12】までのキーの総称をファンクションキーと呼びます。ソフトウェアごと にいろいろな機能が割り当てられています。

また、【Fn】キーと組み合わせることで、次の働きがあります。

【Fn】+【F3】 スピーカーやヘッドホンの ON/OFF を切り替えます。

#### ・Windows Vista の場合

- [「キーボードで](#page-69-3)調節する」(→ P.70)
- ・Windows XP の場合
	- [「キーボードで](#page-74-2)調節する」(→ P.75)
- 【Fn】+【F4】 フラットポイントの有効と無効を切り替えます(→ [P.31](#page-30-2))。
- 【Fn】+【F6】 液晶ディスプレイを暗くします。 「液晶[ディスプレイの明るさを変更する」\(→](#page-49-1) P.50)
- 【Fn】+【F7】 液晶ディスプレイを明るくします。 「液晶[ディスプレイの明るさを変更する」\(→](#page-49-1) P.50)
- 【Fn】+【F8】 音量を小さくします。
	- ・Windows Vista の場合 [「キーボードで](#page-69-3)調節する」(→ P.70) ・Windows XP の場合 [「キーボードで](#page-74-2)調節する」(→ P.75)
- 【Fn】+【F9】 音量を大きくします。 ・Windows Vista の場合 [「キーボードで](#page-69-3)調節する」(→ P.70) ・Windows XP の場合
	- [「キーボードで](#page-74-2)調節する」(→ P.75)
- 【Fn】+【F10】 外部ディスプレイを接続した場合に、液晶ディスプレイと外部ディス プレイで表示先を切り替えます。 [「表示するディスプレイを](#page-59-0)切り替える」(→ P.60)

#### <span id="page-32-3"></span>3  $[Num Lk]$   $\uparrow - \diagup$   $[Scr Lk]$   $\uparrow -$

- 【Num Lk】キー テンキーモードに切り替えます。再度押すと解除されます。 [「テンキーモード」\(→](#page-34-0) P.35)
- 【Scr Lk】キー 【Fn】キーを押しながらこのキーを押すと、スクロールをロックしま す。再度押すと解除します。

#### <span id="page-32-2"></span>4 【Insert】キー/【Prt Sc】キー

【Insert】キー 入力する文字の挿入/上書きを切り替えます。

【Prt Sc】キー 【Fn】キーを押しながらこのキーを押すと、画面のコピーをクリップ ボードに取り込みます。 【Fn】+【Alt】キーを押しながらこのキーを押すと、アクティブになっ ているウィンドウのコピーを、クリップボードに取り込むことができ ます。

#### <span id="page-32-1"></span>5 【Delete】キー

カーソルの右にある文字や選択した範囲の文字、または選択したアイコンやファイルな どを削除します。

【Ctrl】+【Alt】キーを押しながらこのキーを押すと、応答しなくなったソフトウェアを 終了させたり、パソコンを強制的に終了させたりすることができます。

<span id="page-32-4"></span>6 【半角/全角】キー

文字の入力時に、半角/全角を切り替えます。

<span id="page-32-0"></span>7 【Caps Lock】キー

【Shift】キーを押しながらこのキーを押すと、アルファベットの大文字/小文字を切り替 えます。

Caps Lock を ON にすると大文字、OFF にすると小文字を入力することができます。

<span id="page-33-9"></span><span id="page-33-8"></span><span id="page-33-7"></span><span id="page-33-2"></span><span id="page-33-1"></span>8  $[Shift]$   $+-$ 他のキーと組み合わせて使います。  $9$  [Ctrl]  $\pm$  -他のキーと組み合わせて使います。 **10** [Back Space]  $\neq -$ カーソルの左にある文字や選択した範囲の文字を削除します。 11【Enter】キー 入力した文字を確定したり、文を改行したり、コマンドを実行したりします。 12 カーソルキー(【↑ /Pg Up】【↓ /Pg Dn】【← /Home】【→ /End】) 単独で押すと、カーソルを移動します。 カーソルキーは他のキーと組み合わせることで、次のような使い方ができます。 13【Fn】キー 他のキーと組み合わせて使います。 【Fn】キーを押しながら枠で囲われている刻印のあるキーを押すと、それぞれのキーに割 り当てられた機能を使用することができます。 14  $[ ***$\Omega$*** ] (Windows)  $\pm$$ 「スタート」メニューを表示します。 15【Alt】キー 【Fn】+【← /Home】キー カーソルを行の最初に移動します。 【Fn】+【Ctrl】+【← /Home】キー 文章の最初に移動します。 【Fn】+【↑ /Pg Up】キー 前の画面に切り替えます。 【Fn】+【↓ /Pg Dn】キー 次の画面に切り替えます。 【Fn】+【→ /End】キー カーソルを行の最後に移動します。 【Fn】+【Ctrl】+【→ /End】キー 文章の最後に移動します。

<span id="page-33-4"></span><span id="page-33-3"></span>他のキーと組み合わせて使います。

<span id="page-33-5"></span><span id="page-33-0"></span>16【Space】キー 空白を入力します。

## <span id="page-33-6"></span>17【 1】(アプリケーション) キー 選択した項目のショートカットメニューを表示します。 マウスの右クリックと同じ役割をします。

## <span id="page-34-0"></span>■テンキーモード

文字キーの一部をテンキー(数字の入力を容易にするキー配列)として使えるように切り替え た状態のことを「テンキーモード」といいます。【Num Lk】キーを押すと、テンキーモードに なります。テンキーモードのときは、Num Lock ランプが点灯します。テンキーモードで入力 できる文字は、各キーの前面に刻印されています。

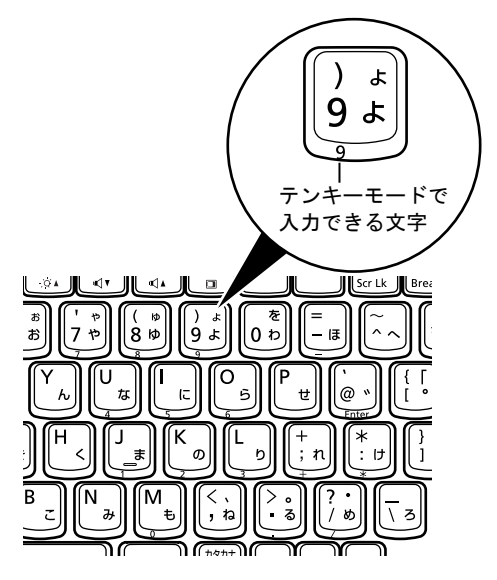

## $P$  POINT

- ▶ 別売のテンキーボードをパソコン本体に接続して【Num Lk】キーを押すと、テンキーボー ドのテンキーが有効になり、パソコン本体のテンキーは無効になります。
- ▶ BIOS セットアップの「キーボード/マウス設定」で、「起動時の Numlock 設定」を「オン (Fn キー)」に設定すると、【Fn】キーを押しながらパソコン本体のテンキーが使用できる ようになります。

# <span id="page-35-0"></span>テンキーボード

## ■ USB テンキーボード

パソコン本体のテンキーモードとは別に、USB テンキーボードを接続してテンキーを使用す ることができます。

テンキーモードに切り替えるには、USB テンキーボードの【Num Lock】キーを押します。

## $P$  POINT

▶ USB テンキーボードは、パソコン本体の電源を入れてから接続しても、接続してからパソ コン本体の電源を入れても、使用することができます。

#### □接続のしかた

USB テンキーボードは、USB コネクタに接続して使用します。

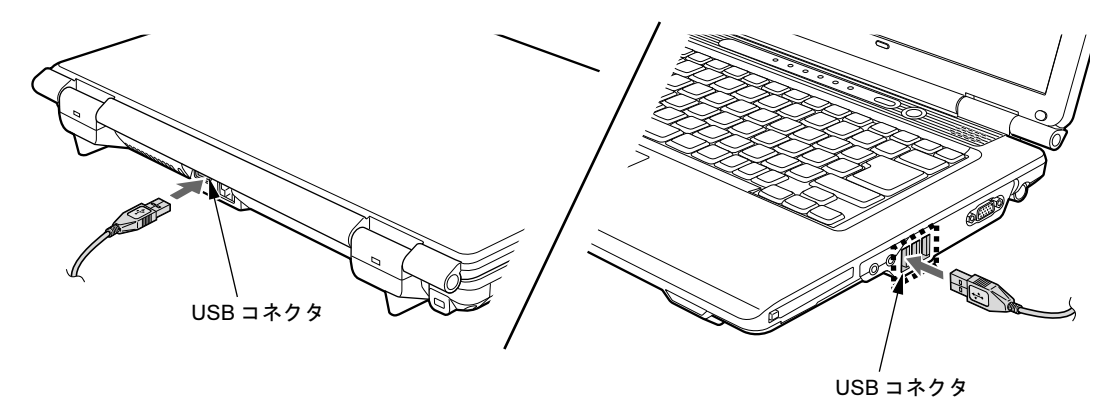
# 3 バッテリ

本パソコンは、ACアダプタを使わずにバッテリを使って動作させることができます。 ここでは、バッテリの充電方法やバッテリでパソコンを使う方法について説明して います。

また、バッテリ残量の確認方法や、バッテリをお使いになるうえで注意していただ きたいことについても説明しています。

### 取り扱い上の注意

内蔵バッテリパックを取り扱うとき、および本パソコンをバッテリで運用するときには、次の ことにご注意ください。

# 警告

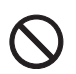

 $\bullet$  バッテリの交換などで、バッテリパックの取り付け/取り外しを行うときは、落としたり、強 い衝撃を与えないでください。また、落としたり、強い衝撃を与えたバッテリパックは使用し ないでください。 感電や火災、バッテリパックの破裂の原因となります。

#### ■ バッテリパックを取り扱ううえでのご注意

- バッテリパックは分解しないでください。 バッテリを分解して内部に触れると、感電・火災の原因となります。
- 長期間 (約1ヶ月以上) 本パソコンをお使いにならない場合 バッテリを取り外して涼しい場所に保管してください。パソコン本体に取り付けたまま長 期間放置すると過放電となり、バッテリの寿命が短くなります。

#### ■ バッテリで運用するときのご注意

- 本パソコンの使用中にバッテリの残量がなくなると、作成中のデータが失われることがあ ります。バッテリの残量や状態に注意してお使いください。
- 電力を多く使用する作業や、長時間の作業を行う場合は、AC アダプタを接続してください。
- バッテリの残量を確認する方法について[は「バッテリの](#page-39-0)残量や消耗状態を確認する」(→ [P.40](#page-39-0))をご覧ください。
- BIOS セットアップを操作するとき。
- バッテリの温度が上昇すると、本パソコンの動作が遅くなる場合があります。その場合に は、AC アダプタを接続してください。

#### ■ 次のような場合は、バッテリ残量に注意して使用してください。

●無線 LAN などのワイヤレス機器を使用するとき 電波の発信に電力を消費します。

 $\overline{2}$ 

### ■ 次のような場合はバッテリ運用を避け、AC アダプタを接続してください。

- ハードディスクや CD/DVD などを頻繁に使用するとき
- LAN を頻繁に使用するとき
- 本パソコンをご購入時の状態に戻すとき
- PC カードや USB 機器を2つ以上同時に取り付けるとき

#### ■ 寿命について

- パソコン本体を長期間使用しない場合でも、バッテリは消耗し劣化します。月に一度はパ ソコン本体をバッテリで運用し、バッテリの状態を確認してください。
- 高温環境に放置した場合、バッテリの消耗、劣化が進みます。
- [バッ](#page-41-0)テリは消耗品なので、長期間使用すると充電能力が低下します。その場合は「内蔵バッ [テリパックを](#page-41-0)交換する」(→ P.42) をご覧になり、新しいバッテリと交換してください。
- バッテリの稼働時間が極端に短くなってきたらバッテリの寿命です。
- 寿命になったバッテリは、パソコン本体から取り外してください。取り付けたまま放置す ると、感電や火災の原因となります。
- ●「バッテリーユーティリティ」でバッテリの満充電を 80% にすることで、バッテリの寿命を 延ばすことができます。詳しくは[、「バッテリの](#page-40-0)寿命を延ばす」(→ P.41)をご覧ください。

### バッテリを充電する

#### ■ 充電する

#### □ 充電を開始する

1 本パソコンにバッテリがセットされていることを確認してください。

2 本パソコンに AC アダプタを接続します。

充電が始まります。充電中は、状態表示 LED のバッテリ充電ランプが点灯し、内蔵バッ テリパックの充電状態が表示されます。

#### □ 充電の完了を確認する

状態表示 LED のバッテリ充電ランプが緑色に変わると完了です。 本パソコンの電源が切れている場合は、充電が完了してしばらくすると、状態表示 LED が消 灯します。

#### ■ バッテリを充電するときの注意

- バッテリ残量が 90%以上の場合は、AC アダプタを取り付けても充電されません。バッテリ 残量が 89%以下になると充電されます。
- ●「バッテリーユーティリティ」で「80%充電モード」に設定した場合、69%以下になると充 電されます。
- 本パソコンをバッテリで運用した直後は、バッテリの温度が上昇しているため、バッテリ の保護機能が働いて充電が行われない場合があります(バッテリ充電ランプがオレンジ点 滅します)。しばらくして、バッテリの温度が低下すると充電が開始されます。
- パソコンのご購入時、または1ヶ月以上充電していない場合は、バッテリの残量が少なくなっ ています。バッテリを充電してからお使いください。
- 充電したバッテリは、お使いにならなくても少しずつ自然放電していきます。本パソコン をバッテリ運用するときは、直前に充電することをお勧めします。
- 周囲の温度が高すぎたり低すぎたりすると、バッテリの充電能力は低下します。
- バッテリ稼働時間は環境温度に影響され、低温時はバッテリ稼働時間が短くなる場合があ ります。

#### ■ バッテリの充電状態(バッテリ充電ランプ)

本パソコンに AC アダプタが接続されている場合、状態表示 LED のバッテリ充電ランプに、 内蔵バッテリパックの充電状態が表示されます。

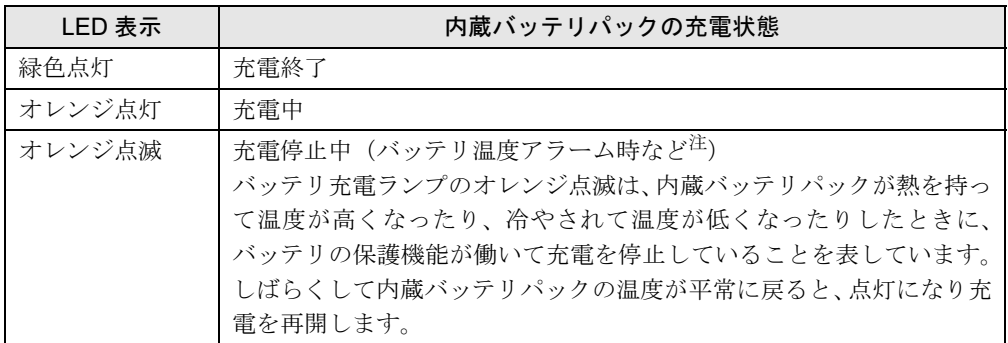

<span id="page-38-0"></span>注:バッテリ温度アラームとは、内蔵バッテリパックが熱を持って温度が高くなったり、冷やされて温度が低くなった りした場合に、バッテリの保護機能が働いて充電を停止することです。

#### $P$  POINT

- ▶ バッテリ充電ランプが消灯しているときは、AC アダプタが接続されていません。
- ▶ 内蔵バッテリパックが取り付けられていない場合にも、バッテリ充電ランプが緑色点灯に なります。

#### ■ バッテリ充電時間と稼働時間

バッテリの充電時間と稼働時間については、「仕様一覧/技術情報」-[「本体仕様」\(→](#page-213-0) P.214) をご覧ください。

# <span id="page-39-0"></span>バッテリの残量や消耗状態を確認する

バッテリの残量や状態は、状態表示 LED のバッテリ残量ランプや「バッテリーユーティリ ティ」で確認することができます。

#### ■ 状態表示 LED のバッテリ残量ランプで確認する

バッテリの残量は、電源が入っているときや充電中に、状態表示 LED のバッテリ残量ランプ で確認することができます。

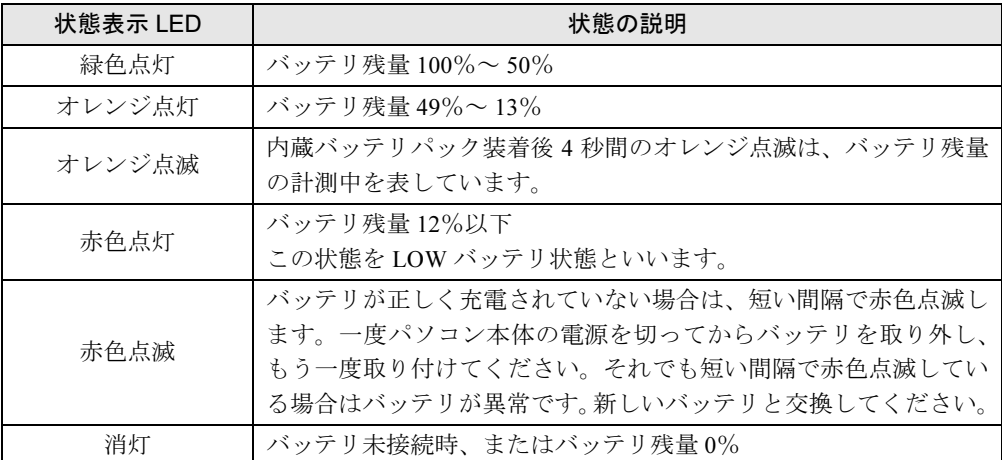

#### $P$  POINT

▶ バッテリ残量の表示は、バッテリ(リチウムイオン電池)の特性上、使用環境(温度条件 やバッテリの充放電回数など)により、実際のバッテリ残量とは異なる場合があります。

#### □LOW バッテリ状態になったら

バッテリが LOW バッテリ状態になると、状態表示 LED のバッテリ残量ランプ表示が赤色点 灯します。すみやかに AC アダプタを接続するか、バッテリ残量の多いバッテリに交換してく ださい。バッテリを交換する場合は、作成中のデータを保存し、動作中のソフトウェアを終了 後、本パソコンの電源を切ってから交換してください。また、AC アダプタや交換できるバッ テリがない場合も、作成中のデータを保存し、動作中のソフトウェアを終了後、本パソコンの 電源を切ってください。

ご購入時の状態では、バッテリが LOW バッテリ状態になると、次のようになります。

- Windows Vista の場合 バッテリ残量が約 8%になったら、自動的に休止状態になるように設定されています。
- Windows XP の場合 バッテリ残量が約 3%になったら、自動的にスタンバイするように設定されています。

#### ■ バッテリーユーティリティで確認する

「バッテリーユーティリティ」では、バッテリの情報を表示したり、消耗状態を測定したりす ることができます。

# 重要

- ▶ バッテリの消耗状態測定中のご注意
	- ・必ず AC アダプタを接続してください。測定中はバッテリを取り外さないでください。
	- ・バッテリの充電と放電を行うため、測定に 10 時間以上かかる場合があります。
	- ・省電力モードに移行したり、ログオフや再起動、シャットダウンをしたりしないでくだ さい。
	- ・「電源オプション」の設定を変更しないでください。
- 1 「スタート」ボタン→「すべてのプログラム」→「FMV サポートナビ」の順に クリックします。
- 2 「パソコンの情報」タブをクリックし、「バッテリーの情報」アイコンをダブル クリックします。

「バッテリーの情報」ウィンドウが表示されます。 バッテリの消耗状態を測定するには、「バッテリーの消耗状態を測定」をクリックしま す。

# <span id="page-40-0"></span>バッテリの寿命を延ばす

本パソコンには、バッテリの満充電量を 80%にする「バッテリーユーティリティ」というソ フトウェアが搭載されています。「バッテリーユーティリティ」でバッテリの満充電量を 80% に設定すると、バッテリの寿命を延ばすことができます。 ご購入時は、「フル充電モード(100%)」に設定されています。

## 重要

- ▶ 「80%充電モード」に設定すると、稼働時間が「フル充電モード(100%)」よりも短くな ります。
- 1 「スタート」ボタン→「コントロールパネル」の順にクリックします。 「コントロールパネル」ウィンドウが表示されます。

#### 2 次の操作を行います。

● Windows Vista の場合

「その他のオプション」→「バッテリーユーティリティ」の順にクリックします。

#### ● Windows XP の場合

「クラシック表示に切り替える」→「バッテリーユーティリティ」の順にクリックし ます。

- 3 「現在のモード」が「フル充電モード(100%充電)」になっていることを確認 し、次の操作を行います。
	- Windows Vista の場合

「変更」をクリックし、「ユーザーアカウント制御」ウィンドウで「続行」をクリック します。

- Windows XP の場合 「変更」をクリックします。
- 4 「バッテリー満充電量の設定」ウィンドウで「80%充電モード」を選択し、「OK」 をクリックします。
- 5 「バッテリーの設定」ウィンドウで、「OK」をクリックします。

#### $P$  POINT

▶ 「80%充電モード」に設定した場合、「充電完了時にメッセージを表示する」にチェックを 入れると、充電完了時に充電完了のメッセージが表示されます。

# <span id="page-41-0"></span>内蔵バッテリパックを交換する

内蔵バッテリパックは、次の手順で交換してください。

#### ■ お使いになれる内蔵バッテリパック

内蔵バッテリパックは、富士通サプライ品です。お問い合わせ先については、『取扱説明書』 をご覧ください。新しい内蔵バッテリパックは、次の製品をご購入ください。

- インテル® Core<sup>TM</sup> 2 Duo 搭載の場合 商品名:Li-ion バッテリパック FM-65 商品番号:0644630
- インテル® Celeron® 搭載の場合 商品名:Li-ion バッテリパック FM-62 商品番号:0644560

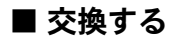

#### 警告 - バッテリパックの交換を行う場合は、必ずパソコン本体の電源を切り、AC アダプタを取り外 Æ してください。また、パソコン本体やバッテリパックのコネクタに触れないでください。 感電や故障の原因となります。

- 1 パソコン本体の電源を切り、AC アダプタを取り外します。
- 2 液晶ディスプレイを閉じ、パソコン本体を裏返します。
- 3 バッテリのツメ(2ヶ所)を押しながら、内蔵バッテリパックを取り外します。

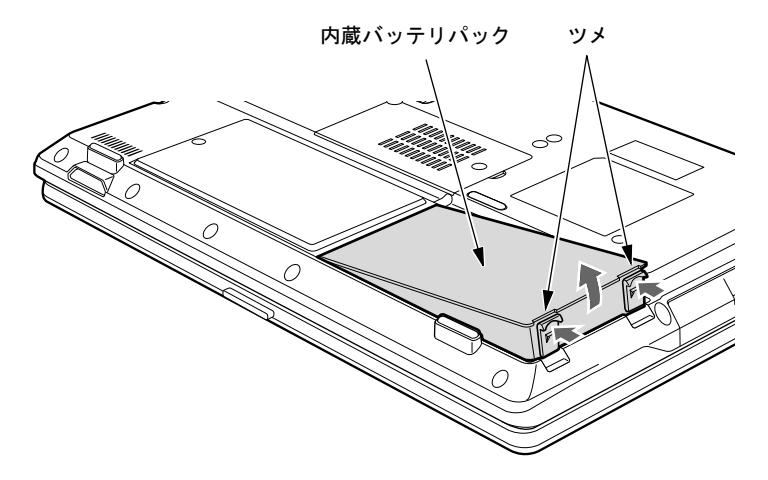

#### $P$  POINT

- ▶ 取り外した内蔵バッテリパックの取り扱いについては、「廃棄・リサ[イクルについて」\(](#page-43-0)→ [P.44](#page-43-0))をご覧ください。
- 4 新しい内蔵バッテリパックを取り付けます。

新しい内蔵バッテリパックを斜め上から差し込み、パソコン本体の突起と内蔵バッテリ パックのスリットを合わせ、カチッと音がするまでしっかりとはめ込みます。

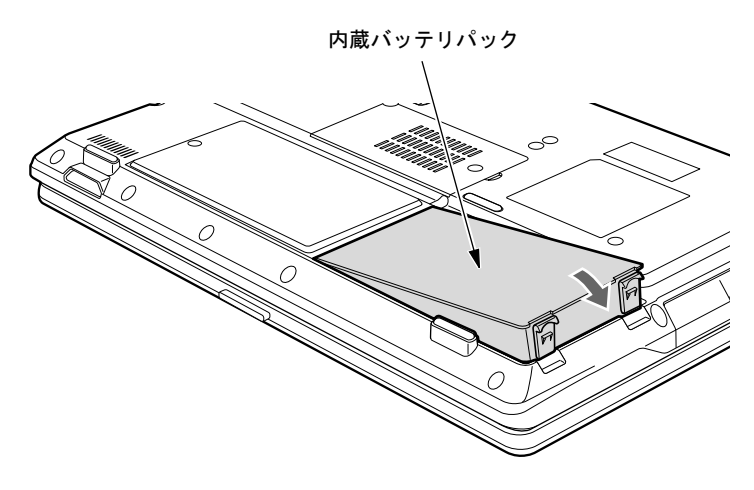

# <span id="page-43-0"></span>廃棄・リサイクルについて

- バッテリを廃棄する場合は、ショート(短絡)防止のために、バッテリパックのコネクタ に絶縁テープを貼るなどの処置をしてください。なお、取り外したバッテリパックは乾電 池などの電池と混ぜないようにしてください。
- バッテリパックは、貴重な資源です。廃棄する場合は、リサイクルにご協力をお願いします。
- バッテリパックのリサイクルについては、『取扱説明書』をご覧ください。

# 4 PC カードスロット

# 取り扱い上の注意

故障を防ぐため、PC カードをお使いになるときは、次の点に注意してください。

- 温度の高い場所や直射日光のあたる場所には置かないでください。
- 強い衝撃を与えないでください。
- 重い物を載せないでください。
- コーヒーなどの液体がかからないように注意してください。
- 保管する場合は、必ずケースに入れてください。

#### $P$  POINT

- ▶ 本パソコンでは、LAN カードまたはモデムカードが使えない場合があります。
- ▶ 本パソコンでは、3.3Vまたは5Vを使用するPCカードのみサポートしています。12Vを使用 する PC カードはサポートしていません。

# PC カードをセットする

# 注意

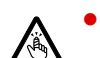

● PC カードをセットまたは取り出すときは、PC カードスロットに指を入れないでください。 けがの原因となることがあります。

# 重要

▶ PC カードは、静電気に対して非常に弱い部品で構成されており、人体にたまった静電気に より破壊される場合があります。PC カードを取り扱う前に、一度金属質のものに手を触 れて、静電気を放電してください。

#### $P$  POINT

- ▶ PC カードによっては、パソコン本体の電源を切ってからセットするものがあります。詳し くは、お使いの PC カードのマニュアルをご覧ください。
- ▶ PC カードによっては、ドライバのインストールが必要なものがあります。お使いの PC カードのマニュアルをご覧になり、必要に応じてドライバをインストールしてください。
- ▶ PCカードやUSB機器を2つ以上同時に取り付ける場合には、ACアダプタを接続してくださ い。バッテリで稼働すると、バッテリが劣化します。

1 パソコン本体右側面のPC カード取り出しボタンを軽く1回押すと、ボタンが少 し飛び出します。

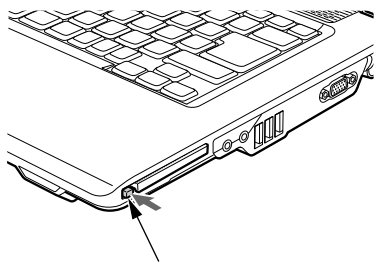

PC カード取り出しボタン

2 飛び出した PC カード取り出しボタンを押し、ダミーカードを取り出します。

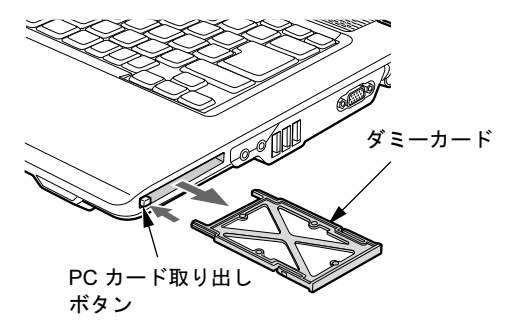

### $P$  POINT

- ▶ 取り出したダミーカードは、なくさないように保管してください。
- 3 PC カードをセットします。

PC カードの製品名を上にして、PC カードスロットに差し込みます。

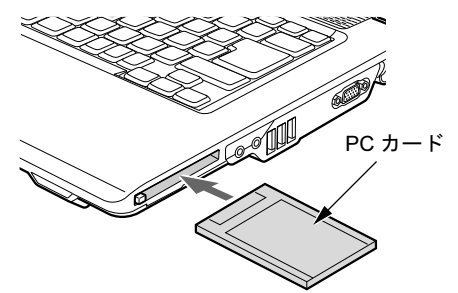

## 重要

- ▶ PCカード取り出しボタンが飛び出している場合は、必ず中に押し込んでください。PCカー ド取り出しボタンが飛び出した状態で PC カードをセットすると、ボタンが中に入らなく なり、破損する原因となります。
- ▶ PC カードによっては、PC カードスロットから飛び出した状態でセットされるものがあり ます。PCカードの飛び出した部分をぶつけたりしないでください。破損の原因となります。
- ▶ うまくセットできない場合は、一度 PC カードを取り出し、上下が反対になっていないか、 差し込む方向が間違っていないかを再度確認してください。また、お使いの PC カードの マニュアルもご覧ください。
- ▶ コードやケーブルを接続して使う PC カードをお使いの場合、PC カードとコードやケーブ ルを接続しているコネクタ部分に物を載せたり、ぶつけたりしないでください。破損の原 因となります。

# PC カードを取り出す

# 注意

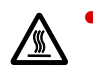

● PC カードの使用終了直後は、PC カードが高温になっていることがあります。 PC カードを取 り出すときは、手順 3 の後、しばらく待ってから取り出してください。やけどの原因となる ことがあります。

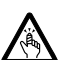

● PC カードをセットまたは取り出すときは、PC カードスロットに指などを入れないでくださ い。けがの原因となることがあります。

# 重要

▶ PC カードは、静電気に対して非常に弱い部品で構成されており、人体にたまった静電気に より破壊される場合があります。PC カードを取り扱う前に、一度金属質のものに手を触 れて、静電気を放電してください。

#### $P$  POINT

- ▶ コードやケーブルを接続して使う PC カードを取り出す場合、PC カードのコードやケーブ ルを引っ張らないでください。破損の原因となります。
- ▶ PC カードは、次の手順に従って取り出してください。 手順どおり行わないと、故障の原因 となります。
- ▶ PC カードによっては、パソコン本体の電源を切ってから取り出すものがあります。詳しく は、お使いの PC カードのマニュアルをご覧ください。
- <span id="page-46-0"></span>1 画面右下の通知領域にある「ハードウェアの安全な取り外し」アイコンをク リックします。

#### $P$  POINT

- ▶ 画面右下の通知領域にある「ハードウェアの安全な取り外し」アイコンをダブルクリック して表示される「ハードウェアの安全な取り外し」ウィンドウで、「停止」をクリックして PC カードを取り出さないでください。パソコン本体の動作が不安定になる場合がありま す。
- ▶ PC カードによっては、画面右下の通知領域に 「ハードウェアの安全な取り外し」 アイコン が表示されないものがあります。アイコンが表示されない場合には、PC カードのマニュ アルをご覧ください。

製品ガイド FMV-A2210 第2章 取り扱い

**2** 「「PC カード」を安全に取り外します」をクリックします。

### $P$  POINT

- ▶ 「[PC カード]」には、お使いの PC カードの名称が表示されます。
- ▶ 次の場合は、「OK」をクリックし、PC カードにアクセスしていないことを確認した後[、手](#page-46-0) [順](#page-46-0) 1 からやり直してください。
	- ・Windows Vista の場合
	- 「[PC カード]の取り外し中にエラーが発生しました」ウィンドウが表示されたとき ・Windows XP の場合
	- 「デバイス'汎用ボリューム'を今停止できません。後でデバイスの停止をもう一度実 行してください。」というメッセージが表示されたとき
- 3 次の操作を行います。

#### ● Windows Vista の場合

「このデバイスはコンピュータから安全に取り外すことができます。」と表示された ら、「OK」をクリックします。

#### ● Windows XP の場合

「ハードウェアの取り外し」というメッセージが表示されたことを確認します。

4 PC カード取り出しボタンを軽く 1 回押すと、ボタンが少し飛び出します。

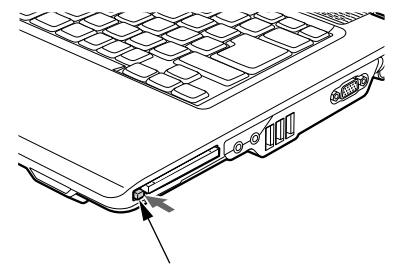

PC カード取り出しボタン

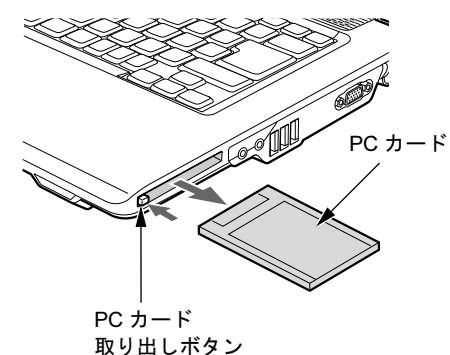

5 飛び出した PC カード取り出しボタンを押し、PC カードを取り出します。

6 ダミーカードを PC カードスロットにしっかり差し込みます。

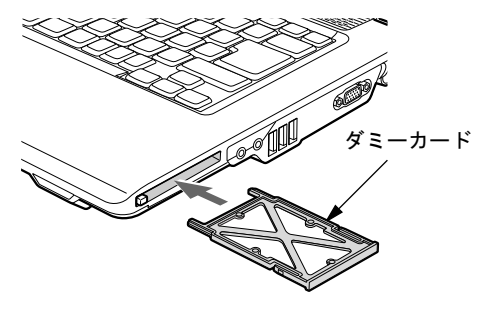

重要

▶ PCカード取り出しボタンが飛び出している場合は、必ず中に押し込んでください。PCカー ド取り出しボタンが飛び出した状態でお使いになると、ボタンが破損する原因となります。

# 5 ディスプレイ

ここでは、パソコン本体の液晶ディスプレイについて説明しています。 外部ディスプレイについて[は「外部ディスプレイ」\(→](#page-55-0) P.56)または外部ディスプレ イのマニュアルをご覧ください。

# 液晶ディスプレイの明るさを変更する

ここでは、液晶ディスプレイの明るさを変更する方法を説明しています。

本パソコンは、AC アダプタを使っているときと、バッテリで使っているときの液晶ディスプ レイの明るさをそれぞれ設定できます。

ご購入時には、AC アダプタで使っているときに明るくなり、バッテリで使っているときには 暗くなるように設定されています。液晶ディスプレイの明るさは、お使いの環境に合わせて変 更してください。

#### ■ Windows Vista の場合

液晶ディスプレイの明るさは、「Windows モビリティセンター」、キーボード、または「電源オ プション」ウィンドウで変更することができます。

一時的に明るさを変更する場合には「Windows モビリティセンター」またはキーボードで、普 段使用する明るさを変更する場合には「電源オプション」ウィンドウで設定を変更します。暗 くすると、消費電力が小さくなります。

#### $P$  POINT

▶ 「Windows モビリティセンター」やキーボードで明るさを変更しても、パソコンを再起動 したり、スリープや休止状態から復帰したり、ACアダプタの取り付けや取り外しを行った 直後は、変更前の明るさに戻ります。そのようなときにも変更を有効にしておきたい場合 は、「電源オプション」ウィンドウで設定してください。

#### □「Windows モビリティセンター」で明るさを変更する

- 1 「スタート」ボタン→「コントロールパネル」の順にクリックします。 「コントロールパネル」ウィンドウが表示されます。
- 2 「モバイルコンピュータ」の「共通で使うモビリティ設定の調整」をクリック します。

「Windows モビリティセンター」ウィンドウが表示されます。

3 「明るさ」のつまみを左右にドラッグして、明るさを調整します。

 $2<sup>1</sup>$ 

#### □キーボードで明るさを変更する

キーボードでは液晶ディスプレイの明るさを 8 段階に変更できます。

【Fn】+【F6】キーを押すと暗く、【Fn】+【F7】キーを押すと明るくなります。

調節中は、画面下部に明るさを示すインジケータが表示されます。

- 注意事項
	- ・次のような場合は、キーボードで明るさを変えられないことがあります。しばらくして から変更してください。
		- ・本パソコンを再起動した直後
		- ・スリープまたは休止状態からレジュームした直後
		- ・AC アダプタを取り付けたり、取り外したりした直後
	- ・「IndicatorUtility」をアンインストールすると、明るさを示すインジケータが表示されませ ん。詳しくは、「ソフトウェア」-「ユ[ーティリティ」\(→](#page-141-0) P.142) をご覧ください。

#### □「電源オプション」ウィンドウで明るさを変更する

- 1 「スタート」ボタン →「コントロールパネル」の順にクリックします。 「コントロールパネル」ウィンドウが表示されます。
- 2 「システムとメンテナンス」→「電源オプション」の順にクリックします。 「電源オプション」ウィンドウが表示されます。
- 3 「電源オプション」ウィンドウ左の「ディスプレイの輝度を調整」をクリック します。
- 4 「ディスプレイの輝度を調整」のつまみをドラッグして、ディスプレイの輝度 を調整します。
- 5 「変更の保存」をクリックし、すべてのウィンドウを閉じます。

#### ■ Windows XP の場合

液晶ディスプレイの明るさは、キーボードを使って変更できます。暗くすると、消費電力が小さ くなります。また、OS、ドライバや「IndicatorUtility」によって、それぞれの電源の状態で保存さ れます。詳しくは、「ソフトウェア」-「ユ[ーティリティ」\(→](#page-141-0)P.142)をご覧ください。

#### □明るさを変更する

キーボードで液晶ディスプレイの明るさを 8 段階に変更できます。 【Fn】+【F6】キーを押すと暗く、【Fn】+【F7】キーを押すと明るくなります。 調節中は、画面下部に明るさを示すインジケータが表示されます。

- 注意事項
	- ・次のような場合は、キーボードで明るさを変えられないことがあります。しばらくして から変更してください。
		- ・本パソコンを再起動した直後
		- ・スタンバイまたは休止状態からレジュームした直後
		- ・AC アダプタを取り付けたり、取り外したりした直後
	- ・「IndicatorUtility」をアンインストールすると、明るさを示すインジケータが表示されませ ん。詳しくは、「ソフトウェア」-「ユ[ーティリティ」\(→](#page-141-0)P.142)をご覧ください。
	- ・「IndicatorUtility」をインストールしている場合、Windows の起動中に AC アダプタの取り 付けや取り外しを行うと、「画面の明るさが変更されました。」というメッセージが表示 されます。AC アダプタ使用時、バッテリ使用時それぞれの状態で、前回設定していた明 るさに戻ります。画面の指示に従い操作してください。詳しくは[、「ソフトウ](#page-141-0)ェア」- 「ユ[ーティリティ」\(→](#page-141-0) P.142)をご覧ください。

## 解像度や発色数を変更する

ここでは、本パソコンの液晶ディスプレイの画面の解像度や発色数について説明しています。 発色数は「中(16 ビット)」が約 6 万 5 千色、「最高(32 ビット)」が約 1677 万色です。

#### ■ 表示できる解像度と発色数

#### □15.4 型ワイド

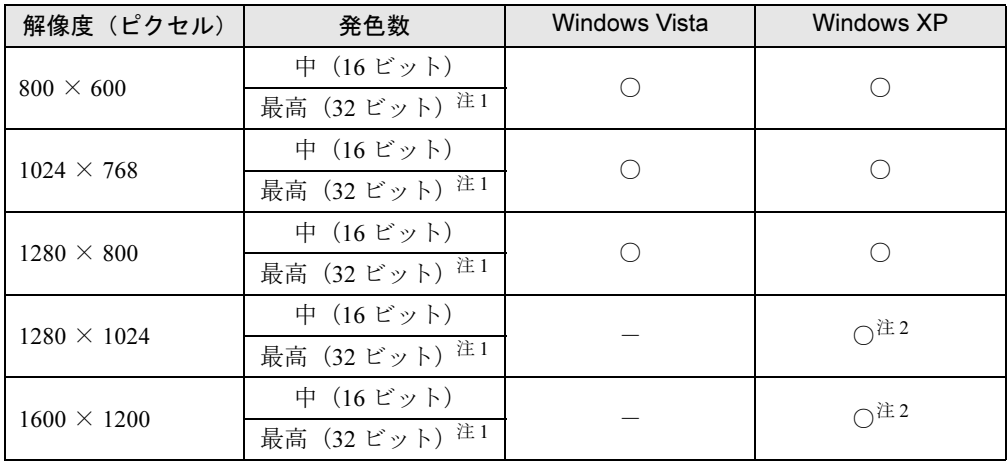

<span id="page-51-1"></span><span id="page-51-0"></span>注1:液晶ディスプレイは擬似的に色を表示するディザリング機能を利用しています。 注2:仮想デスクトップになります。

#### $P$  POINT

▶ 仮想デスクトップでは、液晶ディスプレイサイズの範囲のみが表示され、他の領域はマウ スポインタを動かすことによって表示できます。 この解像度が表示されない場合は、「画面のプロパティ」ウィンドウの「設定」タブで「詳 細設定」をクリックし、表示されたウィンドウの「モニタ」タブで「このモニタでは表示 できないモードを隠す」のチェックを外してください。

#### □15.6 型ワイド

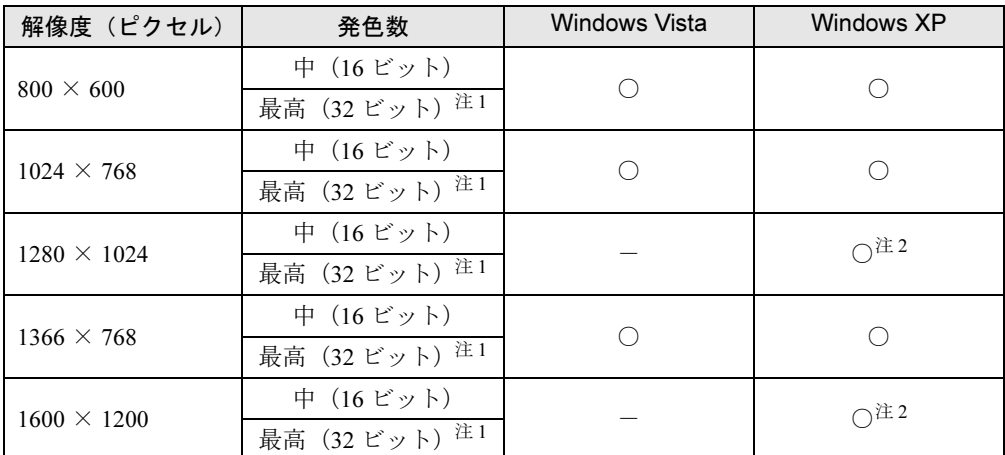

注 1:液晶ディスプレイは擬似的に色を表示するディザリング機能を利用しています。

<span id="page-52-0"></span>注2:仮想デスクトップになります。

#### $P$  POINT

▶ 仮想デスクトップでは、液晶ディスプレイサイズの範囲のみが表示され、他の領域はマウ スポインタを動かすことによって表示できます。 この解像度が表示されない場合は、「画面のプロパティ」ウィンドウの「設定」タブで「詳 細設定」をクリックし、表示されたウィンドウの「モニタ」タブで「このモニタでは表示 できないモードを隠す」のチェックを外してください。

#### ■ 注意事項

- 一部のゲームやソフトウェアでは、通常選択できない解像度が使用されることもあります。
- Windows XP では、液晶ディスプレイの解像度以上に解像度を設定する場合、あらかじめ次 のように設定してください。なお、画面は仮想デスクトップに表示されます。
	- 1. デスクトップで右クリックし、「プロパティ」をクリックします。
	- 2.「画面のプロパティ」ウィンドウの「設定」タブで「詳細設定」をクリックします。
	- 3.「モニタ」タブで「このモニタでは表示できないモードを隠す」のチェックが外れてい ることを確認します。

#### $P$  POINT

- ▶ 「このモニタでは表示できないモードを隠す」の項目が選択できない場合は、この設定は必 要ありません。
- 解像度の切り替え時などに、一時的に表示画面が乱れることがありますが、故障ではあり ません。
- 画面の解像度や発色数、リフレッシュレートを変更する場合は、起動中のソフトウェアや 常駐しているプログラムを終了させてから設定してください。また、変更後は必ず本パソ コンを再起動してください。

#### ■ 解像度や発色数を変更する

ここでは、本パソコンの液晶ディスプレイの画面の解像度や発色数を変更する方法について説 明しています。

## 重要

- ▶ 解像度や発色数を変更するときに一時的に画面表示が乱れることがありますが、故障では ありません。
- 1 次の操作を行います。
	- Windows Vista の場合
		- 1. デスクトップで右クリックし、「個人設定」をクリックします。 「個人設定」ウィンドウが表示されます。
		- 2.「画面の設定」をクリックします。
	- Windows XP の場合
		- 1. デスクトップで右クリックし、「プロパティ」をクリックします。 「画面のプロパティ」ウィンドウが表示されます。
	- 2.「設定」タブをクリックします。
- 2 解像度や発色数を変更します。
- 3 「適用」をクリックします。 デスクトップの変更を確認のメッセージが表示された場合は、15 秒以内に、「OK」また は「はい」をクリックしてください。
- 4 「OK」をクリックします。

# 全画面表示と通常表示を切り替える

画面の解像度をご購入時の設定より低く設定すると、ディスプレイ全体に拡大して表示する全 画面表示と、ディスプレイ中央に表示する通常表示を切り替えることができます。

#### ■ 注意事項

- 解像度を1024×768以下に設定した場合、Windowsの画面の通常表示と全画面表示を切り替 えることができます。
- Windows XP の場合、コマンドプロンプトの全画面表示は、プライマリのみに表示されます。

#### ■ 切り替え方法

- 1 次の操作を行います。
	- Windows Vista の場合
		- 1. デスクトップで右クリックし、「個人設定」をクリックします。 「個人設定」ウィンドウが表示されます。
		- 2.「画面の設定」をクリックし、「詳細設定」をクリックします。
	- **●Windows XP の場合**
	- 1. デスクトップで右クリックし、「プロパティ」をクリックします。 「画面のプロパティ」ウィンドウが表示されます。
	- 2.「設定」タブをクリックし、「詳細設定」をクリックします。
- 2 「Intel(R) Graphics Media Accelerator Driver for Mobile」 タブをクリックし、「グ ラフィックプロパティ」をクリックします。 「Intel® Graphics Media Accelerator Driver for mobile」が表示されます。
- 3 左の一覧から「ディスプレイ設定」をクリックします。
- 4 「縦横比のオプション」で、お使いになる設定を選択し、「OK」をクリックし ます。
	- ●縦横比を保持
		- デスクトップがアスペクト比(縦横比)を維持したまま最大拡張されます。
	- 全画面表示(枠なし) デスクトップが画面全体に拡張されます。
	- ●デスクトップの中央(Windows Vista の場合)/画面を中央表示する(Windows XP の場合)

デスクトップが通常表示になります。

「デスクトップの中央」、または「画面を中央表示する」は、パソコン本体の液晶ディス プレイの場合のみ選択できます。

5 「OK」をクリックします。

デスクトップの変更を確認のメッセージが表示された場合は、15 秒以内に、「OK」をク リックしてください。

6 「OK」をクリックし、すべてのウィンドウを閉じます。

#### $P$  POINT

- ▶ デスクトップの解像度をご購入時の解像度よりも小さい値に設定した場合、2 種類の画面 拡張設定が選択できます。
	- ・画面全体に拡張 画面全体が縦長に表示されます。
	- ・アスペクト比を維持したまま拡張
	- 縦長にはなりませんが、画面の上下に黒いスペースができます。

# <span id="page-55-0"></span>6 外部ディスプレイ

ここでは、パソコン本体に外部ディスプレイを接続するとできることについて説明 しています。

外部ディスプレイの詳しい設定方法などについては、外部ディスプレイのマニュア ルをご覧ください。

# 外部ディスプレイを接続するとできること

パソコン本体に外部ディスプレイを接続することで、次のことができます。

- 表示するディスプレイを切り替える。
- 2 つのディスプレイに同時に表示する。
- 2 つのディスプレイで 1 つのデスクトップを表示する (マルチモニタ機能)。

# 外部ディスプレイを接続する

ここでは、パソコン本体右側面の外部ディスプレイコネクタに、アナログディスプレイを接続 する場合について説明します。

# 警告

 $\bullet$  外部ディスプレイの接続/取り外しを行う場合は、必ずパソコン本体の電源を切り、AC アダ 6é プタを取り外してください。また、外部ディスプレイの電源も切り、電源ケーブルを取り外し てください。 感電の原因となります。

# 注意

 $\bullet$  ケーブルは、このマニュアルをよく読み、正しく接続してください。 J 誤った接続状態でお使いになると、感電・火災の原因となります。また、パソコン本体および 外部ディスプレイが故障する原因となります。

#### ■ 注意事項

- アナログディスプレイを接続後パソコン本体の電源を入れると、次のようなことがありま す。
	- ・パソコン本体の液晶ディスプレイとアナログディスプレイで同時に表示される。
	- ・「新しいハードウェアの追加ウィザード」ウィンドウが表示される。 この場合は、画面の指示に従ってアナログディスプレイのドライバをインストールして ください。

### ■ 表示可能なディスプレイの組み合わせ

表示可能なディスプレイの組み合わせは次のようになります。

#### □外部ディスプレイを接続している場合

- 1 つのディスプレイに表示する
	- ・パソコン本体の液晶ディスプレイ
	- ・アナログディスプレイ
- 2 つのディスプレイに表示する
	- ・パソコン本体の液晶ディスプレイ+アナログディスプレイ

### ■ アナログディスプレイを接続する

- 1 パソコン本体の電源を切り、AC アダプタを取り外します。
- 2 パソコン本体右側面の外部ディスプレイコネクタに、ディスプレイケーブルを 接続します。

コネクタは正面から見ると台形になっています。 (1)コネクタの形を互いに合わせてしっかり差し込み、(2)ディスプレイケーブルの左 右のネジで固定します。

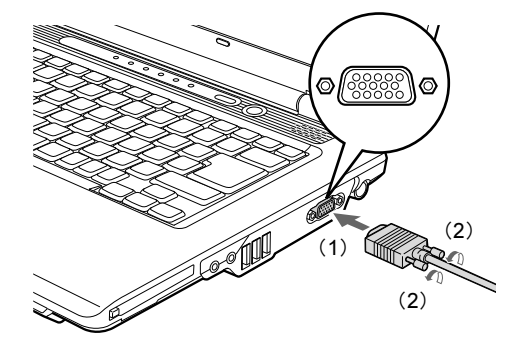

(イラストは機種や状況により異なります)

- 3 アナログディスプレイにディスプレイケーブルを接続します。 接続方法は、アナログディスプレイのマニュアルをご覧ください。
- 4 アナログディスプレイの電源ケーブルを接続して、ディスプレイの電源を入れ ます。
- 5 パソコン本体に AC アダプタを取り付け、パソコン本体の電源を入れます。

# 表示できる解像度と発色数

# ■ 外部ディスプレイ

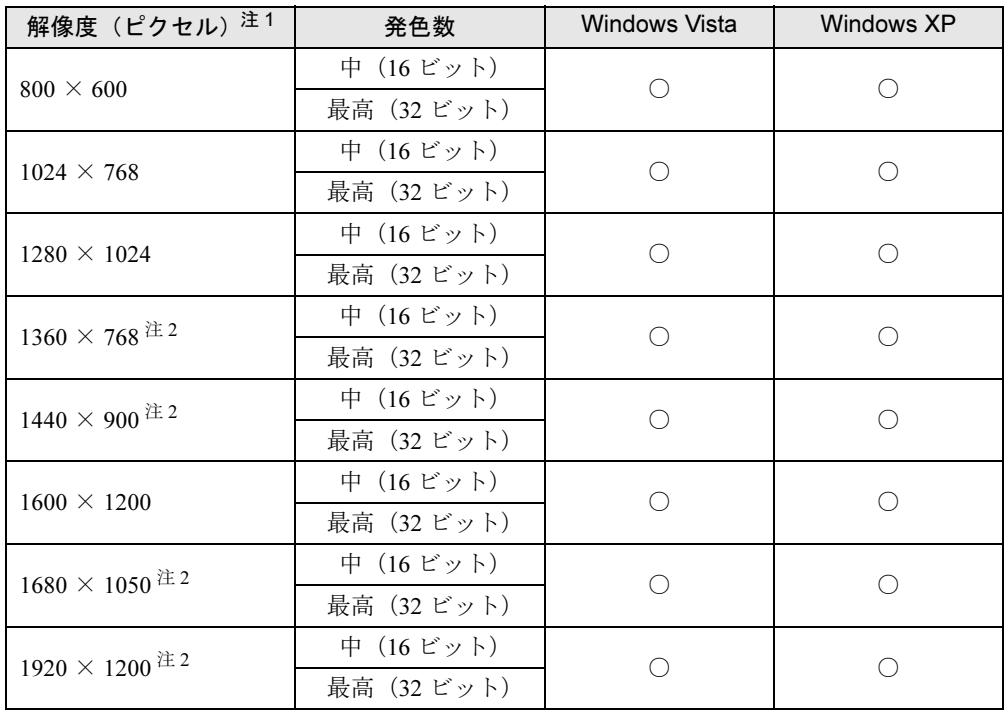

<span id="page-57-1"></span>注 1:各解像度は、お使いの外部ディスプレイがサポートしている場合のみご使用になれます。

<span id="page-57-0"></span>注 2:ご使用のディスプレイによっては、正しく表示されない場合があります。

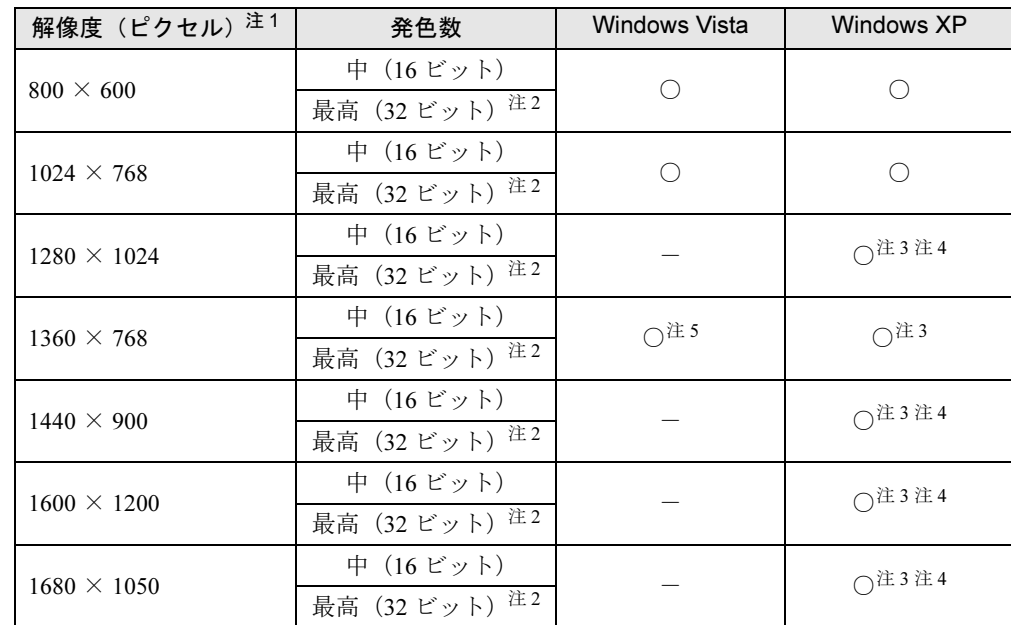

# ■ 液晶ディスプレイと外部ディスプレイの同時表示

<span id="page-58-0"></span>注 1:各解像度は、お使いの外部ディスプレイがサポートしている場合のみご使用になれます。

<span id="page-58-1"></span>注2:液晶ディスプレイは擬似的に色を表示するディザリング機能を利用しています。

<span id="page-58-2"></span>注 3: WXGA (1280×800)搭載の場合、仮想デスクトップになります。

<span id="page-58-4"></span>注4:HD (1366×768)搭載の場合、仮想デスクトップになります。

<span id="page-58-3"></span>注 5: HD (1366×768) 搭載の場合のみ表示できます。

 $P$  POINT

仮想デスクトップでは、一部の範囲のみが表示され、他の領域はマウスポインタを動かす ことによって表示できます。

設定したい解像度が表示されない場合は、「画面のプロパティ」ウィンドウの「設定」タブ で「詳細設定」をクリックし、表示されたウィンドウの「モニタ」タブで「このモニタで は表示できないモードを隠す」のチェックを外してください。

# 表示するディスプレイを切り替える

本パソコンに接続した外部ディスプレイに画面を表示する方法と、2 つのディスプレイに同時 に表示する方法を説明します。なお、外部ディスプレイをあらかじめ取り付けてから切り替え てください。

#### $P$  POINT

▶ 外部ディスプレイコネクタに接続した場合、「Fujitsu Display Manager」を起動して、表示 するディスプレイを切り替えることもできます。使用方法については、「Fujitsu Display Manager」のヘルプをご覧ください。「スタート」ボタン→「すべてのプログラム」→ 「Fujitsu Display Manager」→「ヘルプ」の順にクリックして表示します。

#### ■ 注意事項

- 表示装置の切り替えの設定は次のようになります。
	- ・Windows が起動するまでの間は、BIOS セットアップの設定が有効です。
	- ・Windows 起動中は「画面の設定」ウィンドウまたは「画面のプロパティ」ウィンドウの 設定が有効(Windows を再起動後も有効)です。
	- ・Windows が起動すると、表示されるディスプレイは、前回 Windows で使用していた状態 に戻ります。ただし、外部ディスプレイが接続されていない場合は、液晶ディスプレイ に表示されます。
	- ・外部ディスプレイを接続して、初めて電源を入れたときは、同時表示の状態に切り替わる 場合があります。
- 解像度の切り替え時などに、一時的に表示画面が乱れることがありますが、故障ではあり ません。
- 外部ディスプレイまたは液晶プロジェクタによっては、液晶ディスプレイ+外部ディスプ レイの同時表示時に、画面が正しく表示されないことがあります。
- 外部ディスプレイで液晶ディスプレイ以上の高解像度を利用するには、それらの解像度を 表示可能な外部ディスプレイが必要です。
- 液晶プロジェクタを本パソコンの液晶ディスプレイと同時表示で使用する場合、VESA で標 準化された DDC の規格を満たしていて、かつ本パソコンの液晶ディスプレイと同じ解像度 を表示可能な液晶プロジェクタが必要です。本規格を正しく満たしているかどうかに関し ては、それぞれの液晶プロジェクタのメーカーにご確認ください。これはプラグアンドプ レイを実現するために外部ディスプレイの情報をパソコン本体に伝送できるようにするた めの規格であり、これを満たしていない液晶プロジェクタには表示することはできません。
- BIOS セットアップの画面は、液晶ディスプレイのみに表示されることがあります。外部ディ スプレイにも BIOS セットアップの画面を表示させる場合には、BIOS セットアップの「詳 細」-「ディスプレイ設定」を「外部ディスプレイ」に設定してください。詳しくは、「[BIOS](#page-159-0)」 -[「メニュー](#page-159-0)詳細」(→ P.160)をご覧ください。
- 液晶ディスプレイトの同時表示を選択した場合、外部ディスプレイ画面 は液晶ディスプレイ画面と同一の解像度になります。
- ビデオCDやDVD-Videoなどの動画再生中に、表示するディスプレイを切り替えないでくだ さい。いったん動画を再生しているソフトウェアを終了してから、表示するディスプレイ を切り替えてください。
- 外部ディスプレイとして CRT ディスプレイを接続した場合は、「画面の設定」 ウィンドウま たは「画面のプロパティ」ウィンドウでリフレッシュレートを 85Hz 以上に設定できるよう に見えますが、実際の CRT ディスプレイの走査周波数は各機種の「外部[ディスプレイの](#page-67-0)走 査周波[数」\(→](#page-67-0) P.68)の表以外の周波数を使用することはできません。
- 画面の解像度や発色数、リフレッシュレートを変更する場合は、起動中のソフトウェアや 常駐しているプログラムを終了させてから設定してください。また、変更後は必ず本パソ コンを再起動してください。
- Windows XP の場合は、外部ディスプレイを接続した状態で、コマンドプロンプトをウィン ドウ表示から全画面表示に切り替えると、ディスプレイが切り替わることがあります。ま た、コマンドプロンプトを終了したときやウィンドウ表示に切り替えたときに、ディスプ レイが切り替わることがあります。この現象はドライバおよび Windows での制限(仕様) です。あらかじめご了承ください。
- 外部ディスプレイによって対応している解像度や走査周波数が異なるため、外部ディスプ レイ表示に切り替えたときに何も表示されない、または正常に表示されないことがありま す。その場合は次の操作を行うようにしてください。
	- ・何も表示されない場合 何も操作しないでお待ちください。15 秒ぐらい待つと、表示先が液晶ディスプレイに戻 ります。表示先が液晶ディスプレイに戻らないときは、【Fn】キーを押しながら【F10】 キーを押して、表示先を切り替えてください。
	- ・正常に表示されない場合 外部ディスプレイのマニュアルで外部ディスプレイが対応しているリフレッシュレート を確認し、次の方法で設定を変更してください。
	- ・Windows Vista の場合
		- 1. デスクトップで右クリックし、表示されるメニューから、「個人設定」をクリックし ます。

「個人設定」ウィンドウが表示されます。

- 2.「画面の設定」をクリックし、「詳細設定」をクリックします。
- 3.「モニタ」タブをクリックします。
- 4.「モニタの設定」のリフレッシュレートを外部ディスプレイでサポートする走査周波 数に設定します。
- 5.「OK」をクリックします。
- ・Windows XP の場合
	- 1. デスクトップで右クリックし、「プロパティ」をクリックします。 「画面のプロパティ」ウィンドウが表示されます。
	- 2.「設定」タブをクリックし、「詳細設定」をクリックします。
	- 3.「モニタ」タブをクリックします。
	- 4.「モニタの設定」のリフレッシュレートを外部ディスプレイでサポートする走査周波 数に設定します。
	- 5.「OK」をクリックします。
- 別の外部ディスプレイに変更する場合は、変更前と変更後の両方の外部ディスプレイがサ ポートする解像度、リフレッシュレートにあらかじめ変更し、パソコンの電源を切った後、 別の外部ディスプレイを接続してください。外部ディスプレイのサポートする解像度、リ フレッシュレートが異なる場合は、外部ディスプレイを変更したときに、画面が表示でき なくなる場合があります。

 $\overline{2}$ 

#### ■ Windows の操作で切り替える

- 1 次の操作を行います。
	- Windows Vista の場合
		- 1. デスクトップで右クリックし、「個人設定」をクリックします。 「個人設定」ウィンドウが表示されます。
		- 2.「画面の設定」をクリックし、「詳細設定」をクリックします。
	- ●Windows XP の場合
	- 1. デスクトップで右クリックし、「プロパティ」をクリックします。 「画面のプロパティ」ウィンドウが表示されます。
	- 2.「設定」タブをクリックし、「詳細設定」をクリックします。
- 2 「Intel(R) Graphics Media Accelerator Driver for Mobile」 タブをクリックし、「グ ラフィックプロパティ」をクリックします。 「Intel® Graphics Media Accelerator Driver for mobile」が表示されます。
- 3 左の一覧から「ディスプレイデバイス」をクリックします。
- 4 次の操作を行います。
	- ●1台のディスプレイに表示する場合 動作モードから「シングルディスプレイ」を選択します。
	- ●同時表示の場合 動作モードから「Intel(R) デュアル・ディスプレイ・クローン」を選択します。

#### $P$  POINT

- ▶ 同時表示の場合、プライマリとセカンダリの設定は次のようにしてください。 ・液晶ディスプレイと外部ディスプレイの場合 - プライマリ:ノートブック
	- セカンダリ:PC モニタ
- ▶ 「プライマリデバイス」、「セカンダリデバイス」の解像度やリフレッシュレートなどの詳細 な設定は、左の一覧の「ディスプレイ設定」をクリックして表示される設定項目から変更 することができます。
- 5 「適用」をクリックします。 「デスクトップの変更を確認」ウィンドウが表示された場合は、15 秒以内に、「OK」を クリックしてください。
- 6 「OK」をクリックし、すべてのウィンドウを閉じます。

#### ■ キーボードで切り替える場合

表示するディスプレイを切り替えるには、【Fn】+【F10】キーを押します。ディスプレイは 次の順に切り替わります。このとき【F10】キーを、間隔を空けて押してください。

・液晶ディスプレイ → 外部ディスプレイ → 液晶ディスプレイ+外部ディスプレイ(同時 表示)→ 液晶ディスプレイ…

### $P$  POINT

- ▶ キーを押してもディスプレイが切り替わらない場合は、「画面の設定」ウィンドウまたは 「画面のプロパティ」ウィンドウで切り替えてください。
- ▶ Windows XPで、コマンドプロンプトを全画面表示にしている場合は、【Fn】+【F10】キー を使用してディスプレイを切り替えることができません。一度、ウィンドウ表示に切り替 えてからディスプレイを切り替えてください。

# マルチモニタ機能

本パソコンには、2 台のディスプレイで 1 つのデスクトップを表示できる「マルチモニタ機能」 があります。パソコン本体の液晶ディスプレイと外部ディスプレイで、1 つのデスクトップを 表示できます。

ここではプライマリアダプタ(メイン画面)として液晶ディスプレイを、セカンダリアダプタ (サブ画面)として外部ディスプレイを使用する場合の手順を説明します。

## ■ 表示できる解像度と発色数

マルチモニタ機能では、次の解像度に設定することができます。

#### □ Windows Vista の場合

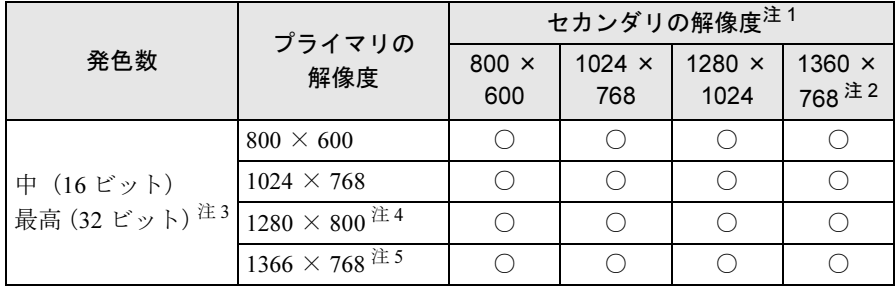

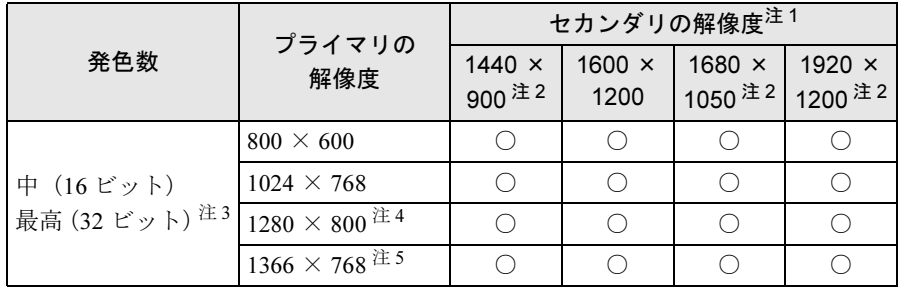

<span id="page-63-1"></span>注 1:各解像度はお使いの外部ディスプレイがサポートしている場合のみご使用になれます。

<span id="page-63-3"></span>注 2:ご使用のディスプレイによっては、正しく表示されない場合があります。

<span id="page-63-2"></span>注 3:液晶ディスプレイは擬似的に色を表示するディザリング機能を利用しています。

<span id="page-63-0"></span>注 4: WXGA (1280 × 800) 搭載の場合のみ表示できます。

<span id="page-63-4"></span>注 5: HD (1366 × 768) 搭載の場合のみ表示できます。

#### □Windows XP の場合

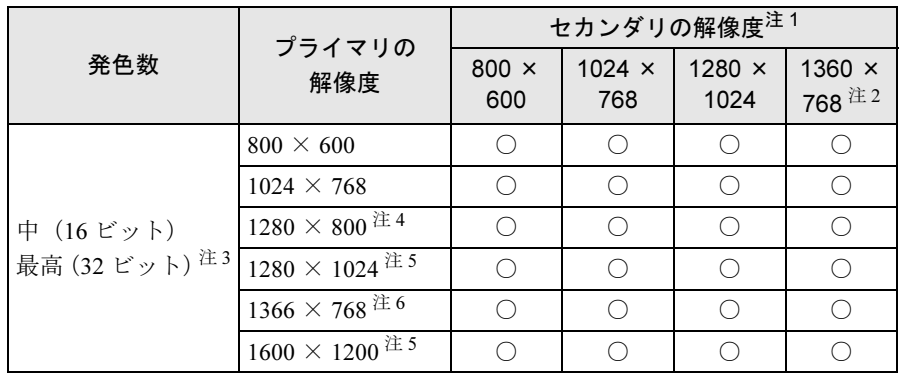

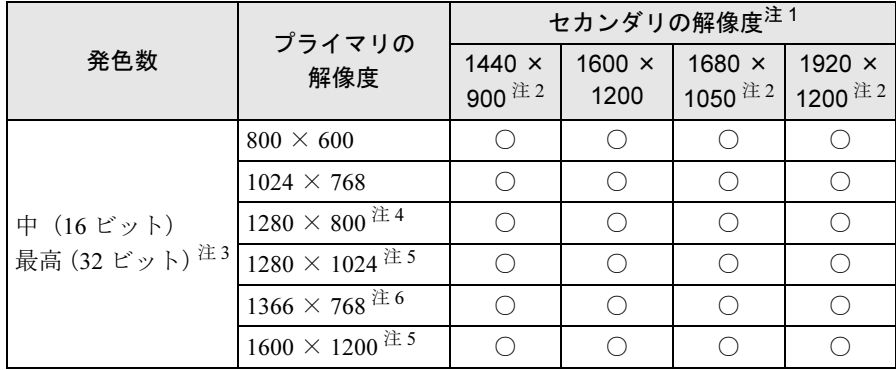

<span id="page-64-1"></span>注 1:各解像度はお使いの外部ディスプレイがサポートしている場合のみご使用になれます。

<span id="page-64-4"></span>注 2:ご使用のディスプレイによっては、正しく表示されない場合があります。

<span id="page-64-2"></span>注3:液晶ディスプレイは擬似的に色を表示するディザリング機能を利用しています。

<span id="page-64-0"></span>注4: WXGA (1280 × 800)搭載の場合のみ表示できます。

<span id="page-64-3"></span>注 5: WXGA (1280 × 800) 搭載の場合は、1280 × 1024 以上の解像度に設定した場合、仮想デスクトップになります。 HD (1366 × 768) 搭載の場合は、1280 × 1024 と 1600 × 1200 以上の解像度に設定した場合、仮想デスクトッ プになります。

<span id="page-64-5"></span>注 6: HD (1366 × 768) 搭載の場合のみ表示できます。

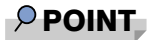

▶ 仮想デスクトップでは、液晶ディスプレイサイズの範囲のみが表示され、他の領域はマウ スポインタを動かすことによって表示できます。

この解像度が表示されない場合は、「画面のプロパティ」ウィンドウの「設定」タブで「詳 細設定」をクリックし、表示されたウィンドウの「モニタ」タブで「このモニタでは表示 できないモードを隠す」のチェックを外してください。

#### ■ 注意事項

- マルチモニタ機能使用時には、DVD-Video を再生しないでください。
- マルチモニタ機能使用時に本パソコンを再起動した場合、使用している外部ディスプレイ によっては、画面が正常に表示されないことがあります。このような場合には、リフレッ シュレートを 85Hz 以下に設定してください。
- マルチモニタ機能使用時には、【Fn】+【F10】キーを使用して、ディスプレイを切り替え ることはできません。
- マルチモニタ機能をお使いになる前に、必ず外部ディスプレイを接続してください。
- マルチモニタ機能をお使いになる前に、使用中のソフトウェアを終了してください。
- マルチモニタ機能をお使いになるときは液晶ディスプレイを「プライマリ」、外部ディスプ レイを「セカンダリ」に設定してください。
- マルチモニタ機能の注意
	- ・2 台のディスプレイにまたがるウィンドウがある場合は、プライマリアダプタとセカンダ リアダプタの設定を変更しないでください。
	- ・セカンダリアダプタのみに表示されているソフトウェアを起動中に、セカンダリアダプ タの使用を終了しないでください。ソフトウェアおよび Windows の動作が不安定になり、 データが保存されないことがあります。
	- ・次の事項はプライマリアダプタのみで表示されます。
		- ・液晶ディスプレイの全画面表示
		- ・コマンドプロンプトの全画面表示(Windows XP の場合)
		- ・一部のスクリーンセーバー
		- ・動画再生画面の全画面表示
		- ・アクセラレータ機能を使用しての動画再生画面
- 発色数についての注意
	- ・プライマリアダプタとセカンダリアダプタで、別々の発色数を設定しないでください。
	- ・「中(16 ビット)」または「最高(32 ビット)」に設定してください。

#### ■ マルチモニタの設定

- 1 次の操作を行います。
	- Windows Vista の場合
		- 1. デスクトップで右クリックし、「個人設定」をクリックします。 「個人設定」ウィンドウが表示されます。
	- 2.「画面の設定」をクリックし、「詳細設定」をクリックします。
	- Windows XP の場合
		- 1. デスクトップで右クリックし、「プロパティ」をクリックします。 「画面のプロパティ」ウィンドウが表示されます。
		- 2.「設定」タブをクリックし、「詳細設定」をクリックします。
- 2 「Intel(R) Graphics Media Accelerator Driver for Mobile」タブをクリックし、「グ ラフィックプロパティ」をクリックします。 「Intel® Graphics Media Accelerator Driver for mobile」が表示されます。
- 3 左の一覧から「ディスプレイデバイス」をクリックします。
- 4 動作モードから「拡張デスクトップ」を選択します。

### $P$  POINT

- ▶ マルチモニタ表示の場合、プライマリとセカンダリの設定は次のようにしてください。 ・プライマリ:ノートブック
- ・セカンダリ:PC モニタ
- ▶ 「プライマリデバイス」、「セカンダリデバイス」の解像度やリフレッシュレートなどの詳細 な設定は、左の一覧の「ディスプレイ設定」をクリックして表示される設定項目から変更 することができます。
- 5 「適用」をクリックします。

デスクトップの変更を確認のメッセージが表示された場合は、15 秒以内に、「OK」をク リックしてください。

6 「OK」をクリックし、すべてのウィンドウを閉じます。

#### ■ アダプタの表示位置を変更する

ここでは使用する 2 つのアダプタの表示位置を変更する場合の手順について説明します。

- 1 次の操作を行います。
	- Windows Vista の場合
		- 1. デスクトップで右クリックし、「個人設定」をクリックします。 「個人設定」ウィンドウが表示されます。
		- 2.「画面の設定」をクリックします。
	- Windows XP の場合
		- 1. デスクトップで右クリックし、「プロパティ」をクリックします。 「画面のプロパティ」ウィンドウが表示されます。
	- 2.「設定」タブをクリックします。
- 2 モニタアイコンを、表示する位置にドラッグします。
- 3 「OK」をクリックします。

 $2<sup>1</sup>$ 

# <span id="page-67-0"></span>外部ディスプレイの走査周波数

パソコン本体に外部ディスプレイを接続した場合に、パソコン側でディスプレイドライバの走 査周波数を設定することができます。走査周波数が高いほど、解像度や同時発色数を上げるこ とができ、画面のちらつきを減らすことができます。

ディスプレイドライバにより、次の表に示されている走査周波数を選択することができます。 選択できる走査周波数は、外部ディスプレイ表示のみの場合も同時表示の場合も同じです。 ただし、外部ディスプレイによっては、選択しても表示できない走査周波数があります。その ときは、液晶ディスプレイと外部ディスプレイの同時表示に切り替えて、選択し直してくださ い。

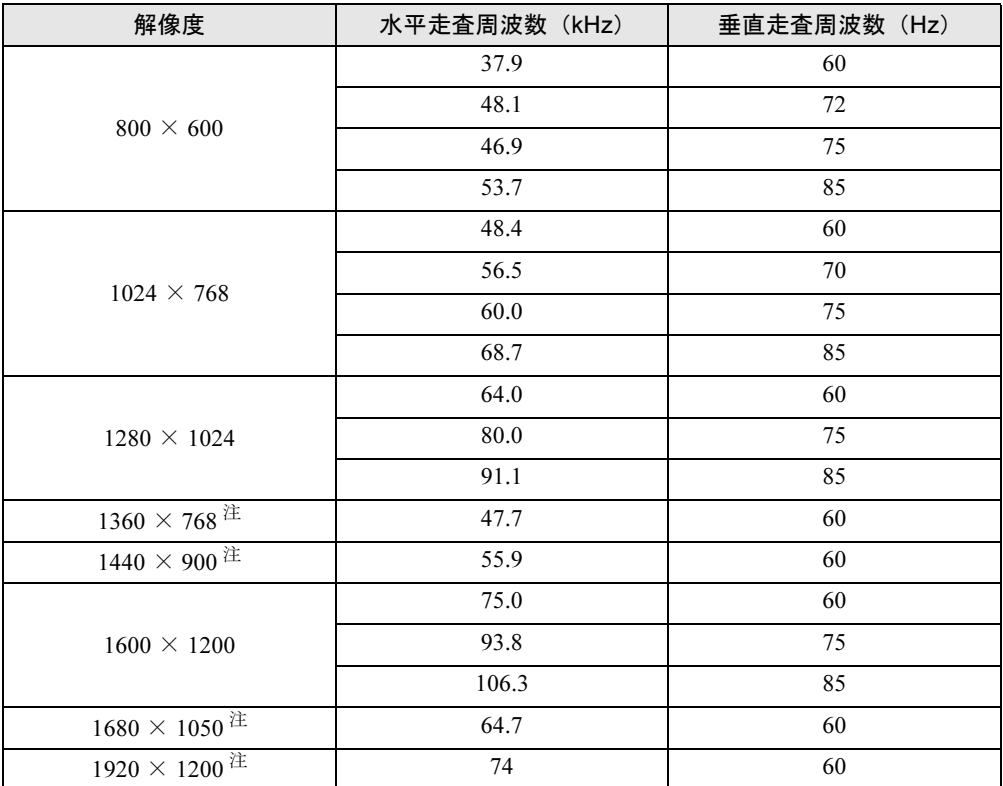

<span id="page-67-1"></span>注: 本解像度をサポートしたディスプレイのみご使用になれます。また、ご使用のディスプレイによっては、正しく表 示されない場合があります。

### ■ 注意事項

● お使いになる外部ディスプレイは、外部ディスプレイ表示に切り替えた場合、画 面が正常に表示されないことがあります。その場合は、外部ディスプレイのマニュアルで サポートする走査周波数を確認し、「リフレッシュレート」の設定値を変更してから外部 ディスプレイ表示に切り替えてください。

「リフレッシュレート」とは、1秒間に画面を書き換える回数を周波数(単位は Hz)で表し たものです。垂直同期周波数ともいいます。リフレッシュレートの値が高いほど、画面の ちらつきが感じられなくなります(お使いの外部ディスプレイによって値の上限は決まっ ています)。

 $\overline{2}$ 

- リフレッシュレートの変更は、次のように設定してください。
	- ・Windows Vista の場合
		- 1. デスクトップで右クリックし、「個人設定」をクリックします。 「個人設定」ウィンドウが表示されます。
		- 2.「画面の設定」をクリックします。
		- 3. ディスプレイイラストからリフレッシュレートを変更するモニタアイコンを選択し ます。

(マルチモニタ機能の使用時はプライマリに設定したモニタのリフレッシュレート を変更したい場合は「1」を、セカンダリに設定したモニタのリフレッシュレートを 変更したい場合は「2」を選択します。)

- 4.「詳細設定」をクリックします。 お使いのディスプレイドライバのウィンドウが表示されます。
- 5.「モニタ」タブをクリックします。
- 6.「画面のリフレッシュレート」から、設定したいリフレッシュレートを選択します。
- 7.「適用」をクリックします。
- 8.「OK」をクリックし、すべてのウィンドウを閉じます。
- ・Windows XP の場合
	- 1. デスクトップで右クリックし、「プロパティ」をクリックします。 「画面のプロパティ」ウィンドウが表示されます。
	- 2.「設定」タブをクリックします。
	- 3. ディスプレイイラストからリフレッシュレートを変更するモニタアイコンを選択し ます。

(マルチモニタ機能の使用時はプライマリに設定したモニタのリフレッシュレート を変更したい場合は「1」を、セカンダリに設定したモニタのリフレッシュレートを 変更したい場合は「2」を選択します。)

- 4.「詳細設定」をクリックします。 お使いのディスプレイドライバのウィンドウが表示されます。
- 5.「モニタ」タブをクリックします。
- 6.「画面のリフレッシュレート」から、設定したいリフレッシュレートを選択します。
- 7.「適用」をクリックします。
- 8.「OK」をクリックし、すべてのウィンドウを閉じます。

# 7 音量(Windows Vista の場合)

Windows XP の場合は、「音量(Windows XP [の場合\)」\(→](#page-74-0) P.75) をご覧ください。 スピーカーやヘッドホンの音量は、キーボード、または画面の音量つまみで調節し ます。

# 注意事項

スピーカーが故障する原因となる場合がありますので、音量はスピーカーから聞こえる音がひ ずまない範囲に設定や調整をしてください。

# 「Windows モビリティセンター」で調節する

「Windows モビリティセンター」では、パソコンをいつもとは違う場所で使用するときなどに、 お使いになる状況に合わせた各種設定を 1 つの画面ですべて変更することができます。

- 1 「スタート」ボタン→「コントロールパネル」の順にクリックします。 「コントロールパネル」ウィンドウが表示されます。
- 2 「モバイルコンピュータ」の「共通で使うモビリティ設定の調整」をクリック します。

「Windows モビリティセンター」ウィンドウが表示されます。

3 「音量」のつまみを左右にドラッグして、音量を調節します。

# キーボードで調節する

キーボードで音量を調節するには、【Fn】+【F8】キーまたは【Fn】+【F9】キーを押します。 【Fn】+【F8】キーを押すと音量が小さく、【Fn】+【F9】キーを押すと音量が大きくなります。 音量の調節中、画面下部に音量を示すインジケータが表示されます。 音量を消したい場合は、【Fn】+【F3】キーを押します。 「Mute」と表示され、画面右下の通知領域に表示されるアイコンが変わります。 もう一度【Fn】+【F3】キーを押すと、画面下部に現在の音量を示すインジケータが表示さ れ、音が出るようになります。

## 画面上の音量つまみで設定する

#### ■ 注意事項

- 画面右下の通知領域に「音量」アイコンが表示されない場合は、次の手順を実行してくだ さい。
	- 1.「スタート」ボタンを右クリックし、表示されるメニューから、「プロパティ」をクリッ クします。
		- 「タスクバーと[スタート]メニューのプロパティ」ウィンドウが表示されます。
	- 2.「通知領域」タブをクリックします。
	- 3.「システムアイコン」の「ボリューム」のチェックを付けます。
	- 4.「OK」をクリックし、ウィンドウを閉じます。
- 音量つまみを表示しているとき、キーボードで音量を調節すると、音量つまみも動きます。
- 音量デバイスが複数表示されている場合、表示されているアイコンの下にチェックの付い ている音量デバイスが有効になっています。音量を調節したい機器が有効になっていない ときは、音量を設定したい機器をクリックし、「既定値に設定」をクリックしてください。

#### ■ スピーカーの音量を調節する

- 1 画面右下の通知領域にある「音量」アイコンをクリックします。 音量を調節する画面が表示されます。
- 2 音量つまみを上下にドラッグして、適当な音量に調節します。 「ミュート」アイコンをクリックすると音が消え、画面右下の通知領域の表示も変わり ます。
- 3 デスクトップの何もないところをクリックします。 音量を調節する画面が消えます。 消えなかった場合は、いったん音量つまみをクリックしてから、デスクトップの何もな いところをクリックしてください。

#### ■ ソフトウェアごとに音量を調節する

音が出るソフトウェアごとに音量を調節することができます。

- 1 音量を調節したいソフトウェアを起動します。
- 2 画面右下の通知領域にある「音量」アイコンを右クリックし、表示されるメ ニューから、「音量ミキサを開く」をクリックします。 「音量ミキサ」ウィンドウが表示されます。 「デバイス」に設定されている音量が、「画面上の音量つまみで設定する」で設定した音 量です。
- 3 「アプリケーション」の一覧で、音量の設定を変更したいソフトウェアの音量 つまみを上下にドラッグして、適切な音量に調節します。
	- 本パソコンのスピーカーから出る音量です。「画面の音量つまみ」で選択した音量と 同じです。
	- ・アプリケーション

・デバイス

起動しているソフトウェアごとに音量を調節できます。「デバイス」で設定した音量 が最大値になります。

4 ウィンドウの右上にある「閉じる」をクリックします。 「音量ミキサ」ウィンドウが閉じます。

#### ■ 再生や録音をする機器ごとに音量を調節する

本パソコンで再生や録音をする機器(スピーカーやマイクなど)ごとに、音量を調節すること ができます。

「サウンド」ウィンドウの「録音」タブに何も表示されない場合は、パソコン本体のマイク端 子に外部機器を接続してください。

- 1 画面右下の通知領域にある「音量」アイコンを右クリックし、表示されるメ ニューから、「再生デバイス」または「録音デバイス」をクリックします。 「サウンド」ウィンドウが表示されます。
- <span id="page-71-0"></span>2 音量を調節したい機器を右クリックし、表示されるメニューから「プロパティ」 をクリックします。 音量を調節したい機器のプロパティが表示されます。
- 3 「レベル」タブをクリックします。
- 4 音量を調節したい項目で、音量つまみを左右にドラッグして、適切な音量に調 節します。 ・「ミュート」アイコン:音を出力したり、消したりできます。 ・「バランス」:左右の音量のバランスを調節できます。
- 5 「OK」をクリックします。 [手順](#page-71-0) 2 で選択した機器のプロパティが閉じます。
- $6$   $O$   $K1$   $\dot{\tau}$   $O$   $\tau$   $\dot{\tau}$   $\dot{\tau}$ 「サウンド」ウィンドウが閉じます。
## ご購入時に音量を調節できる項目

再生や録音する機器ごとに調節できる項目について説明します。

## ■ 再生するときに調節できる項目

再生するときの音量を調節する場合は、「サウンド」ウィンドウの「再生」タブで設定を変更 します。音声を出力したい機器を選択し、「プロパティ」をクリックして表示される設定画面 の「レベル」タブで設定することができます。本パソコンご購入時に調節できる項目は、次の とおりです。

- スピーカー
	- ・Realtek HD Audio output

スピーカーから出力される音量を調節できます。

・PC Beep

BEEP 音の音量を調節できます。

・マイク

マイク・ラインイン兼用端子から入力される音の再生音量を調節できます(マイク入力 設定時)。

・ライン入力

マイク・ラインイン兼用端子から入力される音の再生音量を調節できます(ライン入力 設定時)。

・Line Out

ヘッドホン・ラインアウト兼用端子から出力される音の再生音量を調節できます(ライ ン出力設定時)。

## ■ 録音するときに調節できる項目

録音するときの音量を調節する場合は、「サウンド」ウィンドウの「録音」タブで設定を変更 します。録音したい機器を選択し、「プロパティ」をクリックして表示される設定画面の「レ ベル」タブで設定することができます。本パソコンご購入時に調節できる項目は、次のとおり です。

- $\bullet$  マイク
	- ・マイク

マイク端子から入力される音の録音音量を調節することができます。

・マイクブースト

マイクブーストのレベルを調節することができます。

## ヘッドホン・ラインアウト兼用端子/マイク・ラインイン兼用端 子の機能を切り替える

ヘッドホン・ラインアウト兼用端子/マイク・ラインイン兼用端子は、ご購入時に「ヘッド フォン」、「マイク入力」に設定されています。設定を変更することで「ライン出力」、および 「ライン入力」として使用することができます。次の手順に従って、設定を変更してください。

### ■ 注意事項

- ヘッドホン・ラインアウト兼用端子/マイク・ラインイン兼用端子に外部機器を接続して いないときは、切り替えができません。
- マイク・ラインイン兼用端子に外部機器を接続するときは、外部機器の音量を小さくする か、出力を停止してください。
- 次の手順で「デバイスを挿したときのポップアップダイアログを有効にします。」にすると、 ヘッドホン・ラインアウト兼用端子/マイク・ラインイン兼用端子に機器を接続するだけ で、デバイスを選択するウィンドウが自動で表示されます。
	- 1.「Realtek HD オーディオマネージャ」ウィンドウで、「アナログ」の右側にある「コネ クタ設定」ボタンをクリックすると、「コネクタ設定」ウィンドウが表示されます。
	- 2.「デバイスを挿したときのポップアップダイアログを有効にします。」にチェックを付 け、「OK」をクリックします。

## ■ 機能を切り替える

- 1 機能を切り替えたい端子に機器を接続します。 端子については、「各部名称」-「各部[の名称と](#page-11-0)働き」(→ P.12)をご覧ください。
- 2 画面右下の通知領域にある「Realtek HD オーディオマネージャ」アイコンを ダブルクリックします。 「Realtek HD オーディオマネージャ」ウィンドウが表示されます。
- 3 切り替えたい端子のアイコンをダブルクリックします。 デバイスを選択するウィンドウが表示されます。

#### 4 使用するデバイスにチェックを付けます。

●ヘッドホン・ラインアウト兼用端子の場合

ヘッドフォン:ヘッドホン出力として動作します。パソコン本体のスピーカーから 音声は出力されません。音量は画面右下の通知領域にある「音量」アイコンで調整 します。

ライン出力:ライン出力として動作します。パソコン本体のスピーカーから音声は 出力されます。音量は「Line Out」で調整します。

- ●マイク・ラインイン兼用端子の場合 マイク入力:マイク入力として動作します。 ライン入力:ライン入力として動作します。
- 5 「OK」をクリックし、すべてのウィンドウを閉じます。

## 8 音量(Windows XP の場合)

Windows Vista の場合は、「音量([Windows Vista](#page-69-0) の場合)」(→ P.70)をご覧ください。 スピーカーやヘッドホンの音量は、キーボード、または画面の音量つまみで調節し ます。

また、音声入出力時のバランスや音量の設定は、音量を設定するウィンドウで行い ます。

## 注意事項

スピーカーが故障する原因となる場合がありますので、音量はスピーカーから聞こえる音がひ ずまない範囲に設定や調整をしてください。

## キーボードで調節する

キーボードで音量を調節するには、【Fn】+【F8】キーまたは【Fn】+【F9】キーを押します。 【Fn】+【F8】キーを押すと音量が小さく、【Fn】+【F9】キーを押すと音量が大きくなります。 音量の調節中、画面下部に音量を示すインジケータが表示されます。 音量を消したい場合は、【Fn】+【F3】キーを押します。 「Mute」と表示され、画面右下の通知領域に表示されるアイコンが変わります。 もう一度【Fn】+【F3】キーを押すと、画面下部に現在の音量を示すインジケータが表示さ れ、音が出るようになります。

## 画面上の音量つまみで設定する

#### ■ 注意事項

- 画面右下の通知領域に「音量」アイコンが表示されない場合は、次の手順を実行してくだ さい。
	- 1.「スタート」ボタン→「コントロールパネル」の順にクリックします。
	- 2.「サウンド、音声、およびオーディオデバイス」をクリックします。
	- 3.「サウンドとオーディオデバイス」をクリックします。
	- 「サウンドとオーディオデバイスのプロパティ」が表示されます。
	- 4.「音量」タブをクリックします。
	- 5.「デバイスの音量」の「タスクバーに音量アイコンを配置する」のチェックを付けます。
	- 6.「OK」をクリックし、すべてのウィンドウを閉じます。
- 音量つまみを表示しているとき、キーボードで音量を調節すると、音量つまみも動きます。

## ■ スピーカーの音量を調節する

- 1 画面右下の通知領域にある「音量」アイコンをクリックします。 音量を調節する画面が表示されます。
- 2 音量つまみを上下にドラッグして、適当な音量に調節します。 「ミュート」をチェックすると音が消え、画面右下の通知領域の表示も変わります。
- 3 デスクトップの何もないところをクリックします。 音量を調節する画面が消えます。 消えなかった場合は、いったん音量つまみをクリックしてから、デスクトップの何もな いところをクリックしてください。

## 再生時/録音時の音量設定

「マスタ音量」ウィンドウで再生時や録音時の音量設定ができます。

## ■ 再生時の音量を調節する

- 1 画面右下の通知領域にある「音量」アイコンをダブルクリックします。 「マスタ音量」ウィンドウが表示されます。
- 2 バランスや音量などを調節します。
- 3 ウィンドウの右上にある「閉じる」をクリックし、ウィンドウを閉じます。

#### ■ 録音時の音量を調節する

- 1 画面右下の通知領域にある「音量」アイコンをダブルクリックします。 「マスタ音量」ウィンドウが表示されます。
- 2 「オプション」メニュー→「プロパティ」の順にクリックします。 「プロパティ」ウィンドウが表示されます。
- 3 「ミキサーデバイス」から「Realtek HD Audio Input」を選択します。
- 4 「OK」をクリックします。 「録音コントロール」ウィンドウが表示されます。
- 5 バランスや音量などを調節します。
- 6 ウィンドウの右上にある「閉じる」をクリックし、ウィンドウを閉じます。

## ■ ご購入時の音量設定

ご購入時の音量設定は、次のようになっています。

#### □注意事項

- 各項目で表示される名称や順番は、OS により異なる場合があります。
- 表示されていない項目を表示させる場合は、次のように設定します。
	- 1.「オプション」メニュー→「プロパティ」の順にクリックします。
	- 2.「ミキサーデバイス」から次を選択します。

「Realtek HD Audio output」または「Realtek HD Audio Input」

3.「表示するコントロール」で、項目をクリックしてチェックします。 項目が表示されるようになります。

## □再生時の音量設定

#### -:ご購入時の設定はミュートではありません

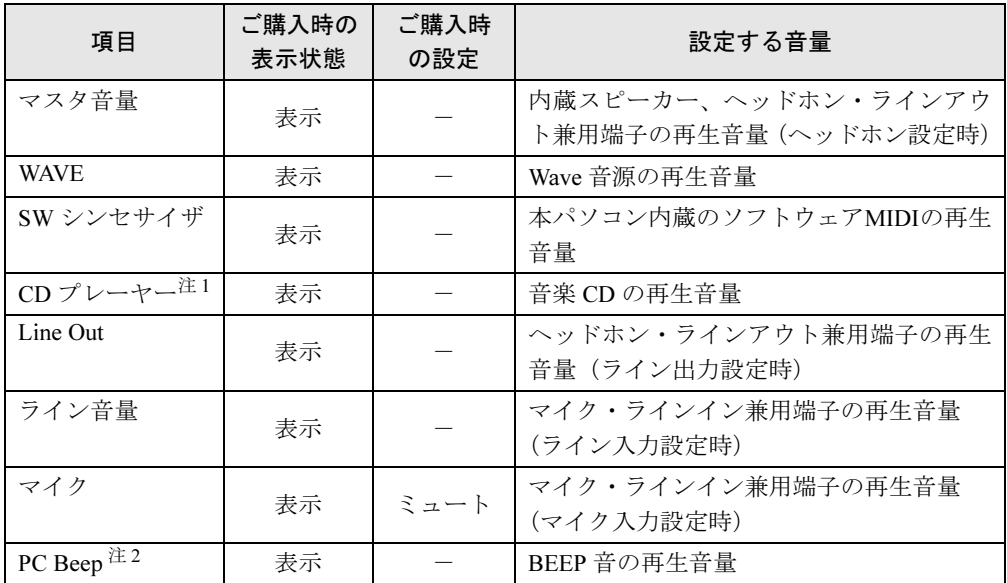

<span id="page-76-0"></span>注 1:「Windows Media Player」などの一部のソフトウェアでは、「WAVE」で音楽 CD の音量を調整します。

<span id="page-76-1"></span>注 2:スタンバイや休止状態に移行するときのビープ音は設定できません。BIOS セットアップの設定が有効となりま

す。<br>音量を変更する場合は、BIOS セットアップの「詳細」ー「各種設定」ー「音量設定」で設定してください。詳し くは、「BIOS」-「BIOS [セットアップの操作のしかた」\(→](#page-154-0) P.155)をご覧ください。

#### □ 録音時の音量設定

ご購入時、「録音コントロール」ウィンドウの「選択」は「マイク」に設定されています。

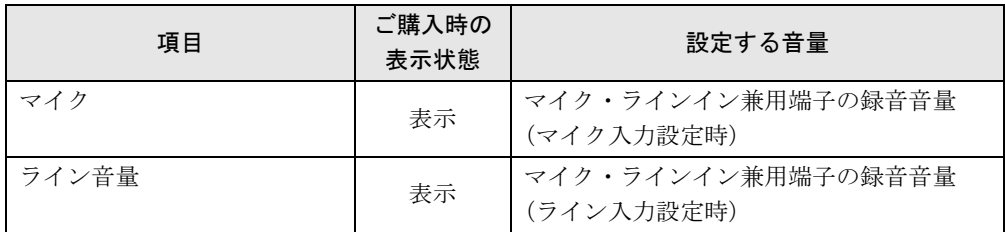

 $2<sup>1</sup>$ 

## ヘッドホン・ラインアウト兼用端子/マイク・ラインイン兼用端 子の機能を切り替える

ヘッドホン・ラインアウト兼用端子/マイク・ラインイン兼用端子は、ご購入時に「ヘッドホ ン」、「マイク入力」に設定されています。設定を変更することで「ライン出力」、および「ラ イン入力」として使用することができます。次の手順に従って、設定を変更してください。

### ■ 注意事項

- ヘッドホン・ラインアウト兼用端子/マイク・ラインイン兼用端子に外部機器を接続して いないときは、切り替えができません。
- マイク・ラインイン兼用端子に外部機器を接続するときは、外部機器の音量を小さくする か、出力を停止してください。
- 次の手順でジャック検出を有効にすると、ヘッドホン・ラインアウト兼用端子/マイク・ ラインイン兼用端子に機器を接続するだけで、「デバイスタイプ」ウィンドウが自動で表示 されます。
	- 1. [手順](#page-77-0) 4 の「オーディオ I/O」ウィンドウから、「アナログ」の右側にある「コネクタ設 定」ボタンをクリックすると、「コネクタ設定」ウィンドウが表示されます。
	- 2.「デバイスを挿したときのポップアップダイアログを有効にします。」にチェックを付 け、「OK」をクリックします。

## ■ 機能を切り替える

- 1 機能を切り替えたい端子に機器を接続します。 端子については、「各部名称」-「各部[の名称と](#page-11-0)働き」(→ P.12)をご覧ください。
- 2 「スタート」ボタン→「コントロールパネル」の順にクリックします。 「コントロールパネル」ウィンドウが表示されます。
- 3 「サウンド、音声、およびオーディオデバイス」→「Realtek HD オーディオ設 定」の順にクリックします。
- <span id="page-77-0"></span>4 「オーディオ I/O」タブをクリックします。
- 5 切り替えたい端子の左側にあるアイコンをクリックします。 「デバイスタイプ」ウィンドウが表示されます。
- 6 使用するデバイスにチェックを付けます。

●ヘッドホン・ラインアウト兼用端子の場合 ヘッドフォン:ヘッドホン出力として動作します。パソコン本体のスピーカーから 音声は出力されません。音量は「マスタ音量」で調整します。 ライン出力:ライン出力として動作します。パソコン本体のスピーカーから音声は 出力されます。音量は「Line Out」で調整します。

- ●マイク・ラインイン兼用端子の場合 マイク入力:マイク入力として動作します。 ライン入力:ライン入力として動作します。
- 7 「OK」をクリックし、すべてのウィンドウを閉じます。

## 9 通信

通信機能をお使いになる場合は、ウイルスや不正アクセスからパソコンを守るため、 セキュリティ対策を実行してください。詳しくは[、「セキュリティ」\(→](#page-118-0) P.119) をご 覧ください。

## LAN (有線 LAN)

LAN の設定については、ネットワーク管理者に確認してください。

#### ■ 注意事項

● ネットワークをお使いになるときは、省電力機能が働かないように設定を変更することを お勧めします。省電力機能の設定方法については、「スリープ/休止状態([Windows Vista](#page-81-0) の [場合\)」\(→](#page-81-0) P.82)また[は「スタンバイ](#page-87-0)/休止状態(Windows XP の場合)」(→ P.88)をご覧 ください。

省電力機能が働いてしまうと、他の装置からアクセスできなくなることがあります。また、 お使いになるソフトウェアによっては、不具合が発生する場合があります。

- ネットワークに接続する場合は、AC アダプタを接続したうえでのご使用をお勧めします。
- LAN コネクタからプラグを取り外すときは、ツメを押さえながら引き抜いてください。ツ メを押さえずに無理に引き抜くと破損の原因となります。

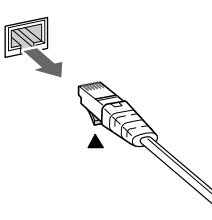

● 1000BASE-T の通信を行うためには、1000BASE-T に対応したネットワーク機器とエンハン スドカテゴリ 5 (カテゴリ 5E) 以上の LAN ケーブルを使用してください。

## 警告

 $\bullet$ 

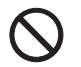

 雷が鳴り出したら、パソコン本体やケーブル類、およびそれらにつながる機器に触れないでく ださい。また、雷が鳴り出しそうなときは、AC アダプタやケーブル類を取り外し、雷が止む まで取り付けないでください。 感電・火災の原因となります。またパソコンが故障するおそれがあります。

## 注意

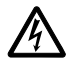

● LAN コネクタに指などを入れないでください。 感電の原因となることがあります。

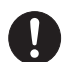

● LAN ケーブルを接続する場合は、必ず LAN コネクタに接続してください。 接続するコネクタを間違うと故障の原因となることがあります。

 $\overline{2}$ 

79

## ■ LAN ケーブルを接続する

本パソコンには、下記に対応した LAN が搭載されています。

- 10BASE-T (IEEE 802.3 準拠)
- 100BASE-TX (IEEE 802.3u 準拠)
- 1000BASE-T (IEEE 802.3ab 準拠)

本パソコンには、通信環境を簡単に切り替えられるユーティリティ「Plugfree NETWORK」が 添付されています。あわせてご利用ください。詳しくは[、「ソフトウ](#page-141-0)ェア」-「ユーティリ [ティ」\(→](#page-141-0) P.142)をご覧ください。

#### 1 パソコン本体の電源を切り、AC アダプタを取り外します。

2 パソコン本体の LAN コネクタに LAN ケーブルを接続します。 コネクタの形を互いに合わせ、まっすぐに差し込んでください。LAN コネクタについ ては、「各部名称」-「各部[の名称と](#page-11-0)働き」(→ P.12)をご覧ください。

## 無線 LAN (IEEE 802.11a、IEEE 802.11b、IEEE 802.11g、 IEEE 802.11n ドラフト 2.0 準拠)

### 対 象 無線 LAN 搭載機種

無線 LAN を使うと、LAN ケーブルを使わずにネットワークに接続することができます。本パ ソコンに搭載されている無線 LAN は、IEEE 802.11a、IEEE 802.11b、IEEE 802.11g、IEEE 802.11n ドラフト 2.0 に準拠しており、IEEE 802.11a、IEEE 802.11b、IEEE 802.11g、IEEE 802.11n ドラ フト 2.0 に準拠した無線 LAN 機器と接続することができます。なお、5GHz 帯では W52、W53、 W56 のチャンネルを使用します。

無線 LAN については、『IEEE 802.11a/g 準拠 内蔵無線 LAN をお使いになる方へ』をご覧くだ さい。設定する場合は、ネットワーク管理者に確認のうえ、実行してください。

また、本パソコンには、通信環境を簡単に切り替えられるユーティリティ「Plugfree NETWORK」が添付されています。あわせてご利用ください。詳しくは[、「ソフトウ](#page-141-0)ェア」- 「ユ[ーティリティ」\(→](#page-141-0)P.142)をご覧ください。

## ■ 通信を行うための注意

本パソコンの無線 LAN を使って通信するときの注意事項について説明します。

- 電波法の定めにより W56 のチャンネルは屋外でご利用になれますが、W52、W53 のチャン ネルは屋外ではご利用になれません。本パソコンでは特定のチャンネルの電波の発信を停 止することはできないため、搭載の無線 LAN を 5GHz 帯でご使用になる場合、屋外ではご 利用になれません。本パソコンを屋外でご使用になる場合は、5GHz 帯の電波を停止してく ださい。
- 最大で規格値 300Mbps 無線 LAN に対応しています。 表示の数値は、本製品と同等の構成をもった機器との通信を行ったときの理論上の最大値 であり、実際のデータ転送速度を示すものではありません。
- パソコン本体と通信相手の機器との推奨する最大通信距離は、IEEE 802.11a 準拠では見通し 半径 15m 以内、IEEE 802.11b 準拠、IEEE 802.11g 準拠では見通し半径 25m 以内、IEEE 802.11n ドラフト 2.0 準拠では見通し半径 50m 以内となります。ただし、無線 LAN の特性上、ご利 用になる建物の構造や材質、障害物、ソフトウェア、設置状況、または電波状況などの使 用環境により通信距離は異なります。また、通信速度の低下や通信不能となる場合もあり ます。
- 5GHz 帯チャンネルの W53(52 ~ 64ch)、W56(100 ~ 140ch)では、無線 LAN アクセスポイン トの DFS 機能が作動した場合、W53/W56 の通信はいったん切断されます。DFS 機能によ り、その無線 LAN アクセスポイントが再起動した場合は、W53/W56 以外のすべての通信 もいったん切断されます。
- 本パソコンの使用中、特に無線LANで通信中はアンテナ部分に極力触れないでください。内 蔵無線 LAN アンテナについては、「各部名称」-「各部[の名称と](#page-11-0)働き」(→ P.12)をご覧く ださい。

また、本パソコンを設置する場合には、周囲が金属などの導体(電気を通しやすいもの)で できている場所を避けてください。通信性能が低下することがあります。

- 本パソコンに搭載されている無線 LAN は、無線 LAN 製品の相互接続性を検証する「Wi-Fi Alliance®」が定義する、無線 LAN 標準の「Wi-Fi®」に準拠しています。
- 本パソコンに搭載されている無線LANは、Bluetoothワイヤレステクノロジー機器と同じ周波 数帯(2.4GHz)を使用するため、パソコン本体の近辺で Bluetooth ワイヤレステクノロジー 機器を使用すると電波干渉が発生し、通信速度の低下や接続不能になる場合があります。こ の場合、次の対策を行うと、Bluetooth ワイヤレステクノロジー機器との電波干渉を防ぐこと ができる場合があります。
	- ・Bluetoothワイヤレステクノロジー機器とパソコン本体との間は10m以上離して使用する。
	- ・無線 LAN または Bluetooth ワイヤレステクノロジー機器の一方の電源を切る(Bluetooth ワイヤレステクノロジー機器を搭載している場合や、単独で電源を切れないものを除 く)。
	- ・無線 LAN の 5GHz 帯を利用する(ただし利用できるのは屋内のみ)。
- LAN 機能を使ってネットワークに接続中は、スリープや休止状態(Windows Vistaの場合)、 またはスタンバイや休止状態(Windows XP の場合)にしないことをお勧めします。お使い の環境によっては、ネットワークへの接続が正常に行われない場合があります。 なお、本パソコンを使用していない場合は、電源を切ってください。
- 有線 LAN と無線 LAN で、TCP/IP の設定などが競合しないように注意してください。
- 本パソコンをバッテリで運用中に無線 LAN を使用する場合は、バッテリ残量に注意してく ださい。

## <span id="page-81-0"></span>10 スリープ/休止状態 (Windows Vista の場合)

ここでは、本パソコンの省電力機能のうち、スリープと休止状態について説明して います。

Windows XP の場合は[、「スタンバイ/休止状態\(](#page-87-0)Windows XP の場合)」(→ P.88) をご覧ください。

## スリープ/休止状態とは

スリープまたは休止状態を使用すると、Windows を終了せずに消費電力を抑えることができま す。

● スリープ

パソコン本体の電源を切らずに、作業中のデータなどをメモリに保存して、パソコン本体 を待機状態にすることです。スリープ中は、メモリに保存したデータなどを保持するため に少しずつ電力を消費しています。ご購入時の設定では、スリープしてから一定時間経過 するか、バッテリの残量が少なくなると、データなどの保存先をメモリからハードディス クに切り替えて、パソコン本体の電源を切るようになっています。

● 休止状態

作業中のデータなどをハードディスクに保存して、パソコン本体の電源を切ることです。そ のため、スリープよりもさらに消費電力を抑えることができます。

### **POINT**

▶ スリープや休止状態から作業状態に回復することをレジュームといいます。

## 注意事項

#### ■ 共通の注意事項

- ネットワークをお使いになるときは、省電力機能が働かないように設定を変更することを お勧めします(→ [P.86](#page-85-0))。省電力機能が働いてしまうと、他の装置からアクセスできなくな ることがあります。
- ●本パソコンをお使いの状況によっては、スリープや休止状態、レジュームに時間がかかる 場合があります。
- スリープまたは休止状態にした後、すぐにレジュームしないでください。必ず10秒以上たっ てからレジュームするようにしてください。
- 接続している周辺機器のドライバが正しくインストールされていない場合、スリープや休 止状態にならないことがあります。
- レジューム時に、画面に一瞬ノイズが発生する場合があります。
- 次の場合は、スリープや休止状態にしないでください。
	- ・Windows の起動処理中または終了処理中
	- ・パソコン本体が何か処理をしている最中(プリンタ出力中など)、および処理完了直後
	- ・ハードディスク、またはフロッピーディスクにアクセス中
	- ・オートラン CD-ROM(セットすると自動で始まる CD-ROM)を使用中
	- ・ビデオ CD や DVD-Video などを再生中
	- ・音楽 CD やゲームソフトなどのサウンドを再生中
	- ・CD や DVD に書き込みまたは書き換え中
	- ・ドライバのインストールが必要な周辺機器を接続しているが、対象のドライバのインス トールが終了していないとき
	- ・ネットワーク環境で TCP/IP プロトコル以外のプロトコルを使用している場合
	- ・ネットワークで通信中
- 周辺機器の取り付け/取り外しをする場合は、パソコン本体の電源を切ってください。省 電力に移行した状態では行わないでください。 詳しくは、周辺機器に添付されているマニュアルをご覧ください。
- 別売の LAN カードをお使いになる場合は、AC アダプタを接続し、「電源オプション」ウィ ンドウで、選択している電源プランの「プラン設定の変更」をクリックし、「プラン設定の
- 編集」ウィンドウの各項目を「なし」に設定してください。 ● CD や DVD を読み込み中にスリープや休止状態に移行すると、レジューム時にエラーメッ セージが表示される場合があります。この場合は、【Enter】キーを押してください。

#### ■ 休止状態の注意事項

- PC カードやプリンタなどの周辺機器を接続した状態で休止状態にすると、レジューム時に 周辺機器の情報がフォーマット(初期化)されるため、休止状態にする前の作業状態に戻 らないことがあります。
- ハードディスクに必要な空き容量がない場合、休止状態は使用できません。

## スリープ/休止状態の使い方

スリープ/休止状態にするには、次の方法があります。

ご購入時には、各項目の動作は「スリープ」に設定されています。各項目の動作を「休止状態」 にする場合は、省電力機能の設定を変更してください。

設定の変更方法については、「スリープ/休止状態の設定[を変更する」\(→](#page-85-0) P.86)をご覧くださ い。

## ■ スリープ/休止状態にする

#### □一定時間操作しない

ご購入時には、本パソコンは一定時間操作しないと自動的に「スリープ」になるように設定さ れています。

#### □スタートボタンを使う

- 1 状態表示 LED のディスクアクセスランプが点灯していないことを確認します。
- *2* 「スタート」ボタン → ■◎■■●■■■■ →「スリープ」または「休止状態」 の順にクリックします。

しばらくするとスリープまたは休止状態になります。

#### $P$  POINT

▶ 画面上の「電源」ボタンをクリックしてもスリープや休止状態にすることができます。ご 購入時には、画面上の「電源」ボタンは「スリープ」に設定されています。

#### □電源ボタンを使う

1 状態表示 LED のディスクアクセスランプが点灯していないことを確認し、電源 ボタンを押します。

しばらくするとスリープまたは休止状態になります。ご購入時の設定は「スリープ」で す。

#### $P$  POINT

▶ 電源ボタンは4秒以上押さないでください。電源ボタンを4秒以上押すと、本パソコンの電 源が切れ、作成中のデータが失われることがあります。

## □液晶ディスプレイを閉じる

## 重要

- ▶ 液晶ディスプレイは静かに閉じてください。 閉じるときに液晶ディスプレイに強い力が加わると、液晶ディスプレイが故障する原因と なることがあります。
- 1 状態表示 LED のディスクアクセスランプが点灯していないことを確認し、液晶 ディスプレイを閉じます。

しばらくするとスリープまたは休止状態になります。ご購入時の設定は「スリープ」で す。

### $P$  POINT

- ▶ [「電源ボタンを押したときと、液晶ディスプレイを](#page-86-0)閉じたときの省電力機能を変更する」(→ [P.87](#page-86-0))で、「カバーを閉じたときの動作」を「何もしない」に設定すると、液晶ディスプレ イを閉じたときにスリープや休止状態にしないように設定できます。ただし、「何もしな い」に設定した場合は、液晶ディスプレイを閉じないでください。放熱が妨げられ、故障 の原因となります。
- ▶ 液晶ディスプレイを閉じた後、まれにスリープや休止状態にならずにパソコン本体が動作 し続けることがあります。放熱が妨げられ、故障の原因になりますので、パソコン本体の 動作が停止したかどうかを確認してください。
- ▶ 液晶ディスプレイを閉じてもスリープや休止状態にならない場合、液晶ディスプレイを開 いて電源ボタンを押し、スリープや休止状態になったことを確認してから液晶ディスプレ イを閉じてください。

▶ ソフトウェアの動作中には、液晶ディスプレイを閉じてもスリープや休止状態にならない 場合があります。ソフトウェアの動作が止まった後で、液晶ディスプレイを閉じてくださ い。

## ■ スリープ/休止状態からレジュームする

レジューム後しばらくすると、中断する前の画面が表示されます。

#### □電源ボタンを押す

液晶ディスプレイが開いているときに使用します。 スリープからレジュームする場合は、電源ランプが点滅していることを確認してください。

#### □液晶ディスプレイを開く

液晶ディスプレイを閉じて、スリープ/休止状態になっている状態で、液晶ディスプレイを開 くと、本パソコンがレジュームします。

#### □LAN 着信によるレジューム(Wakeup on LAN 機能)

他のコンピュータから本パソコンにコンピュータ検索が行われた場合などに、自動的にレ ジュームさせることができます。ただし、無線 LAN をお使いの場合は、Wakeup on LAN 機能 はお使いになれません。

なお、「LAN 着信によるレジューム」の設定をしているときは、スリープまたは休止状態中に 液晶ディスプレイを閉じないでください。レジューム後に放熱が妨げられ、故障の原因となり ます。

Wakeup on LAN 機能を使用する場合は、次のように設定してください。

- 1 「BIOS [セットアップの操作のしかた」\(→](#page-154-0) P.155)をご覧になり、BIOS セット アップの「詳細メニュー」-「各種設定」-「LAN によるウェイクアップ」-「強制 LAN ブート」を、「使用する」に設定してください。
- 2 管理者権限を持ったユーザーとしてログオンします。
- 3 「スタート」ボタン →「コントロールパネル」の順にクリックします。 「コントロールパネル」ウィンドウが表示されます。
- 4 「ハードウェアとサウンド」→「デバイスマネージャ」の順にクリックします。 「ユーザーアカウント制御」ウィンドウが表示されます。
- 5 「続行」をクリックします。

「続行」が表示されず「管理者アカウント」が表示されている場合は、そのアカウント のパスワードを入力してから「OK」をクリックします。 「デバイスマネージャ」ウィンドウが表示されます。

- 6 「ネットワークアダプタ」をダブルクリックします。
- 7 次のデバイスを右クリックし、「プロパティ」をクリックします。 ・Marvell Yukon 88E8057 PCI-E Gigabit Ethernet Controller
- 8 「電源の管理」タブをクリックします。
- 9 次の 2 つの項目にチェックを付けます。
	- ・電力の節約のために、コンピュータでこのデバイスの電源をオフにできるようにする ・このデバイスで、コンピュータのスタンバイ状態を解除できるようにする

#### 10 「OK」をクリックして、すべての画面を閉じます。

## <span id="page-85-0"></span>スリープ/休止状態の設定を変更する

省電力機能が働くまでの時間などの設定変更は、「コントロールパネル」の「電源オプション」 ウィンドウで行います。

CD や DVD にデータを書き込むときや、LAN を使用するときなど、必要に応じて設定を変更 してください。

## ■ 電源プランを変更する

ご購入時は「バランス」、「省電力」、「高パフォーマンス」が用意されています。お使いになる 状況に適した電源プランをチェックしてください。

なお、各電源プランにある「プラン設定の変更」をクリックすると、各プランの設定を変更す ることができます。

## $P$  POINT

- ▶ 「Windows モビリティセンター」を使って電源プランを変更することができます。
	- 1. 「スタート」ボタン → 「コントロールパネル」の順にクリックします。 「コントロールパネル」ウィンドウが表示されます。
	- 2. 「モバイルコンピュータ」の「共通で使うモビリティ設定の調整」をクリックします。 「Windows モビリティセンター」ウィンドウが表示されます。
	- 3. 「バッテリの状態」で電源プランを選択します。
- ▶ 「Windows モビリティセンター」では、本パソコンをいつもとは違う場所で使用するとき などに、お使いになる状況に合わせた各種設定を1つの画面ですべて変更することができ ます。

## ■ スリープになるまでの時間を変更する

ご購入時には、本パソコンは一定期間操作しないと自動的に「スリープ」になるように設定さ れています。

スリープになるまでの時間は、次の手順で変更することができます。

- 1 「スタート」ボタン →「コントロールパネル」の順にクリックします。 「コントロールパネル」ウィンドウが表示されます。
- 2 「システムとメンテナンス」→「電源オプション」の順にクリックします。 「電源オプション」ウィンドウが表示されます。
- 3 「電源オプション」ウィンドウ左の「コンピュータがスリープ状態になる時間 を変更」をクリックします。 「プラン設定の編集」ウィンドウが表示されます。
- 4 「コンピュータをスリープ状態にする」の設定を変更します。

5 「変更の保存」をクリックします。

## <span id="page-86-0"></span>■ 電源ボタンを押したときと、液晶ディスプレイを閉じたときの省雷力機能 を変更する

パソコン本体の電源ボタンを押したときや、液晶ディスプレイを閉じたときに働く省電力機能 は、次の手順で変更することができます。

- 1 「スタート」ボタン →「コントロールパネル」の順にクリックします。 「コントロールパネル」ウィンドウが表示されます。
- 2 「システムとメンテナンス」→「電源オプション」の順にクリックします。 「電源オプション」ウィンドウが表示されます。
- 3 「電源オプション」ウィンドウ左の「電源ボタンの動作の選択」または「カバー を閉じたときの動作の選択」をクリックします。
- 4 電源ボタンとカバーの設定の項目を変更します。
- 5 「変更の保存」をクリックします。

## ■ スリープから復帰するときに Windows のパスワード入力を必須とする設 定にする

本パソコンがスリープから復帰するときに、Windows に設定してあるパスワードの入力を必須 とする設定にすると、本パソコンのセキュリティを高めることができます。

- 1 「スタート」ボタン →「コントロールパネル」の順にクリックします。 「コントロールパネル」ウィンドウが表示されます。
- 2 「システムとメンテナンス」→「電源オプション」の順にクリックします。 「電源オプション」ウィンドウが表示されます。
- 3 「電源オプション」ウィンドウ左の「電源ボタンの動作の選択」または「カバー を閉じたときの動作の選択」をクリックします。
- 4 「現在利用可能ではない設定を変更します」をクリックします。 「ユーザーアカウント制御」ウィンドウが表示されます。
- 5 「続行」をクリックします。 標準ユーザーで Windows にログオンしている場合は、管理者アカウントのパスワード を入力し、「OK」をクリックします。
- 6 「パスワードを必要とする(推奨)」を選択します。
- 7 「変更の保存」をクリックします。

 $2<sup>1</sup>$ 

## <span id="page-87-0"></span>11 スタンバイ/休止状態 (Windows XP の場合)

ここでは、本パソコンの省電力機能のうち、スタンバイと休止状態について説明し ています。

Windows Vista の場合は[、「スリープ/休止状態\(](#page-81-0)Windows Vista の場合)」(→ P.82) をご覧ください。

## スタンバイ/休止状態とは

スタンバイまたは休止状態を使用すると、Windows を終了せずに消費電力を抑えることができ ます。

## ● スタンバイ

メモリ内のプログラムやデータを、システム RAM(メモリ)に保持してパソコン本体の動 作を中断させることです。スタンバイ中は、電源ランプが点滅します。休止状態よりも短 い時間で、中断やレジュームを行うことができます。スタンバイ中は、わずかに電力を消 費していて、電源は、AC アダプタを接続している場合は AC 電源から、接続していない場 合はバッテリから供給されます。

● 休止状態

メモリ内のプログラムやデータを、ハードディスクに書き込んで保存し、パソコン本体の 電源を切ることです。そのため、スタンバイよりも中断やレジュームにかかる時間が長く なります。

### $P$  POINT

▶ スタンバイや休止状態から作業状態に回復することをレジュームといいます。

## 注意事項

### ■ 共通の注意事項

- ネットワークをお使いになるときは、省電力機能が働かないように設定を変更することを お勧めします(→ [P.92](#page-91-0))。省電力機能が働いてしまうと、他の装置からアクセスできなくな ることがあります。
- 本パソコンをお使いの状況によっては、スタンバイや休止状態、レジュームに時間がかか る場合があります。
- スタンバイまたは休止状態にした後、すぐにレジュームしないでください。必ず10秒以上 たってからレジュームするようにしてください。
- 接続している周辺機器のドライバが正しくインストールされていない場合、スタンバイや 休止状態にならないことがあります。
- レジューム時に、画面に一瞬ノイズが発生する場合があります。
- 次の場合は、スタンバイや休止状態にしないでください。
	- ・Windows の起動処理中または終了処理中
	- ・パソコン本体が何か処理をしている最中(プリンタ出力中など)、および処理完了直後
	- ・ハードディスク、またはフロッピーディスクにアクセス中
	- ・オートラン CD-ROM(セットすると自動で始まる CD-ROM)を使用中
	- ・ビデオ CD や DVD-Video などを再生中
	- ・音楽 CD やゲームソフトなどのサウンドを再生中
	- ・CD や DVD に書き込みまたは書き換え中
	- ・ドライバのインストールが必要な周辺機器を接続しているが、対象のドライバのインス トールが終了していないとき
	- ・ネットワーク環境で TCP/IP プロトコル以外のプロトコルを使用している場合
	- ・ネットワークで通信中
- 周辺機器の取り付け/取り外しをする場合は、パソコン本体の電源を切ってください。省 電力に移行した状態では行わないでください。 詳しくは、周辺機器に添付されているマニュアルをご覧ください。
- 別売の LAN カードをお使いになる場合は、AC アダプタを接続し、「電源オプションのプロ パティ」ウィンドウで「電源設定」タブの各項目を「なし」に設定してください。
- CDやDVDを読み込み中にスタンバイや休止状態に移行すると、レジューム時にエラーメッ セージが表示される場合があります。この場合は、【Enter】キーを押してください。

#### ■ スタンバイ時の注意事項

- バッテリを使っているときのスタンバイ可能な時間は、新品のバッテリを満充電した状態 では、約 1.5 日です。
- スタンバイ時にはシステム RAM (メモリ) でのデータ保持のために電力を消費します。バッ テリ運用の場合は、バッテリ残量に留意してください。スタンバイ中にバッテリが切れる と、作業中のデータがすべて失われてしまいます。長時間お使いにならない場合は、デー タを保存してから Windows を終了させ、パソコン本体の電源を切ってください。
- お使いになる PC カードによっては、バッテリ運用時のスタンバイ可能な時間が短くなる場 合があります。

### ■ 休止状態の注意事項

- PC カードやプリンタなどの周辺機器を接続した状態で休止状態にすると、レジューム時に 周辺機器の情報がフォーマット(初期化)されるため、休止状態にする前の作業状態に戻 らないことがあります。
- ハードディスクに必要な空き容量がない場合、休止状態は使用できません。

## スタンバイ/休止状態の使い方

スタンバイ/休止状態にするには、次の方法があります。

ご購入時には、各項目の動作は「スタンバイ」に設定されています。各項目の動作を「休止状 態」にする場合は、省電力機能の設定を変更してください。

設定の変更方法については、「スタンバイ/休止状熊の設定[を変更する」\(→](#page-91-0) P.92) をご覧くだ さい。

## ■ スタンバイ/休止状態にする

#### □一定時間操作しない

ご購入時には、本パソコンは一定時間操作しないと自動的に「スタンバイ」になるように設定 されています。

#### □「コンピュータの電源を切る」ウィンドウを使う

- 1 「スタート」ボタン→「終了オプション」の順にクリックします。 「コンピュータの電源を切る」ウィンドウが表示されます。
- 2 「スタンバイ」または「休止状態」を選択します。 しばらくするとスタンバイまたは休止状態になります。

#### □ 雷源ボタンを使う

1 状態表示 LED のディスクアクセスランプが点灯していないことを確認し、電源 ボタンを押します。

しばらくするとスタンバイまたは休止状態になります。ご購入時の設定は「スタンバ イ」です。

#### $P$  POINT

▶ 電源ボタンは4秒以上押さないでください。電源ボタンを4秒以上押すと、本パソコンの電 源が切れ、作成中のデータが失われることがあります。

### □液晶ディスプレイを閉じる

## 重要

- ▶ 液晶ディスプレイは静かに閉じてください。 閉じるときに液晶ディスプレイに強い力が加わると、液晶ディスプレイが故障する原因と なることがあります。
- 1 状態表示 LED のディスクアクセスランプが点灯していないことを確認し、液晶 ディスプレイを閉じます。

しばらくするとスタンバイまたは休止状態になります。ご購入時の設定は「スタンバ イ」です。

#### $P$  POINT

- 「電源オプションのプロパティ」ウィンドウの「詳細設定」タブで「ポータブルコンピュー タを閉じたとき」の項目を「何もしない」に設定すると、液晶ディスプレイを閉じたとき にスタンバイや休止状態にしないように設定できます。ただし、「何もしない」に設定した 場合は、液晶ディスプレイを閉じないでください。放熱が妨げられ、故障の原因となります。
- ▶ 省電力状態になったことを示す「ピピッ」という音を確認してください(ボリュームを小 さくしていると聞こえません)。また、液晶ディスプレイを閉じた後、まれにスタンバイや 休止状態にならずにパソコン本体が動作し続けることがあります。放熱が妨げられ、故障 の原因になりますので、パソコン本体の動作が停止したかどうかを確認してください。
- ▶ 液晶ディスプレイを閉じてもスタンバイや休止状態にならない場合、液晶ディスプレイを 開いて電源ボタンを押し、スタンバイや休止状態になったことを確認してから液晶ディス プレイを閉じてください。

▶ ソフトウェアの動作中には、液晶ディスプレイを閉じてもスタンバイや休止状態にならない 場合があります。ソフトウェアの動作が止まった後で、液晶ディスプレイを閉じてください。

### ■ スタンバイ/休止状態からレジュームする

レジューム後しばらくすると、中断する前の画面が表示されます。レジュームには、次の方法 があります。

#### □電源ボタンを押す

液晶ディスプレイが開いているときに使用します。 スタンバイからレジュームする場合は、電源ランプが点滅していることを確認してください。

#### □液晶ディスプレイを開く

液晶ディスプレイを閉じて、スタンバイ/休止状態になっている状態で、液晶ディスプレイを 開くと、本パソコンがレジュームします。

#### □LAN 着信によるレジューム (Wakeup on LAN 機能)

他のコンピュータから本パソコンにコンピュータ検索が行われた場合などに、自動的にレ ジュームさせることができます。ただし、無線 LAN をお使いの場合は、Wakeup on LAN 機能 はお使いになれません。

なお、「LAN 着信によるレジューム」の設定をしているときは、スタンバイまたは休止状態中 に液晶ディスプレイを閉じないでください。レジューム後に放熱が妨げられ、故障の原因とな ります。

Wakeup on LAN 機能を使用する場合は、次のように設定してください。

- 1 管理者権限を持ったユーザーとしてログオンします。
- 2 「スタート」ボタンをクリックし、「マイコンピュータ」を右クリックして「プ ロパティ」をクリックします。 「システムのプロパティ」ウィンドウが表示されます。
- 3 「ハードウェア」タブをクリックし、「デバイスマネージャ」をクリックします。 「デバイスマネージャ」ウィンドウが表示されます。
- 4 「ネットワークアダプタ」をダブルクリックします。
- 5 次のデバイスを右クリックし、「プロパティ」をクリックします。 ・Marvell Yukon 88E8057 PCI-E Gigabit Ethernet Controller
- 6 「電源の管理」タブをクリックします。
- 7 次の 2 つの項目にチェックを付けます。
	- ・電力の節約のために、コンピュータでこのデバイスの電源をオフにできるようにする ・このデバイスで、コンピュータのスタンバイ状態を解除できるようにする

8 「OK」をクリックして、すべての画面を閉じます。

## <span id="page-91-0"></span>スタンバイ/休止状態の設定を変更する

省電力機能が働くまでの時間などの設定変更は、「コントロールパネル」の「電源オプション」 ウィンドウで行います。

CD や DVD にデータを書き込むときや、LAN を使用するときなど、必要に応じて設定を変更 してください。

## ■ スタンバイ/休止状態になるまでの時間を変更する

ご購入時には、本パソコンは一定期間操作しないと自動的に「スタンバイ」になるように設定 されています。

スタンバイ/休止状態になるまでの時間は、次の手順で変更することができます。

- 1 「スタート」ボタン →「コントロールパネル」の順にクリックします。 「コントロールパネル」ウィンドウが表示されます。
- 2 「パフォーマンスとメンテナンス」→「電源オプション」の順にクリックします。 「電源オプション」ウィンドウが表示されます。
- 3 お使いの状況に合わせて、「電源設定」を選択します。 ご購入時の設定は「バッテリの最大利用」です。
- 4 「システムスタンバイ」または「システム休止状態」の設定を変更します。
- 5 「OK」をクリックして、すべての画面を閉じます。

## ■ 電源ボタンを押したときと、液晶ディスプレイを閉じたときの省電力機能 を変更する

パソコン本体の電源ボタンを押したときや、液晶ディスプレイを閉じたときに働く省電力機能 は、次の手順で変更することができます。

- 1 「スタート」ボタン→「コントロールパネル」の順にクリックします。 「コントロールパネル」ウィンドウが表示されます。
- 2 「パフォーマンスとメンテナンス」→「電源オプション」の順にクリックします。 「電源オプション」ウィンドウが表示されます。
- 3 「詳細設定」をクリックします。
- 4 「ポータブルコンピュータを閉じたとき」または「コンピュータの電源ボタン を押したとき」の設定を変更します。
- 5 「OK」をクリックして、すべての画面を閉じます。

## ■ スタンバイから復帰するときに Windows のパスワード入力を必須とする 設定にする

本パソコンがスタンバイから復帰するときに、Windows に設定してあるパスワードの入力を必 須とする設定にすることにより、本パソコンのセキュリティを高めることができます。

- 1 「スタート」ボタン→「コントロールパネル」の順にクリックします。 「コントロールパネル」ウィンドウが表示されます。
- 2 「パフォーマンスとメンテナンス」→「電源オプション」の順にクリックします。 「電源オプション」ウィンドウが表示されます。
- 3 「詳細設定」をクリックします。
- 4 「スタンバイから回復するときにパスワードの入力を求める」にチェックを付 けます。
- 5 「OK」をクリックして、すべての画面を閉じます。

 $\overline{2}$ 

# 12 省電力モード

「省電力ユーティリティ」を利用して本パソコンを「省電力モード」にすると、本パ ソコンの消費電力を抑えることができます。ここでは、本パソコンの省電力機能の 1 つである「省電力モード」について説明しています。

## 省電力モードとは

## ■ 省雷力モードでできること

ご購入時の設定では、Windows を起動すると、画面右下の通知領域に「省電力ユーティリティ」 が常駐します。この「省電力ユーティリティ」で省電力モードに切り替えると、本パソコンの いくつかの動作が制限され、消費電力が抑えられた状態になります。省電力モードはスリー プ、スタンバイや休止状態ほど消費電力を節約することはできませんが、パソコンの動作を中 断しなくても済むという利点があります。

## ■ ご購入時の設定

ご購入時の設定では、本パソコンを省電力モードにすると、次のような動作制限が行われるこ とにより、消費電力が抑えられます。

- CD/DVD ドライブの電源を切り、使用できなくする
- PC カードスロットを使用できなくする
- 有線 LAN を使用できなくする
- 画面の明るさを暗くする

## 注意事項

- 省電力モードにすると、「省電力ユーティリティ」で「無効」に設定されている各機能が使 用できなくなります。
- 省電力モードにする前にそれぞれの機能の使用を中止してください。
- 省電力モードにすると CD/DVD ドライブの電源が切れる設定にしている場合は、省電力 モード時にはCD/DVD取り出しボタンを押してもCD/DVDドライブのトレーは開きません。 CD/DVD は通常モードで取り出してください。
- 省電力モードにすると PC カードが無効になる設定にしている場合は、省電力モードから通 常モードに切り替えるときに、必ず PC カードスロットから PC カードを抜いてください。 PC カードを使う場合、省電力モードを通常モードに戻してから再度セットしてください。

## 省電力モードの使い方

- 1 画面右下の通知領域にある「省電力ユーティリティ」アイコンを右クリックし、 表示されたメニューから「モードの切り替え」をクリックします。 「省電力モードへの切り替え - [省電力ユーティリティ]」ウィンドウが表示されます。
- 2 「OK」をクリックします。

本パソコンが省電力モードになります。

 $P$  POINT

- ▶ 省電力モードから通常モードに設定を戻す手順は次のとおりです。
	- 1. 画面右下の通知領域にある「省電力ユーティリティ」アイコンを右クリックし、表示 されたメニューから「モードの切り替え」をクリックします。

「通常モードへの切り替え - [省電力ユーティリティ]」ウィンドウが表示されます。 2. 「OK」をクリックします。

本パソコンが通常モードになります。

## 省電力モードの設定を変更する

省電力モードの設定は変更することができます。お使いの状況に合わせて、設定を変更してく ださい。

## $P$  POINT

- ▶ 設定内容については、「省電力ユーティリティ」のヘルプをご覧ください。「省電力ユーティ リティ」のヘルプは、「スタート」ボタン→「すべてのプログラム」→「省電力ユーティリ ティ」→「ヘルプ」の順にクリックして表示します。
- 1 「スタート」ボタン→「すべてのプログラム」→「省電力ユーティリティ」→ 「設定画面 - 省電力ユーティリティ」の順にクリックします。 「省電力ユーティリティ設定画面 - 省電力ユーティリティ」ウィンドウが表示されます。

 $2<sup>1</sup>$ 

Memo

## 第 3 章

# 周辺機器の設置/設定/増設

周辺機器の取り付け方法や注意事項を説明して います。

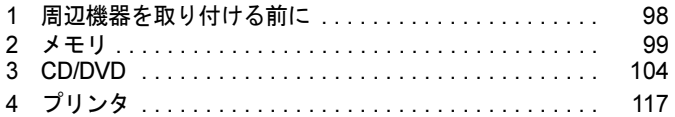

# <span id="page-97-0"></span>1 周辺機器を取り付ける前に

ここでは周辺機器を接続する前に、予備知識として知っておいていただきたいこと を説明します。

## 取扱上の注意

- 周辺機器によっては設定作業が必要です 周辺機器の中には、本パソコンに接続した後で設定作業が必要なものがあります。例えば、 プリンタやデジタルカメラを使うには、接続した後にドライバのインストールが必要な場 合があります。
- マニュアルをご覧ください 本書で説明している周辺機器の取り付け方法は一例です。本書とあわせて、周辺機器のマ ニュアルも必ずご覧ください。 また、ケーブル類の接続は本書をよく読み、接続時に間違いがないようにしてください。 誤った接続状態で使用すると、本パソコンおよび周辺機器が故障する原因となることがあ ります。
- 純正品をお使いください 他社製品につきましては、本パソコンで正しく動作するかどうか、保証いたしかねます。 他社製品をお使いになる場合は、製造元のメーカーにお問い合わせください。
- ACPI に対応した周辺機器をお使いください 本パソコンは ACPI モードに設定されています。ACPI モードに対応していない周辺機器を お使いの場合、省電力機能などが正しく動作しない場合があります。
- 周辺機器の電源は、本パソコンの電源を入れる前に入れてください 電源を入れて使う周辺機器は、その周辺機器の電源を入れてから本パソコンの電源を入れ てください。また、周辺機器の電源を切るときは、本パソコンの電源を切ってから周辺機 器の電源を切ってください。
- 一度に取り付ける周辺機器は1つだけにしてください 一度に複数の周辺機器を取り付けると、ドライバのインストールなどが正常に行われない おそれがあります。1 つの周辺機器の取り付けが終了して、動作確認を行った後、別の周辺 機器を取り付けてください。

# <span id="page-98-0"></span>2 メモリ

パソコンに取り付けられるメモリ容量を増やすと、パソコンの処理速度が向上しま す。ここでは、メモリ容量を増やす方法について説明しています。

## 取り扱い上の注意

- メモリは、静電気に対して非常に弱い部品で構成されており、人体にたまった静電気によ り破壊される場合があります。メモリを取り扱う前に、一度金属質のものに手を触れて、静 電気を放電してください。
- メモリは図のように両手でふちを持ってください。金色の線が入っている部分(端子)に は、絶対に手を触れないでください。指の油分などが付着すると、接触不良の原因となる ことがあります。

```
この部分には手を触れないでください
```
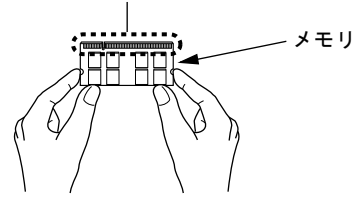

- 取り外したネジなどをパソコン本体内部に落とさないでください。故障の原因となること があります。
- 操作に必要な箇所以外には手を触れないでください。故障の原因となることがあります。
- メモリは何度も抜き差ししないでください。故障の原因となることがあります。
- メモリの表面の端子や IC 部分に触れて押さないでください。また、メモリに強い力をかけ ないようにしてください。
- メモリがうまく取り付けられないときは、無理にメモリを取り付けず、いったんメモリを 抜いてからもう一度メモリを取り付けてください。

## 用意するもの

## ■ 本パソコンでサポートしているメモリ

本パソコンに対応しているメモリをお使いください。

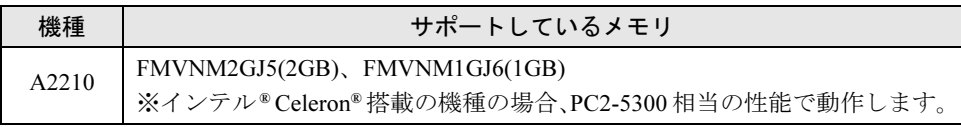

## ■ プラスドライバー (1番)

ネジに合ったプラスのドライバー 1 番をお使いください。 他のドライバーを使うと、ネジの頭をつぶすおそれがあるので使用しないでください。

## メモリ容量を増やす

## 警告

Œ

 $\bullet$  メモリの取り付け、取り外しを行う場合は、必ずパソコン本体の電源を切り、AC アダプタや 周辺機器を取り外してください。省電力状態(スリープ、スタンバイ、休止状態)では、取り 付け、取り外しを行わないでください。感電の原因となります。 また、データが消失したり、パソコン本体やメモリが故障する原因となることがあります。

- $\bullet$  取り外したカバー、キャップ、ネジ、電池などの部品は、小さなお子様の手の届かない所に置 IJ いてください。 誤って飲み込むと窒息の原因となります。万一、飲み込んだ場合は、すぐに医師に相談してく ださい。
	- 1 バッテリを取り外します。 内蔵バッテリパックの取り外しについては、「取り扱い」-「内蔵[バッテリパックを](#page-41-0)交 換[する」\(→](#page-41-0) P.42)の[手順](#page-42-0) 1 ~ [3](#page-42-1) をご覧ください。
	- *2* メモリ(拡張 RAM モジュール)スロットカバーを取り外します。 パソコン本体下面(→ [P.20](#page-19-0))のネジを外し、くぼみに指をかけメモリ(拡張 RAM モ ジュール)スロットカバーを斜め上の方向に持ち上げてから、取り外します。

<span id="page-99-0"></span>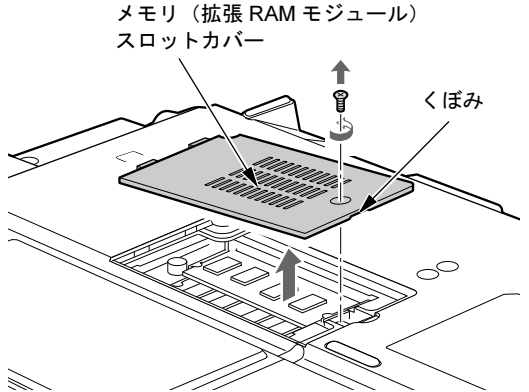

メモリスロットにメモリを取り付ける場合は[、手順](#page-100-0) 4 をご覧ください。 取り付けられているメモリを新しいメモリに交換する場合は[、手順](#page-100-1) 3 をご覧ください。

<span id="page-100-1"></span>3 交換したいメモリを取り外します。

メモリを押さえている両側のツメを左右に開き、スロットからメモリを取り外します。

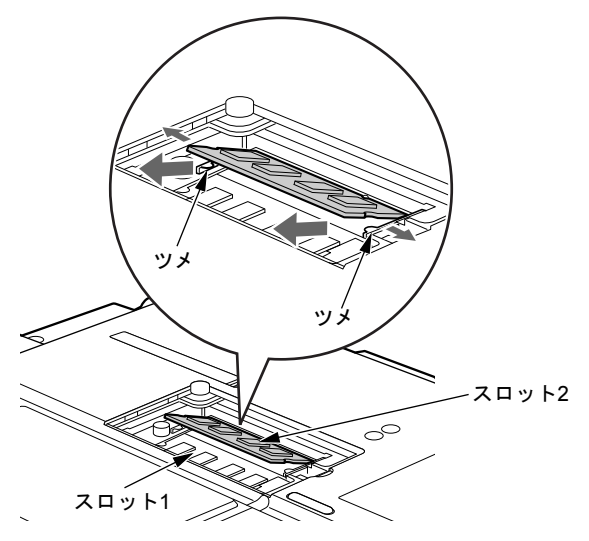

#### <span id="page-100-0"></span>4 メモリを取り付けます。

両手でメモリのふちを持って、メモリの欠けている部分と、コネクタの突起を合わせ、 斜め上からしっかり差し込み、パチンと音がするまで下に倒します。 メモリを押さえている両側のツメが、きちんとはまったことを確認してください。

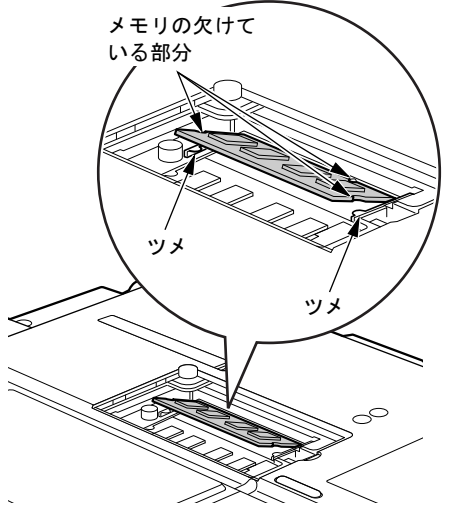

## 重要

- ▶ スロット1とスロット2以外の場所には、手を触れないでください。故障の原因となること があります。
- ▶ メモリの取り付けを行う場合は、端子や IC などに触れないようメモリのふちを持ってくだ さい。
- ▶ メモリの表面の端子や IC 部分に触れて押さないでください。 また、 メモリに強い力をかけ ないようにしてください。
- ▶ メモリがうまく取り付けられないときは、無理にメモリを取り付けず、いったんメモリを 抜いてから、もう一度メモリを取り付けてください。無理にメモリを取り付けようとする と、メモリやコネクタが破損する原因となります。

3

5 メモリ(拡張 RAM モジュール)スロットカバーを取り付け、ネジで固定します。 [手順](#page-99-0)2 で外したメモリ(拡張 RAM モジュール)スロットカバーを取り付けます。メモ リ(拡張 RAM モジュール)スロットカバーのツメをパソコン本体のツメ穴に合わせて ください。

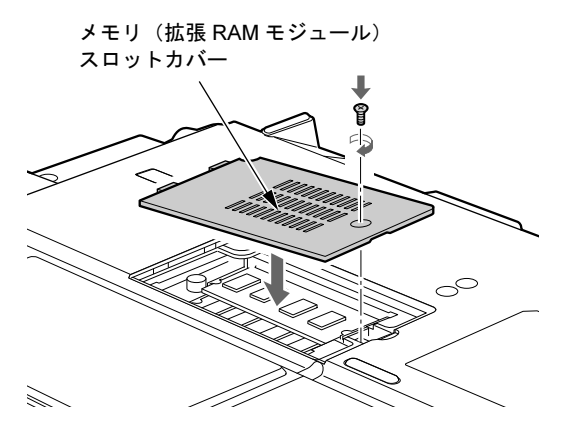

6 バッテリを取り付けます。 内蔵バッテリパックの取り付けについては、「取り扱い」-「内蔵[バッテリパックを](#page-41-0)交 換[する」\(→](#page-41-0) P.42)の[手順](#page-42-2) 4 をご覧ください。

## メモリ容量を確認する

メモリを取り付けた後、増やしたメモリが使える状態になっているかを確認してください。 必ず、カバーを取り付けてから確認作業を行ってください。

## 重要

- ▶ メモリが正しく取り付けられていないと、電源を入れたときに「拡張メモリエラー」とい うメッセージや英語のメッセージが表示されたり、画面に何も表示されなかったりするこ とがあります。その場合は電源スイッチを 4 秒以上スライドさせて本パソコンの電源を切 り、もう一度メモリを取り付けてください。
- ▶ 取り付けが正しいにもかかわらず本パソコンが起動しない場合は、メモリが故障している 場合があります。「富士通ハードウェア修理相談センター」またはご購入元にご連絡くださ い。
- ▶ 本パソコンは、メインメモリの一部をビデオメモリやその他の機能で使用しています。そ のため、起動時の自己診断 (POST) 時や Windows の画面に表示されるメモリの容量は、 取り付けたメモリの総容量より少なくなります。
- 1 パソコン本体の電源を入れます。
- 2 「スタート」ボタン→「コントロールパネル」の順にクリックします。 「コントロールパネル」ウィンドウが表示されます。

### **3** 次の操作をします。

● Windows Vista の場合

- 1.「システムとメンテナンス」→「システム」の順にクリックします。 「コンピュータの基本的な情報の表示」画面が表示されます。
- Windows XP の場合
	- 1.「パフォーマンスとメンテナンス」→「システム」の順にクリックします。 「システムのプロパティ」ウィンドウが表示されます。
- 4 下図の丸で囲んだ部分の数値が、増やしたメモリの分だけ増えているかどうか を確認します。

メモリ容量の数値が正しくない場合は、メモリがきちんと取り付けられているかどうか を確認してください。

メモリ容量

Windows XP の画面

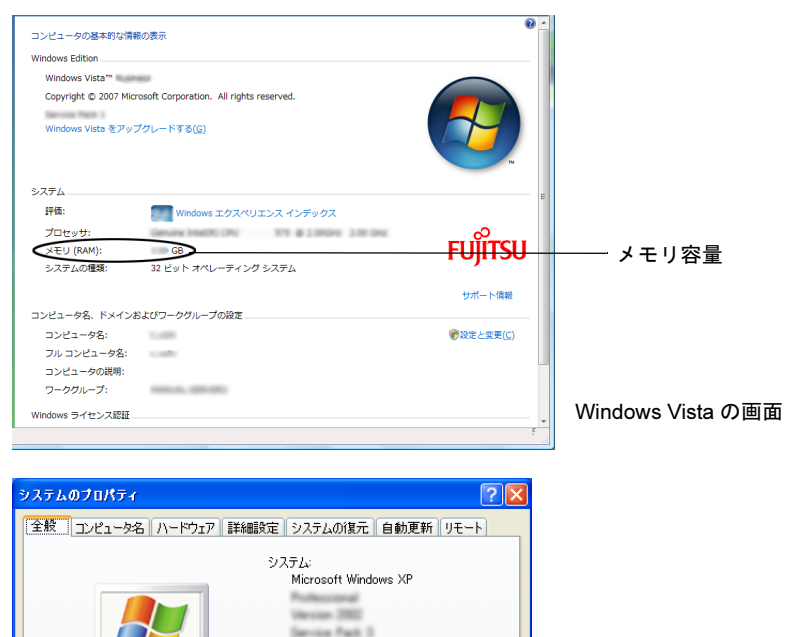

使用者:

製造およびサポート元

⌒

**BUILD CON ART WAS ARTIST** 

富士通株式会社 コール<br>FMVシリーズ<br>Intel(R) Pentium(R) M

processor 1.73GHz 1.73 GHz GB RAM **サポート情報(S)** OK | キャンセル | 適用(A) 3

## <span id="page-103-0"></span>3 CD/DVD

ここでは、CD や DVD の取り扱いについて説明します。CD-ROM、音楽 CD、CD-R/ RW ディスクをまとめて CD、DVD-ROM や DVD-Video などをまとめて DVD と呼ん でいます。また、CD や DVD をまとめてディスクと呼びます。なお、カスタムメイ ドで選択したドライブにより、使用できるディスクは異なります。 「WinDVD」、「Roxio Creator」、「DVD-RAM ドライバーソフト」については[、「ソフ](#page-144-0) トウェア」-「CD/DVD 関連[のソフトウェア」\(→](#page-144-0) P.145)をご覧ください。

## 取り扱い上の注意

## ■ ディスクご使用時の注意事項

- ●ディスクは両面ともラベルを貼ったり、ボールペンや鉛筆などで字を書いたりしないでく ださい。
- 重心の偏ったディスクを使用すると、ドライブに振動が発生し、書き込み、書き換え速度 の低下や正常な書き込み、書き換えができないことがあります。
- データ面をさわったり、傷を付けたりしないでください。
- ●曲げたり、重いものを載せたりしないでください。
- 汚れたり、水滴が付いたりしたときは、少し湿らせた布で中央から外側に向かって拭いた 後、乾いた布で拭き取ってください。
- コーヒーなどの液体がかからないようにしてください。
- 高温や低温の場所に保管しないでください。
- 湿気やほこりの多い場所に保管しないでください。
- 状態表示 LED のディスクアクセスランプが点灯中は、振動や衝撃を与えないでください。
- CD 自動挿入機能 (オートラン) が有効に設定されていると、正しく書き込みができないラ イティングソフトウェアがあります。ソフトウェアの指示に従って CD 自動挿入機能を設 定してください。
- ディスクに書き込み中は、パソコン本体の電源を切ったり、再起動したり、CD/DVD 取り 出しボタンを押したりしないでください。また、【Ctrl】+【Alt】+【Delete】キーも押さ ないでください。
- 書き込み中にディスクのデータ面に傷を検出した場合、書き込みを中断することがありま す。
- ●ディスクへの書き込みを行うときは、自動的に省電力状態(スリープ、スタンバイ、休止 状態)にならないように、省電力の設定を変更してください。
- ディスクへの書き込みには、多くの電力を使用します。パソコン本体に AC アダプタを取り 付けてお使いください。
- ●ディスクへの書き込み中は、他のソフトウェアを起動しないでください。他のソフトウェ アを起動している場合は、そのソフトウェアを終了させてください。
- 不正コピー防止の仕様に準拠していないDVDやビデオCDは、正常に再生できない場合があ ります。
- 本パソコンでは DVD-Audio など「使用できるディスク」 (→ P.107) に記載されていないディ スクの再生および動作保証はできません。

## ■ DVD-Video ご使用時の注意事項

- ディスクの種類によっては、専用の再生ソフトが添付されている場合があります。ディス クに添付の再生ソフトをインストールした場合、「WinDVD」での再生は保証いたしません。 また、ディスクに添付されている再生ソフトについても、弊社では保証いたしません。
- リージョン (地域) コードについて
	- ・DVD-Video に記録されているリージョン(地域)コードに「2」が含まれているか、「ALL」 と書かれているディスクがお使いになれます。
	- ・リージョン(地域)コードの変更は 4 回までです。 リージョン(地域)コードを 4 回変更すると、最後に設定したリージョン(地域)コー ドに固定され、その他のリージョン(地域)コードの DVD-Video は再生できなくなりま す。固定されたリージョン(地域)コードを変更する方法はありませんのでご注意くだ さい。
	- ・前回再生した DVD-Video と、リージョン(地域)コードが異なる DVD-Video を再生しよ うとすると、リージョン(地域)コード変更を確認するメッセージ画面が表示されます。 このメッセージ画面で「OK」をクリックすると、リージョン(地域)コードの設定が変 更されます。
	- ・ご購入時のリージョン(地域)コードは「2」です。
- DVD のディスクの種類によっては、著作権保護のため、コピープロテクトがかかっている 場合があります。「WinDVD」では、著作権保護として、デスクランブル機能および相互認 証(Authentication)機能が用意されています。著作権保護のされたデータなどをコピーし、 再生しても、相互認証エラー(Authentication Error)となり、再生できません(This DVD can't be played in this Region. と表示されます)。

## ■「WinDVD」ご使用時の注意事項

- 再生する DVD-Video によっては、コマ落ちをする場合があります。
- ●「WinDVD」の設定を変更した直後は、DVD-Videoの再生が不安定になる場合があります。
- キャプション表示とサブタイトル表示を、同時に表示することはできません。
- MPEG1 のデータによっては再生できないものがあります。
- 市販されているウイルス対策ソフトと「WinDVD」を同時に起動することはできません。自 動検索の機能をもつウイルス対策ソフトに関しては、「WinDVD」を起動する前に、一時的 に起動しないようにしてください。なお、本パソコンに添付のウイルス対策ソフトは問題 ありません。
- DVD-Video の再生中に他のソフトウェアを起動すると、コマ落ちや音飛びが発生する場合 があります。コマ落ちや音飛びを防ぐために、起動しているソフトウェアはすべて終了し てください。

なお、定期的に自動起動して、ウイルスチェック、ディスクメンテナンス、データベース 更新およびデータ送受信処理などを行うソフトウェアについても、その頻度により音や映 像の再生に影響が出ますので、必要に応じて終了してください。

- DVDおよびビデオCDによっては、再生される映像データが表示エリア全体に表示されない ものがあります。この場合は、表示の一部が黒くなります。
- マウスポインタのデザインによっては、DVD 再生画面の上に移動したときにマウスポイン タが点滅することがあります。このようなときは、「マウスのプロパティ」ウィンドウの 「ポインタ」タブで、「デザイン」の設定を「なし」に変更してください。
- 縦横比が16:9で録画されているDVD-Videoを全画面表示をさせた場合、ズーム機能が使用で きないことがあります。

3

## ■ ドライブの注意事項

- 本パソコンは、円形のディスクのみお使いになれます。円形以外の異形ディスクは、お使 いにならないでください。故障の原因となることがあります。異形ディスクをお使いにな り故障した場合は、保証の対象外となります。
- ●「ディスク使用時の注意事項」が守られていないディスク、ゆがんだディスク、割れたディ スク、ヒビの入ったディスクはお使いにならないでください。故障の原因となることがあ ります。これらのディスクをお使いになり故障した場合は、保証の対象外となります。
- **DVD 規格では媒体の厚さを 1.14mm ~ 1.5mm と規定しています。** 記録面が薄い媒体など、一部でもこの範囲外の厚さになっている媒体をお使いになると故 障する場合があります。

規格外の DVD 媒体をお使いになり故障した場合は保証の対象外となります。

スクの説明書またはレーベルなどをご覧ください。

● 市販のクリーニングディスクやレンズクリーナーを使うと、逆にゴミを集めてしまい、CD/ DVD ドライブのレンズが汚れてしまう場合があります。故障の原因になりますので絶対に 使わないでください。 うまく読み取れない場合には、ディスクの指紋、ほこりなどの汚れを拭き取ることで改善 されることがあります。拭き取り方法はディスクの種類により異なります。詳しくは、ディ

## <span id="page-106-0"></span>使用できるディスク

カスタムメイドで選択したドライブでは、次のディスクが使用できます。

## □DVD-ROM ドライブの場合

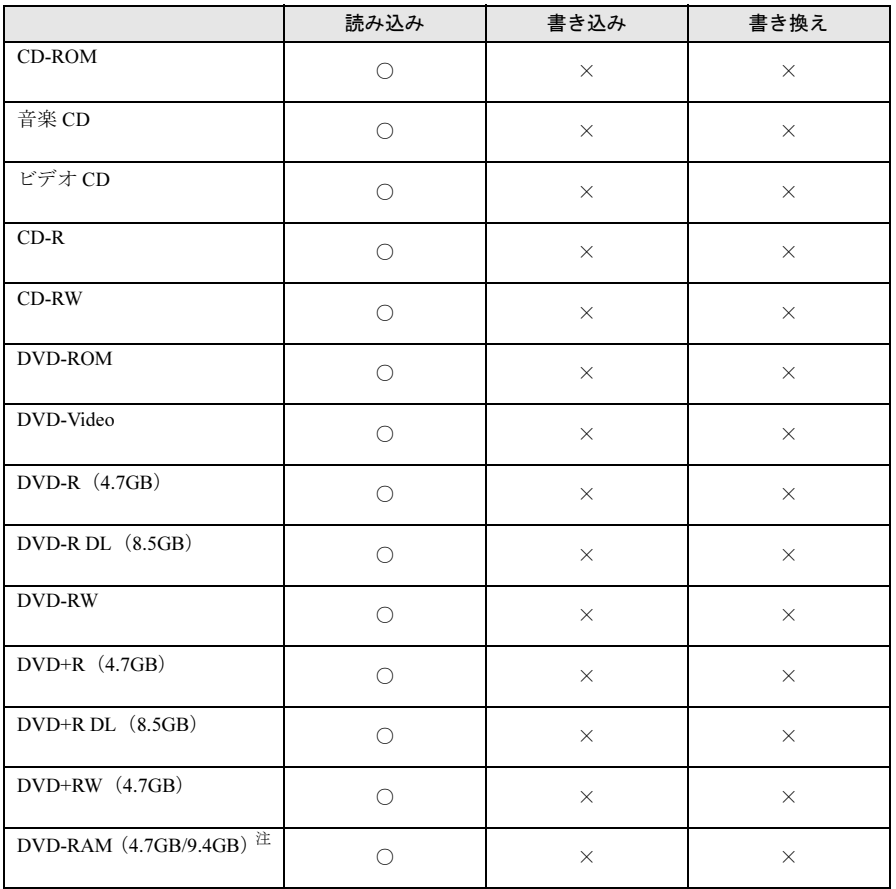

<span id="page-106-1"></span>注:・ DVD-RAM は、カートリッジなしタイプまたはカートリッジからディスクが取り出せるタイプをご購入くださ い。カートリッジに入れた状態で使用するタイプ(Type1)は使用できません。また、無理に取り出して使用 しないでください。

・ 2.6GB および 5.2GB のディスクは、使用できません。

## □DVD-ROM & CD-R/RW ドライブの場合

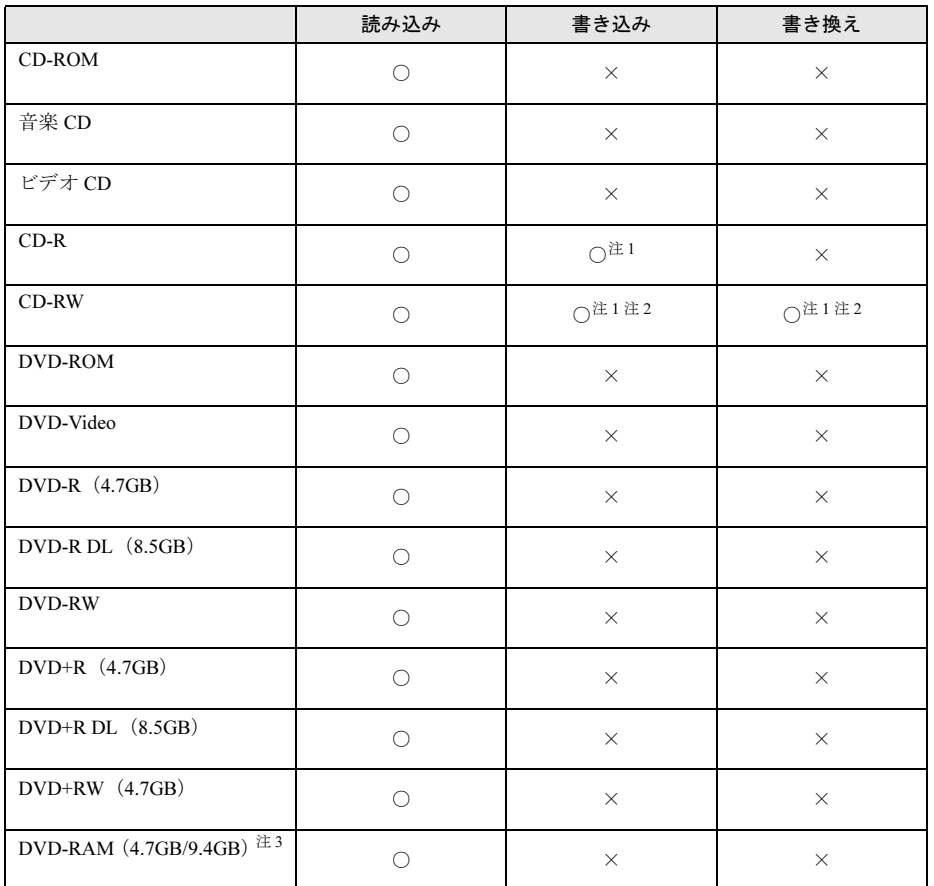

<span id="page-107-0"></span>注 1 : CD-R や CD-RW にデータを追記するには、「Roxio Creator」を使用します。データを追記するには、ディスクを 追記可能の状態にしておく必要があります。詳しくは、「Roxio Creator」のヘルプをご覧ください。

<span id="page-107-1"></span>注 2 : CD-RW に書き込んだデータを削除するには、ディスク内のデータをすべて消去する必要があります。

<span id="page-107-2"></span>注3 ・ DVD-RAM は、カートリッジなしタイプまたはカートリッジからディスクが取り出せるタイプをご購入ください。<br>カートリッジに入れた状態で使用するタイプ(Type1)は使用できません。また、無理に取り出して使用しない でください。

・ 2.6GB および 5.2GB のディスクは、使用できません。
### □スーパーマルチドライブの場合

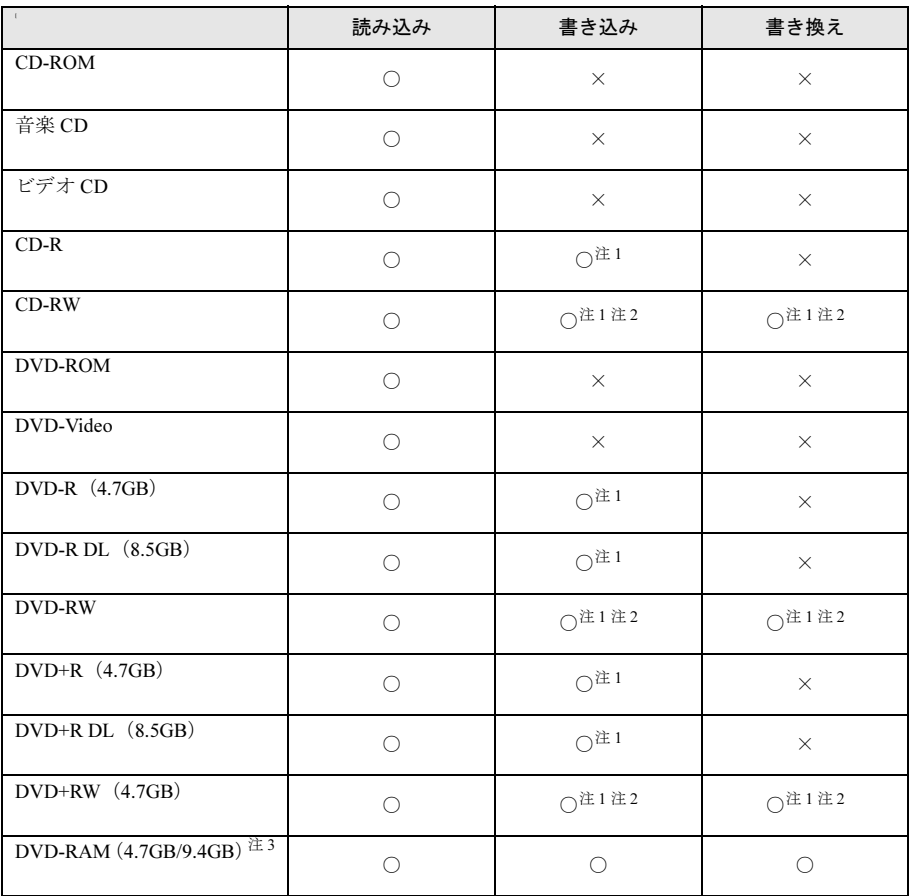

<span id="page-108-0"></span>注1 : データの追記が可能な CD や DVD にデータを追記するには、「Roxio Creator」を使用します。データを追記する<br>- には、ディスクを追記可能の状態にしておく必要があります。詳しくは、「Roxio Creator」のヘルプをご覧ください。<br>注2 : CD-RW、DVD-RW、DVD+RW に書き込んだデータを削除するには、ディスク内のデータをすべて消去する必要

<span id="page-108-1"></span>があります。

<span id="page-108-2"></span>注 3 :・ DVD-RAM は、カートリッジなしタイプまたはカートリッジからディスクが取り出せるタイプをご購入くださ い。カートリッジに入れた状態で使用するタイプ(Type1)は使用できません。また、無理に取り出して使用 しないでください。

・ 2.6GB および 5.2GB のディスクは、使用できません。

## 推奨ディスク

本パソコンの CD/DVD ドライブで書き込み、書き換えを行う場合は、次のディスクをお使い になることをお勧めします(2009 年 2 月現在)。なお、使用できるディスクは、選択されたド ライブによって異なります。

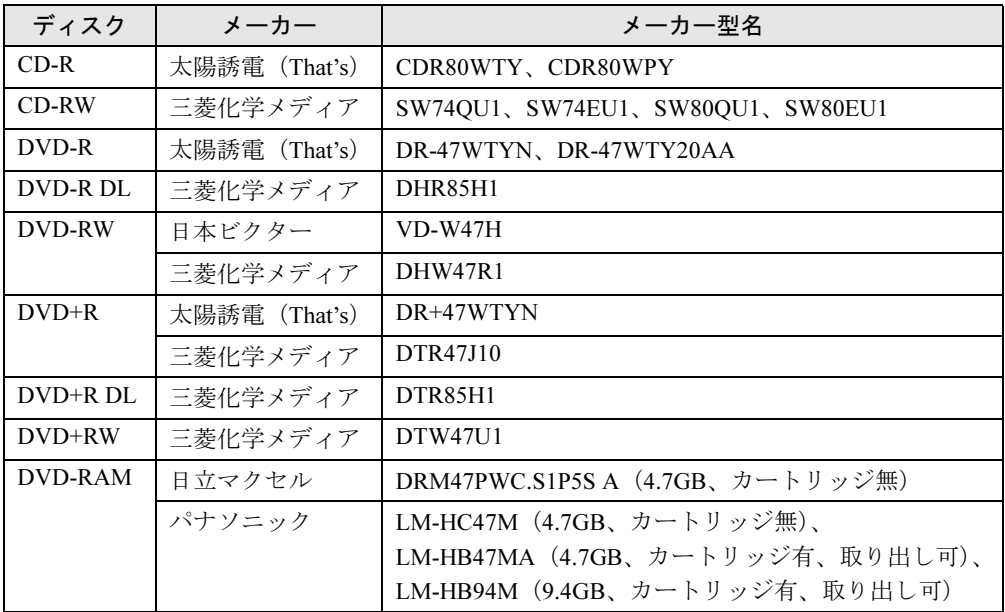

上記以外の記録型ディスクをお使いの場合は、書き込み、書き換え速度の低下や、正常な書き 込み、書き換えができないことがあります。

### $\triangleright$  POINT

- ▶ 次のことにご注意ください。
	- ・本パソコンで作成した CD は、お使いの CD プレーヤーによっては再生できないことが あります。
	- ・本パソコンで作成した DVD は、お使いの DVD プレーヤーによっては再生できないこと があります。また、再生に対応した DVD プレーヤーをお使いの場合でも、ディスクの 記録状態によっては再生できないことがあります。

## DVD-RAM をフォーマットする(Windows Vista の場合)

#### 対象 スーパーマルチドライブを選択した場合

初めてお使いになる DVD-RAM は、データを読み書きできるようにするためにフォーマット (初期化)を行う必要があります。ここでは、DVD-RAM のフォーマットの操作手順について 説明しています。

また、9.4GB の両面タイプの DVD-RAM ディスクをフォーマットする場合は、片面ごとに フォーマットしてください。

## 注意

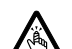

● DVD-RAM をセットまたは取り出す場合は、トレーに指などを入れないでください。 けがの原因となることがあります。

- 1 フォーマットする DVD-RAM を、CD/DVD ドライブにセットします。
- 2 「スタート」ボタン→「コンピュータ」の順にクリックします。 「コンピュータ」ウィンドウが表示されます。
- 3 「CD/DVD ドライブ」を右クリックし、表示されるメニューから、「フォーマッ ト」をクリックします。
- 4 「ファイルシステム」でフォーマット種別を選びます。

#### $P$  POINT

▶ DVD-RAM のフォーマット形式 DVD-RAM のフォーマット形式には、次のものがあります。DVD-RAM 書き込みを行うソ フトウェアによっては、対応するフォーマット形式が制限されていることがあります。 DVD-RAM にデータを書き込む前に、ソフトウェアのマニュアルなどをご覧になり、使用 できるフォーマット形式を確認してください。

・FAT 形式 ハードディスクやフロッピーディスクにデータを保存するときに使われているフォー マットの 1 つです。

- FAT32

Windows で選択できる FAT 形式の 1 つです。

- UDF (Universal Disk Format) 形式 DVD の統一標準フォーマットです。
	- UDF1.5

DVD-RAM ディスクの標準フォーマットです。

- UDF2.0 DVD フォーラム策定の「ビデオレコーディングフォーマット規格」準拠のフォーマッ トです。
- 5 「ボリュームラベル」に名前を入力します。 DVD-RAM には、自由に名前を付けることができます。
- 6 「開始」ボタンをクリックします。
- 7 フォーマットを確認するメッセージが表示されるので、「OK」をクリックしま す。 フォーマットが始まります。
- 8 「フォーマットが終了しました」と表示されたら、「OK」をクリックします。
- 9 「閉じる」をクリックします。

## DVD-RAM をフォーマットする(Windows XP の場合)

#### 対象 スーパーマルチドライブを選択した場合

本パソコンのスーパーマルチドライブで DVD-RAM に書き込み、書き換えをするには、ドラ イブの設定を変更する必要があります。

また、初めてお使いになる DVD-RAM は、データを読み書きできるようにするためにフォー マット(初期化)を行う必要があります。

ここでは、ドライブの設定を変更する手順と、DVD-RAM のフォーマットの操作手順を説明し ています。

#### ■ ドライブの設定を変更する

DVD-RAM にデータの書き込み、書き換えをするには、ドライブの設定を変更する必要があり ます。

- 1 「スタート」ボタン→「マイコンピュータ」の順にクリックします。
- 2 DVD-RAM が割り当てられているドライブを右クリックし、「プロパティ」をク リックします。
- 3 「書き込み」タブで「このドライブで CD 書き込みを有効にする」のチェックを 外します。
- 4 「OK」をクリックします。

#### ■ DVD-RAM ディスクをフォーマットする

DVD-RAM をフォーマットするときは、お使いになる目的に合わせてフォーマット形式を選択 してください。UDF 形式でフォーマットする場合は、あらかじめ「DVD-RAM ドライバーソ フト」をインストールしておいてください。インストール方法は[、「ソフトウ](#page-146-0)ェア」-「イン [ストール」\(→](#page-146-0) P.147)をご覧ください。

また、9.4GB の両面タイプの DVD-RAM をフォーマットする場合は、片面ごとにフォーマッ トしてください。

## 注意

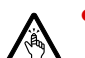

 $\bullet$  DVD-RAM をセットまたは取り出す場合は、トレーに指などを入れないでください。 けがの原因となることがあります。

- 1 フォーマットする DVD-RAM を、CD/DVD ドライブにセットします。
- 2 「スタート」ボタン→「マイコンピュータ」の順にクリックします。 「マイコンピュータ」ウィンドウが表示されます。
- 3 「CD/DVD ドライブ」を右クリックし、表示されるメニューから、「フォーマッ ト」をクリックします。
- 4 「ファイルシステム」でフォーマット種別を選びます。

#### $P$  POINT

- ▶ DVD-RAM のフォーマット形式 DVD-RAM のフォーマット形式には、次のものがあります。DVD-RAM 書き込みを行うソ フトウェアによっては、対応するフォーマット形式が制限されていることがあります。 DVD-RAM にデータを書き込む前に、ソフトウェアのマニュアルなどをご覧になり、使用 できるフォーマット形式を確認してください。
	- ・FAT 形式
	- ハードディスクやフロッピーディスクにデータを保存するときに使われているフォー マットの 1 つです。
	- FAT32
	- Windows で選択できる FAT 形式の 1 つです。
	- UDF (Universal Disk Format) 形式

DVD の統一標準フォーマットです。 - UDF1.5

- DVD-RM の標準フォーマットです。
- UDF2.0 DVD フォーラム策定の「ビデオレコーディングフォーマット規格」準拠のフォーマッ トです。
- 5 「ボリュームラベル」に名前を入力します。 DVD-RAM には、自由に名前を付けることができます。
- 6 「開始」ボタンをクリックします。
- 7 フォーマットを確認するメッセージが表示されるので、「はい」をクリックし ます。
- 8 フォーマットが始まります。
- 9 「フォーマットが終了しました」と表示されたら、「OK」をクリックします。
- 10 「閉じる」をクリックします。

## ディスクをセットする、取り出す

本パソコン搭載のドライブは、パソコンの電源が入っているときのみ、ディスクのセットや取 り出しができます。

## 重要

- ▶ ディスクに頻繁にアクセスする場合などは、AC アダプタを取り付けることをお勧めしま す。バッテリのみで運用すると、バッテリの寿命が短くなることがあります。
- ▶ セットすると自動で始まるディスクを使用しているときに、パソコン本体を省電力状態(ス リープ、スタンバイ、休止状態)にすると、レジューム時にディスクが二重に起動してし まい誤動作の原因となります。二重に起動してしまった場合は、ディスクのソフトウェア をいったんすべて終了し、ディスクをセットし直してください。
- ▶ ディスクはデータの読み込みのときなど、高速で回転するため、使用時に振動や風切音が することがあります。これは故障ではありません。

■ セットする

注意

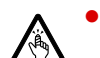

 ディスクをセットまたは取り出す場合は、トレーに指などを入れないでください。 けがの原因となることがあります。

1 CD/DVD 取り出しボタンを押します。 トレーが少し飛び出します。

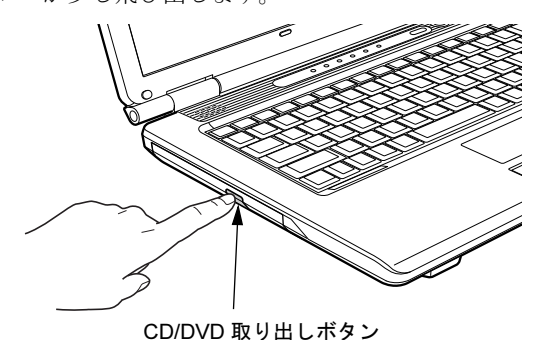

2 (1)トレーを静かに引き出し、(2)ディスクをセットします。 ディスクのレーベル面を上にして、トレー中央の突起にディスクの穴を合わせ、パチン

と音がするまでしっかりとはめ込んでください。

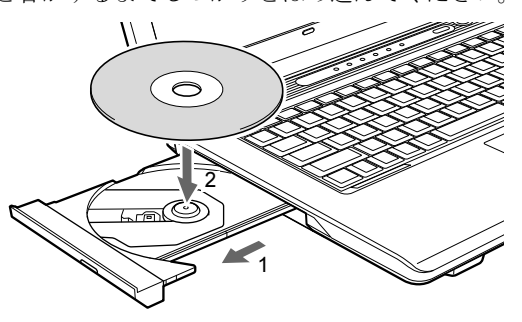

重要

- ▶ ディスクをセットする場合は、トレー中央の突起にディスクの穴を合わせ、パチンと音が するまでしっかりとはめ込んでください。きちんとはめ込まないと、ディスクがドライブ 内部で外れて、トレーやドライブ内部、およびディスクを破損する原因となることがあり ます。
- 3 トレーを静かに押し込みます。

トレーを最後まで押し込めない場合は、カシャッという音がするまでトレーを引き出し て、もう一度押し込んでください。また、パソコン本体の電源が切れた状態ではトレー が閉まらないことがあります。この場合は、もう一度電源を入れて、トレーを閉めてく ださい。

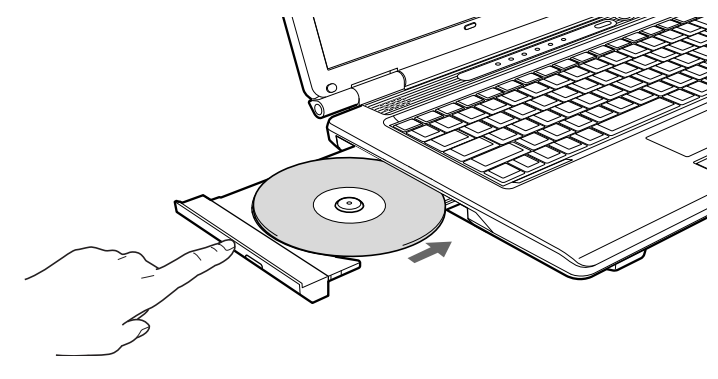

 $P$  POINT

▶ ディスクをセットしてから使用可能になるまで、しばらく時間がかかります。また、マル チセッションディスクの場合、通常のディスクと比べ、セットしてから使用可能になるま で、多少時間がかかることがあります。

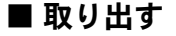

人

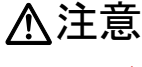

 $\bullet$  ディスクをセットまたは取り出す場合は、トレーに指などを入れないでください。 けがの原因となることがあります。

1 ディスクを使用しているソフトウェアを終了し、CD/DVD 取り出しボタンを押 します。

トレーが少し飛び出します。

- 2 トレーを手で支えながらディスクを取り出します。 トレー中央の突起を押さえながら、ディスクがパソコン本体にぶつからないように、 ディスクのふちを持ち上げてください。
- 3 トレーを静かに押し込みます。

3

## ディスクが取り出せなくなったら

CD/DVD 取り出しボタンを押してもトレーが出ない場合は、次のように操作してください。

#### ■ Windows Vista の場合

- 1 「スタート」ボタン→「コンピュータ」の順にクリックします。
- 2 「コンピュータ」ウィンドウの CD/DVD ドライブを右クリックして「取り出し」 をクリックします。 トレーが少し飛び出します。
- 3 トレーを静かに引き出します。

#### ■ Windows XP の場合

- 1 「スタート」ボタン→「マイコンピュータ」の順にクリックします。
- 2 「マイコンピュータ」ウィンドウの CD/DVD ドライブを右クリックして「取り出 し」をクリックします。 トレーが少し飛び出します。
- 3 トレーを静かに引き出します。

#### ■ 上記の方法で取り出せない場合

上記の方法で取り出せないときは、次の方法で取り出してください。

- 1 パソコンの電源を切ります。
- 2 CD/DVD 取り出しボタンの横の穴に、クリップの先などを差し込みます。 トレーが少し飛び出します。
- 3 トレーを静かに引き出します。

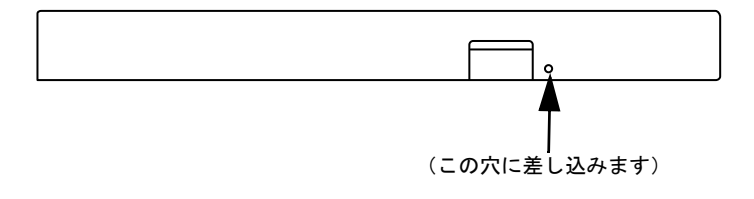

# 4 プリンタ

プリンタの接続方法は、プリンタによって異なります。詳しくは、お使いのプリン タのマニュアルをご覧ください。

## プリンタの接続

1 本パソコンの USB コネクタにプリンタ(USB)を接続します。 コネクタの形を互いに合わせ、まっすぐに差し込んでください。

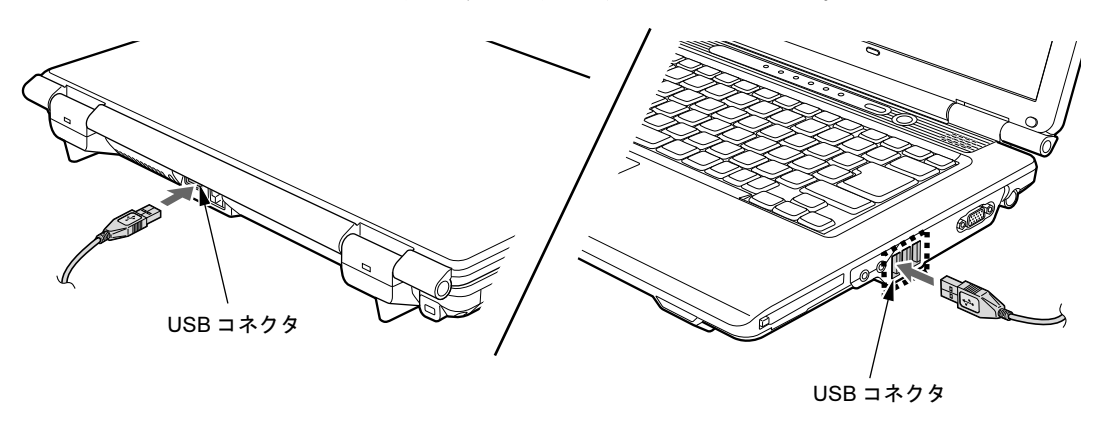

 $\overline{3}$ 

Memo

# 第 4 章

# セキュリティ

本パソコンで使用できるセキュリティ機能につ いて紹介します。日ごろからセキュリティ向上 を心がけてください。

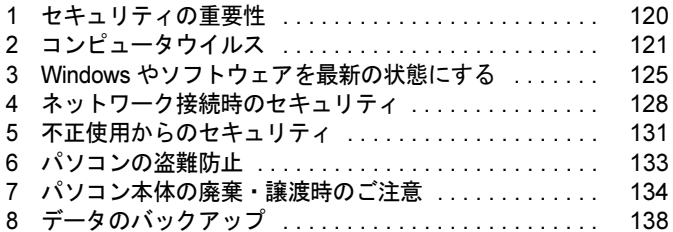

## <span id="page-119-0"></span>1 セキュリティの重要性

トラブルを未然に防いだり、トラブルに遭遇した場合の被害を最小に食い止めたり するために、常に最新のセキュリティ対策をとることが重要です。

コンピュータには重要なデータや個人情報などが保存されています。また重要な情報やデータ を通信することもあります。

もし、それらの大切な情報が漏えいしたり、システムやデータが破壊されたり、コンピュータ 本体が盗難にあったりするなどのトラブルが発生したら、大きな損害になります。自分自身の みならず、お客様や関係者に迷惑をかけてしまう場合もあります。

そのような状況に陥る危険性を軽減するために、パソコンにできる限りのセキュリティ対策を 施すことをお勧めします。

この章では、それぞれの脅威に対して有効な本パソコンのセキュリティ機能やお客様の心構え などを説明しています。必要に応じてインストールや設定を行うようにしてください。

## 重要

- ▶ 弊社ではセキュリティ機能を使用されたこと、または使用できなかったことによって生じ るいかなる損害に関しても、一切の責任を負いかねます。 セキュリティ対策は、本パソコンを使用している方が責任をもって行うようにしてくださ い。
- ▶ セキュリティは一度対策をとれば安心できるものではありません。パソコンを使用してい る方が日ごろから関心をもって、最新の状態にしておくことが必要です。

# <span id="page-120-0"></span>2 コンピュータウイルス

## コンピュータウイルスとは

コンピュータウイルスとは、トラブルを引き起こすことを目的として作られたプログラムのこ とです。インターネットからダウンロードしたファイルやEメール、CD/DVDやUSBメモリの ような媒体などを通じてコンピュータに侵入(感染)します。

パソコンがコンピュータウイルスに感染すると、次のようなことが発生し、重大な被害を受け ることがあります。

- 異常なメッセージが表示される
- 画面の表示がおかしくなる
- システムやデータが破壊される

● 情報が漏えいされる

また、使用者が気が付かないうちに感染していることがほとんどです。感染したパソコンをそ のまま使用した場合、他のパソコンにも感染が広がってしまい、被害が拡大するといった危険 があります。

コンピュータウイルスの種類は非常に多く、日々新種が発見されています。不審なプログラム を実行しない、怪しいサイトには接続しない、情報の漏えいなどを引き起こすソフトウェアを インストールしない、などを徹底することも重要です。

### 重要

▶ コンピュータウイルスに感染したことにより本パソコンの修理が必要になった場合、保証 期間内であっても有償修理になることがあります。ウイルスの感染を防ぐために、「[Norton](#page-121-0) [AntiVirus](#page-121-0)」(→ P.122)を使用したり、「[Windows Update](#page-124-1)」(→ P.125)を実行したり対策を とってください。

## <span id="page-120-1"></span>コンピュータウイルス対策

コンピュータウイルスに感染するリスクは、対策用のソフトウェアを使用することにより低減 できます。このようなソフトウェアをウイルス対策ソフトなどと呼びます。

ウイルス対策ソフトは、既知ウイルスのプログラムパターンを集めた定義ファイルと、侵入し てきたプログラムのパターンを比較して、ウイルスを検出します。そのため、常に最新のウイ ルスパターンを取得しておくことが必要です。

### 重要

▶ インターネットに接続しただけで感染するウイルスなどもあります。 「ファイアウォ[ール」\(](#page-127-1)→ P.128)を有効にすることをお勧めします。 ご購入時は「Windows ファイアウォール」が有効になっています。「Windows ファイア ウォール」については Windows のヘルプをご覧ください。

#### <span id="page-121-0"></span>■ Norton AntiVirus

[本パソコンには、ウイルスを発](http://www.symantecstore.jp/users.asp)見するためのソフトウェアとして「Norton AntiVirus」が添付さ れています。

添付の「Norton AntiVirus」は初めて起動した日から 90 日間は、無料でパソコンを保護するた めの「更新サービス」を利用できます。期限が過ぎた後も引[き続きお使いになる場合には、](http://www.symantecstore.jp/users.asp)有 料で更新サービスの延長キーを購入してください。

更新サービスの延長について、詳しくは、株式会社[シマンテックのシマンテックストア\(](http://www.symantecstore.jp/users.asp)http:/ /www.symantecstore.jp/users.asp)をご覧ください。

#### □注意事項

- ●「Norton AntiVirus」を起動していると、その他のソフトウェアが正常にインストールされな かったり、ご使用のソフトウェアによっては不具合が発生したりすることがあります。こ の場合は「Norton AntiVirus」を一時的に使用不可にしてください。ただしインストールや ソフトウェアの使用が終了した後は、使用可に戻すのを忘れないでください。手順につい ては「Norton AntiVirus」のヘルプをご覧ください。
- ●「Norton AntiVirus」でコンピュータウイルス検査を実行しているときは、ハードディスクに あるプログラムを実行したり、検査中の CD/DVD などの媒体を取り出したり、USB メモリ などを取り外したりしないでください。
- ●「Norton AntiVirus」は、コンピュータウイルスの情報を記載したデータファイルと、検査プ ログラム(スキャンエンジン)を使用しています。Live Update を利用して定期的に更新し てください。
- Eメールに添付されたファイルや入手したCD/DVDやUSBメモリなどの媒体は、コンピュータ ウイルスに感染していないかをチェックしてからお使いください。また、パソコンのハード ディスクは定期的にウイルスチェックを実行してください。
- ●「Norton AntiVirus」をインストールすると、次のようになりますが、「Norton AntiVirus」に 同等の機能が含まれているため問題ありません。
	- ・画面右下の通知領域からセキュリティセンターの表示がなくなり、「Norton AntiVirus」が 表示されます。
	- ・Windows Vista の場合、Windows Defender が無効になります。

#### □インストール方法

- 1 管理者権限を持ったユーザーとして Windows にログオンします。
- 2 「ドライバーズディスク & ユーティリティディスク」をセットします。 「ドライバーズディスク検索ツール」が起動します。

#### $P$  POINT

- ▶ Windows Vista で、「自動再生」ウィンドウが表示された場合は、「DRVCDSRC.exe の実行」 をクリックしてください。
- ▶ Windows XP で、「Windows が実行する動作を選んでください」と表示されたら、「自動再 生」をクリックしてください。
- ▶ 「ドライバーズディスク検索ツール」が起動しない場合は、次のように操作してください。 1. 「スタート」ボタン→「コンピュータ」または「マイコンピュータ」の順にクリック します。
	- 2. ディスクをセットしたドライブのアイコンを右クリックし、表示されたメニューから 「自動再生」をクリックします。
- 3 「ソフトウェアの検索条件」で機種名が選択できる場合は、お使いの機種名を 選択します。
- 4 「ソフトウェアの検索条件」でお使いの OS を選択します。
- 5 「一覧」で「Norton AntiVirus」を選択します。

6 表示されたフォルダ内の「Setup.exe」アイコンをダブルクリックします。 この後は、メッセージに従って操作してください。インストール後は、必ず本パソコンを再起 動してください。

#### □ウイルス定義ファイルを更新する(LiveUpdate)

「Norton AntiVirus」のウイルス定義ファイルを最新版に更新します。

#### $P$  POINT

- ▶ 「LiveUpdate」はシステム管理者の指示に従って実行してください。
- ▶ 「LiveUpdate」を実行するには、インターネットに接続できる環境が必要になります。 ネットワーク管理者に確認し、あらかじめ必要な設定をしてから実行してください。

#### ● 手動で更新する

- 1.「スタート」ボタン→「すべてのプログラム」→「Norton AntiVirus」→「LiveUpdate」 の順にクリックします。 更新ファイルがあるかどうか検索され、ダウンロードとインストールが始まります。 更新ファイルがない場合は、「OK」をクリックしてウィンドウを閉じます。
- 2.「OK」をクリックします。 更新を有効にするために再起動が必要な場合は、Windows を再起動してください。
- 自動で更新する

「自動 LiveUpdate」を「オン」に設定しておくと、インターネットに接続したときに最新の ウイルス定義ファイルに自動更新することができます。

1.「スタート」ボタン→「すべてのプログラム」→「Norton AntiVirus」→「Norton AntiVirus」 をクリックします。

「Norton AntiVirus」ウィンドウが表示されます。

- 2.「コンピュータ」ペインにある「設定」をクリックします。 ペインとはウィンドウ上の分割された一領域です。
- 3.「更新」の「自動 LiveUpdate」の「オン/オフ」のスイッチをクリックし、「オン」にします。 「更新」はウィンドウ内の下のほうにあるので、表示するにはウィンドウのスクロール が必要な場合があります。
- 4.「OK」をクリックします。
- 5.「Norton AntiVirus」ウィンドウの右上にある「閉じる」をクリックして、ウィンドウを 閉じます。

## コンピュータウイルスを発見したときは

コンピュータウイルスを発見した場合は、二次感染を防ぐため、有線 LAN のケーブルを抜く、 無線 LAN の電源をオフにするなど、すぐにネットワークから切り離してください。 次に、ウイルスチェックをしてください。感染している場合、駆除を確認するまでは感染した パソコンをお使いにならないでください。

また、コンピュータウイルスの発見、駆除などをした場合には被害届を提出してください。 コンピュータウイルスの被害状況に対する届け出制度は、「コンピュータウイルス対策基準」 (平成 12 年 12 月 28 日付通商産業省告示第 952 号)の規定に基づいています。コンピュータウ イルスを発見した場合、コンピュータウイルス被害の拡大と再発を防ぐために必要な情報を、 独立行政法人情報処理推進機構(IPA)セキュリティセンターに届け出ることとされています。 詳しくは、ホームページ (<http://www.ipa.go.jp/security/>) をご覧ください。

## <span id="page-124-0"></span>3 Windows やソフトウェアを最新の状態 にする

Windows やソフトウェアに脆弱性(セキュリティホール)と呼ばれる弱点が発見されることが あります。これらの脆弱性が悪用されると、コンピュータウイルスなどの悪意あるプログラム に侵入されたり、トラブルが引き起こされたりする危険性があります。 その対策として、システムやソフトウェアを提供している各社が、修正プログラムを無料で配 布しています。新しい修正プログラムが発表されたときには、内容を確認のうえ適用してくだ

## <span id="page-124-1"></span>Windows Update

さい。

Windows Update(ウィンドウズアップデート)とは、マイクロソフト社が提供するシステムサ ポート機能です。Windows を最新の状態に更新します。脆弱性を修正するセキュリティ機能更 新、バグ修正などの対策プログラムが配布されます。

「Windows Update」を実行するためには、インターネットに接続できる環境が必要になります。 あらかじめ必要な設定をしてから、実行してください。

### **POINT**

- ▶ 「Windows Update」で提供されるプログラムについては、弊社がその内容や動作、および 実施後のパソコンの動作を保証するものではありませんのでご了承ください。
- ▶ 「Windows Update」のバージョンがアップされている場合は、「Windows Update」のホー ムページの案内に従って、実行してください。
- ▶ 「Windows Update」ウィンドウの「他の製品の更新プログラムを取得します」をクリック すると、「Microsoft Update」を利用できるようになります。「Microsoft Update」を利用す ると、Windows や Office 製品などのマイクロソフト社が提供するソフトウェアの更新プロ グラムを一度に入手することができます。詳しくは、「Microsoft Update」のホームページ をご覧ください。

### ■ Windows Vista の場合

1 「スタート」ボタン→「すべてのプログラム」→「Windows Update」の順にク リックします。

「Windows Update」の画面が表示されます。

2 「更新プログラムの確認」をクリックします。 パソコンの状態を診断し、更新情報を取得します。

この後は、表示される画面に従って操作してください。

製品ガイド 第4章 セキュリティ

## ■ Windows XP の場合

#### $P$  POINT

- ▶ 「優先度の高い更新プログラム」は、適用することをお勧めします。
- ▶ ご購入時の設定では、インターネットに接続しているときに、「優先度の高い更新プログラ ム」を自動更新するように設定されています。必要に応じて設定を変更してください。
- 1 「スタート」ボタン→「すべてのプログラム」→「Windows Update」の順にク リックします。

「Windows Update」の画面が表示されます。

- 2 「カスタム」をクリックします。 パソコンの状態を診断し、更新情報を取得します。 更新情報のリストが表示されます。
- 3 内容を確認し、更新したくない項目がある場合はその項目のチェックを外しま す。

「優先度の高い更新プログラム」は、すべての項目を更新することをお勧めします。

- 4 「更新プログラムの確認とインストール」をクリックします。 インターネットへ情報を送信するにあたっての注意が表示されたら、「はい」をクリッ クします。
- 5 「更新プログラムのインストール」をクリックします。

この後は、表示される画面に従って操作してください。

## セキュリティセンター

セキュリティセンターでは、Windows のセキュリティの状態を監視したり、関連する機能や設 定画面を呼び出したりすることができます。

何か問題があるときには、画面右下の通知領域にあるアイコンの色が変わり、注意を喚起する メッセージを表示してお知らせします。常に最新の対策をとるように心がけてください。

#### ■ セキュリティセンターの管理項目

セキュリティセンターでは次の項目を管理しています。

- ウイルスやスパイウェアなどの対策ソフトウェアが最新の状態で実行されている
- パソコンがファイアウォールで守られている
- ●「Windows Update」が自動的に適用されるように設定されている (Windows Vista)
- ●「Windows Update」の「優先度の高い更新プログラム」が自動的に適用されるように設定さ れている(Windows XP)
- インターネットセキュリティやユーザーアカウント制御が推奨レベルに設定されている (Windows Vista)

### ■ セキュリティの設定の管理

セキュリティの設定の管理については次の機能があります。

### □インターネットオプション

「Internet Explorer」のセキュリティ設定を変更できます。ホームページ閲覧中に突然表示され る広告(ポップアップウィンドウ)を遮断することもできます。

#### □Windows ファイアウォール(Windows Vista や Windows XP Professional (SP2))

ネットワークを経由して、ユーザーの許可なくパソコンにアクセスしようとする相手からパソ コンを保護するための機能です。外部のネットワークと内部のネットワークの間にファイア ウォールと呼ばれる壁を作り、外部からのアクセスをコントロールすることができます。 「Windows ファイアウォール」については、Windows のヘルプをご覧ください。

#### □「Windows Update」の自動更新

● Windows Vista の場合

インターネット利用中に「Windows Update」の更新プログラムがあるかどうかを定期的に 確認し、お使いのパソコンに自動的にインストールします。

● Windows XP の場合

インターネット利用中に「Windows Update」の「優先度の高い更新プログラム」があるか どうかを定期的に確認し、お使いのパソコンに自動的にインストールします。

#### □「Windows Defender」の更新(Windows Vista のみ)

お使いのパソコン内に侵入している、既知のスパイウェアなどの悪意のあるプログラムを検出 して、削除するソフトウェアです。ネットワークを通じて自動的に定義ファイルを更新しま す。また、悪意のあるプログラムが侵入することを防ぐこともできます。

## UpdateAdvisor(本体装置)

お使いのパソコンのドライバや添付ソフトウェアの最新版が、弊社インターネットに公開され ているか調査し、適用することができます。

1 「スタート」ボタン→「すべてのプログラム」→「UpdateAdvisor」→ 「UpdateAdvisor(本体装置)」の順にクリックします。

Windows Vista で「ユーザーアカウント制御」ウィンドウが表示された場合は、「続行」 をクリックします。

「続行」が表示されず「管理者アカウント」が表示されている場合は、そのアカウント のパスワードを入力してから「OK」をクリックします。

「UpdateAdvisor (本体装置)注意事項」の画面が表示されます。

#### $P$  POINT

▶ 注意事項が書かれた画面が表示された場合は、内容を確認して、「OK」をクリックしてく ださい。

この後は、表示された画面に従って操作してください。

# <span id="page-127-0"></span>4 ネットワーク接続時のセキュリティ

ここではネットワークに接続しているパソコンを守るためのセキュリティ機能や対 策について説明しています。

## 不正アクセスによる被害の例

不正アクセスとは、あるパソコンへの正規のアクセス権を持たない人が、ネットワークを通じ て、不正な手段でパソコンなどを使用することです。セキュリティーホールの悪用や、コン ピュータウイルスによって引き起こされます。

不正アクセスの被害については次のようなものがあります。

- 個人情報や重要データが盗まれる 顧客情報や社外秘重要データなどを、外部に持ち出されてしまいます。特に個人情報の漏 えいは社会的に大きな問題になっています。
- ID やパスワードを盗まれ使用される 不正アクセス者は盗んだ他人の ID やパスワードで本人になりすまします。パソコンが勝手 に操作されたり、データを盗み見たりされてしまいます。ホームページやデータベースな どのデータを改ざんされたり、破壊される場合もあります。
- 別のパソコンを攻撃する踏み台にされる 不正にアクセスしたパソコンに、他のパソコンなどを攻撃するプログラムを実行させます。 パソコンの正規の利用者が、気づかないうちに加害者となってしまうこともあります。最 悪の場合、損害賠償を請求された例もあるので注意が必要です。

このような被害にあわないようにするために、常に最新のセキュリティ対策をとりましょう。

## 重要

▶ 不正アクセスされていることが判明したパソコンは、LAN ケーブルを抜く、無線 LAN のス イッチをオフにするなど、すぐにネットワークから切り離してください。被害を拡大させ ないためにも素早い対応が必要です。

## <span id="page-127-1"></span>ファイアウォール

ファイアウォールとは外部のネットワークと内部のネットワークの間の壁です。外部からのア クセスをコントロールすることができます。

Windows Vista や Windows XP Professional (SP2)では、「Windows ファイアウォール」が標準 で搭載されています。

「Windows ファイアウォール」については、Windows のヘルプをご覧ください。

## ネットワーク使用時のデータの暗号化

ネットワーク経由でデータの送受信などを行う場合、保護されていないデータはネットワーク 上で情報の漏えいを招く危険性があります。重要なデータは、あらかじめ暗号化などのセキュ リティ保護をすることが必要です。

#### ■ IPSec

「IPSec(Internet Protocol Security)」とは、Windows Vista や Windows XP に標準で搭載されてい る、データを暗号化するための機能の 1 つです。

TCP/IP プロトコルで通信をしている場合に「IPSec」を有効にすると、ソフトウェアに依存せ ずにデータを暗号化させてネットワークを経由させることができます。 詳しくは、Windows のヘルプをご覧ください。

## 無線 LAN のセキュリティ強化

#### 対象 無線 LAN 搭載機種

無線 LAN アクセスポイントにセキュリティ機能を設定していないと、無線 LAN の電波が届 く範囲内であれば誰でも特別なツールを使わずに、通信内容の傍受、あるいはネットワークに 侵入できる可能性があります。無線 LAN をご利用になる場合は、無線 LAN アクセスポイン トのマニュアルをご覧になり、セキュリティ機能を設定することをお勧めします。 本パソコンには、無線LAN使用時のセキュリティ強化機能が搭載されています。

無線 LAN については、『IEEE 802.11a/b/g 準拠、IEEE 802.11n ドラフト 2.0 準拠 内蔵無線 LAN をお使いになる方へ』をご覧ください。

#### ■ 推奨セキュリティ設定

Vista の場合、「セキュリティの種類」は「WPA2- パーソナル」を選択し、「暗号化の種類」は 「AES」を選択する組み合わせの設定をお勧めします。

XP の場合、「ネットワーク認証」は「WPA2-PSK」を選択し、「データの暗号化」は「AES」を 選択する組み合わせの設定をお勧めします。

またパスフレーズ (PSK) は21 文字以上入力してください。

ただし、お使いの無線 LAN アクセスポイントによっては、上記の設定に対応していない場合 があります。お使いの無線 LAN アクセスポイントのマニュアルをご確認のうえ設定してくだ さい。

## フィッシング詐欺対策

フィッシング詐欺とは、本物そっくりに作られた偽のホームページや偽のメールなどで利用者 を騙し、ID やパスワード、個人情報などを盗み取るオンライン上での詐欺行為のことです。 フィッシング詐欺にひっかからないためには、次のような心構えが重要です。

- ウイルスやスパイウェアをウイルス対策ソフトで常に駆除、侵入を防止する
- 信頼している相手以外から送られたメールに記入されたリンクを直接クリックしない
- 個人情報など重要なデータを不必要にメールで送信しない
- サーバ証明書などで本物のサイトがどうかチェックをする
- 情報を送信する場合は SSL 暗号化通信であることを確認する

# <span id="page-130-0"></span>5 不正使用からのセキュリティ

パソコンを使用する権限のない人が不正にパソコンを使用して、データを破壊したり漏えいした りする危険からパソコンを守ることが必要になってきています。

ここでは、本パソコンで設定できるパスワードや機能などについて説明します。なお、複数のパ スワードや機能を組み合わせることによって、パソコンの安全性も高まります。

## 重要

- ▶ パソコンの修理が必要な場合は、必ずパスワードなどのセキュリティを解除してください。 セキュリティがかかった状態では、保証期間にかかわらず修理は有償となります。
- ▶ パスワードを何かに書き留めるときは、第三者に知られないように安全な場所に保管して ください。

また、数字だけでなく英数字や記号を入れたり、定期的に変更したりするなど、第三者に 推測されないように工夫をしてください。

## BIOS のパスワード

パソコンの起動時のパスワードを設定できます。BIOSのパスワードには、管理者用のパスワー ドとユーザー用のパスワードがあります。ユーザー用パスワードで作業を行う場合、パソコン の設定が変更できなくなるなどの制限がつきます。

また、パソコンのハードディスク自体にパスワードを設定できます。ハードディスクにパス ワードを設定しておくと、パスワードを知っている人以外はハードディスクに入っている情報 が読み出せなくなります。

詳しくは、「BIOS」-「BIOSのパスワ[ード機能を使う」\(→](#page-166-0)P.167)をご覧ください。

## Windows の管理者権限とユーザーアカウント

Windowsでは、管理者権限を持ったユーザーアカウントを作成できます。管理者は、他のユーザー アカウントのセットアップや管理などを行うことができます。パソコンを使用するユーザーアカ ウントと管理者権限を持ったアカウントを分ければ、ファイルのアクセス権を管理したり、不正 なプログラムのインストールや起動を制限したりできるため、パソコンの安全性も高まります。 詳しくは、Windowsのヘルプをご覧ください。

#### ■ ユーザーアカウント制御(UAC)(Windows Vista)

「ユーザーアカウント制御 (UAC)」とは、許可なくパソコンの設定が変更されるのを防ぐ Windows Vista のセキュリティ機能です。

「ユーザーアカウント制御」が有効になっていると、パソコンの動作に影響する操作や、他の ユーザーに影響する設定変更などが実行される前に、許可やパスワードを求めるメッセージが 表示されます。この機能により、悪意のあるソフトウェアやスパイウェアなどがインストール されたり、複数のユーザーアカウントが設定されたりしているときに、管理者の許可なくパソ コンが変更されるのを防止して、パソコンを保護します。

ご購入時は、「ユーザーアカウント制御」が有効になっています。

詳しくは、Windows のヘルプをご覧ください。

## Windows のパスワード

Windows の起動時やレジューム時、スクリーンセーバーからの復帰時のパスワードを設定でき ます。複数のユーザーで 1 台のパソコンを使用する場合、使用するユーザーごとにユーザー名 とパスワードを設定できます。 パスワードの設定方法については、Windows のヘルプをご覧ください。

## アクセス権と暗号化

Windowsでは、ファイルシステムとしてNTFSを使用しています。NTFSでは、フォルダやファ イルにアクセス権を設定できます。また、Windows Vista BusinessやWindows XP Professionalを お使いの場合は、フォルダやファイル を暗号化することができます。

- フォルダやファイルへのアクセス権の設定 ユーザーまたはグループごとに権限を設定できるため、権限のないユーザーからのアクセ スに対してファイルを保護することができます。
- フォルダやファイルの暗号化(Windows Vista Business、Windows XP Professional の場合) 暗号化しておけば、不正アクセスされたり、不慮の事故や盗難などでハードディスクを紛 失したりしても、データの内容を簡単には読み出しにくくなります。

詳しくは、Windows のヘルプをご覧ください。

## **Portshutter**

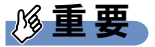

▶ 無効に設定したポートは、機器を接続してもお使いになれません。

「Portshutter」を使うことにより、USBポートやCD/DVDドライブなどの接続ポートの使用を制 限できます。パソコンから情報漏えいやパソコンへの不正なプログラムの導入を防止するこ とができます。USBポートを無効にする場合は、USB機器ごとに有効・無効の設定が可能です。 詳しくは、添付の「ドライバーズディスク&ユーティリティディスク」内のマニュアルをご覧 ください。

# <span id="page-132-0"></span>6 パソコンの盗難防止

パソコン本体を持ち出しできないようにすることで、盗難や紛失によりデータを盗 まれるなどの危険から保護します。

## パソコン本体の施錠方法

本パソコンの盗難防止用ロック取り付け穴に、盗難防止用ケーブルを取り付けます。施錠する ケーブルを鍵以外では外せないようにし、移動できなくすることで、パソコン本体の盗難の危 険性が減少します。

盗難防止用ロック取り付け穴の場所については、「各部名称」-「各部[の名称と](#page-11-0)働き」(→ P.12) をご覧ください。

### $P$  POINT

▶ 弊社がお勧めするワイヤーロック/盗難防止用品については、本パソコンのご購入元にご 確認ください。

## <span id="page-133-0"></span>7 パソコン本体の廃棄・譲渡時のご注意

## パソコンの廃棄・譲渡時のハードディスク上のデータ消去に関す るご注意

最近、パソコンは、オフィスや家庭などで、いろいろな用途に使われるようになってきていま す。これらのパソコンに入っているハードディスクという記憶装置には、お客様の重要なデー タが記録されています。したがって、パソコンを譲渡あるいは廃棄するときには、これらの重 要なデータ内容を消去するということが必要となります。

ところが、このハードディスク内に書き込まれたデータを消去するというのは、それほど簡単 ではありません。「データを消去する」という場合、一般に

- データを「ごみ箱」に捨てる
- ●「削除」操作を行う
- ●「ごみ箱を空にする」を使って消す
- ソフトウェアで初期化 (フォーマット) する
- ハードディスクをご購入時の状態に戻す

などの作業をすると思いますが、これらのことをしても、ハードディスク内に記録されたデー タのファイル管理情報が変更されるだけで、実際にはデータが見えなくなっているだけという 状態です。

つまり、一見消去されたように見えますが、Windows などの OS からデータを呼び出す処理が できなくなっただけで、本来のデータは残っているのです。したがって、データ回復のための 特殊なソフトウェアを利用すれば、これらのデータを読み取ることが可能な場合があります。 このため、悪意のある人により、ハードディスク内の重要なデータが読み取られ、予期しない 用途に利用されるおそれがあります。

パソコンの廃棄・譲渡などを行う際に、ハードディスク上の重要なデータが流出するというト ラブルを回避するためには、ハードディスクに記録された全データを、お客様の責任において 消去することが非常に重要となります。消去するためには、専用ソフトウェアやサービス(有 料)を利用することをお勧めします。また、廃棄する場合は、ハードディスク上のデータを金 槌や強磁気により物理的・磁気的に破壊することをお勧めします。

なお、ハードディスク上のソフトウェア(Windows、ソフトウェアなど)を削除することなく パソコンを譲渡すると、ソフトウェアライセンス使用許諾契約に抵触する場合があるため、充 分な確認を行う必要があります。

## <span id="page-134-0"></span>ハードディスクデータ消去

本パソコンには、パソコンの廃棄・譲渡時のデータ流出というトラブルを回避する安全策の 1 つとして、専用ソフトウェア「ハードディスクデータ消去」が添付されています。「ハードディ スクデータ消去」は、Windows などの OS によるファイル削除やフォーマットと違い、ハード ディスクの全領域について、元あったデータに固定パターンを上書きするため、データが復元 されにくくなります。

ただし、「ハードディスクデータ消去」で消去した場合でも、特殊な設備や特殊なソフトウェ アの使用によりデータを復元される危険性があります。あらかじめご了承ください。

#### ■ 注意事項

- ●本ツールでは、本パソコンに内蔵されているハードディスクのみを対象としています。こ のため、外付けのハードディスクのデータを消去することはできません。
- データ消去を実行するとハードディスクのリカバリ領域も消去されます。
- ●「ドライバーズディスク&ユーティリティディスク」を起動してから、72 時間経過すると、 本パソコンが自動的に再起動されます。そのため、「ドライバーズディスク&ユーティリ ティディスク」を起動してから長時間放置した場合は、再起動してから「ハードディスク データ消去」を実行してください。
- 必要なデータはバックアップしてください。
- ●「ハードディスクデータ消去」を実行する場合は、AC アダプタを接続してください。
- 周辺機器を取り付けている場合は、それらを一度取り外してください。
- データ消去終了まで、数時間かかります。
- データ消去中に電源を切らないでください。ハードディスクが故障する可能性があります。
- データ消去中に「ドライバーズディスク&ユーティリティディスク」を取り出さないでく ださい。処理を継続できなくなる場合があります。

#### ■ データ消去方法

「ドライバーズディスク&ユーティリティディスク」を用意してください。

- 1 「ドライバーズディスク&ユーティリティディスク」をセットします。
- 2 本パソコンを再起動します。
- $\boldsymbol{\beta}$  「FUJITSU」ロゴが表示されている間に、【Enter】キーを押します。 ポップアップメニューが表示されます。

#### $P$  POINT

- ▶ BIOS セットアップで「セキュリティ」メニューの「起動時のパスワード」を使用する設定 にした場合、パスワードを入力後、認証画面が消えた後、すぐに【Enter】キーを押してく ださい。
- ▶ ポップアップメニューが表示されない場合は、本パソコンを再起動してもう一度操作して ください。
- **4 【↑】キーまたは【↓】キーを押し、「起動メニュー」を選択し、【Enter】キー** を押します。

メニューが表示されます。

- 5 「CD/DVD Drive」を選択し、【Enter】キーを押します。 「トラブル解決ナビ」ウィンドウまたは「使用許諾」ウィンドウが表示されます。
- 6 「ユーティリティ」タブをクリックし、「ハードディスクデータ消去」を選択し、 「実行」をクリックします。 「ハードディスクデータ消去」ウィンドウが表示されます。
- 7 注意事項をよく読み、「同意します」にチェックを付け、「次へ」をクリックし ます。 「データを消去するハードディスクを選択してください。」と表示されます。
- 8 データを消去するハードディスクにチェックを付け、「次へ」をクリックしま す。

「ハードディスクを消去する方式を選択してください。」と表示されます。

### 9 消去する方式を選択し、「次へ」をクリックします。 「以下の説明をお読みになり、エラー発生時の処理を選択してください。」と表示されま す。

- 10 エラー発生時の処理方法を選択し、「次へ」をクリックします。 「以下の条件で、データの消去を開始します。よろしければ [開始] ボタンをクリック してください。」と表示されます。
- 11 「開始」をクリックします。 「ハードディスクデータ消去を実行します。よろしいですか ?」と表示されます。

### 12 「OK」をクリックします。 しばらくすると、「電源ボタンを 4 秒以上押して、電源を切ってください。」と表示され ます。

- 13 「ドライバーズディスク&ユーティリティディスク」を取り出します。
- 14 電源ボタンを 4 秒以上押して、電源を切ります。

## ハードディスクのデータ消去サービス

弊社では、法人・企業のお客様向けに、専門スタッフがお客様のもとへお伺いし、短時間で データを消去する、「データ消去サービス」をご用意しております。

消去方法は、専用ソフトウェアによる「ソフト消去」と、消磁装置による「ハード消去」があ ります。

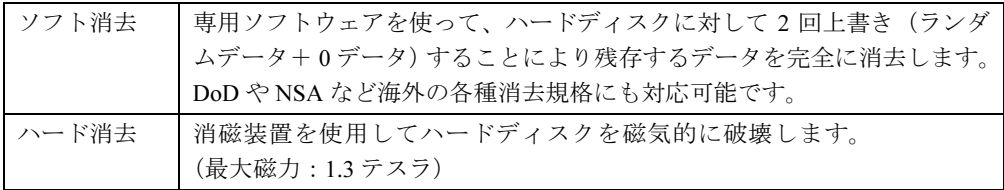

消去作業完了報告書として作業実施日、消去済み機器一覧、並びに消去方法を記載した物を納 品物として提出します。

詳しくは、「データ消去サービス」([http://fenics.fujitsu.com/outsourcingservice/lcm/h\\_elimination/](http://fenics.fujitsu.com/outsourcingservice/lcm/h_elimination/)) をご覧ください。

# <span id="page-137-0"></span>8 データのバックアップ

大切なデータは予備を保存しておくことをお勧めします。

## バックアップの必要性

次のような状態になると、保存したデータが失われ、回復することはできません。

- パソコン本体やハードディスクの盗難、紛失
- ハードディスクの破損
- コンピュータウイルス感染によるファイルやコンピュータの破損
- ファイルの破損や誤消去
- リカバリ

トラブル防止のための対策は「これで完全」というものはなく、いつこのような状態になるか はわかりません。被害を最小限にとどめるためにも、日ごろから定期的にバックアップをとる 必要があります。

## バックアップ方法

必要なデータは CD や DVD などの媒体や、バックアップ装置を備えたファイルサーバーなど に定期的にバックアップしてください。

#### ■ Easy Backup

本パソコンには、簡単な操作でまとめてバックアップできるソフトウェア「Easy Backup」が 添付されています。必要に応じてお使いください。「Easy Backup」のインストール方法につい ては、「ソフトウェア」-[「インストール」\(→](#page-146-0) P.147)にこ手順がありますのでご覧ください。

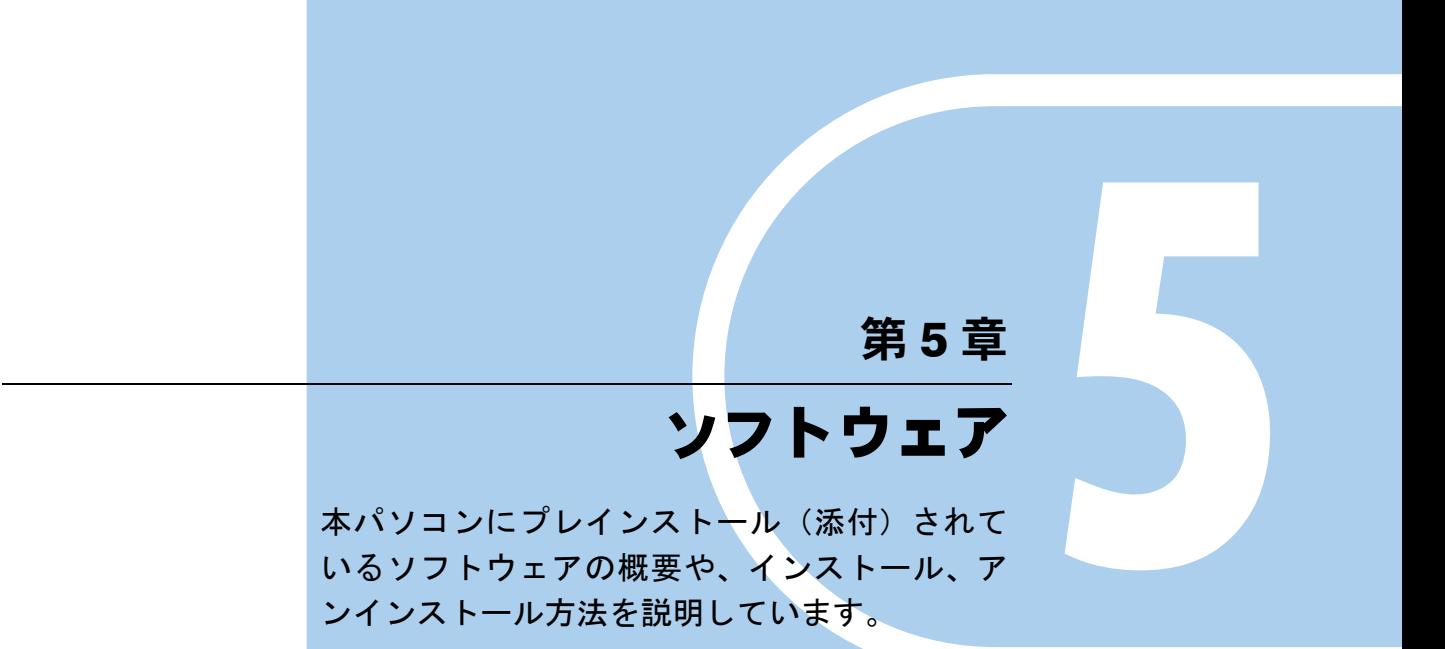

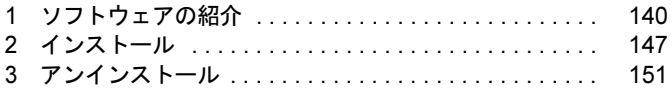

# <span id="page-139-0"></span>1 ソフトウェアの紹介

ここでは、本パソコンにプレインストールまたは添付されているソフトウェアの概 要と、出荷時の提供形態を説明します。

その他の情報については次をご覧ください。

- ソフトウェアの使い方 ヘルプまたは「Readme.txt」などの説明ファイルをご覧ください。
- ソフトウェアの提供形態 「ドライバーズディスク & ユーティリティディスク」などに格納して添付されています。プ レインストールされているソフトウェアも、削除したり破損したりした場合に再インス トールできるように添付されています。どのディスクに格納されているかは一覧表でご確 認ください。
- インストール方法 [「インストール」\(→](#page-146-1) P.147)をご覧ください。
- カスタムメイドのソフトウェアがおよび一部のソフトウェア 選択したカスタムメイドの内容によっては、この他にソフトウェアが提供されることもあ ります。カスタムメイドのソフトウェアおよび一部のソフトウェアについては、機能別の マニュアルをご覧ください。

## セキュリティ関連のソフトウェア

「ドライバーズディスク & ユーティリティディスク」に格納されています。i- フィルターのみ ハードディスクに格納されています。

VBu = Windows Vista Business、VHB = Windows Vista Home Basic、XPPro = Windows XP Professional

| 名称               | 概要                                                                                                    | <b>VBu</b>        | <b>VH</b><br><sub>R</sub> | <b>XP</b><br>Pro |
|------------------|----------------------------------------------------------------------------------------------------|-------------------|---------------------------|------------------|
| i- フィルター         | インターネット上の有害なコンテンツをブロックする<br>ソフトウェアです。有害サイトへアクセスしようとす<br>ると、自動的に表示できない主旨のメッセージ画面が<br>表示されます。<br>・「i- フィルター」の利用期間は、初回起動時から 90 日<br>間です。利用期間が経過すると、フィルター機能は<br>利用できなくなります。 継続して利用する場合は、 オ<br>ンラインにてユーザー登録、シリアル ID の購入が必<br>要です。 | $\langle \rangle$ |                           |                  |
| Norton AntiVirus | コンピュータウイルスを検出・駆除します。<br>詳しくは、「セキュリティ」-「コンピュータウイルス<br>対策」(→P.121) をご覧ください。<br>ユーザー登録をすると「シマンテックテクニカルサ<br>ポートセンター」をご利用になれます。<br>詳しくは、「トラブルシューティング」-「お問い合わ<br>せ先」(→ P.211) をご覧ください。                                             | $\wedge$          | $\wedge$                  | $\wedge$         |
| Portshutter      | USB ポートや CD/DVD ドライブなどの接続ポートを無<br>効にします。不要な機器を接続させないことにより、情<br>報漏えいを防止できます。                                                                                                    | $\wedge$          | $\wedge$                  | $\wedge$         |
| ハードディスク<br>データ消去 | ハードディスク内のデータを消去します。<br>詳しくは、「セキュリティ」ー「ハードディスクデータ<br>消去」(→P.135) をご覧ください。                                                                                                    | $\wedge$          | $\wedge$                  | $\wedge$         |

<sup>○=</sup>プレインストール、△=添付のみ、◇=ハードディスク格納

## サポート関連のソフトウェア

「ドライバーズディスク & ユーティリティディスク」に格納されています。

○=プレインストール、△=添付のみ

VBu = Windows Vista Business、VHB = Windows Vista Home Basic、XPPro = Windows XP Professional

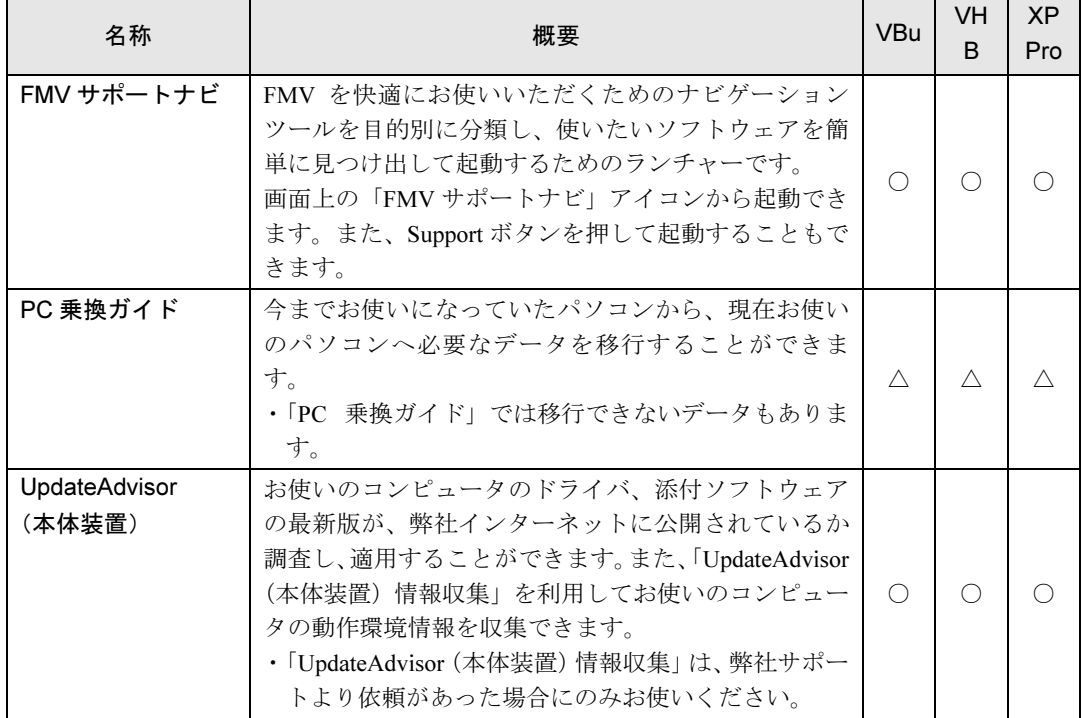

## ユーティリティ

「ドライバーズディスク & ユーティリティディスク」に格納されています。

○=プレインストール、△=添付のみ

VBu = Windows Vista Business、VHB = Windows Vista Home Basic、XPPro = Windows XP Professional

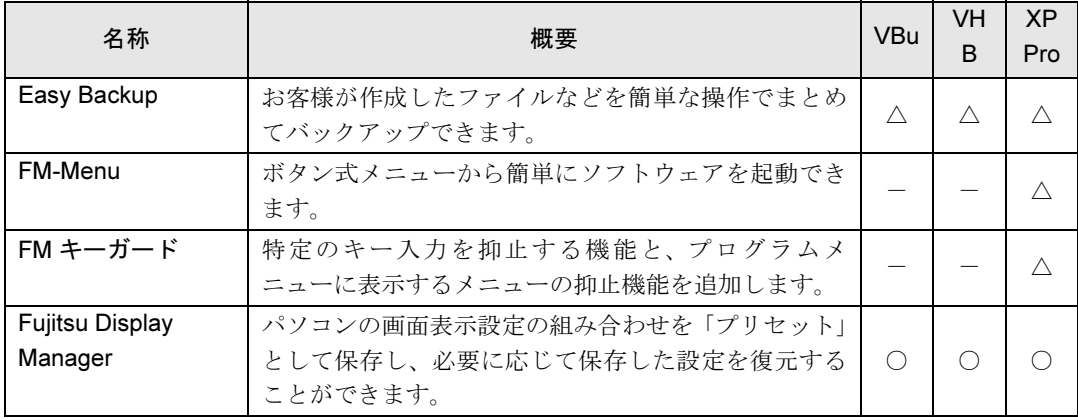

#### ○=プレインストール、△=添付のみ

VBu = Windows Vista Business、VHB = Windows Vista Home Basic、XPPro = Windows XP Professional

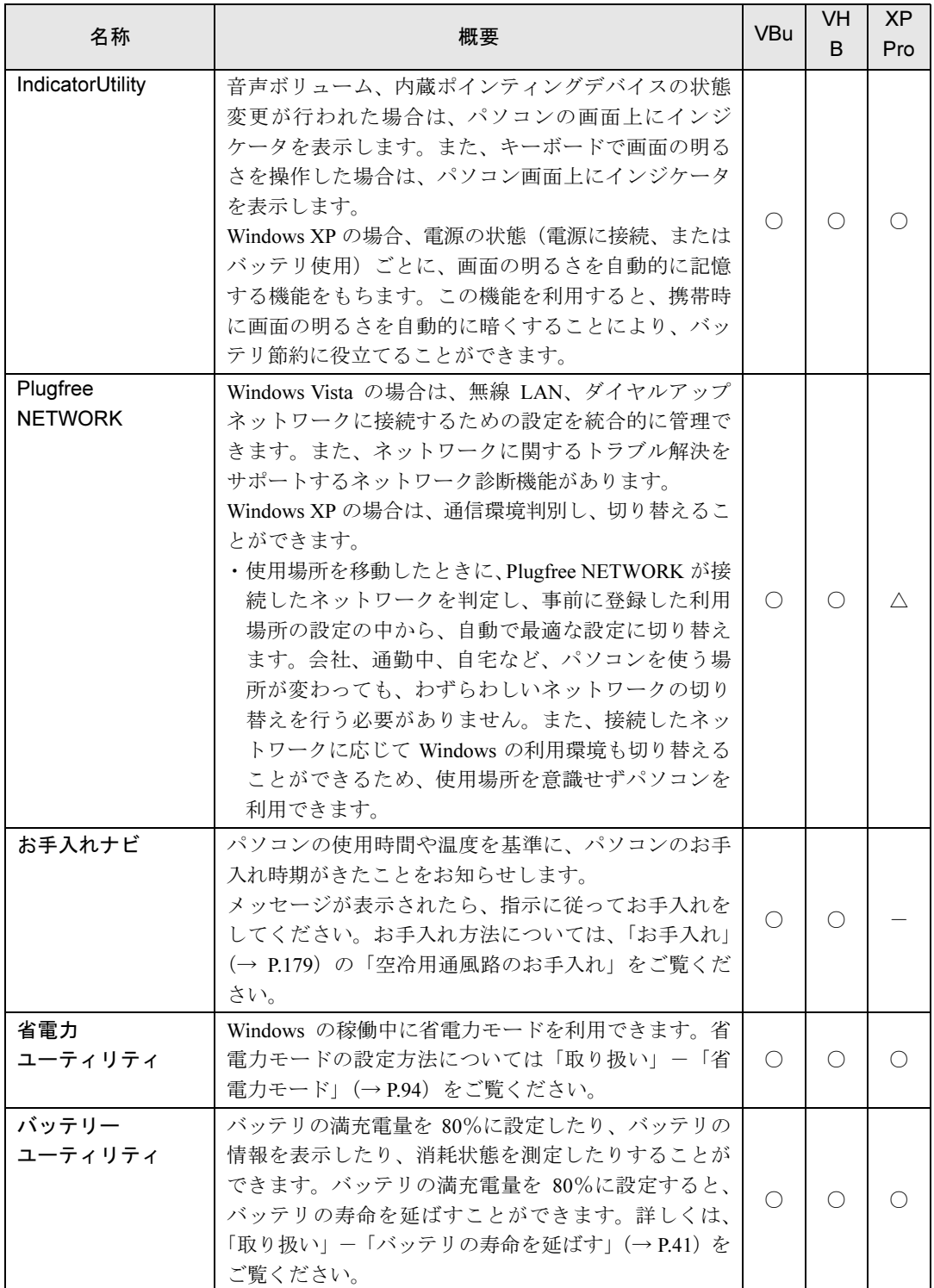

 $5<sup>1</sup>$ 

○=プレインストール、△=添付のみ

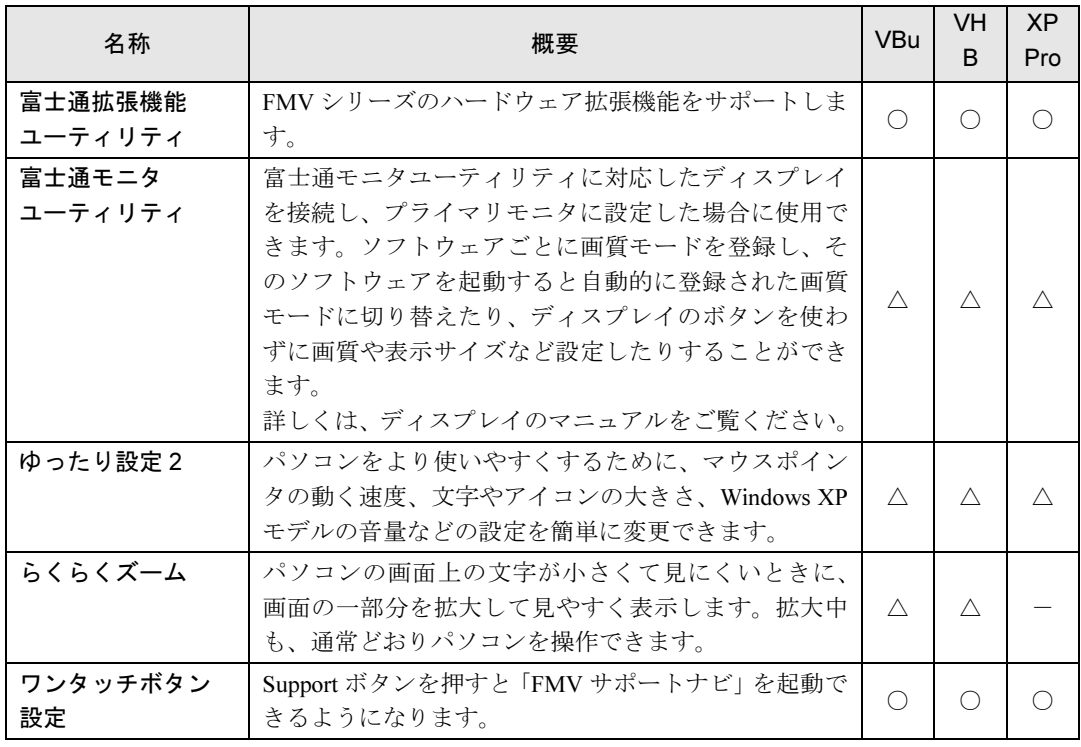

## ビューア

「ドライバーズディスク & ユーティリティディスク」に格納されています。

○=プレインストール

VBu = Windows Vista Business、VHB = Windows Vista Home Basic、XPPro = Windows XP Professional

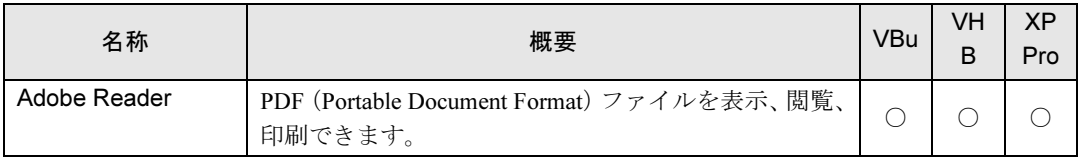
# CD/DVD 関連のソフトウェア

Roxio Creator は、「ドライバーズディスク & ユーティリティディスク」に格納されています。 「DVD-RAM ドライバーソフト」は「CD-ROM ( InterVideo WinDVD® for FUJITSU, DVD MULTI ドライブ専用ドライバーソフト)」、「WinDVD」は、「CD-ROM ( InterVideo WinDVD® for FUJITSU )」に格納されています。

○=プレインストール、△=添付のみ

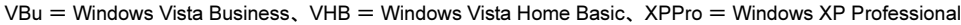

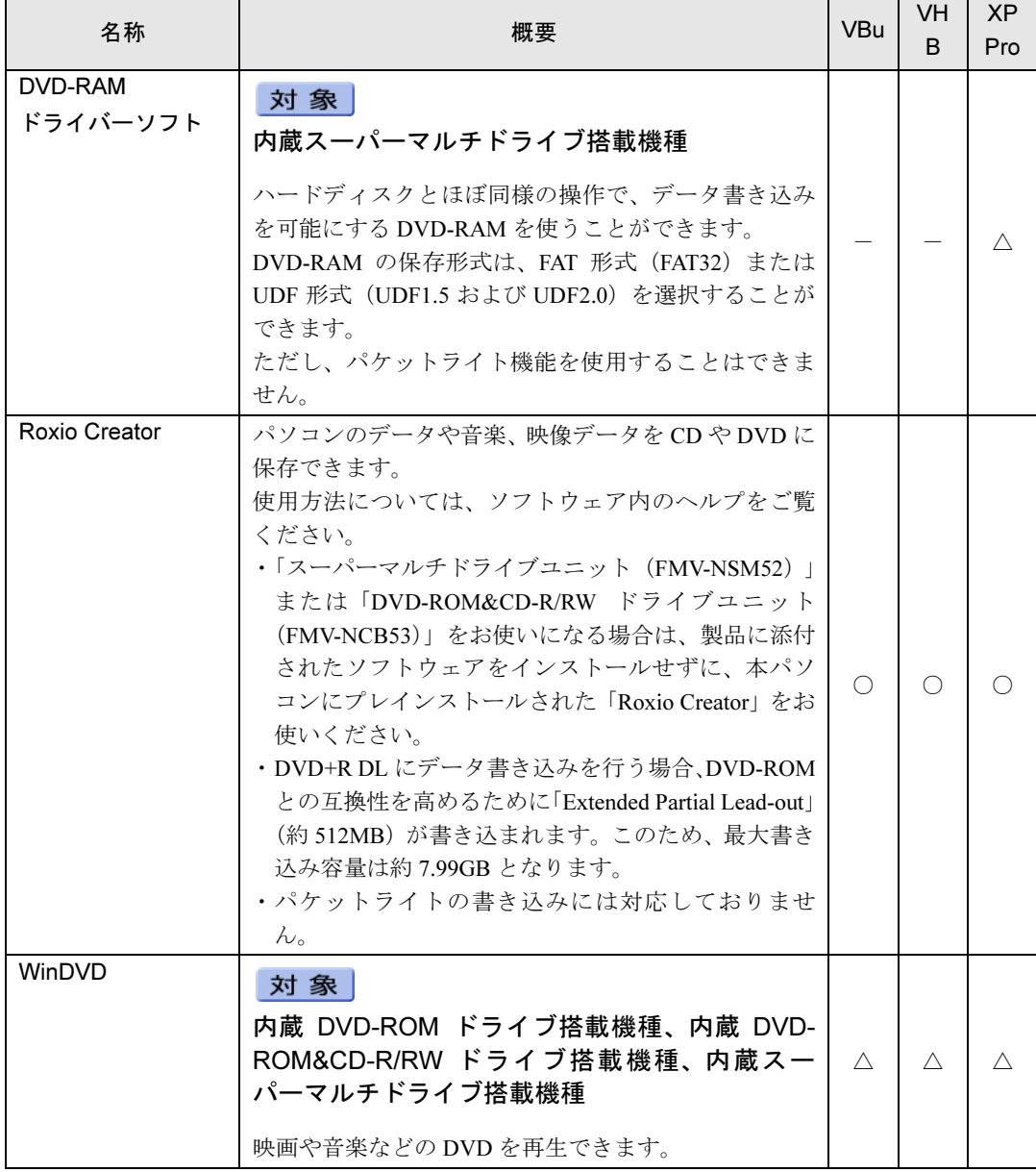

5

# Office 製品

カスタムメイドで選択したソフトウェアをご覧ください。ご購入時にプレインストールしてい る Office 製品は SP1 (Service Pack 1) が適用されています。

ご購入時はプレインストールされていますが、リカバリを実行した場合には戻りません。手動 でインストールする必要があります。

○=プレインストール

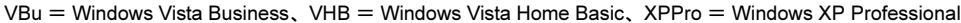

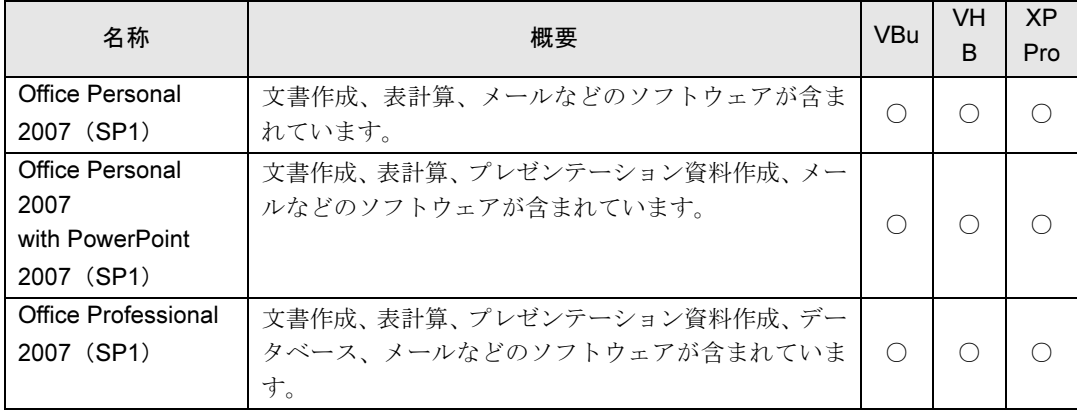

# 2 インストール

インストール方法はお使いになるソフトウェアにより異なります。 データの格納されたフォルダ内にある「Readme.txt」などの説明ファイルや、機能 別マニュアルやソフトウェアに添付のマニュアルなどを必ずご確認のうえ、手順に 従ってインストールしてください。

ソフトウェアのインストールには CD/DVD ドライブが必要です(「i- フィルター」を除く)。

# 重要

- ▶ 誤ったドライバをインストールした場合、本パソコンが正しく動作しなくなり、リカバリ が必要となることがありますので、必ず OS や機種名を選択し、正しいドライバを使用し てください。
- ▶ すでにインストールされているドライバについては、特に問題がない限りインストールし ないでください。

# 「ドライバーズディスク検索ツール」からのインストール

次のディスクに格納されているソフトウェアまたはドライバは、「ドライバーズディスク検索 ツール」を使って、データの格納されたフォルダを表示することができます。

- ドライバーズディスク & ユーティリティディスク
- CD-ROM(InterVideo WinDVD<sup>®</sup> for FUJITSU, DVD MULTI ドライブ専用ドライバーソフト)
	- 1 管理者権限を持ったユーザーとして Windows にログオンします。
- 2 ディスクをセットします。

「ドライバーズディスク検索ツール」が起動します。

#### $P$  POINT

- ▶ Windows Vista で、「自動再生」ウィンドウが表示された場合は、「DRVCDSRC.exe の実行」 をクリックしてください。 Windows XP で、「Windows が実行する動作を選んでください」と表示されたら、「自動再 生」をクリックしてください。
- ▶ 「ドライバーズディスク検索ツール」が起動しない場合は、次のように操作してください。 1. 「スタート」ボタン→「コンピュータ」または「マイコンピュータ」の順にクリック します。
	- 2. ディスクをセットしたドライブのアイコンを右クリックし、表示されたメニューから 「自動再生」をクリックします。
- ▶ 「CD-ROM(InterVideo WinDVD<sup>®</sup> for FUJITSU, DVD MULTI ドライブ専用ドライバーソフ ト)」では「ディスク検索」と表示されます。
- 3 「ソフトウェアの検索条件」で機種名が選択できる場合は、お使いの機種名を 選択します。
- 4 「ソフトウェアの検索条件」でお使いの OS を選択します。

5 「一覧」から、インストールするソフトウェアを選択します。 ●DVD-RAM ドライバーソフト 「DVDMulti ドライブ専用ドライバーソフト」を選択します。

#### 6 「フォルダを開く」をクリックします。

インストールするソフトウェアのフォルダが表示されます。

7 表示されたフォルダ内の「Readme.txt」などの説明ファイルをご覧になり、イ ンストールしてください。

次のソフトウェアはインストール方法が異なります。

#### ● Portshutter

「Manual」フォルダにある「操作マニュアル .pdf」をご覧ください。

●セキュリティボタン

管理者用の場合は、「Supervisor」フォルダにある「ReadmeS.txt」をご覧ください。 ユーザー用の場合は、「User」フォルダにある「ReadmeU.txt」をご覧ください。

●ゆったり設定(Windows XP の場合)

「program files」フォルダ→「Fujitsu」フォルダ→「eSet」フォルダ→「Readme.txt」 をご覧ください。

● 「Adobe Reader」 「AdobeRdr901\_ja\_JP.exe」アイコンをダブルクリックし、表示された画面の指示に 従ってください。

#### $P$  POINT

- ▶ インストール中、「読み取り専用ファイルの検出」ウィンドウが表示された場合、「はい」 をクリックして操作を進めてください。
- ▶ インストール後、再起動時にメッセージが表示される場合があります。動作上問題ありま せんので、そのままお使いください。

#### ●DVD-RAM ドライバーソフト

「Setup.exe」アイコンをダブルクリックし、表示された画面の指示に従ってくださ い。

● Roxio Creator

「Setup.exe」アイコンをダブルクリックし、表示された画面の指示に従ってくださ い。

●WinDVD

表示されたフォルダ内の「DVDreadme.txt」をご覧ください。

●「ワンタッチボタン設定」の追加操作

「Readme.txt」の手順でインストール後、「ワンタッチボタン設定のコピー」を行って ください。

#### □「ワンタッチボタン設定のコピー」

「ワンタッチボタン設定」を「Readme.txt」の手順に従って行った後に次の操作を行ってくだ さい。

- 1 「ドライバーズディスク&ユーティリティディスク」がセットされていることを 確認してください。
- 2 次の操作を行います。
	- Windows Vista の場合
		- 1.「スタート」ボタン→「すべてのプログラム」→「アクセサリ」の順にクリックし、 「コマンドプロンプト」を右クリックします。
		- 2. 表示されたメニューから、「管理者として実行」をクリックします。 「ユーザーアカウント制御」ウィンドウが表示された場合は、「続行」をクリックし ます。

「続行」が表示されず「管理者アカウント」が表示されている場合は、そのアカウ ントのパスワードを入力してから「OK」をクリックします。

- Windows XP の場合
- 1.「スタート」ボタン→「すべてのプログラム」→「アクセサリ」→「コマンドプロ ンプト」の順にクリックします。 コマンドプロンプトが表示されます。
- 3 「C:\Windows\system32>」の後に次のように入力し、【Enter】キーを押します。  $cd / d e$ : ¥hardassist¥onetouch

「E:\Hardassist\Onetouch>」と表示されます。

- ・「E:\」または「e:\」は、CD/DVD ドライブを指定しています。CD/DVD ドライブ名は お使いの機種により異なる場合があります。
- ・アルファベットは半角を入力してください。また、大文字と小文字の区別はされない ので、どちらを入力しても問題ありません。
- ・「cd /d e:\」の「cd」と「/d」と「e:\」の間には、半角スペースが 1 つ入ります。
- 4 「E:\Hardassist\Onetouch>」の後ろに次のように入力し、【Enter】キーを押し ます。

¥onetouch hat

「ワンタッチボタン設定用の情報をコピーします。」と表示されます。

5 【Enter】キーを押します。

「ワンタッチボタン設定用の情報のコピーを終了しました。」と表示されます。

- 6 【Enter】キーを押します。
- 7 すべてのウィンドウを閉じます
- **8** 本パソコンを再起動します。

# 「i- フィルター」のインストール

C ドライブに格納されています。インストール方法は「Readme.txt」をご覧ください。

- 1 次の操作を行います。 ● Windows Vista の場合 「スタート」ボタン→「すべてのプログラム」→「アクセサリ」→「ファイル名を指 定して実行」の順にクリックします。
	- Windows XP の場合 「スタート」ボタン→「ファイル名を指定して実行」の順にクリックします。
- 2 「名前」に次のように入力し、「OK」をクリックします。 C:¥fjuty¥i-filter¥readme.txt 「Readme.txt」が表示されます。

# Office 製品のインストール

次のソフトウェアのインストール方法については、ソフトウェアに添付のマニュアルをご覧く ださい。

- Office Personal 2007 (SP1)
- Office Personal 2007 with PowerPoint 2007 (SP1)
- Office Professional 2007 (SP1)

インストール後は「Microsoft Update」を利用するなどして、ソフトウェアを最新の状態に更新 してください (→ [P.125](#page-124-0))。

# 3 アンインストール

## 注意事項

- ソフトウェアをアンインストールする場合は、次の点に注意してください。
- ソフトウェアをすべて終了してからアンインストールを始める
- DLL ファイルは削除しない アンインストール時に次のようなメッセージが表示されることがあります。

「この DLL は複数のソフトウェアで使用されている可能性があります。削除を行います か」

この DLL ファイルを削除すると、他のソフトウェアが正常に動作しなくなることがありま す。ソフトウェアのマニュアル、ヘルプ、または「Readme.txt」などの説明ファイルで、特 に指示がない場合は DLL ファイルは削除しないことをお勧めします。

# アンインストール方法

一般的に、次の方法があります。

- アンインストール機能を使用する ソフトウェアにアンインストール機能が用意されている場合があります。
- ●「プログラムのアンインストールまたは変更」機能を使用する (Windows Vista の場合) 「コントロールパネル」ウィンドウ-「プログラム」-「プログラムと機能」-「プログラ ムのアンインストールまたは変更」機能を使用して、ソフトウェアを削除できます。
- ●「プログラムの追加と削除」機能を使用する (Windows XP の場合) 「コントロールパネル」ウィンドウの「プログラムの追加と削除」機能を使用して、ソフト ウェアを削除できます。

アンインストール方法はソフトウェアによって異なります。詳しくは、各ソフトウェアのマ ニュアル、ヘルプ、または「Readme.txt」などの説明ファイルをご覧ください。

Memo

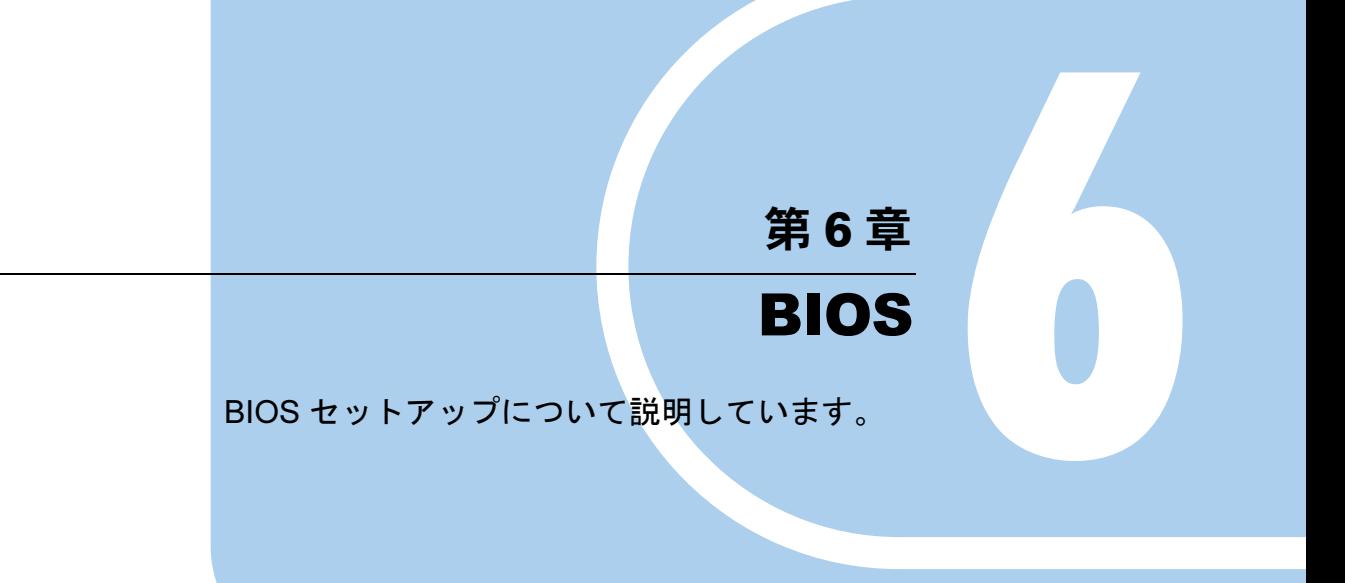

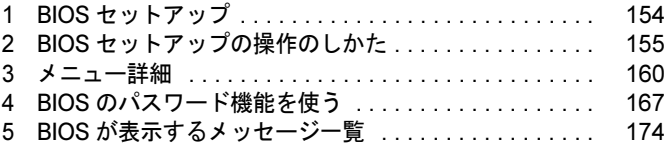

# <span id="page-153-0"></span>1 BIOS セットアップ

BIOS セットアップとは、本パソコンの環境を設定するためのプログラムです。本パ ソコンのご購入時は、すでに最適なハードウェア環境に設定されています。通常の 使用状態では、BIOS セットアップで環境を設定(変更)する必要はありません。 BIOS セットアップの設定は、次の場合などに行います。

- ・特定の人だけが本パソコンを使用できるように、パスワード(暗証番号)を設定 するとき
- <span id="page-153-1"></span>・「起動時の自己診断」(POST)で BIOS セットアップに関するエラーメッセージが 表示されたとき

#### $P$  POINT

- ▶ 起動時の自己診断中に、電源を切らないでください。
- ▶ 本パソコンの電源を入れたときや再起動したときに、ハードウェアの動作に異常がないか どうか、どのような周辺機器が接続されているかなどを自動的に調べます。
	- これを「起動時の自己診断」(POST : Power On Self Test)といいます。

# <span id="page-154-0"></span>2 BIOS セットアップの操作のしかた

ここでは、BIOS セットアップ画面を表示させる方法について説明します。

# <span id="page-154-1"></span>BIOS セットアップを起動する

BIOS セットアップは、電源が切れた状態から操作を始めてください。

- 1 AC アダプタを接続し、本パソコンの電源を入れます。
- 2 「FUJITSU」ロゴが表示され、画面の下に「マウスをクリックするか、<Enter> を押してください。」と表示されている間に、【Enter】キーを押します。 ポップアップメニューが表示されます。
	- ・Windows が起動してしまった場合は、起動完了後に最初からやり直してください。
	- ・「セキュリティ」メニュー[の「起動時のパスワード」\(→](#page-163-0) P.164)を「使用する」に設 定した場合、パスワードを入力後、認証画面が消えた後、すぐに【Enter】キーを押し てください。

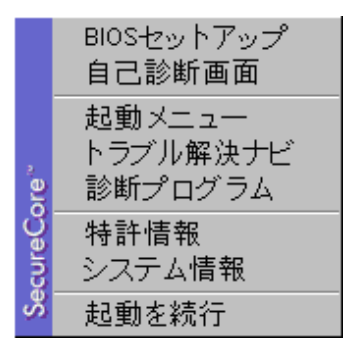

3 【↑】キーまたは【↓】キーを押して「BIOS セットアップ」を選択し、もう一 度【Enter】キーを押します。

BIOS セットアップ画面が表示されます。

# <span id="page-155-0"></span>BIOS セットアップ画面

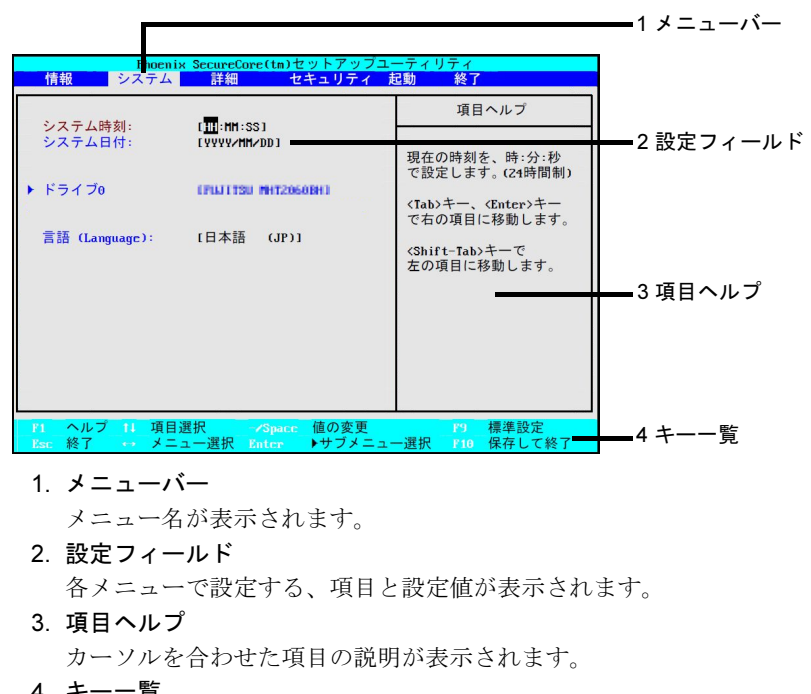

BIOS セットアップ画面の各部の名称と役割は、次のとおりです。

4. キー一覧 設定時に使うキーの一覧です。

# 各キーの役割

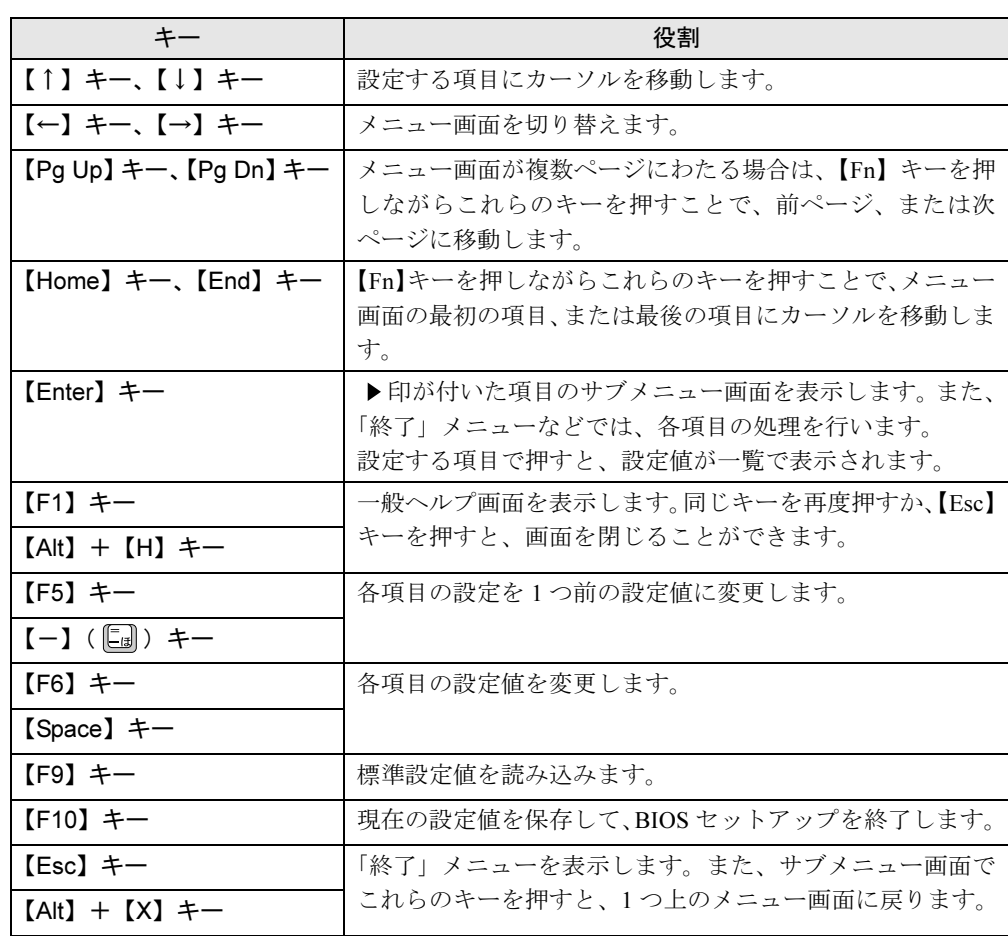

設定に使用するキーの役割は、次のとおりです。

# 設定を変更する

設定はキーボードで変更します。

## 重要

- ▶ BIOS セットアップは正確に設定してください。設定を間違えると、本パソコンが起動でき なくなったり、正常に動作しなくなったりすることがあります。 このような場合には、変更した設定値を元に戻すか、ご購入時の設定に戻して本パソコン を再起動してください。
- ▶ BIOS セットアップの設定項目については、「BIOS [セットアップ画面」\(](#page-155-0)→ P.156) の 「項目 ヘルプ」をご覧ください。
- <span id="page-157-0"></span>1 【←】キーまたは【→】キーを押して、設定したいメニューを選びます。 選択したメニュー画面が表示されます。
- 2 【↑】キーまたは【↓】キーを押して、設定したい項目を選びます。 項目名に「▶」が付いている項目にはサブメニューがあります。 項目名にカーソルを移動して【Enter】キーを押すと、サブメニューが表示されます。メ ニュー画面に戻るときは【Esc】キーを押します。
- <span id="page-157-1"></span>3 【Space】キーまたは【-】キーを押して、選択している項目の設定値を変更し ます。

さらに他の設定項目を変更する場合は[、手順](#page-157-0) 1 ~ [3](#page-157-1) を繰り返してください。

#### 4 設定を保存して終了します。 終了の手順については、「BIOS [セットアップを終了する」\(→](#page-158-0) P.159) をご覧ください。

# <span id="page-158-0"></span>BIOS セットアップを終了する

次の操作を行い、BIOS セットアップを終了してください。

- 1 【Esc】キーを押します。 「終了」メニューが表示されます。 サブメニューが表示されている場合は、「終了」メニューが表示されるまで、【Esc】キー を 2 ~ 3 回押してください。
- <span id="page-158-1"></span>2 【↑】キーまたは【↓】キーを押して、終了方法を選択します。 ●変更を保存したい場合
	- ・「変更を保存して終了する」 BIOS 終了後に Windows が起動します。
	- ・「変更を保存して電源を切る」 BIOS 終了後にパソコンの電源が切れます。
	- ●設定を変更しないで終了する場合 「変更を保存せずに終了する」を選択します。 BIOS 終了後に Windows が起動します。
- 3 表示された画面で、【←】キーまたは【→】キーを押して「はい」を選択し、 【Enter】キーを押します。

BIOS セットアップが終了します。 BIOS セットアップ終了後のパソコン動作は[、手順](#page-158-1) 2 で選択した終了方法によって異な ります。

# <span id="page-159-0"></span>3 メニュー詳細

# 重要

▶ BIOS セットアップの仕様は、改善のために予告なく変更することがあります。あらかじめ ご了承ください。

#### $P$ POINT

- 管理者用パスワードとユーザー用パスワードの両方が設定されている場合、ユーザー用パ スワードで BIOS セットアップに入ると、設定値がグレーで表示される項目があります。 グレー表示される項目は、ユーザー用パスワードでは変更できません。

# 情報メニュー

「情報」メニューには、BIOS セットアップやパソコン本体についての情報が表示されます。設 定を変更することはできません。

#### □型名

□カスタムメイド番号

- □製造番号
- □ BIOS 版数
- □CPU タイプ

□L2 キャッシュ

#### □全メモリ容量

- メモリスロット)
- メモリスロット)

#### $P$  POINT

▶ メモリを取り付けていないときは、「未使用」と表示されます。

#### □MAC アドレス

#### □UUID

□パネル ID

# システムメニュー

「システム」メニューでは、日時や、ドライブやメモリの機能などを設定します。

□システム時刻

□システム日付

□ドライブ 0

#### $P$ POINT

- ▶ 「終了」メニューの「標準設定値を[読み込](#page-165-0)む」(→ P.166)を実行した直後は「ドライブ 0」 の項目の自動設定が行われていません。BIOS セットアップを再起動すると、各項目が自 動設定されます。
- ドライブ0
- タイプ
- モデル
- 容量

#### **POINT**

- ▶ 「ドライブ 0」以外の項目は、表示されるだけで設定することはできません。
- □ドライブ 1

#### $P$  POINT

- ▶ 「終了」メニューの「標準設定値を[読み込](#page-165-0)む」(→ P.166)を実行した直後は、「ドライブ 1」 の項目の自動設定が行われていません。BIOS セットアップを再起動すると、各項目が自 動設定されます。
- ドライブ1
- タイプ
- モデル

#### $P$  POINT

▶ 「ドライブ 1」以外の項目は、表示されるだけで設定することはできません。

□言語(Language)

#### $P$  POINT

▶ 設定と同時に画面表示が切り替わり、次に設定を変更するまで同じ言語で表示されます。

# 詳細メニュー

「詳細」メニューでは、周辺機器などを設定します。

#### □キーボード/マウス設定

● 起動時の Numlock 設定

#### □ディスプレイ設定

#### $P$  POINT

- ▶ 本パソコンの起動後は、キーボード操作や「画面の設定」ウィンドウ(Windows Vista)、 「画面のプロパティ」ウィンドウ(Windows XP)で画面表示を切り替えることができます。 詳しくは、「取り扱い」-[「ディスプレイ」\(](#page-49-0)→ P.50) をご覧ください。
- ディスプレイ

#### □その他の内蔵デバイス設定

- シリアル ATA コントローラ ・AHCI 設定
- 内蔵 LAN デバイス
- 無線 LAN デバイス

#### $P$  POINT

▶ お使いのモデルにより、「無線 LAN デバイス」は表示されません。

#### □CPU 設定

● マルチコア

#### $P$  POINT

- ▶ お使いのモデルにより、「マルチコア」は表示されません。
- ▶ 「マルチコア」の設定を「使用する」から「使用しない」に変更する場合、変更後にはリカ バリが必要になります。
- SpeedStep(R) テクノロジ
- XD ビット機能
- Virtualization Technology

#### $P$  POINT

▶ お使いのモデルにより、「Virtualization Technology」は表示されません。

#### □ USB 設定

- レガシー USB サポート
	- ・SCSI サブクラスサポート

#### $P$  POINT

- ▶ 「SCSI サブクラスサポート」を使用して、本パソコンが起動しなくなった場合は、USB デ バイスを取り外して再起動してください。
- ▶ FDD ユニット(USB)にセットしたフロッピーディスクから起動する場合は、「レガシー USB サポート」の項目を「使用する」に設定してください(ご購入時の設定)。

#### □各種設定

- 電源ボタン
- LAN によるウェイクアップ ・強制 LAN ブート
- 音量設定
- ハードウェア省電力機能

#### □イベントログ設定

- イベントログ領域の状態
- イベントログ内容の状態
- イベントログの表示

#### $P$  POINT

- ▶ イベントログメッセージで、「POST エラー : nnnnnnnnn nnnnnnnn」というメッセージが表 示された場合は、「富士通ハードウェア修理相談センター」にご連絡ください。それ以外 は、本パソコンの使用には特に問題のないメッセージです。
- イベントログ
	- ・システム起動
- イベントログの消去
- イベントログのマーク

# セキュリティメニュー

「セキュリティ」メニューでは、本パソコンを特定の人だけが使用できるように設定します。

#### □管理者用パスワード

□ユーザー用パスワード

#### □管理者用パスワード設定

#### $P$  POINT

- ▶ 次の項目は、管理者用パスワードが設定されている場合に設定することができます。
	- ・ユーザー用パスワード設定
	- ・ユーザー用パスワード文字数
	- ・起動時のパスワード
	- 自動ウェイクアップ時
	- ・取外し可能なディスクからの起動
	- ・BIOS フラッシュメモリへの書き込み
	- ・ハードディスクセキュリティ
	- ・所有者情報

#### □ユーザー用パスワード設定

<span id="page-163-2"></span>□ユーザー用パスワード文字数

#### $P$  POINT

▶ 「ユーザー用パスワード文字数」は、ユーザー用パスワードで BIOS セットアップに入った 場合のみ有効です。管理者用パスワードで BIOS セットアップに入った場合は、最低文字 数より少ない文字をユーザー用パスワードとして設定することができます。

#### <span id="page-163-0"></span>□起動時のパスワード

● 自動ウェイクアップ時

□取外し可能なディスクからの起動

□BIOS フラッシュメモリへの書き込み

<span id="page-163-1"></span>□ハードディスクセキュリティ

## 重要

- ▶ ハードディスクセキュリティでパスワードを設定すると、ハードディスクを他のパソコン に取り付けても使用できなくなります。
- ドライブ0
	- ・マスターパスワード設定
	- ・ユーザーパスワード設定
- 起動時のパスワード入力

#### $\triangleright$  POINT

▶ ハードディスクパスワード設定後、パスワード入力ウィンドウを表示させたくない場合は、 「使用しない」に設定してください。

#### □所有者情報

#### $P$  POINT

- ▶ 管理者用パスワードが設定されていない場合は、「所有者情報」の各項目は、表示されるだ けで選択することはできません。
- 所有者情報
- 所有者情報設定
- 文字色
- 背景色

## 起動メニュー

「起動」メニューでは、本パソコン起動時の動作について設定します。

#### <span id="page-164-0"></span>□起動時の自己診断画面

#### □起動メニュー

#### $P$  POINT

▶ 管理者用パスワードが設定されていない場合は、「起動メニュー」は表示されるだけで選択 することはできません。

#### □ネットワークサーバからの起動

#### □起動デバイスの優先順位

● 起動デバイスリスト 1: Floppy Disk Drive 2: Drive0 HDD:[お使いのディスクの名称] 3: CD/DVD Drive 4: NETWORK: [LAN アダプタ] 5: 6: 7: 8:

製品ガイド FMV-A2210 第 6 章 BIOS

- 除外された起動デバイス
	- : USB MEMORY: None
	- : USB HDD: None

#### $P$  POINT

- ▶ 使用可能な起動デバイスが、起動時の検索順序の高い順に表示されます。検索順序を変更 したり、起動デバイスリストから除外したり、除外された起動デバイスを起動デバイスリ ストに戻したりすることができます。
- ▶ 「1: Floppy Disk Drive」はポータブルの FDD ユニット(USB)も含まれます。
- ▶ 「3: CD/DVD Drive」はポータブル CD/DVD ドライブも含まれます。
- ▶ 「ネットワークサーバからの起動」が「使用する」に設定されている場合、「4: NETWORK: [LAN アダプタ]」と表示され起動デバイスとして検索されます。「使用しない」に設定さ れている場合は、「4: NETWORK: None」と表示され検索の対象外になります。
- ▶ CD/DVD から起動するには起動可能な OS の入った CD/DVD が必要となります。 再起動前に本パソコンに CD/DVD をセットしてください。

# 終了メニュー

「終了」メニューでは、設定値の保存や読み込み、BIOS セットアップの終了などを行います。

#### □変更を保存して終了する

設定した内容を保存して、BIOS セットアップを終了します。

#### □変更を保存せずに終了する

設定した内容を保存せずに、BIOS セットアップを終了します。

#### <span id="page-165-0"></span>□標準設定値を読み込む

すべての項目を標準設定値にします。

#### □変更前の値を読み込む

すべての項目について、変更前の値を読み込み、変更を取り消します。

#### □変更を保存する

変更した内容を保存します。

#### <span id="page-165-1"></span>□変更を保存して電源を切る

変更した内容を保存して、パソコン本体の電源を切ります。

# <span id="page-166-0"></span>4 BIOS のパスワード機能を使う

ここでは、BIOS セットアップで設定できるパスワードについて説明します。 本パソコンでは、不正使用を防止するために、BIOS セットアップでパスワードを設 定することができます。パスワードを設定すると、正しいパスワードを知っている 人以外は本パソコンを使用できなくなります。

## パスワードの種類

本パソコンで設定できるパスワードは次のとおりです。

#### ■ 起動時のパスワード

#### □管理者用パスワード

本パソコンのご購入者などが使用するパスワードです。パスワード機能を使用するときは必ず 設定してください。

#### □ユーザー用パスワード

本パソコンの「管理者」以外のユーザーが使用するパスワードです。「管理者用パスワード」 を設定した場合のみ設定できます。

#### ■ ハードディスクパスワード

本パソコンのハードディスクを、他のユーザーが使用したり、他のパソコンで使用したりでき ないようにするパスワードです。「管理者用パスワード」を設定した場合のみ設定できます。

#### □ハードディスク用「マスターパスワード」

ハードディスク用「ユーザーパスワード」を設定すると、ハードディスク用「マスターパス ワード」が設定できるようになります。

ハードディスク用「マスターパスワード」を削除すると、ハードディスク用「ユーザーパス ワード」も削除されます。

#### □ハードディスク用「ユーザーパスワード」

Windowsを起動するときに入力するパスワードです[。「ハードディスクセキュリティ」\(→](#page-163-1)P.164) でパスワードを設定すると、ハードディスクを他のパソコンに取り付けても使用できなくなり ます。

パスワードを忘れるとハードディスクが使用できなくなるので、ご注意ください。

# パスワードを設定する

BIOS のパスワードの設定は、次のとおりです。

#### ■ 起動時のパスワードを設定する

「管理者用パスワード」「ユーザー用パスワード」を設定する方法を説明します。 「ユーザー用パスワード」は、「管理者用パスワード」を設定した後に設定することができます。

- 1 BIOS セットアップを起動します。 起動の手順については、「BIOS [セットアップを起動する」\(→](#page-154-1)P.155)をご覧ください。
- 2 「セキュリティ」メニューで「管理者用パスワード設定」、または「ユーザー用 パスワード設定」を選択して【Enter】キーを押します。 パスワード入力用のウィンドウが表示されます。

#### <span id="page-167-0"></span> $3$  1 ~ 32 桁のパスワードを入力します。

アルファベットと数字が入力できます。 入力した文字は表示されず、代わりに「■」が表示されます。 ユーザー用パスワードの最低文字数は[、「ユーザー用パスワード文字数」\(→](#page-163-2) P.164)で 設定することができます。

- 4 パスワードを入力したら、【Enter】キーを押します。 「新しいパスワードを確認して下さい。」にカーソルが移り、パスワードの再入力が求め られます。
- 5 [手順](#page-167-0) 3 で入力したパスワードを再度入力して、【Enter】キーを押します。 「セットアップ通知」ウィンドウが表示されます。 再入力したパスワードが間違っていた場合は、「セットアップ警告」ウィンドウが表示 されます。【Enter】キーを押して[、手順](#page-167-0) 3 からやり直してください。 パスワードの設定を中止するときは、【Esc】キーを押してください。
- $6$  【Enter】キーを押します。
- 7 BIOS セットアップを終了します。 終了の手順については、「BIOS [セットアップを終了する」\(→](#page-158-0) P.159) をご覧ください。

#### ■ ハードディスクパスワードを設定する

ハードディスク用「マスターパスワード」と、ハードディスク用「ユーザーパスワード」を設 定する方法を説明します。

ハードディスク用「マスターパスワード」は、ハードディスク用「ユーザーパスワード」を設 定した後に設定できます。

## 重要

- ▶ ハードディスクパスワードは、盗難などによる不正使用を防止することを目的としていま す。強固なセキュリティであるため、パスワードを忘れてしまうと、修理をしてもパスワー ドの解除やハードディスク内のプログラムやデータの復元ができず、データが完全に失わ れてしまいます。パスワードの管理には充分ご注意ください。
- 1 パソコンの電源を切ります。 ハードディスクパスワードは、電源が切れた状態から設定します。
- 2 BIOS セットアップを起動します。 起動の手順については、「BIOS [セットアップを起動する」\(→](#page-154-1) P.155)をご覧ください。 BIOS セットアップの起動には、「管理者用パスワード」が必要です。
- 3 「セキュリティ」メニューで「ハードディスクセキュリティ」→「ドライブ 0」 の「ユーザーパスワード設定」を選択し、【Enter】キーを押します。 パスワード入力用のウィンドウが表示されます。
- <span id="page-168-0"></span> $4$  1 ~ 32 桁のパスワードを入力します。 アルファベットと数字が入力できます。 入力した文字は表示されず、代わりに「■」が表示されます。
- 5 パスワードを入力したら、【Enter】キーを押します。

「新しいパスワードを確認して下さい。」にカーソルが移り、パスワードの再入力が求め られます。

- 6 [手順](#page-168-0) 4 で入力したパスワードを再度入力し、【Enter】キーを押します。 「セットアップ通知」ウィンドウが表示されます。 再入力したパスワードが間違っていた場合は、「セットアップ警告」ウィンドウが表示 されます。【Enter】キーを押して[、手順](#page-168-0) 4 からやり直してください。 パスワードの設定を中止するときは、【Esc】キーを押してください。
- 7 【Enter】キーを押します。
- 8 BIOS セットアップを終了します。 終了の手順については、「BIOS [セットアップを終了する」\(→](#page-158-0) P.159)をご覧ください。

# パスワードを使う

パスワードを設定すると、設定状態により、次の場合にパスワードの入力が必要になります。

- BIOS セットアップを起動するとき
- 本パソコンを起動するとき
- 休止状態からレジュームするとき

## ■ BIOS セットアップや本パソコンの起動時、休止状態からのレジューム時の パスワード入力

パスワード入力ウィンドウが表示されたら、パスワードを入力し、【Enter】キーを押してくだ さい。

誤ったパスワードを 3 回入力すると、「システムは使用できません」と表示され、警告音が鳴 ります。この場合は、キーボードやマウスが一切反応しなくなるので、電源ボタンを 4 秒以上 押して本パソコンの電源をいったん切ってください。その後、10 秒以上待ってからもう一度 電源を入れて、正しいパスワードを入力してください。

#### ■ ハードディスクパスワード

ハードディスクパスワードを設定すると、本パソコンを起動するときに、BIOS パスワードの 他にハードディスクパスワードの入力が必要になります。

ただし、起動時のパスワードとハードディスクパスワードが同じ場合は、パスワードの入力は 一度だけになります。

#### $P$  POINT

- ▶ パソコンを起動するときは、ハードディスク用 「ユーザーパスワード」を入力します。 ハー ドディスク用「マスターパスワード」でハードディスクのロックを解除することはできま せん。
- ▶ ハードディスクパスワード設定後、パスワード入力ウィンドウを表示させたくない場合に は、起動時のパスワード入力を「使用しない」に設定してください。

# パスワードを忘れてしまったら

パスワードは、盗難などによる不正な使用を防止することを目的としています。 パスワードを忘れてしまうと、パスワードの種類によっては、修理(有償)や、最悪の場合 データの損失につながるおそれがあります。

パスワードは、何かに書き留めて、安全な場所に保管しておくことをお勧めします。

#### ■ 起動時のパスワード

#### □管理者用パスワードを忘れてしまったら

管理者用パスワードを忘れると、パスワード機能が解除できなくなり、修理が必要になりま す。「富士通ハードウェア修理相談センター」までご連絡ください。 修理は保証期間にかかわらず、有償になります。

#### □ユーザー用パスワードを忘れてしまったら

ユーザー用パスワードを忘れた場合は、修理の必要はありません。ユーザー用パスワード は、管理者用パスワードを削除することで解除できます。

#### ■ ハードディスク用パスワード

## 重要

▶ ハードディスクパスワードは、盗難などによる不正使用を防止することを目的としていま す。強固なセキュリティであるため、パスワードを忘れてしまうと、修理をしてもパスワー ドの解除やハードディスク内のプログラムやデータの復元ができず、データが完全に失わ れてしまいます。パスワードの管理には充分ご注意ください。

#### □ハードディスク用「マスターパスワード」を忘れてしまったら

ハードディスク用「マスターパスワード」を忘れると、パスワード機能が解除できなくな り、修理が必要になります。「富士通ハードウェア修理相談センター」までご連絡ください。 修理は保証期間にかかわらず有償になります。

#### □ハードディスク用「ユーザーパスワード」を忘れてしまったら

ハードディスク用「ユーザーパスワード」を忘れると、パスワード機能が解除できなくな り、修理が必要になります。ただし、ハードディスク用「マスターパスワード」を設定して いる場合は、ハードディスク用「マスターパスワード」を削除することで解除できます。 ハードディスク用「マスターパスワード」を設定していない場合は、「富士通ハードウェア 修理相談センター」までご連絡ください。 修理は保証期間にかかわらず、有償になります。

# パスワードを変更/削除する

#### 重要

▶ Windowsの再起動後にBIOSセットアップを起動すると、ハードディスクパスワードの設定 ができません。

ハードディスクパスワードを設定するときは、「終了メニュー」の「変更を保[存して電源を](#page-165-1) [切る」\(](#page-165-1)→ P.166)を実行して、一度パソコンの電源を切ってください。次回起動時にハー ドディスクパスワードを設定することができます。

#### ■ パスワードを変更する

設定したパスワードを変更するには、次のように操作してください。

- 1 パソコンの電源を切ります。
- 2 BIOS セットアップを起動します。 起動の手順については、「BIOS [セットアップを起動する」\(→](#page-154-1) P.155)をご覧ください。
- 3 「セキュリティ」メニューで変更したいパスワードを選択し、【Enter】キーを 押します。
	- ・管理者用パスワード設定
	- ・ユーザー用パスワード設定
	- ・ハードディスクセキュリティ
		- ・ドライブ 0
			- ・マスターパスワード設定
			- ・ユーザーパスワード設定
- 4 設定してあるパスワードを入力し、【Enter】キーを押します。 「新しいパスワードを入力して下さい。」にカーソルが移ります。
- <span id="page-171-0"></span>5 1 ~ 32 桁の新しく設定したいパスワードを入力し、【Enter】キーを押します。 「新しいパスワードを確認して下さい。」にカーソルが移り、パスワードの再入力が求め られます。
- <span id="page-171-1"></span>6 [手順](#page-171-0) 5 で入力したパスワードを再度入力し、【Enter】キーを押します。 「変更が保存されました。」というウィンドウが表示されます。

再入力したパスワードが間違っていた場合は、「セットアップ警告」ウィンドウが表示 されます。【Enter】キーを押して[、手順](#page-171-0) 5 からやり直してください。 パスワードの設定を中止するときは、【Esc】キーを押してください。

7 【Enter】キーを押します。

#### $P$  POINT

▶ 誤ったパスワードを3回入力すると、「システムは使用できません」と表示されて、警告音 が鳴ります。この場合は、キーボードやマウスが一切反応しなくなるので、電源ボタンを 4 秒以上押して本パソコンの電源を切ってください。その後、10 秒以上待ってからもう一 度電源を入れて、正しいパスワードを入力してください。

#### 8 BIOS セットアップを終了します。

終了の手順については、「BIOS [セットアップを終了する」\(→](#page-158-0)P.159)をご覧ください。

#### ■ パスワードを削除する

設定したパスワードを削除するときは、「パスワードを変更する」[の手順](#page-171-0) 5 ~ [6](#page-171-1) で、何も入力 せずに【Enter】キーを押してください。

#### $P$  POINT

- ▶ 起動時のパスワード 「ユーザー用パスワード」を削除できるのは、「ユーザー用パスワード文字数」の設定が 0 のときだけです。0 以外のときは、「パスワード文字数不足」のメッセージが表示されます。 ▶ ハードディスクパスワード
- ・「マスターパスワード設定」を行うと、ハードディスク用「マスターパスワード」を削 除することにより、ハードディスク用「ユーザーパスワード」が解除できます。 ハードディスク用「ユーザーパスワード」を忘れてしまったときはハードディスク用 「マスターパスワード」を削除してください。
	- ・「管理者用パスワード」を削除してもハードディスク用パスワードはクリアされません。

6

# <span id="page-173-0"></span>5 BIOS が表示するメッセージ一覧

# メッセージが表示されたときは

エラーメッセージが表示された場合は、次の手順に従って操作してください。

# 1 BIOS セットアップを再起動します。 BIOS セットアップに関するエラーメッセージが表示された場合は、BIOS セットアップ の、各項目を正しい値に設定してください。 それでもメッセージが表示される場合には、BIOS セットアップの設定値をご購入時の 設定に戻して本パソコンを再起動してください(→『取扱説明書』)。

#### 2 周辺機器を取り外します。 周辺機器を取り付けている場合には、すべての周辺機器を取り外し、パソコン本体をご 購入時の状態にして動作を確認してください。 それでも同じメッセージが表示される場合には、「富士通ハードウェア修理相談セン ター」、またはご購入元にご連絡ください。

3 取り外した周辺機器を、1 つずつ取り付けます。 取り外した周辺機器を 1 つずつ取り付けて本パソコンを再起動し、動作を確認してくだ さい。

上記の処理を実行しても、まだ同じメッセージが表示される場合は、本パソコンが故障してい る可能性があります。「富士通ハードウェア修理相談センター」、またはご購入元にご連絡くだ さい。

## メッセージ一覧

本パソコンは、自動的に故障を検出します。故障の検出は、通常、起動時の自己診断(POST) (→[P.154](#page-153-1))時に行われます。本パソコンが表示するメッセージの一覧は、次のとおりです。

#### $P$ POINT

▶ メッセージ中の「n」には数字が表示されます。

#### ■ 正常時のメッセージ

パソコン本体や周辺機器に問題がない場合、BIOS のメッセージは表示されません。 正常時に BIOS のメッセージを表示させる場合は、本パソコンを起動して「FUJITSU」ロゴが 表示されている間に【Esc】キーを押します。

- Please Wait... お待ちください ... BIOS セットアップの起動中に表示されます。
- nnnnM システムメモリテスト完了。 システムメモリのテストが、正常に完了したことを表示しています。
- nnnnK メモリキャッシュテスト完了。 キャッシュメモリのテストが、正常に完了したことを示しています。
- マウスが初期化されました。 マウス機能がフォーマット(初期化)され、フラットポイントが使えるようになったことを 示しています。

 $P$  POINT

▶ 正常時のメッセージを常に表示させる場合は、「起動」メニューの「起[動時の自](#page-164-0)己診断画 [面」\(](#page-164-0)→ P.165)の項目を「使用する」に設定してください。

#### ■ エラーメッセージ

本書に記述されていないエラーメッセージが表示された場合は、「富士通ハードウェア修理相談セン ター」、またはご購入元にご連絡ください。

**● 拡張メモリエラー。アドレス行:nn** メモリのテスト中に、アドレス nn でエラーが発見されたことを示しています。 メモリを増設しているときは、メモリが正しく取り付けられているか、または弊社純正品 であるかどうかを確認してください。 それでも本メッセージが表示されるときは、「富士通ハードウェア修理相談センター」、ま たはご購入元にご連絡ください。

● キーボードエラーです。 キーボードテストで、エラーが発生したことを示しています。 電源を入れ直しても本メッセージが表示されるときは、「富士通ハードウェア修理相談セン ター」、またはご購入元にご連絡ください。

● キーボード接続エラーです。 キーボードテストで、接続エラーが発生したことを示しています。 テンキーボードや外付けキーボードを接続しているときは、正しく接続されているかどう かを確認し、電源を入れ直してください。それでも本メッセージが表示されるときは、「富 士通ハードウェア修理相談センター」、またはご購入元にご連絡ください。

● ディスクのエラーです。: ハードディスク n

ハードディスクドライブの設定にエラーがあることを示しています。 BIOS セットアップを起動し、「メイン」メニューの「ドライブ n」の各項目が正しく設定さ れているか、確認してください。電源を入れ直しても本メッセージが表示されるときは、「富 士通ハードウェア修理相談センター」、またはご購入元にご連絡ください。

● システムタイマーのエラーです。 システムタイマーのテストで、エラーが発生したことを示しています。 電源を入れ直しても本メッセージが表示されるときは、「富士通ハードウェア修理相談セン ター」、またはご購入元にご連絡ください。

● リアルタイムクロックのエラーです。

リアルタイムクロックのテストで、エラーが発生したことを示しています。 電源を入れ直しても本メッセージが表示されるときは、「富士通ハードウェア修理相談セン ター」、またはご購入元にご連絡ください。

● システム CMOS のチェックサムが正しくありません。- 標準設定値が設定されました。 CMOS RAM のテストでエラーが発見されたため、いったん標準設定値が設定されたことを 示しています。

【F2】キーを押して BIOS セットアップを起動し、標準設定値を読み込んだ後、設定を保存 して起動し直してください。それでも本メッセージが表示されるときは、バックアップ用 バッテリが消耗して、CMOS RAM に設定内容が保存されていないことが考えられます。 「富士通ハードウェア修理相談センター」、またはご購入元にご連絡ください。

● 前回の起動が正常に完了しませんでした。- 標準設定値が設定されました。

前回の起動時に正しく起動されなかったため、一部の設定項目が標準設定値で設定された ことを示しています。

起動途中に電源を切ってしまった、BIOS セットアップで誤った値を設定して起動できな かった、または 3 回以上同じ操作で起動し直したときに表示されます。そのまま起動する 場合は【F1】キーを押してください。BIOS セットアップを起動して設定を確認する場合は 【F2】キーを押してください。

- < F1 >キーを押すと継続、< F2 >キーを押すと BIOS セットアップを起動します。 起動時の自己診断テストでエラーが発生したとき、OS を起動する前に本メッセージが表示 されます。【F1】キーを押すと発生しているエラーを無視して OS の起動を開始し、【F2】 キーを押すと BIOS セットアップを起動して設定を変更することができます。
- 日付と時刻の設定を確認してください。 日付と時刻の設定値が正しくありません。 設定値を確認し、正しい値を設定し直してください。
- NVRAM データが正しくありません。 NVRAM データのテストでエラーが発見されたことを示しています。 「富士通ハードウェア修理相談センター」、またはご購入元にご連絡ください。
- サーマルセンサエラー。システムの電源が切れます。 温度制御系の設定が正しく行えなかったことを示しています。 電源を入れ直しても本メッセージが表示されるときは、「富士通ハードウェア修理相談セン ター」、またはご購入元にご連絡ください。
- ファンエラー。システムの電源が切れます。 冷却用ファンのテストでエラーが発生したことを示しています。 「富士通ハードウェア修理相談センター」、またはご購入元にご連絡ください。
- 前回の起動中にサーマルセンサエラーが発生しました。 前回の起動時にサーマルセンサエラーが発生したことを示しています。 「富士通ハードウェア修理相談センター」、またはご購入元にご連絡ください。
- 前回の起動中にファンエラーが発生しました。 前回の起動時にファンエラーが発生したことを示しています。 「富士通ハードウェア修理相談センター」、またはご購入元にご連絡ください。
- $\bullet$  Invalid system disk

#### Replace the disk, and then press any key

フロッピーディスクドライブに、起動ディスク以外のフロッピーディスクをセットしたま ま、電源を入れたときに表示されます。

フロッピーディスクを取り出して、【Space】キーなどを押してください。

• Non-System disk or disk error

#### Replace and press any key when ready

フロッピーディスクドライブに、起動ディスク以外のフロッピーディスクをセットしたま ま、電源を入れたときに表示されます。

フロッピーディスクを取り出して、【Space】キーなどを押してください。

• NTLDR is missing

#### Press any key to restart

フロッピーディスクドライブに、起動ディスク以外のフロッピーディスクをセットしたま ま、電源を入れたときに表示されます。

フロッピーディスクを取り出して、【Space】キーなどを押してください。

## **•** Remove disks or other media.

#### Press any key to restart

フロッピーディスクドライブに、起動ディスク以外のフロッピーディスクをセットしたま ま、電源を入れたときに表示されます。

フロッピーディスクを取り出して、【Space】キーなどを押してください。

#### • Operating system not found

OS が見つからなかったことを示しています。 BIOS セットアップの「起動」メニューの設定が正しいかどうか、指定したドライブに OS が正しくインストールされているかどうかを確認してください。

- PXE-E61:Media test failure, Check cable

Preboot Execution Environment 実行時のエラーです。LAN ケーブルが正しく接続されていま せん。LAN ケーブルを正しく接続してください。それでも本メッセージが表示されるとき は、「富士通ハードウェア修理相談センター」、またはご購入元に連絡してください。

● PXE-E53:No boot filename received

Preboot Execution Environment 実行時のエラーです。ブートサーバーから、起動時に必要な IP アドレスまたは boot filename を取得できませんでした。ブートサーバーを正しく設定してくだ さい。それでも本メッセージが表示されるときは、「富士通ハードウェア修理相談センター」、 またはご購入元に連絡してください。

• PXE-E78: Could not locate boot server

Preboot Execution Environment 実行時のエラーです。ブートサーバーがないか、正しく動作し ていません。ブートサーバーを正しく設定するか、BIOS セットアップで「ネットワークサー バからの起動」を「使用しない」に設定してください。それでも本メッセージが表示される ときは、「富士通ハードウェア修理相談センター」、またはご購入元に連絡してください。

● PXE-E89:Could not download boot image

Preboot Execution Environment 実行時のエラーです。ブートサーバー上のブートイメージ ファイルが取得できませんでした。ブートサーバーを正しく設定するか、BIOS セットアッ プで「ネットワークサーバからの起動」を「使用しない」に設定してください。それでも 本メッセージが表示されるときは、「富士通ハードウェア修理相談センター」、またはご購 入元に連絡してください。

● PXE-E32:TFTP open timeout

Preboot Execution Environment 実行時のエラーです。ネットワークブートに失敗しました。 ブートサーバーを正しく設定するか、BIOS セットアップで「ネットワークサーバからの起 動」を「使用しない」に設定してください。それでも本メッセージが表示されるときは、 「富士通ハードウェア修理相談センター」、またはご購入元に連絡してください。

# 第 7 章 お手入れ 快適にお使いいただくためのお手入れ方法を説 明しています。

1 パソコン本体のお手入れ [. . . . . . . . . . . . . . . . . . . . . . . . 180](#page-179-0)

# <span id="page-179-0"></span>1 パソコン本体のお手入れ

# パソコン本体

警告

- $\bullet$  感電やけがの原因となるので、お手入れの前に、必ず次の事項を行うようにしてください。 de ・パソコン本体の電源を切り、AC アダプタを取り外してください。
	- ・周辺機器の電源を切り、パソコン本体から取り外してください。
- $\bullet$  清掃のときは、清掃用スプレー(可燃性物質を含むもの)を使用しないでください。故障・火 災の原因となります。

パソコン本体の汚れは、乾いた柔らかい布で軽く拭き取ってください。 汚れがひどい場合は、水または水で薄めた中性洗剤を含ませた布を、固く絞って拭き取ってく ださい。また、中性洗剤を使用して拭いた場合は、水に浸した布を固く絞って中性洗剤を拭き 取ってください。拭き取るときは、パソコン本体に水が入らないよう充分に注意してくださ い。なお、シンナーやベンジンなど揮発性の強いものや、化学ぞうきんは絶対に使わないでく ださい。

# ディスプレイ

液晶ディスプレイの汚れは、乾いた柔らかい布かメガネ拭きで軽く拭き取ってください。

# 重要

- ▶ 液晶ディスプレイの表面を固いものでこすったり、強く押し付けたりしないでください。 液晶ディスプレイが破損するおそれがあります。
- ▶ 液晶ディスプレイの背面を手で支えてください。パソコンが倒れるおそれがあります。
- ▶ 液晶部分を拭くときは、必ずから拭きしてください。水や中性洗剤を使うと、液晶部分を 傷めるおそれがあります。
- ▶ 化学ぞうきんや市販のクリーナーを使うと、成分によっては、画面のコーティングを傷め るおそれがあります。次のものは使わないでください。
	- ・アルカリ性成分を含んだもの
	- ・界面活性剤を含んだもの
	- ・アルコール成分を含んだもの
	- ・シンナーやベンジンなどの揮発性の強いもの
	- ・研磨剤を含むもの
## キーボード

キーボードの汚れは、乾いた柔らかい布で軽く拭き取ってください。

汚れがひどい場合は、水または水で薄めた中性洗剤を含ませた布を、固く絞って拭き取ってく ださい。また、中性洗剤を使用して拭いた場合は、水に浸した布を固く絞って中性洗剤を拭き 取ってください。拭き取るときは、キーボード内部に水が入らないよう充分に注意してくださ い。なお、シンナーやベンジンなど揮発性の強いものや、化学ぞうきんは絶対に使わないでく ださい。

## 重要

- ▶ 清掃用スプレー(可燃性物質を含むもの)を使用しないでください。
- $\blacktriangleright$  キーボードのキーとキーの間のほこりなどを取る場合、次の点にご注意ください。
	- ・ゴミは吹き飛ばして取らないでください。キーボード内部にゴミが入り、故障の原因と なる場合があります。また、掃除機などを使って、キーを強い力で引っ張らないでくだ さい。
		- ・ほこりなどを取るときは、柔らかいブラシなどを使って軽くほこりを取り除いてくださ い。その場合、毛先が抜けやすいブラシは使用しないでください。キーボード内部にブ ラシの毛などの異物が入り、故障の原因となる場合があります。

## 空冷用通風路

本パソコンは、性能を維持するために放熱用のファンを内蔵しています。放熱用ファンは、パソ コン本体の外側と内側の間に空気の流れを作ってパソコン本体内部を冷却しているため、ご利用 の環境によってはパソコン本体内部に周囲のほこりを取り込んでしまうことがあります。このほ こりが徐々に蓄積していくと、パソコン本体が本来の性能を発揮できなくなる場合があります。 Windows Vistaモデルには、「お手入れナビ」というソフトウェアがインストールされています。 「お手入れナビ」がパソコン本体内部の温度やパソコンの総利用時間をチェックし、お手入れの 時期をお知らせします。

「パソコンの空冷用通風路にほこりが詰まっている可能性があります。」というメッセージが表示 された場合、この後の手順に従って正しく清掃を行い、ほこりを取り除いてください。 「お手入れナビ」は、Windows XPモデルにはインストールされていません。 この後の手順に従い、定期的に清掃してください。

## 重要

- ▶ 感電のおそれがありますので、清掃前には必ずパソコン本体や周辺機器の電源を切り、AC アダプタを取り外してください。
- ▶ 清掃時には、ほこりなどを口や鼻から吸い込まないように、窓を開けたり、換気扇を回し たりするなどして、充分に換気してください。
- ▶ 次のことにご注意ください。
	- ・洗剤は使用しないでください。
	- ・清掃時に破損した場合、保証期間にかかわらず修理は有償となります。取り扱いについ ては、充分ご注意ください。
	- ・ほこりを取り除くときは、プラスチック製の楊枝や歯間ブラシなどをお使いください。 金属などの硬いものや、木製の折れやすいものなどを使うと故障の原因になります。
- ▶ パソコン本体内部は、静電気に対して非常に弱い部品で構成されており、人体にたまった 静電気によって破壊される場合があります。 パソコン本体内部のお手入れの前に、一度金属質のものに手を触れて、静電気を放電して ください。
- 1 パソコン本体の電源を切り、AC アダプタを取り外します。
- 2 液晶ディスプレイを閉じ、パソコン本体を裏返します。 液晶ディスプレイを閉じる場合は、物などをはさまないようにして静かに閉じてください。
- 3 ダストキャッチャーを取り外します。

ツメを矢印の方向に押しながら、ダストキャッチャーを取り外します。

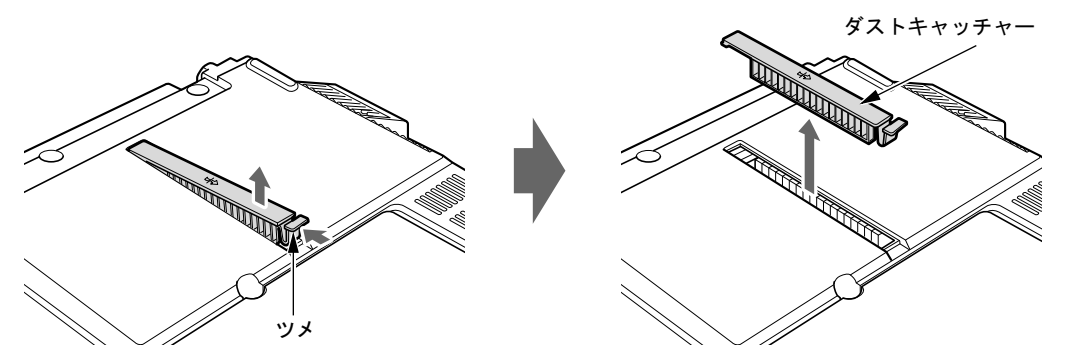

4 ダストキャッチャーと空冷用通風路を清掃します。 ダストキャッチャーと空冷用通風路のほこりを取り除いてください。

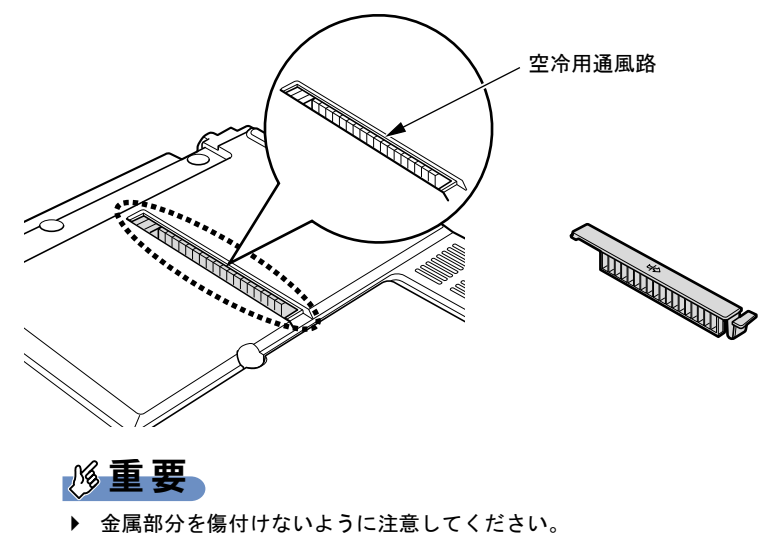

#### 5 ダストキャッチャーを取り付けます。

ダストキャッチャーをツメのない側から差し込み、カチッと音がするまでしっかりはめ 込みます。

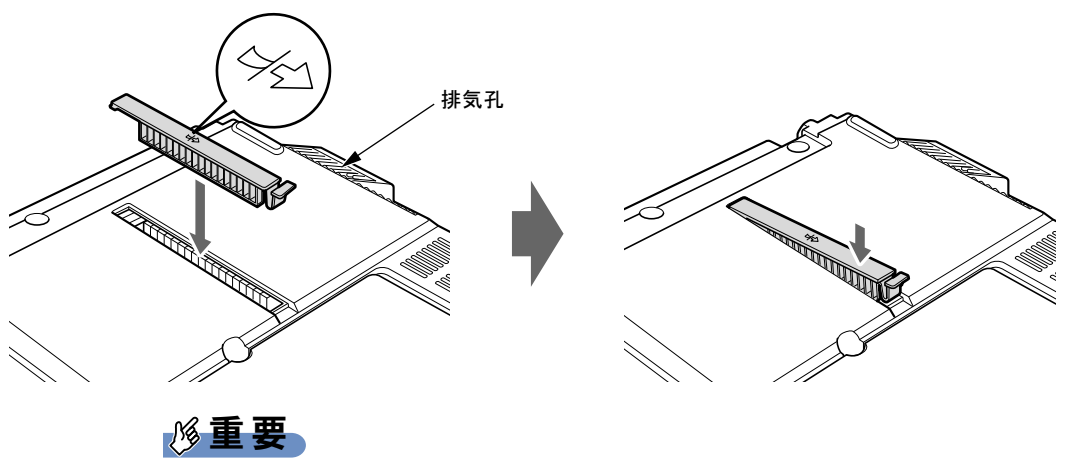

▶ ダストキャッチャーを取り外したまま使用しないでください。取り外したまま使用すると、 故障の原因となることがあります。

Memo

## 第 8 章

# トラブルシューティング

おかしいなと思ったときや、わからないことが あったときの対処方法について説明していま す。

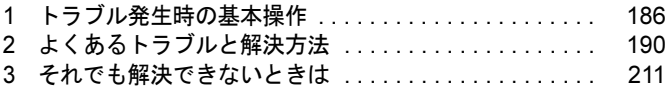

## <span id="page-185-0"></span>1 トラブル発生時の基本操作

トラブルを解決するにはいくつかのポイントがあります。トラブル発生時に対応し ていただきたい順番に記載しています。

### 落ち着いて状況を確認する

トラブルが発生したときは、落ち着いて、直前に行った操作や現在のパソコンの状況を確認し ましょう。

#### ■ メッセージなどが表示されたらメモしておく

画面上にメッセージなどが表示されたら、メモしておいてください。マニュアルで該当するト ラブルを検索する場合や、お問い合わせのときに役立ちます。

#### <span id="page-185-1"></span>■ 本パソコンや周辺機器の電源を確認する

電源が入らない、画面に何も表示されない、ネットワークに接続できない、などのトラブルが 発生したら、まず本パソコンや周辺機器の電源が入っているか確認してください。

- 電源ケーブルや周辺機器との接続ケーブルは正しいコネクタに接続されていますか ? また ゆるんだりしていませんか ?
- 電源コンセント自体に問題はありませんか? 他の電器製品を接続して動作するか確認してください。
- 使用する装置の電源スイッチはすべて入っていますか? ネットワーク接続ができなくなった場合は、ネットワークを構成する機器(サーバー本体 やハブなど)の接続や電源も確認してください。
- キーボードの上に物を載せていませんか? キーが押され、本パソコンが正常に動作しないことがあります。 この他[、「起動・終了時のトラブル」\(→](#page-191-0)P.192)の「電源が入らない」、「画面に何も表示され ない」もあわせてご覧ください。

#### ■ 以前の状態に戻す

周辺機器の取り付けやソフトウェアのインストールの直後にトラブルが発生した場合は、いっ たん以前の状態に戻してください。

- 周辺機器を取り付けた場合は、取り外します。
- ソフトウェアをインストールした場合は、アンインストールします。

その後、製品に添付されているマニュアル、「Readme.txt」などの補足説明書、インターネッ ト上の情報を確認し、取り付けやインストールに関して何か問題がなかったか確認してくださ い。

発生したトラブルに該当する記述があれば、指示に従ってください。

#### ■ Windows を「前回正常起動時の構成」に戻す

問題が発生した周辺機器を取り外したり、ソフトウェアなどをアンインストールしたりしても Windows が起動しない場合は、次の手順で前回起動時の構成に戻してみてください。

- 1 本パソコンの電源を入れます。
- 2 「FUJITSU」ロゴが消えたら、【F8】キーを押します。

「詳細ブートオプション」または「Windows 拡張オプションメニュー」が表示されます。 【F8】キーは軽く押しただけでは認識されない場合があります。しばらくの間押してく ださい。

3 「前回正常起動時の構成(詳細)」または「前回正常起動時の構成(正しく動作 した最新の設定)」を選択し、【Enter】キーを押します。 画面の指示に従って操作します。

#### <span id="page-186-0"></span>■ セーフモードで起動する

Windowsを「前回正常起動時の構成」に戻しても起動しない場合、セーフモードで起動できる か確認してください。セーフモードは、Windowsが正常に起動できないとき、必要最低限の機 能で起動するモードです。そのためトラブルの原因を突き止めるのに適しています。 起動方法は次のとおりです。

- 1 本パソコンの電源を入れます。
- 2 「FUJITSU」ロゴが消えたら、【F8】キーを押します。

「詳細ブートオプション」または「Windows 拡張オプションメニュー」が表示されます。 【F8】キーは軽く押しただけでは認識されない場合があります。しばらくの間押してく ださい。

3 次の操作を行います。

#### ● Windows Vista の場合

- 1.「セーフモード」を選択し、【Enter】キーを押します。
- 2. 管理者権限を持ったユーザーとしてログオンします。 パスワードを設定している場合は、パスワードを入力してログオンします。 「Windows ヘルプとサポート」ウィンドウが表示されます。
- Windows XP の場合
	- 1.「セーフモード」を選択し、【Enter】キーを押します。 「オペレーティングシステムの選択」が表示されます。
	- 2. お使いの Windows が選択されていることを確認し、【Enter】キーを押します。
	- 3. 管理者権限を持ったユーザーとしてログオンします。

「Administrator パスワード」を設定している場合は、パスワードを入力してログオ ンします。

「Windows はセーフモードで実行されています。」と表示されます。

4.「はい」をクリックします。

## トラブルシューティングで調べる

[「よくあるトラブルと解決方法」\(→](#page-189-0) P.190)は、よくあるトラブルの解決方法が記載されてい ます。発生したトラブルの解決方法がないかご覧ください。

## インターネットで調べる

弊社の富士通製品情報ページ([http://www.fmworld.net/biz/fmv/index\\_support.html](http://www.fmworld.net/biz/fmv/index_support.html))では、本パ ソコンに関連したサポート情報やドライバを提供しております。また、注意事項や補足情報を 公開しています。解決方法がないかご覧ください。

## <span id="page-187-0"></span>診断プログラムを使用する

Windows が起動しなくなったときは、BIOS の起動メニューから起動できる診断プログラムを 使用することで、パソコンの障害箇所を診断できます。

診断後にエラーコードが表示された場合は、メモしておき、「富士通ハードウェア修理相談セ ンター」にお問い合わせのときにお知らせください。

診断時間は通常 5 ~ 10 分程度ですが、診断するパソコンの環境によっては長時間かかる場合 があります。

重要

- ▶ BIOS の設定をご購入時の状態に戻してください。 診断プログラムを使用する前に、必ず、BIOS をご購入時の状態に戻してください。詳し くは、『取扱説明書』をご覧ください。
- ▶ 診断プログラムを使用する前に周辺機器を取り外してください。 USB メモリや外付けハードディスクなど、ハードディスクやリムーバブルディスクと認識 される周辺機器は、診断を行う前に取り外してください。
- 1 本パソコンを再起動します。
- 2 「FUJITSU」ロゴが表示されている間に、【Enter】キーを押します。 ポップアップメニューが表示されます。

#### $P$  POINT

- ▶ BIOS セットアップで「セキュリティ」メニューの「起動時のパスワード」を使用する設定 にした場合、パスワードを入力後、認証画面が消えた後、すぐに【Enter】キーを押してく ださい。
- ▶ ポップアップメニューが表示されない場合は、本パソコンを再起動してもう一度操作して ください。
- 3 【↓】キーを押して、「診断プログラム」を選択し、【Enter】キーを押します。 「診断プログラムを実行しますか?」と表示されます。

#### 4 【Y】キーを押します。

ハードウェア診断が終了したら、診断結果が表示されます。診断結果が表示される前 に、自動的にパソコンが再起動する場合があります。

- 5 次の操作を行います。
	- ●トラブルが検出されなかった場合

【Enter】キーを押してください。「富士通ハードウェア診断ツール」ウィンドウと 「注意事項」ウィンドウが表示されます[。手順](#page-188-0)6に進んでください。

- ●トラブルが検出された場合 画面に表示された内容をメモなどに控え、お問い合わせのときにお伝えください。 その後、キーボードの【Y】キーを押してパソコンの電源を切ってください。
- <span id="page-188-0"></span>6 「注意事項」ウィンドウの内容を確認し、「OK」をクリックして閉じます。
- 7 診断したいアイコンにチェックが入っていることを確認し、「実行」をクリッ クします。

ハードウェア診断が始まります。

#### **POINT**

- ▶ 「[ハードウェア名] に[媒体]をセットしてください」などと表示された場合、本パソコ ンに添付の「ドライバーズディスク & ユーティリティディスク」など、なんらかの CD-ROM または DVD-ROM をセットして、「診断開始」をクリックしてください。診断を取り やめる場合は、「スキップ」をクリックしてください。
- 8 「診断結果」ウィンドウに表示された内容を確認します。 表示された内容に従って操作してください。エラーコードが表示された場合には、メモ などに控え、お問い合わせのときにお伝えください。
- 9 「診断結果」ウィンドウで「閉じる」をクリックします。 「富士通ハードウェア診断ツール」ウィンドウに戻ります。
- 10 「終了」をクリックします。 「終了」ウィンドウが表示されます。
- 11 「はい」をクリックします。 「システム回復オプション」ウィンドウが表示されます。
- 12 「システム回復オプション」ウィンドウで「キャンセル」をクリックします。 パソコンを再起動するメッセージが表示されたら、「はい」をクリックします。 パソコンが再起動して、診断プログラムが終了します。

## サポートの窓口に相談する

本章をご覧になり、トラブル解決のための対処をした後も回復しない場合には[、「それでも解](#page-210-0) [決できないときは」\(→](#page-210-0) P.211)をご覧になりサポートの窓口に相談してください。

## <span id="page-189-0"></span>2 よくあるトラブルと解決方法

## トラブル一覧

#### ■ 起動・終了時のトラブル

- ●[「電源が入らない」\(→](#page-191-1) P.192)
- 「メッセージが表示された」 (→ P.192)
- **●「ビープ音が鳴[った」\(→](#page-192-0) P.193)**
- ●[「画面に何も表示されない」\(→](#page-192-1) P.193)
- ●「Windows が起動しない」 (→ P.194)
- 「ポインティングデバイスが使えないため、Windows を終了できない」 (→ P.195)
- 「Windows [が動かなくなってしまい、電源が](#page-194-1)切れない」 (→ P.195)

#### ■ Windows・ソフトウェア関連のトラブル

- [「プログラムが動かなくなってしまった」\(→](#page-195-0) P.196)
- ●「省[電力機能が実行されない」\(→](#page-195-1) P.196)
- ●[「周辺機器の動作が](#page-195-2)不安定になった」(→ P.196)
- ●[「「システムのプロパティ」ウィンドウの「ハードウェア」タブの「](#page-196-0)デバイスマネージャ」 で、「不明なデ[バイス」がある」\(→](#page-196-0) P.197)
- [「ソフトウェアのインストールが正常に行われない」\(→](#page-196-1)P.197)
- 「画面右下の通知領域[にソフトウェアのアイコンが表示されない」\(→](#page-196-2) P.197)

#### ■ ハードウェア関連のトラブル

#### $\Box$ BIOS

- ●「管理者用パスワードを忘[れてしまった」\(→](#page-197-0) P.198)
- ●「ユーザー用パスワードを忘[れてしまった」\(→](#page-197-1) P.198)
- 「エラーメッセージが表示された」 (→ P.198)

#### □内蔵 LAN

- ●[「ネットワークに接続できない」\(→](#page-197-3) P.198)
- 「ネットワークリ[ソースに接続できない」\(→](#page-198-0) P.199)

#### □ハードディスク

- 「ハードデ[ィスクが使](#page-199-0)えない」 (→ P.200)
- 「ハードディスクからカリカリ音[がする」\(→](#page-199-1) P.200)
- ●「頻繁にフリーズ[するなど動作が](#page-199-2)不安定になる」(→ P.200)

□デバイス

- 次[の「機器が使用できない」\(→](#page-200-0) P.201)
	- ・USB
	- ・CD/DVD
	- ・フロッピーディスク
	- ・PC カード

#### □CD / DVD

- 「ディスクからデータの読み出しができない」 (→ P.202)
- ●「デ[ィスクが取り](#page-201-1)出せない」(→P.202)
- ●「WinDVD が起動しない」 (→ P.202)
- ●「DVD が再生されない、DVD の再生が円滑[に行われない」\(→](#page-202-0) P.203)
- 「DVD の再生音が小さい」 (→ P.203)
- ●「ディスクへの書き込み速度が遅[い」\(→](#page-202-2) P.203)
- ●「DVD-RAM ディスクにデータが書き込[めない」\(→](#page-203-2) P.204)

#### □PC カード

● 「PC カードが使えない」 (→ P.204)

#### □バッテリ

- ●「状態表示 LED のバッテリ残量ランプが赤色に短い間隔で点滅[している」\(→](#page-203-0) P.204)
- ●「状態表示 LED のバッテリ充[電ランプがオレンジ](#page-203-1)色に点滅している」(→ P.204)
- 「バッテリが充電されない」 (→ P.205)

#### □ディスプレイ

- ●[「画面に何も表示されない」\(→](#page-204-1) P.205)
- 「デ[ィスプレイの表示が](#page-204-2)見にくい」 (→ P.205)
- 「液晶ディスプレイが閉まらない」 (→ P.206)
- ●「表示が乱れる」 (→ P.206)

#### □サウンド

- 「スピーカーから音が出ない、音が小[さい、または](#page-205-2)音が割れる」(→ P.206)
- [「マイクからうまく](#page-206-0)録音ができない」 (→ P.207)

#### □キーボード

- ●「押したキーと違う文字[が入力される」\(→](#page-206-1) P.207)
- ●「キーボード上に水や液体をこぼ[してしまった」\(→](#page-207-3) P.208)

#### □ポインティングデバイス

**●「ポインティングデバイスが使えないため、Windows [を終了できない」\(→](#page-207-0)P.208)** 

#### □USB

- 「USB デ[バイスが使](#page-207-1)えない」 (→ P.208)
- ●「USB デバイスが使えず、「デバイスマネージャ[」で確認するとエクスクラメーションマー](#page-207-2) ク (!) が表示される」(→ P.208)

□プリンタ

●「プリ[ンタを使用できない」\(→](#page-208-0)P.209)

#### □パソコン本体のお手入れ

- ●「「パソコンの空冷用通風路にほこりが詰まっている可能性[があります。」というメッセージ](#page-209-0) [が表示された」\(→](#page-209-0) P.210)
- ●「「パソコンの空冷用ファ[ンが正しく動作していません。」というメッセージが表示された」](#page-209-1)  $(\rightarrow P.210)$  $(\rightarrow P.210)$  $(\rightarrow P.210)$

□その他

●「使用中の製品に関する最新[情報を知りたい」\(→](#page-209-2)P.210)

## <span id="page-191-0"></span>起動・終了時のトラブル

<span id="page-191-1"></span>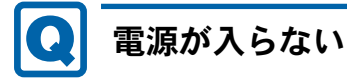

- AC アダプタは接続されていますか? お買い上げ後最初にお使いになるときなど、バッテリが充電されていない場合は、AC アダ プタを接続してください。また、電源スイッチのある AC タップをお使いの場合は、AC タップの電源を ON にしてください。 ● バッテリは充電されていますか? (バッテリ運用時) バッテリ残量ランプで、バッテリの残量を確認してください。 バッテリ残量表示、および確認方法については、「取り扱い」-[「バッテ](#page-39-0)リの残量や消耗状 [態を確認する」\(→](#page-39-0) P.40)をご覧ください。 バッテリが充電されていない場合は、AC アダプタを接続してお使いください。 ● 長期間未使用状態ではありませんでしたか?
	- 長期間お使いにならなかった後でお使いになるときは、AC アダプタを接続してから電源を 入れてください。
- AC アダプタと内蔵バッテリパックをいったん取り外してください。 AC アダプタと内蔵バッテリパックをいったん取り外して 2 ~ 3 分放置後、再び取り付ける と問題が解決することがあります。

## <span id="page-191-2"></span>メッセージが表示された

●雷源を入れた後の自己診断(POST)時に、画面にメッセージが表示される場合がありま す。メッセージ内容と意味については、「BIOS」ー「BIOS が表示するメッセージー覧」(→ [P.174](#page-173-0)) をご覧ください。

<span id="page-192-0"></span>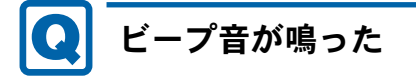

● 電源を入れた後の自己診断(POST)時に、ビープ音が鳴る場合があります。

次のようにビープ音が鳴る場合は、メモリのテストエラーです(画面には何も表示されま せん)。

ビープ音によるエラー通知は、「ピッ」、「ピッピッ」、「ピッピッピッ」のように 1 回または 連続したビープ音の組み合わせにより行われます。ここではビープ音の回数の組み合わせ を、「1-2-2-3」のように表記します。

- $\cdot$  1-1-1-1
- $\cdot$  1-3-3-1
- $\cdot$  1-3-3-2
- $\cdot$  1-3-4-1
- $\cdot$  1-3-4-3
- $\cdot$  1-4-1-1

メモリが正しく取り付けられていない、または本パソコンでサポートしていないメモリを 取り付けている可能性があります。メモリを正しく取り付けてあるか確認してください。正 しく取り付けてもビープ音が鳴る場合は、「富士通ハードウェア修理相談センター」、また はご購入元に連絡してください。市販のメモリを増設している場合は、製造元/販売元に 確認してください。

#### 重要

▶ 上記の組み合わせ以外の鳴り方をした場合は、「富士通ハードウェア修理相談センター」、 またはご購入元にご連絡ください。

<span id="page-192-1"></span>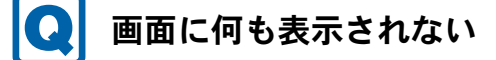

- 電源ランプは点灯していますか?
	- ・点灯している場合

【Fn】+【F6】キーまたは【Fn】+【F7】キーを押して明るさを調節してください。

- ・点滅または消灯している場合 電源ボタンを押して動作状態にしてください。また、バッテリ運用時は、バッテリが充 電されているか確認してください。充電されていないときには、AC アダプタを接続して 充電してください。 AC アダプタをお使いになっている場合は、コンセント、およびパソコン本体に正しく接 続されているか確認してください。
- キーを操作していましたか?

本パソコンには省電力機能が設定されており、一定時間キーを押さないと CPU が停止した り、液晶ディスプレイのバックライトが消灯したりします(何かキーを押すとバックライ トが点灯します)。頻繁に停止してしまうときは、「電源オプション」ウィンドウまたは「電 源オプションのプロパティ」ウィンドウで省電力の設定を変更してください。

● 外部ディスプレイ出力に設定されていませんか?

外部ディスプレイだけに表示する設定になっていると、液晶ディスプレイには表示されま せん。

「取り扱い」-「表示するデ[ィスプレイを](#page-59-0)切り替える」(→ P.60) をご覧になり、設定を液 晶ディスプレイ表示に切り替えてください。

- 外部ディスプレイを使用している場合、次の項目を確認してください。
	- ・パソコン本体の電源を入れる前に、外部ディスプレイの電源を入れていますか ?
	- ・セットアップ前に、外部ディスプレイを接続していませんか ? 必ずセットアップ後に接続してください。
	- ・「取り扱い」-「表示するデ[ィスプレイを](#page-59-0)切り替える」(→ P.60)、または[「取り](#page-62-0)扱い」- [「マルチモニタ機能」\(→](#page-62-0) P.63)をご覧になり、設定を確認してください。
- 解像度や走査周波数は、外部ディスプレイにあった設定になっていますか?(外部ディスプ レイに表示している場合)

そのまま 15 秒くらい待っても、液晶ディスプレイ表示に戻らない場合は、本パソコンを強 制終了してください。

その後、外部ディスプレイのケーブルを外してから電源を入れると、液晶ディスプレイに 表示されます。

「取り扱い」-「外部デ[ィスプレイの](#page-67-0)走査周波数」(→ P.68)をご覧になり、お使いになる 外部ディスプレイに合わせた設定値に変更してください。その後、「取り扱い」-[「表示す](#page-59-0) るデ[ィスプレイを](#page-59-0)切り替える」(→ P.60)をご覧になり、設定を外部ディスプレイ表示に切 り替えてください。

## <span id="page-193-0"></span>Windows が起動しない

● 周辺機器を取り付けませんでしたか?

いったん周辺機器を取り外し、Windows が起動するか確認してください(→ [P.186](#page-185-1))。 もし起動するようであれば、周辺機器の取り付け方法が正しいか、もう一度確認してくだ さい。

● セーフモードで起動できますか?

いったんセーフモードで起動し(→ [P.187](#page-186-0))、問題を解決(ドライバの再インストールなど) してください。

● Windows Vista 起動時に「スタートアップ修復」ウィンドウが表示された場合は、Windows が起動するまでそのままお待ちください。

Windows Vista を正常に終了できなかった場合、次回起動時に「スタートアップ修復」ウィ ンドウが表示され、Windows Vista の修復が行われることがあります。修復後は自動的に再 起動されます。

● Windows 起動時にセーフモードになり「キーボードの選択」画面が表示された場合は、そ のままセーフモードで起動してください。

Windowsを正常に終了できなかった場合、次回起動時に自動的にセーフモードになり、「キー ボードの選択」画面が表示されることがあります。この場合、そのままセーフモードで起 動し、起動が完了したら本パソコンを再起動してください。

● 診断プログラムでパソコンの診断をしてください(→ [P.188](#page-187-0))。 診断結果をメモして、「富士通ハードウェア修理相談センター」、またはご購入元にご連絡 ください。

<span id="page-194-0"></span>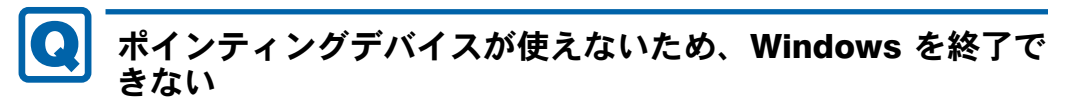

- キーボードを使って Windows を終了させることができます。
	- ・Windows Vista の場合
		- 1.【Windows】キーまたは【Ctrl】+【Esc】キーを押します。 「スタート」メニューが表示されます。
		- 2. カーソルキーで め 4 の を選択し、「シャットダウン」を選び【Enter】 キーで決定を行うことで Windows の終了操作を行います。
	- ・Windows XP の場合
		- 1.【Windows】キーまたは【Ctrl】+【Esc】キーを押します。 「スタート」メニューが表示されます。
		- 2.【↑】キーまたは【↓】キーで終了メニューの選択、【Enter】キーで決定を行うことで Windows の終了操作を行います。

ポインティングデバイスが故障している場合は、「富士通ハードウェア修理相談センター」、 またはご購入元に連絡してください。

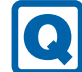

## <span id="page-194-1"></span>Windows が動かなくなってしまい、電源が切れない

- 次の手順で Windows を終了させてください。
	- 1. 【Ctrl】 + 【Alt】 + 【Delete】 キーを押します。
	- 2. Windows を終了します。
	- ・Windows Vista の場合 表示された画面の右下にある「シャットダウン」ボタンをクリックします。
	- ・Windows XP で「Windows タスクマネージャ」ウィンドウが表示された場合 「シャットダウン」メニュー→「コンピュータの電源を切る」の順にクリックします。
	- ・Windows XP で「Windows のセキュリティ」ウィンドウが表示された場合 「シャットダウン」をクリックし、「Windows のシャットダウン」ウィンドウが表示さ れたら、「シャットダウン」を選択して「OK」をクリックします。

#### $P$  POINT

- ▶ 強制終了した場合、プログラムでの作業内容を保存することはできません。
- ▶ 強制終了した場合は、ハードディスクのチェックをお勧めします(→ [P.200](#page-199-2))。

この操作で強制終了されないときは、電源ボタンを 4 秒以上押して電源を切り、10 秒以上 待ってから電源を入れます。

## Windows・ソフトウェア関連のトラブル

ここでは、Windows、ソフトウェアに関連するトラブルを説明します。トラブルにあわせてご 覧ください。

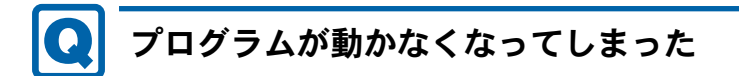

- <span id="page-195-0"></span>● 次の手順でプログラムを終了させてください。
	- 1. 【Ctrl】 + 【Shift】 + 【Esc】 キーを押します。 「Windows タスクマネージャ」ウィンドウが表示されます。
	- 2.「アプリケーション」タブをクリックします。
	- 3. 動かなくなったプログラムを選択し、「タスクの終了」をクリックします。 プログラムが強制終了されます。 「Windows タスクマネージャ」ウィンドウの右上にある「閉じる」をクリックして、 ウィンドウを閉じます。

#### $P$  POINT

- ▶ プログラムを強制終了した場合、プログラムでの作業内容を保存することはできません。
- ▶ プログラムを強制終了した場合は、ハードディスクのチェックをお勧めします (→ [P.200](#page-199-2))。

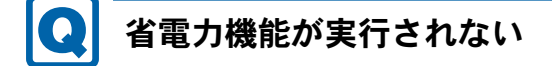

<span id="page-195-1"></span>● 電源オプションの設定を確認してください。

省電力機能について、詳しくは、「取り扱[い」\(→](#page-24-0) P.25)の「スリープ/休止状態(Windows Vista の場合)」、または「スタンバイ/休止状態(Windows XP の場合)」をご覧ください。

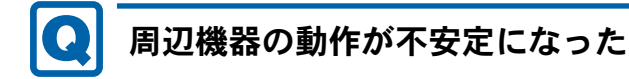

<span id="page-195-2"></span>● なんらかの理由でドライバが削除されているか破損している場合があります。 [「ソフトウェア」-「インストール」\(→](#page-146-0) P.147)をご覧になり、ドライバを再インストール してください。

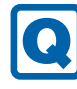

### <span id="page-196-0"></span>「システムのプロパティ」ウィンドウの「ハードウェア」タブ の「デバイスマネージャ」で、「不明なデバイス」がある

●「IndicatorUtility」で使用される「FUJ02B1 デバイスドライバ」がインストールされていな い可能性があります。「デバイスマネージャ」の「システムデバイス」に「Fujitsu FUJ02B1 DeviceDriver」が表示されているかどうかを確認してください。

表示されていない場合は、「FUJ02B1 デバイスドライバ」をインストールしてください。 インストール方法は、「ドライバーズディスク & ユーティリティディスク」をセットし、「ド ライバーズディスク検索ツール」(→ [P.147](#page-146-1))の「一覧」で「IndicatorUtility」を選択し、表 示されたフォルダ内の「FUJ02B1.txt」をご覧ください。

●「富士通拡張機能ユーティリティ」で使用される「FUJ02E3 デバイスドライバ」がインス トールされていない可能性があります。「デバイスマネージャ」の「システムデバイス」に 「Fujitsu FUJ02E3 DeviceDriver」が表示されているかどうかを確認してください。 表示されていない場合は、「FUJ02E3デバイスドライバ」をインストールしてください。 インストール方法は次のとおりです。 「ドライバーズディスク&ユーティリティディスク」をセットし、「ドライバーズディスク検

索ツール」(→[P.147](#page-146-1))の「一覧」で「富士通拡張機能ユーティリティ」を選択します。Windows Vistaの場合、表示されたフォルダ内の「Vista」フォルダ→「FUJ02E3.txt」をご覧ください。 Windows XPの場合、表示されたフォルダ内の「XP」フォルダ→「FUJ02E3.txt」をご覧ください。

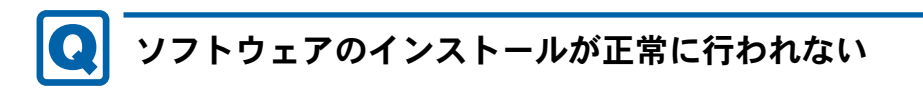

<span id="page-196-1"></span>● ウイルス検索ソフトを起動している場合、その影響が考えられます。 ウイルス検索ソフトを終了させ、ソフトウェアのインストールができるか試してください。 ウイルス検索ソフトを終了させてもインストールが正常に行われないときは、各ソフト ウェアのサポート窓口にお問い合わせください。

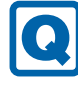

<span id="page-196-2"></span>画面右下の通知領域にソフトウェアのアイコンが表示されな い

● Windows を起動した後、通知領域に表示されるはずのソフトウェアのアイコンが表示され ないことがあります。

通知領域にアイコンが表示されなかったソフトウェアをお使いになる場合は、次のいずれ かの方法を実行してください。

- ・「スタート」ボタン→「すべてのプログラム」の順にクリックし、表示されるメニューか らソフトウェアを選択する
- ・Windows Vista の場合、「スタート」ボタン→ ● ● ■ の → 「再起動」の順に クリックし、Windows を再起動する
- ・Windows XP の場合、「スタート」ボタン→「終了オプション」→「再起動」の順にクリッ クし、Windows を再起動する

#### $P$  POINT

▶ Windows を起動した後、通知領域にアイコンが表示されなかった場合、ソフトウェアに よっては起動できなかったことを通知するメッセージが表示されることがあります。 この場合、メッセージに従って、Windows を再起動してください。

## ハードウェア関連のトラブル

#### ■ BIOS

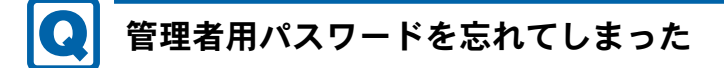

<span id="page-197-0"></span>● 管理者用パスワードを忘れると、BIOS セットアップを管理者権限で起動することができな くなり、項目の変更やパスワード解除ができなくなります。この場合は、修理が必要とな りますので「富士通ハードウェア修理相談センター」、またはご購入元にご連絡ください。 なお、保証期間にかかわらず修理は有償となります。

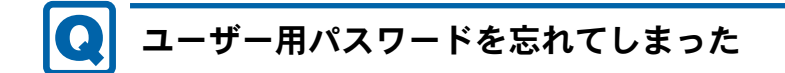

<span id="page-197-1"></span>● ユーザー用パスワードを忘れた場合は、修理の必要はありません。パソコンの管理者に管 理者用パスワードをいったん削除してもらった後、管理者用パスワード、ユーザー用パス ワードの順にパスワードを設定し直してください。 パスワードの設定方法については、「BIOS」-「BIOS [のパスワード機能を使う」\(→](#page-166-0) P.167) をご覧ください。

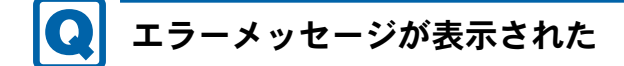

<span id="page-197-2"></span>● パソコン本体起動時に、画面にエラーメッセージが表示される場合があります。 エラーメッセージの内容と意味については、「BIOS」-「BIOS [が表示するメッセージ](#page-173-0)一覧」 (→ [P.174](#page-173-0))をご覧ください。

■ 内蔵 LAN

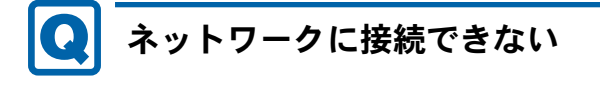

- <span id="page-197-3"></span>● ネットワークケーブルは正しく接続されていますか? パソコン本体との接続、ハブとの接続を確認してください。
- ネットワークケーブルに関して、次の項目を確認してください。
- ・ケーブルのコネクタやケーブルは損傷していませんか ?
- ・使用するネットワーク環境にあったケーブルをお使いください。
- 無線 LAN 設定が正しく設定されていますか?

無線 LAN と有線 LAN で、同じ設定にはできません。

必要に応じて、再度設定などを確認してください。詳しくは[、「取り](#page-79-0)扱い」-「無線 LAN (IEEE 802.11a、IEEE 802.11b、IEEE 802.11g、[IEEE 802.11n](#page-79-0) ドラフト 2.0 準拠)」(→ P.80)を ご覧ください。

● LAN ドライバは正しくインストールされていますか?

必要に応じて、「ソフトウェア」-[「インストール」\(→](#page-146-0) P.147)をご覧になり、再インス トールしてください。

● TCP/IP プロトコルをお使いの場合は、コマンドプロンプトで次のように入力し、「Reply from ~」という応答が表示されるか確認してください。

ping nnn.nnn.nnn.nnn

(nnn には通信相手の IP アドレスを入力します)

- ハブに関して、次の項目を確認してください。
	- ・電源は入っていますか ?
	- ・ACT/LNK ランプは点灯していますか ?
	- ・Speed(1000Mbps/100Mbps/10Mbps/Auto)、Duplex(Full/Half/Auto)の設定は、パソコン 側の設定と合っていますか ?
- 画面右下の通知領域に LAN の接続状況が表示されますので、確認してください。
- スリープや休止状態 (Windows Vista の場合)、またはスタンバイや休止状態 (Windows XP の場合)にしませんでしたか?

LAN 機能を使ってネットワークに接続中は、スリープや休止状態(Windows Vista の場合)、 またはスタンバイや休止状態(Windows XP の場合)にしないことをお勧めします。お使い の環境によっては、ネットワークへの接続が正常に行われない場合があります。設定方法に ついては、「取り扱い」-「スリープ/休止状態([Windows Vista](#page-81-0) の場合)」(→ P.82)、また は「取り扱い」-[「スタンバイ](#page-87-0)/休止状態(Windows XP の場合)」(→ P.88)をご覧ください。

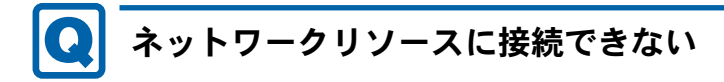

- <span id="page-198-0"></span>● 各種サーバーに接続できない場合は、ネットワーク管理者に原因を確認してください。一 般的に、次の点を確認します。
	- ・お使いのネットワークに適したコンポーネント(クライアント / サービス / プロトコル) をインストールしていますか ?
	- ・各コンポーネントの設定は、正しいですか ?
	- ・サーバーにアクセスするためのユーザー名やパスワードは正しいですか ?
	- ・サーバーにアクセスする権限を与えられていますか ?
	- ・サーバーがなんらかの理由で停止していませんか ?

#### ■ ハードディスク

# <span id="page-199-0"></span>ハードディスクが使えない

● エラーメッセージは出ていませんか? 「BIOS」- 「BIOS [が表示するメッセージ](#page-173-0)一覧」(→ P.174) をご覧ください。

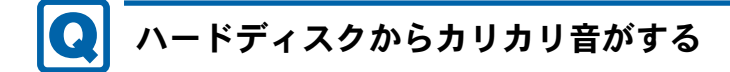

- <span id="page-199-1"></span>● 次のような場合に、ハードディスクからカリカリという音がすることがあります。
	- ・Windows を終了した直後
	- ・スリープや休止状態(Windows Vista の場合)、またはスタンバイや休止状態(Windows XP の場合)にした直後
	- ・パソコンの操作を一時中断した場合(ハードディスクアクセスが数秒間なかった場合)
	- ・中断した状態から再度パソコンを操作させた場合
	- ・パソコンを操作しない場合でも、常駐しているソフトウェアなどが動作した場合(ハー ドディスクアクセスされた場合)
	- これはハードディスクの特性です。故障ではありませんので、そのままお使いください。

## <span id="page-199-2"></span>頻繁にフリーズするなど動作が不安定になる

- 次の手順でハードディスクをチェックしてください。
	- 1. 実行中のプログラムをすべて終了します。
	- 2.「スタート」ボタン→「コンピュータ」または「マイコンピュータ」の順にクリックし ます。
	- 3. プログラムをインストールしてあるディスクを右クリックし、「プロパティ」をクリッ クします。
	- 4.「ツール」タブをクリックし、「エラーチェック」の「チェックする」をクリックします。 Windows Vista で、「ユーザーアカウント制御」ウィンドウが表示された場合は、「続行」 をクリックします。 「続行」が表示されず「管理者アカウント」が表示されている場合は、そのアカウント

のパスワードを入力してから「OK」をクリックします。

5.「チェックディスクのオプション」内の項目をチェックし、「開始」をクリックします。 チェック後は、内容を確認し、「閉じる」または「OK」をクリックしてすべてのウィンド ウを閉じます。

修復してもトラブルが頻繁に発生する場合は、リカバリを実行してください(→『取扱説 明書』)。

「チェックディスクのオプション」内の項目については、次をご覧ください。

・「ファイルシステムエラーを自動的に修復する」をチェックして C ドライブを検査する場 合

「次回コンピュータ起動時にハードディスクのエラーを検査しますか ?」または「次回の コンピュータの再起動後に、このディスクの検査を実行しますか ?」と表示されます。 「ディスク検査のスケジュール」または「はい」をクリックすると、次回 Windows 起動時 にエラーのチェックが行われます。

- ・上記以外の項目をチェックした場合 ディスクのチェックが開始されます。
- 終了すると、検査結果のメッセージが表示されます。
- C ドライブの空き容量が充分か確認してください。

Windows のシステムファイルが格納されている C ドライブの空き容量が少ないと、Windows の動作が不安定になることがあります。

C ドライブの空き容量が少ない場合は、空き容量を増やしてください。

空き容量を増やすには次のような方法があります。

・ごみ箱を空にする ファイルを削除しても「ごみ箱」に移動されるだけなので、ハードディスクの中にはデー タが残っています。

「ごみ箱」を空にしてください。

- ・不要なファイルを削除する 自分で作成したファイルのうち、不要になったファイルを削除します。 ファイルのサイズや最後に更新した日付などを確認しながら削除してください。 自分で作ったファイル以外は、削除しないことをお勧めします。内容がよくわからない ファイルをむやみに削除してしまうと、他のソフトウェアが影響を受け、正しく動作し なくなる場合があります。
- ・不要なソフトウェアを削除する 普段使用していないソフトウェアがある場合は削除します。
- ・ディスククリーンアップをする インターネットからダウンロードしたプログラムファイル、テンポラリインターネット ファイル、削除して「ごみ箱」に移動したファイル、一時ファイル、カタログファイル など、たまった使用済みファイルの容量を確認し、不要なものを選択して削除できます。

#### ■ デバイス

<span id="page-200-0"></span>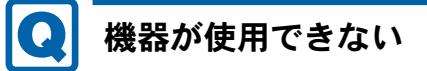

●「Portshutter」のポート設定は、有効になっていますか?

次の機器を搭載した機種で、次の機器が使用できない場合は、システム管理者に 「Portshutter」のポート設定が有効になっているか確認してください。 情報漏えいや不正プログラムの導入を防ぐために、「Portshutter」を使用して接続ポートを 無効に設定している場合があります。

- ・USB
- ・CD/DVD
- ・フロッピーディスク
- ・PC カード

#### ■ CD / DVD

## <span id="page-201-0"></span>ディスクからデータの読み出しができない

- ディスクが正しくセットされていますか? ディスクの表裏を間違えないよう、正しくセットしてください。
- ディスクが汚れていたり、水滴が付いたりしていませんか? 汚れたり水滴が付いたりしたときは、少し湿らせた布で中央から外側へ向かって拭いた後、 乾いた布で拭き取ってください。
- ディスクが傷付いていたり、極端に反っていたりしませんか? ディスクを交換してください。
- 規格外のディスクを使用していませんか? 規格にあったディスクをお使いください。
- ドライブはパソコン本体にしっかり装着されていますか? しっかり装着し直してください。

# <span id="page-201-1"></span>ディスクが取り出せない

● パソコン本体は動作状態になっていますか? 本パソコンの CD/DVD ドライブは電子ロックのため、パソコン本体が動作状態の場合のみ ディスクのセット/取り出しが可能です。

なお、なんらかの原因でトレーが出ない場合は、「コンピュータ」ウィンドウまたは「マイ コンピュータ」ウィンドウのディスクアイコンを右クリックし、「取り出し」をクリックし てください。それでも出ない場合は、CD/DVD ドライブ前面のディスク取り出しボタン横 にある穴を、曲がりにくい針金(大きなクリップを伸ばしたものなど)でつついてください。

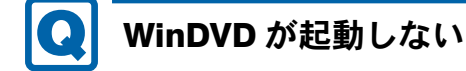

<span id="page-201-2"></span>● 市販されているウイルス対策ソフトを起動していませんか?

市販されているウイルス対策ソフトと「WinDVD」を同時に起動することはできません。ウ イルス対策ソフトを終了してから、「WinDVD」を起動してください。なお、本パソコンに 添付の「Norton AntiVirus」は問題ありません。

● 自動検索機能付のウイルス対策ソフト(市販)をインストールしていませんか? 自動検索機能付のウイルス対策ソフトをインストールしていると、「WinDVD」を起動する ことはできません。 ウイルス対策ソフトをアンインストールしてから「WinDVD」を起動してください。なお、

本パソコンに添付の「Norton AntiVirus」は問題ありません。

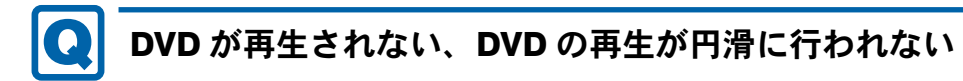

<span id="page-202-0"></span>● 管理者権限を持ったユーザーとしてログオンしてからインストールしましたか? 一度アンインストールしてから管理者権限を持ったユーザーとしてログオンし直し、再イ ンストールしてください。

インストール方法およびアンインストール方法については[、「ソフトウェア」](#page-146-0)-「インス [トール」\(→](#page-146-0) P.147)をご覧ください。

- Wave 音源の再生、または AVI ファイルなどの映像再生をしていませんか? Wave 音源、または AVI ファイルなどの映像と同時再生はできません。
- 電源オプションを確認し、ハードディスクの電源が切れないように設定してください。 ただし、この設定では電力の消費量が多くなりますので、ご注意ください。
	- ・Windows Vistaの場合 「取り扱い」-「スリープ/休[止状態の設定を](#page-85-0)変更する」(→ P.86)をご覧になり、「プラ ン設定の編集」ウィンドウを表示します。 「詳細な電源設定の変更」をクリックし、「電源オプション」ウィンドウを表示します。 「詳細設定」タブの「ハードディスク」で「次の時間が経過後ハードディスクの電源を切 る」を「なし」にしてください。
	- ・Windows XPの場合 「取り扱い」-「スタンバイ/休[止状態の設定を](#page-91-0)変更する」(→ P.92)をご覧になり、「電 源オプション」ウィンドウを表示します。 「電源設定」タブで、変更したい電源設定の「ハードディスクの電源を切る」を「なし」 にしてください。

#### <span id="page-202-1"></span> $\mathbf \Omega$ DVD の再生音が小さい

● パソコン本体のボリュームの設定は正しいですか? DVD ディスクによっては音のレベルが小さく録音されているものがあります。Windows の 「音量の調整」または「ボリュームコントロール」の設定を調節してください。

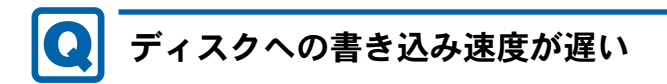

<span id="page-202-2"></span>● ウイルス対策ソフトなどを常駐させていませんか? ウイルス対策ソフトなどを常駐し、ファイルアクセスの監視をしている状態でディスクに 書き込むと、書き込み速度が低下する場合があります。

8

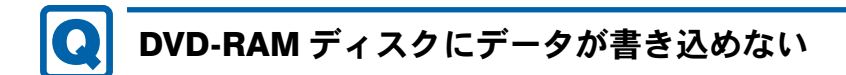

<span id="page-203-2"></span>対 象 | Windows XP の場合

- DVD-RAM ディスクに書き込む場合は、次の手順で設定してください。
	- 1.「スタート」ボタン→「マイコンピュータ」の順にクリックします。
	- 2.「DVD-RAM ドライブ」を右クリックし、「プロパティ」をクリックします。
	- 3.「書き込み」タブで「このドライブで CD 書き込みを有効にする」のチェックを外します。
	- 4.「OK」をクリックします。

#### $\blacksquare$  PC カード

<span id="page-203-3"></span>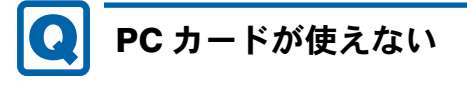

- PC カードスロットに正しくセットされていますか? PC カードが正しくセットされているか確認してください。
- PC カードのドライバはインストールされていますか? Windows にあらかじめ登録されていない PC カードの場合は、PC カードに添付されている ドライバ (各 OS に対応したもの) をインストールする必要があります。PC カードに添付 されているマニュアルをご覧ください。

### ■ バッテリ

<span id="page-203-0"></span>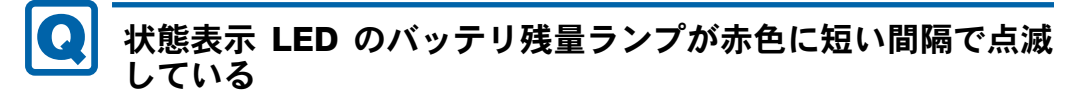

● バッテリは正しく取り付けられていますか?

バッテリが正しく充電できないことを示します。パソコン本体の電源を切ってからバッテ リの取り付けをやり直してください。それでも赤色に点滅している場合はバッテリが異常 です。新しいバッテリと交換してください。バッテリパックの交換については[、「取り](#page-41-0)扱い」 -「内蔵バッテリパックを交換[する」\(→](#page-41-0) P.42)をご覧ください。

## <span id="page-203-1"></span>状態表示 LED のバッテリ充電ランプがオレンジ色に点滅して いる

#### ● バッテリ運用直後ではありませんか?

バッテリ運用直後の充電などでは、バッテリの温度が上昇しているため、保護機能が働い てバッテリ充電ランプがオレンジ点滅することがあります。しばらくして、バッテリの温 度が低下し、正常な温度に戻ると、そのときのバッテリ残量を表示します。

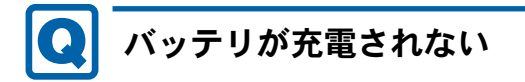

<span id="page-204-0"></span>**● AC アダプタは接続されていますか?** AC アダプタを接続している場合は、コンセントおよびパソコン本体に正しく接続されてい るか確認してください。

- バッテリが熱くなっていませんか? バッテリ充電ランプがオレンジ点滅します。 周囲の温度が高いときや使用中にバッテリの温度が上昇すると、バッテリの保護機能が働 いて、充電を中止することがあります。
- パソコン本体が冷えていませんか? バッテリ充電ランプがオレンジ点滅します。 バッテリの温度が 5 ℃以下になっていると、バッテリの保護機能が働いて、充電を中止す ることがあります。
- 充電を途中で中断させていませんか? 充電を始めてから、バッテリの充電が完了するまでの間に本パソコンを使用したり、ACア ダプタを取り外したりすると、バッテリの特性により充電が不完全に終わることがありま す。この場合は、本パソコンをしばらくの間バッテリで稼働させ、バッテリ残量が89%以 下になってから充電してください。また、いったん充電を開始したら、バッテリの充電が 完了するまでACアダプタを接続したまま充電を終わらせてください。

### ■ ディスプレイ

<span id="page-204-1"></span>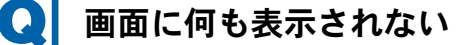

●「起動・[終了時のトラブル」\(→](#page-191-0)P.192)の「電源が入らない」、「画面に何も表示されない」 をご覧ください。

#### <span id="page-204-2"></span>Q ディスプレイの表示が見にくい

- ディスプレイは見やすい角度になっていますか? ディスプレイの角度を調節してください。
- 明るさなどを調節しましたか? 「取り扱い」-「液晶デ[ィスプレイの明るさを](#page-49-0)変更する」(→ P.50) をご覧になり、明るさ を調節してください。

## <span id="page-205-0"></span>液晶ディスプレイが閉まらない

● 間に物がはさまっていませんか? 無理に閉めようとすると液晶ディスプレイに傷を付けることがあります。物がはさまって いないか確認してください。また、クリップなどの金属製品がキーのすき間などに入ると、 故障の原因になります。

# <span id="page-205-1"></span>表示が乱れる

● Windows の画面が正常に表示されない場合は、次のように操作してください。

「ソフトウェア」-[「インストール」\(→](#page-146-0) P.147) をご覧になり、ディスプレイドライバを再 インストールしてください。

Windows が起動しないときは、セーフモードで起動してからインストールしてください[\(→](#page-186-0) [P.187](#page-186-0))。

- ソフトウェアを使用中に、アイコンやウィンドウの一部が画面に残ってしまった場合は、次 の手順でウィンドウを再表示してください。
	- 1. ウィンドウの右上にある「最小化」をクリックし、ソフトウェアを最小化します。
	- 2. タスクバーに最小化されたソフトウェアのボタンをクリックします。

#### $\overline{P}$  POINT

- ▶ 次のような場合に表示が乱れることがありますが、動作上は問題ありません。
	- ・Windows 起動時および画面の切り替え時
	- ・DirectX を使用した一部のソフトウェア使用時
- ●近くにテレビなどの強い磁界が発生するものがありませんか? 強い磁界が発生するものは、ディスプレイやパソコン本体から離して置いてください。
- 外部ディスプレイに出力していますか? 外部ディスプレイによっては、対応している解像度や走査周波数が異なるため、正常に表 示されないことがあります。その場合は、外部ディスプレイのマニュアルで外部ディスプ レイが対応しているリフレッシュレートを確認し、設定を変更してください(→ [P.68](#page-67-0))。

#### ■ サウンド

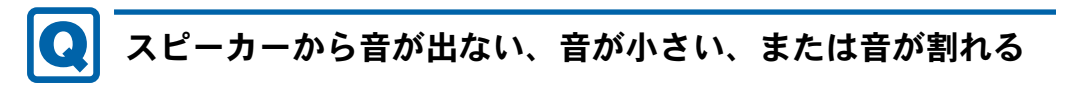

- <span id="page-205-2"></span>● 内蔵スピーカーに関して、次の項目を確認してください。
	- ・スピーカーの出力は ON になっていますか ?
	- 【Fn】+【F3】キーを押して、スピーカーの出力を確認してください。
	- ・音量は正しく調節されていますか ?
		- 【Fn】+【F8】キーまたは【Fn】+【F9】キーを押して、適正な音量にしてください。
- 音量を設定するウィンドウで、ミュートや音量などを確認してください。 詳しくは、「取り扱い」-「音量 ([Windows Vista](#page-69-0) の場合)」(→ P.70)、または[「取り](#page-74-0)扱い」 -「音量(Windows XP [の場合\)」\(→](#page-74-0) P.75)をご覧ください。
- 音が割れる場合は、音量を小さくしてください。
- サウンドドライバが正しくインストールされていますか? 必要に応じて、「ソフトウェア」-[「インストール」\(→](#page-146-0) P.147)をご覧になり、再インス トールしてください。

# <span id="page-206-0"></span>マイクからうまく録音ができない

● 音量は調節されていますか? 音量を設定するウィンドウで録音の項目を有効にし、音量を調節してください。詳しくは、 「取り扱い」-「音量([Windows Vista](#page-69-0) の場合)」(→ P.70)、また[は「取り](#page-74-0)扱い」-「音量 (Windows XP [の場合\)」\(→](#page-74-0) P.75)をご覧ください。

### ■ キーボード

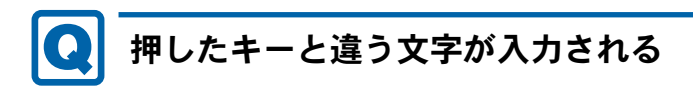

- <span id="page-206-1"></span>●【Caps Lock】 キーや【Num Lk】 キー、パソコンに接続した USB キーボードの【Caps Lock】 キーや【Num Lock】キーなどが有効になっていませんか ? 状態表示LEDのNum LockランプやCaps Lockランプが点灯していないか確認してください。
- 「コントロールパネル」の「キーボード」の設定は正しいですか? 次の手順で確認してください。
	- 1.「スタート」ボタン→「コントロールパネル」の順にクリックします。 「コントロールパネル」ウィンドウが表示されます。
	- 2.「ハードウェアとサウンド」または「プリンタとその他のハードウェア」をクリックし ます。
	- 3.「キーボード」をクリックします。 「キーボードのプロパティ」ウィンドウが表示されます。
	- 4.「ハードウェア」タブの「デバイス」で、正しい日本語キーボードが設定されているか 確認します。
	- 5.「OK」をクリックして、すべてのウィンドウを閉じます。

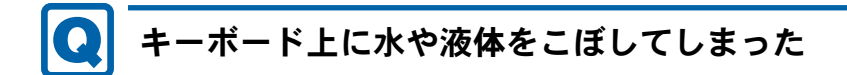

- <span id="page-207-3"></span>● キーボード上に水などの液体がこぼれてしまった場合は、すぐにパソコン本体の電源を切 り、AC アダプタの電源プラグをコンセントから抜いてください。 また、キーボード上の液体は、パソコンを水平にしたまま、乾いた柔らかい布などで拭き 取ってください。 液体を拭き取った後、バッテリパックを外してください。 その後必ず、「富士通パーソナル製品に関するお問い合わせ窓口」に点検を依頼してくださ い。
- ポインティングデバイス

<span id="page-207-0"></span>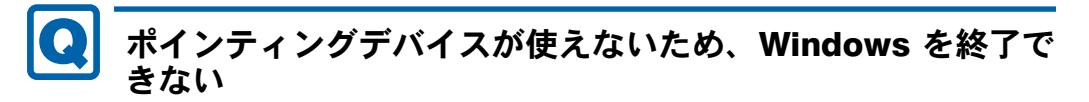

● キーボードを使用して Windows を終了してください(→ [P.195](#page-194-0))。

#### ■ USB

#### <span id="page-207-1"></span> $\boldsymbol{\Omega}$ USB デバイスが使えない

- ケーブルは正しく接続されていますか? ケーブルが正しく接続されているか確認してください。
- USB デバイスが USB ハブを経由して接続されていませんか? USB ハブを経由すると問題が発生する場合があります。USB デバイスを本体の USB コネ クタに直接接続してみてください。
- USB デバイスに不具合はありませんか? USB デバイスに不具合がある場合、Windows が動かなくなります。 パソコンを再起動して、USB デバイスを接続し直してみてください。それでも正常に動作 しない場合は、USB デバイスのご購入元にご連絡ください。

## <span id="page-207-2"></span>USB デバイスが使えず、「デバイスマネージャ」で確認すると エクスクラメーションマーク (!) が表示される

- デバイスドライバに問題はありませんか?インストールされていますか? 必要なドライバをインストールしてください。
- 外部から電源を取らない USB デバイスの場合、消費電力に問題はありませんか? 次の手順で USB コネクタの電力使用状況を確認してください。

・Windows Vista の場合

1. 管理者権限を持ったユーザーとしてログオンします。

- 2.「スタート」ボタン →「コントロールパネル」の順にクリックします。 「コントロールパネル」ウィンドウが表示されます。
- 3.「ハードウェアとサウンド」→「デバイスマネージャ」の順にクリックします。 「ユーザーアカウント制御」ウィンドウが表示されます。
- 4.「続行」をクリックします。 「続行」が表示されず「管理者アカウント」が表示されている場合は、そのアカウン トのパスワードを入力してから「OK」をクリックします。 「デバイスマネージャ」ウィンドウが表示されます。
- 5.「ユニバーサルシリアルバスコントローラ」をダブルクリックし、「USB ルートハブ」 をダブルクリックします。 「USB ルートハブのプロパティ」ウィンドウが表示されます。
- 6.「電力」タブをクリックし、USB バスの電力使用状況がデバイスマネージャで使用可 能な電力の合計を超えていないか確認します。
- 7.「OK」をクリックして、すべてのウィンドウを閉じます。
- ・Windows XP の場合
	- 1.「スタート」ボタンをクリックし、「マイコンピュータ」を右クリックし、「プロパ ティ」をクリックします。 「システムのプロパティ」ウィンドウが表示されます。
	- 2.「ハードウェア」タブをクリックし、「デバイスマネージャ」をクリックします。 「デバイスマネージャ」ウィンドウが表示されます。
	- 3.「USB(Universal Serial Bus)コントローラ」をダブルクリックし、「USB ルートハブ」 をダブルクリックします。 「USB ルートハブのプロパティ」ウィンドウが表示されます。
	- 4.「電力」タブをクリックし、USB バスの電力使用状況がデバイスマネージャで使用可 能な電力の合計を超えていないか確認します。
	- 5.「OK」をクリックして、すべてのウィンドウを閉じます。

### ■ プリンタ

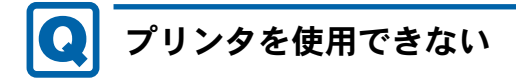

#### <span id="page-208-0"></span>● 次の点を確認してください。

- ・ケーブルは正しく接続されていますか ?
- ・ケーブルのコネクタやケーブルは損傷していませんか ?
- ・プリンタの電源は入っていますか ?
- ・プリンタドライバは正しくインストールされていますか ? プリンタのマニュアルをご覧になり、再インストールしてください。
- ・ネットワークプリンタの場合、ネットワーク管理者の指示に従って設定を行いましたか ?
- ・ネットワークプリンタの場合、ネットワーク自体へのアクセスはできていますか ?(→ [P.198](#page-197-3))

### ■ パソコン本体のお手入れ

## <span id="page-209-0"></span>「パソコンの空冷用通風路にほこりが詰まっている可能性があ ります。」というメッセージが表示された

対 象 | Windows Vista 搭載

● パソコンの空冷用通風路にほこりが詰まっている場合に表示されます。

「今すぐシャットダウン」をクリックして電源を切った後、パソコンをお手入れしてくださ い。お手入れ方法については[、「お手入れ」\(→](#page-178-0) P.179)の「空冷用通風路のお手入れ」をご 覧ください。

#### <span id="page-209-1"></span> $\mathbf \Omega$ 「パソコンの空冷用ファンが正しく動作していません。」という メッセージが表示された

対 象 | Windows Vista 搭載

● パソコン本体内部の温度が高くなっているにもかかわらず、ファンの回転数が低下してい る場合に表示されます。

「今すぐシャットダウン」をクリックして電源を切った後、「富士通パーソナル製品に関す るお問合せ窓口」にお問い合わせください。

### ■ その他

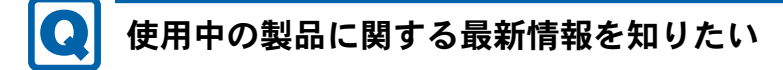

<span id="page-209-2"></span>● 製品出荷後に判明した問題などの最新情報は、弊社の富士通製品情報ページ([http://](http://www.fmworld.net/biz/fmv/index_support.html) [www.fmworld.net/biz/fmv/index\\_support.html](http://www.fmworld.net/biz/fmv/index_support.html))で公開しています。必要に応じてご覧くださ い。

## <span id="page-210-0"></span>3 それでも解決できないときは

## お問い合わせ先

#### ■ 弊社へのお問い合わせ

故障かなと思われたときや、技術的なご質問・ご相談などについては、『取扱説明書』をご覧 になり、弊社までお問い合わせください。

#### ■ ソフトウェアに関するお問い合わせ

本パソコンに添付されている、次のソフトウェアの内容については、各連絡先にお問い合わせ ください。

なお、記載の情報は、2009年3月現在のものです。電話番号などが変更されている場合は、『取 扱説明書』をご覧になり、「富士通パーソナル製品に関するお問合せ窓口」へお問い合わせく ださい。

#### ● Norton AntiVirus

株式会社シマンテック

シマンテック・テクニカル・サポートセンター

・本センターは技術的なお問い合わせ用の窓口です。

・ご利用期間は更新期間(90 日間)となります。

(更新サービス延長のお申し込みをいただくと、引き続き本サポートをご利用いただけま す。)

詳しくは、製品別サポートページ <http://symss.jp>を参照のうえ、お問い合わせください。 更新サービス延長のお申し込みは、サポートセンターとは異なるお問い合わせ先になり ます。

シマンテック・ストア

URL: <http://www.symantecstore.jp/users.asp>

● Adobe Reader

ソフトウェア提供会社より無償で提供されている製品のため、ユーザーサポートはござい ません。ご了承ください。

● ソフトウェア (カスタムメイド) 各ソフトウェアのマニュアルをご覧ください。 Memo

# 第 9 章

# 仕様一覧/技術情報

仕様やコネクタピン配置などを記載していま す。

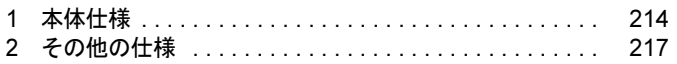

# <span id="page-213-0"></span>1 本体仕様

## A2210

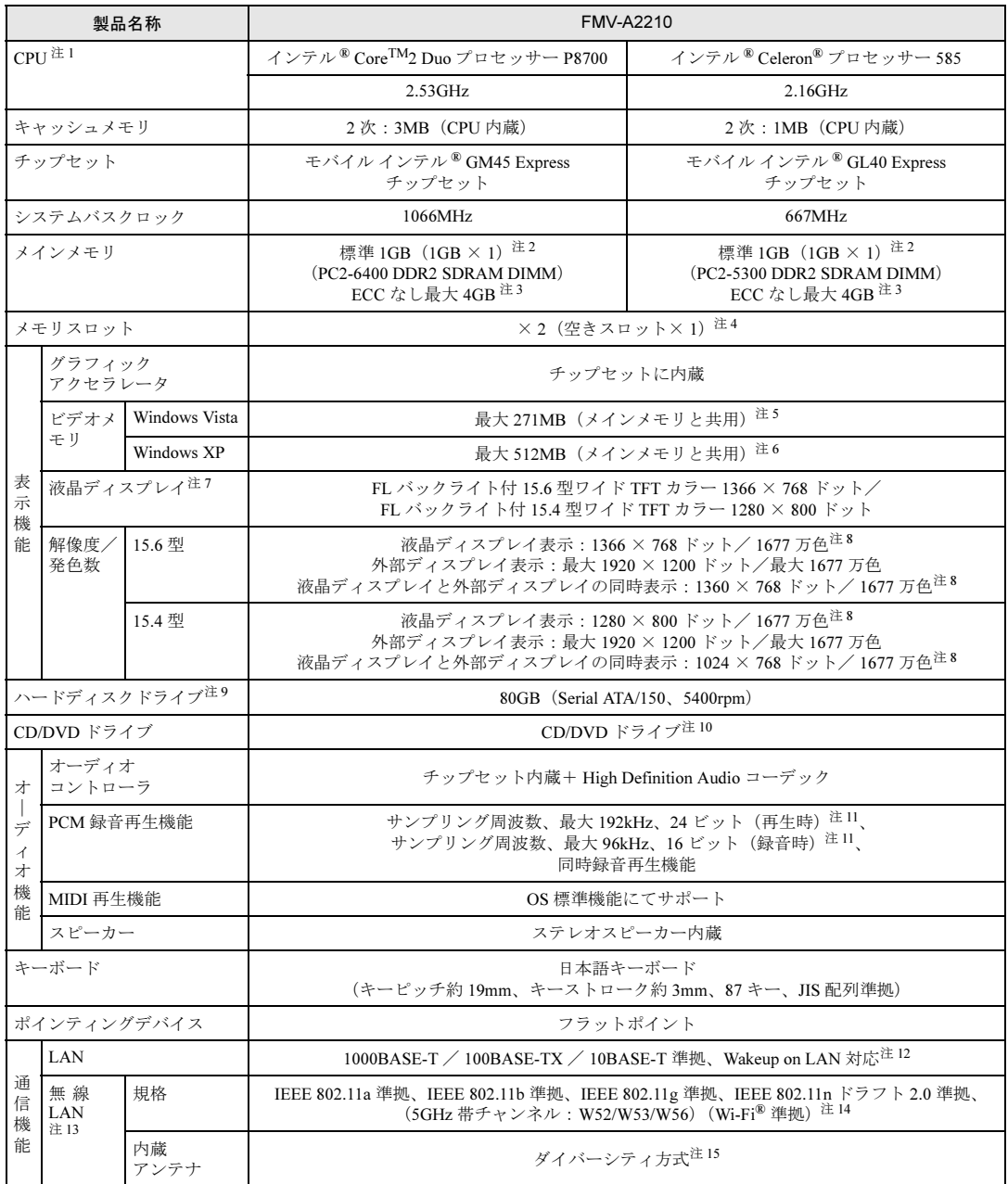

a sa kacamatan ing Kabupatèn Kabupatèn Ing

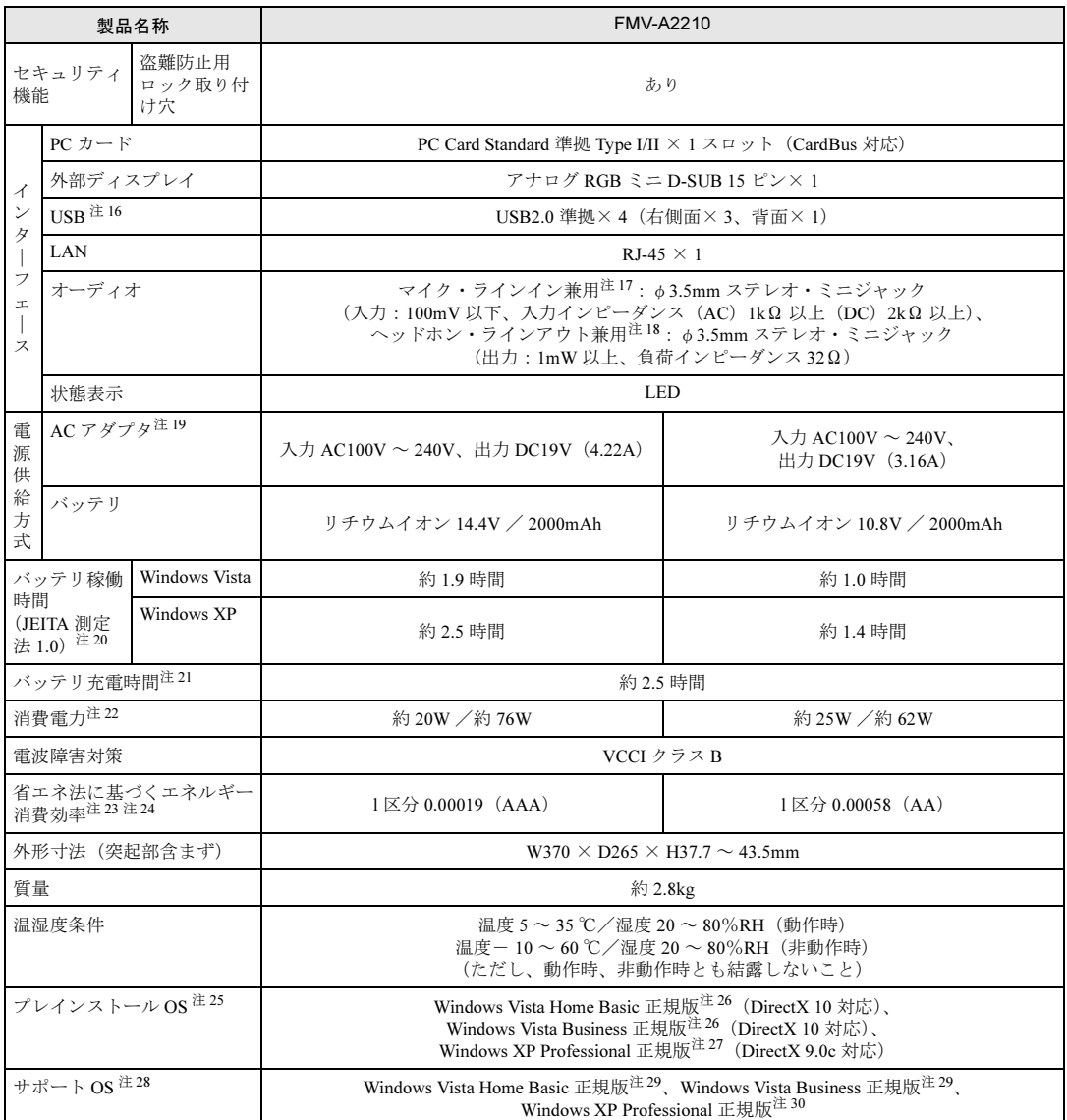

本パソコンの仕様は、改善のために予告なく変更することがあります。あらかじめご了承ください。

注について

- <span id="page-214-0"></span><sub>注に フ</sub>いし<br>注1 : ・ソフトウェアによっては、CPU 名表記が異なる場合があります。<br>-
	- · 本パソコンに搭載の CPU で使用できる機能については、「CPU」(→ [P.218](#page-217-0)) をご覧ください。
- <span id="page-214-1"></span>ークインコンに出載め OI D で使用でどる機能については、<br>注2 : カスタムメイドの選択によっては、2GB の場合もあります。
- <span id="page-214-2"></span>注 <sup>3</sup> :・メモリ容量を 4GB にするには、メモリの搭載状況により、搭載済みのメモリをすべて取り外してから、メモリ(拡張 RAM モジュール -2GB) を 2 枚取り付ける必要があります。
	- 例)1GB メモリを <sup>1</sup> 枚搭載している場合や、1GB メモリを <sup>2</sup> 枚搭載している場合など
	- ・4GB 搭載時でも、OS の画面上の表示にかかわらず、OS が使用可能な領域は約 3GB になります。 4GB 信戦時 C も、OS の画面エの衣ホにかかわら 9 、OS か使用可能<br>ただし、装置構成によってご利用可能なメモリ容量は異なります。
	- ーににし、表直構成によってこ利用可能なプモッ各重は乗なりまり。<br>・合計で 2GB を超えるメモリを搭載した場合は、完全メモリダンプを使用できません。
- <span id="page-214-3"></span>注 <sup>4</sup> : カスタムメイドの選択によっては、空きスロットがない場合もあります。 注
- <span id="page-214-4"></span><sub>エ 4</sub> : カベメムシィドの選がによっては、<u>エさスロッドかない場</u>出もめります。<br>注 5 : Intel<sup>®</sup> Dynamic Video Memory Technology(DVMT)により、パソコンの動作状況によってビデオメモリ容量が最大容量 - よく光1ししてり。 取入台里lよ、 ノイ ファハモリ U 台里l J よつ し火いよ ノI – 炎1リツ より。<br>- スペイン・スペイン - アイ ファハエ
	- まで変化しまり。 取入谷里は、 メインメモ<br>・メインメモリ 1GB の場合:最大 271MB
	- メインメモリ 2GB の場合 : 最大 783MB<br>・メインメモリ 2GB の場合 : 最大 783MB
	- · メインメモリ 3GB 以上の場合:最大 1295MB

9

- <span id="page-215-0"></span>注6 : Intel<sup>®</sup> Dynamic Video Memory Technology(DVMT)により、パソコンの動作状況によってビデオメモリ容量が最大容量 まじ炙1ししまり。19人1分里1よ、111フクモリの台里によつて次のように炙わりまり。<br>- スペインテリンス - コール・コーランス
	- · メインメモリ 1GB の場合: 最大 512MB
	- ー・<sub>イーング ヒッ 10B 35場台:最大 512MB</sub><br>・メインメモリ 2GB 以上の場合:最大 1024MB
- <span id="page-215-1"></span>。<br>注7 : 以下は、液晶ディスプレイの特性です。これらは故障ではありませんので、あらかじめご了承ください。<br>- ^ ・ 以下は、液晶ディスプレイの特性です。これらは故障ではありませんので、あらかじめご了承ください。
	- 液晶テイスノレイは非常に精度の高い技術で作られておりますが、画面の一部に点灯しないトットや、常時点灯す。 液晶テイスノレイは非常に精度の高い技術で作られておりますか、画面の一部に点灯しないトツトや、常時点灯する<br>ドットが存在する場合があります(有効ドット数の割合は 99.99%以上です。有効ドット数の割合とは「対応するディ ・本パソコンで使用している液晶ディスプレイは、製造工程により、各製品で色合いが異なる場合があります。
		- 本ハソコンで使用している液晶アイスノレイは、製道工程により、合製品で巴言いか異なる場合かめります。
	- また、温度変化などで多少の色むらが発生する場合があります。
	- また、温度変化などで多少の巴むらか完全 9 る場合かめります。<br>・長時間同じ表示を続けると残像となることがあります。残像は、しばらくすると消えます。この現象を防ぐためには、 省電刀機能を使用してテイスノレイの電源を切るか、スクリーンセーハーの使用をお勧めします。省電刀機能なとを利<br>用して、自動的にディスプレイの電源を切る設定は、「電源オプション」ウィンドウ左の「ディスプレイの電源を切る 時間の設定」(Windows Vista)、「電源オプションのプロパティ」ウィンドウ(Windows XP)から行えます。また、ス <sub>吁旧の政と」</sub>(windows visia)、「<sub>电源</sub>オンションのフロハティ」ワイント<br>クリーンセーバーの設定については、Windows のヘルプをご覧ください。
- 表示する条件によってはムラおよび微少な斑点が目立つことがあります。
- <span id="page-215-2"></span>・・<br>注 8 ・・グラフィックスアクセラレータが出力する最大発色数は 1677 万色ですが、液晶ディスプレイではディザリング機能に<br>-よって、擬似的に表示されます。
	- ーよって、<sub>脉</sub>似的に衣ホされます。<br>・外部ディスプレイに出力する場合は、お使いの外部ディスプレイがこの解像度をサポートしている必要があります。
- <span id="page-215-3"></span>注 <sup>9</sup> : 容量は、1GB=10003byte 換算値です。
- <span id="page-215-4"></span>注 <sup>10</sup>: CD/DVD ドライブの仕様は、「CD / DVD ドライブ仕様」(→ P.222)をご覧ください。
- <span id="page-215-5"></span><sub>注 10:</sub> USDUD トラインの正体は、100ク DVD トライン正像」( ^1.222) と<br>注 11: 使用できるサンプリングレ[ートは、ソフトウェアによって異なります。](#page-221-0)
- <span id="page-215-6"></span><sub>は TT :</sup> 设用できるサンフウンワレートは、ファトウエアによって乗なります。<br>注 12 : ・1000Mbps は 1000BASE-T の理論上の最高速度であり、実際の通信速度はお使いの機器やネットワーク環境により変化</sub> します。
	- ・1000Mbpsの通信を行うためには、1000BASE-Tに対応したハブが必要となります。また、LANケーブルには、1000BASE-Tに対応したエンハンスドカテゴリ5(カテゴリ 5E)以上の LAN ケーブルを使用してください。
	- ・1000Mbps <sup>の</sup>ネットワーク速度しかサポートしていないハブでは、Wakeup on LAN 機能はご使用になれません。
	- Research on LAN 機能は出荷時の設定では使用できません。使用する場合は、BIOS セットアップで設定を変更してくだ<br>・Wakeup on LAN 機能は出荷時の設定では使用できません。使用する場合は、BIOS セットアップで設定を変更してくだ さい。
- <span id="page-215-7"></span>注 <sup>13</sup>: カスタムメイドの選択によって搭載されています。 注
- <span id="page-215-8"></span><sub>注 13:</sub> カスタムメイトの選択によつて倍載されています。<br>注 14 : Wi-Fi<sup>®</sup> 準拠とは、無線 LAN の相互接続性を保証する団体「Wi-Fi Alliance<sup>®</sup>」の相互接続性テストに合格していることを
- <span id="page-215-9"></span>注 15: IEEE 802.11n ドラフト 2.0 準拠を使用したときは、MIMO 方式にもなります。<br>1
- <span id="page-215-10"></span><sub>には、I</sub>LLL 002.1mm トラフト 2.0 半速と使用したときは、MiMO カムに 0なりよ<br>注 16: ・すべての USB 対応周辺機器について動作保証するものではありません。
	- ・外部から電源を取らない USB 機器を接続するときの消費電流の最大容量は、1 ポートにつき 500mA です。 <sup>詳</sup>しくは、USB <sup>機</sup>器のマニュアルをご覧ください。
- <span id="page-215-11"></span>注 <sup>17</sup>: ご購入時は「マイク」に設定されています。OS 上で設定を変更することにより、ラインイン端子として使用することも できます。ラインイン端子として使用する場合には、次の仕様となります。 (入力:1V 以下、入力インピーダンス 10k<sup>Ω</sup> 以上)
- <span id="page-215-12"></span>注 <sup>18</sup>: ご購入時は「ヘッドホン」に設定されています。OS 上で設定を変更することにより、ラインアウト端子として使用する こともできます。ラインアウト端子として使用する場合には、次の仕様となります。 (出力:1V 以上、負荷インピーダンス 10k<sup>Ω</sup> 以上)
- <span id="page-215-13"></span>、……、……。<br>注 19: 矩形波が出力される機器(UPS(無停電電源装置)や車載用 DC/AC 電源など)に接続されると故障する場合があります。
- <span id="page-215-14"></span>注 19: たル放が出力される協語 \OI O \無序電電麻表置/ や手載用 DOIAO 電源など / ICIstMiとれると以降チる場合がのうま。<br>注 20: 社団法人電子情報技術産業協会の「JEITA バッテリ動作時間測定法(Ver1.0)」(<http://it.jeita.or.jp/mobile/index.html>)。
- <span id="page-215-15"></span>なお、本体のみ、省電力制御あり、満充電の場合。ただし、実際の稼働時間は使用条件により異なります。 。 よの、平体のみ、自電力制御のり、両元電の場合。 ににし、天际の稼働時间は医用末行により来<br>注 21: ・電源 OFF 時および省電力状態時。装置の動作状況により充電時間が長くなることがあります。
- ・バッテリーユーティリティで「80%充電モード」に設定した場合の充電時間は異なります。
- <span id="page-215-16"></span>注 <sup>22</sup>:・動作時の最小消費電力(Windows <sup>起</sup>動直後の消費電力)/最大消費電力です。
	- ・動作時の最小消貨电力(Windows 起動直接)<br>また、AC アダプタ運用時の消費電力です。<br>- ニエ・コード・ツボテトリーグ・コリッシュ
		- <sub>るた、ACファンフ達用時の消費電力です。</sub><br>電源 OFF 時の消費電力は、約 0.5W 以下(満充電時)です。
	- なお、電源 OFF 時のエネルギー消費を回避するには、AC ケーブルの電源プラグをコンセントから抜いてください。
- <span id="page-215-17"></span>におい、<sub>最終</sub> OTT 時のエネルイー 消費を固定するには、AO ゲーブルの電源プププをコンセントから扱いで、たちい。<br>注 23 : エネルギー消費効率とは省エネ法で定める測定方法により測定した消費電力を省エネ法で定める複合理論性能で除した
- <span id="page-215-18"></span>ものです。<br>注 24 : ・2007 年度基準で表示しています。
- ・カッコ内のアルファベットは「<sup>A</sup> <sup>は</sup> <sup>100</sup>%以上 <sup>200</sup>%未満、AA <sup>は</sup> <sup>200</sup>%以上 <sup>500</sup>%未満、AAA <sup>は</sup> <sup>500</sup>%以上」の省エネ <sup>ル</sup>ギー基準達成率であることを示します。
- <span id="page-215-19"></span>ルキー<sub>奉华建成学 C o<br>注 25:・日本語 32 ビット版。</sub>
	- ーロ<sub>个品 SZ</sub> ヒット<sub>版。</sub><br>・いずれかの OS がプレインストールされています。
- <span id="page-215-20"></span>注 <sup>26</sup>: <sup>出</sup>荷時に Windows Vista® Service Pack 1 <sup>が</sup>適用されています。 注
- <span id="page-215-21"></span>ーニュ・<sub>出荷時に</sub> Windows vistal Dervice Pack Pか遍舟されています。<br>注 27: 出荷時に Microsoft<sup>®</sup> Windows® XP Service Pack 2 セキュリティ強化機能搭載が適用されています。
- <span id="page-215-24"></span><sup>28</sup>: 出荷時にプレインストールされている OS のみサポートします。
- <span id="page-215-22"></span>注 <sup>29</sup>: Windows Vista® Service Pack 1 <sup>が</sup>適用されている必要があります。
- <span id="page-215-23"></span>注 <sup>30</sup>: Microsoft® Windows® XP Service Pack 2 <sup>セ</sup>キュリティ強化機能搭載が適用されている必要があります。
# 2 その他の仕様

## <span id="page-216-3"></span>コネクタのピン配列と信号名

## <span id="page-216-2"></span>■ 外部ディスプレイコネクタ (ミニ D-SUB15 ピン、メス)

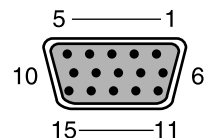

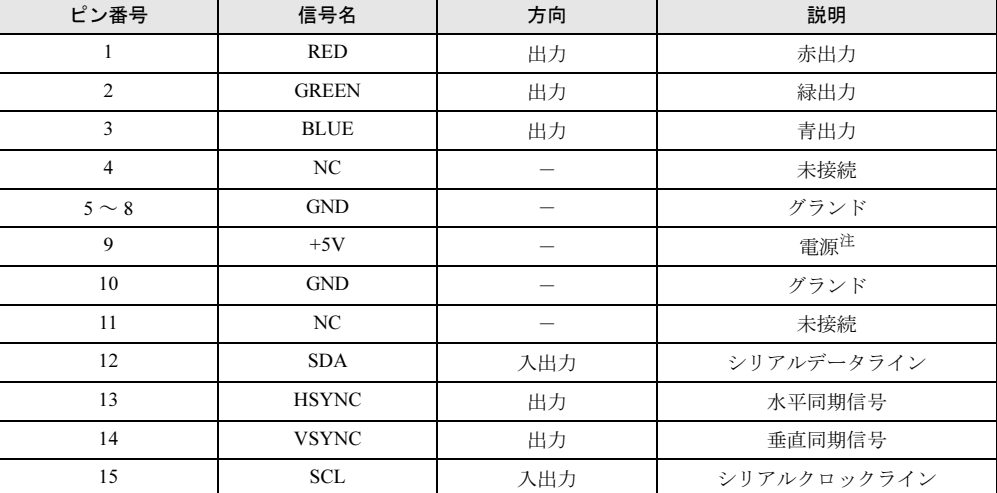

<span id="page-216-0"></span>注 : MAX 300mA

#### <span id="page-216-1"></span>■ USB コネクタ

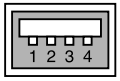

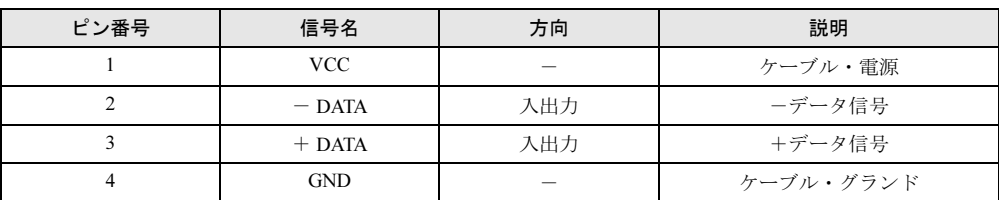

9

## CPU

本パソコンに搭載されている CPU で使用できる機能は、次のとおりです。

## 重要

▶ ここで説明するCPUの各機能は、Windows Vistaの場合、および Windows XP で、Microsoft<sup>®</sup> Windows<sup>®</sup> XP Service Pack 2 セキュリティ強化機能搭載(以降、Windows XP SP2)をイ ンストールした場合のみお使いになれます。その他の OS をお使いになる場合の動作保証 はいたしません。 なお、ダウングレードサービスモデルには、あらかじめ Windows XP SP2 がインストール されています。

お使いのパソコンに搭載されている CPU をご覧ください。

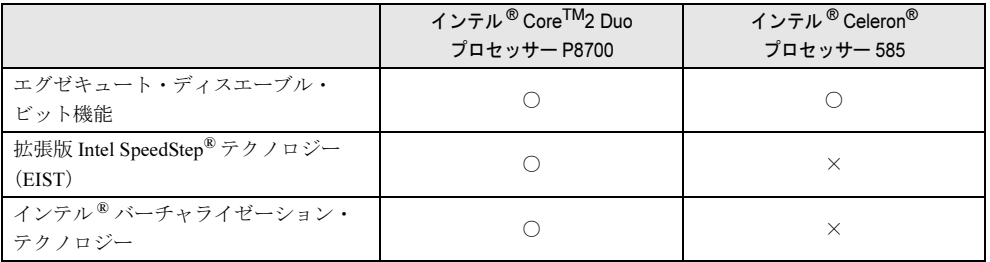

#### <span id="page-217-0"></span>■ エグゼキュート・ディスエーブル・ビット機能

エグゼキュート・ディスエーブル・ビット機能は、Windows Vista および Windows XP のデー タ実行防止(DEP)機能と連動し、悪意のあるプログラムが不正なメモリ領域を使用すること を防ぎます。

この機能を有効にするか無効にするかは、BIOS セットアップで設定します。ご購入時は、有 効に設定されています。

この機能を有効にした場合は、次のようになります。

- Windows Vista の場合
	- ・「パフォーマンスオプション」ウィンドウの「データ実行防止」タブに、「お使いのコン ピュータのプロセッサは、ハードウェアベースの DEP をサポートしています。」と表示 されます。

#### $P$  POINT

- ▶ 「パフォーマンスオプション」ウィンドウを表示する方法は、次のとおりです。
	- 1. 「スタート」ボタンをクリックします。
	- 2. 「コンピュータ」を右クリックし、表示されるメニューから「プロパティ」をクリッ クします。
	- 3. 「システムの詳細設定」をクリックします。
	- 4. 「ユーザーアカウント制御」ウィンドウで「続行」をクリックします。 「続行」が表示されず管理者アカウントが表示されている場合は、そのアカウントの パスワードを入力してから「OK」をクリックします。
	- 5. 「システムのプロパティ」ウィンドウの「詳細設定」タブで、「パフォーマンス」の 「設定」をクリックします。

「パフォーマンスオプション」ウィンドウが表示されます。

- ・データ実行防止 (DEP)機能がウイルスやその他の脅威を検出した場合、「「ソフトウェ ア名称]は動作を停止しました」という画面が表示されます。この場合は、「プログラム の終了」をクリックして、表示される対処方法に従ってください。
- Windows XP の場合
	- ・「システムのプロパティ」ウィンドウの「全般」タブに、「物理アドレス拡張」というメッ セージが表示されます。
	- ・データ実行防止(DEP)機能がウイルスやその他の脅威を検出した場合、「データ実行防 止」ウィンドウに「コンピュータ保護のため、このプログラムは Windows により終了さ れました。」というメッセージが表示されます。

この場合は、「データ実行防止」ウィンドウの「その他の詳細情報を表示します。」をク リックして表示される対処方法に従ってください。

#### <span id="page-218-1"></span>■ 拡張版 Intel SpeedStep(R) テクノロジー(EIST)

拡張版 Intel SpeedStep® テクノロジーは、実行中のソフトウェアの CPU 負荷に合わせて、 Windows がプロセッサーの動作周波数および動作電圧を自動的に低下させる機能です。

この機能を有効にするか無効にするかは、「電源オプション」ウィンドウまたは「電源オプショ ンのプロパティ」ウィンドウで設定します。

#### <span id="page-218-0"></span>■ インテル (R) バーチャライゼーション・テクノロジー

インテル ® バーチャライゼーション・テクノロジーは、本機能をサポートする VMM(仮想マ シン・ソフトウェア)をインストールすることによって、仮想マシンの性能と安全性を向上さ せるための機能です。

この機能を有効にするか無効にするかは、BIOS セットアップで設定します。ご購入時は、無 効に設定されています。

## <span id="page-219-0"></span>ドライブ構成

ハードディスクは、Windows RE 領域に約 0.5GB、Windows Vista のリカバリデータが格納され ているリカバリ領域に約 5GB が割り当てられており、残りの領域が半分ずつ C ドライブと D ドライブに割り当てられています。

**Windows** 

- willdows<br>「RE領域 ----- Cドライブ ---------- Dドライブ -------リカバリ領域 --

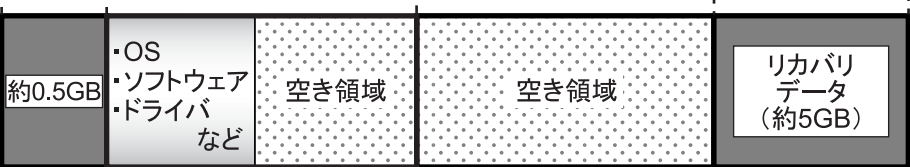

#### $P$  POINT

- ファイルシステムを NTFS から FAT32 に変更することはできません。
- ▶ Windows RE 領域に約 0.5GB、リカバリ領域に約 5GB 使用しているため、「マイコンピュー タ」または「コンピュータ」に表示されるハードディスクの容量は、「本体仕様」の記載よ りも約 5.5GB 少なく表示されます。
- ▶ Windows RE 領域とリカバリ領域は、Windows からは見えない領域です。
- Windows RE 領域には、Windows が正常に起動できない場合にシステムを診断する「診断プ ログラム」や、リカバリを実行するための「トラブル解決ナビ」が格納されています。 「診断プログラム」については[、「トラブルシューティング」-「診断プログラムを使用す](#page-187-0) [る」\(→](#page-187-0) P.188)をご覧ください。リカバリについては、『取扱説明書』をご覧ください。
- リカバリ領域には、Windows Vista のリカバリデータが格納されています。パソコンにトラ ブルが起こったときは、このリカバリデータを使って、ハードディスクをリカバリするこ とができます。リカバリについては、『取扱説明書』をご覧ください。

#### ■ リカバリ領域の削除方法

リカバリ領域を削除することで、D ドライブの容量を約 5GB 増やすことができます。リカバ リ領域の削除はリカバリ領域のデータのみ削除するため、C ドライブ、D ドライブのデータは 残ります。

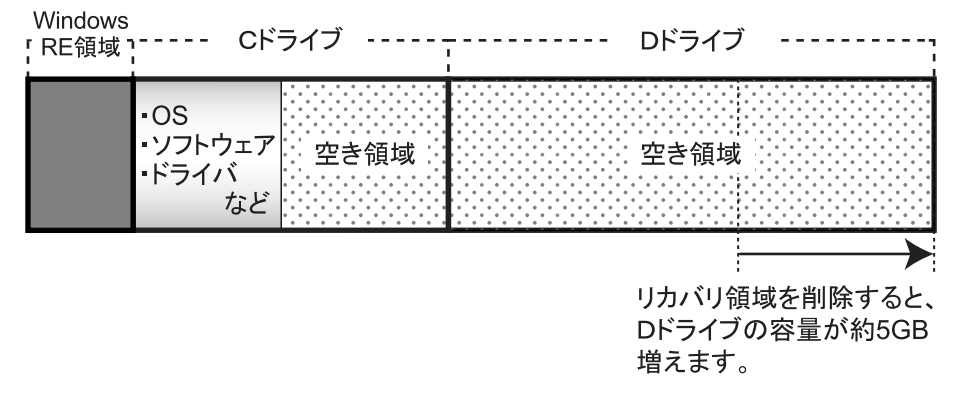

次の手順では、添付の「ドライバーズディスク&ユーティリティディスク」を使用します

- 1 本パソコンを起動し、「FUJITSU」ロゴが表示されている間に、【Enter】キー を押します。 ポップアップメニューが表示されます。 ポップアップメニューが表示されず Windows が起動してしまった場合は、本パソコン を再起動してもう一度操作してください。
- 2 【↑】キーまたは【↓】キーを押して「起動メニュー」を選択し、【Enter】キー を押します。 「起動メニュー」が表示されます。
- 3 「ドライバーズディスク&ユーティリティディスク」を、CD/DVD ドライブに セットします。
- 4 【↑】キーまたは【↓】キーを押して「CD/DVD Drive」を選択し、【Enter】キー を押します。

しばらくすると、「トラブル解決ナビ」が表示されます。 「トラブル解決ナビ」が表示されるまでの間、一時的に画面が真っ暗な状態になったり、 画面に変化がなかったりすることがありますが、故障ではありません。電源を切らずに そのままお待ちください。

- 5 「ユーティリティ」タブの「リカバリ領域の削除」をクリックします。
- 6 「実行」をクリックします。 「ご使用上の注意」が表示されます。
- 7 内容を確認したら「同意する」を選択し、「次へ」をクリックします。 「削除の確認」が表示されます。
- $8$   $\overline{6}$   $\overline{6}$  リカバリ領域の削除が始まります。 「削除の完了」が表示されるまで、しばらくお待ちください。
- 9 「削除の完了」が表示されたら、「完了」をクリックします。 以上の手順で、リカバリ領域が削除されました。
- 10 「終了」をクリックします。
- 11 ディスクを取り出し「再起動」をクリックします。
- 12 パスワードを入力し、Windows にログオンします。
- 13 「スタート」ボタン→「コンピュータ」または「マイコンピュータ」の順にク リックします。
- 14 D ドライブの容量が増えていることを確認します。 D ドライブが表示されない場合は、パソコンを再起動し、もう一度「コンピュータ」ウィ ンドウまたは「マイコンピュータ」ウィンドウで確認してください。

## CD / DVD ドライブ仕様

次の表は、カスタムメイドで選択した CD/DVD ドライブの仕様です。 各数値は仕様上の最大値であり、使用メディアや動作環境によって異なる場合があります。

### $P$  POINT

- ▶ ディスクによってはご利用になれない場合もあります。
- ▶ 書き込み/書き換え速度は、ドライブの性能値です。
- ▶ 書き込み/書き換え速度に対応したディスクが必要になりますが、対応ディスクは販売さ れていない場合があります。
- ▶ 読み込み、書き込み速度はディスクや動作環境によって異なる場合があります。

#### □DVD-ROM ドライブ

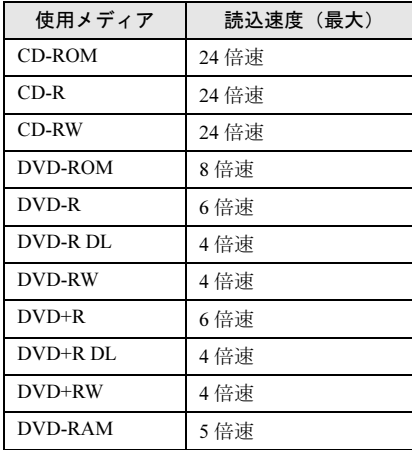

#### □DVD-ROM&CD-R/RW ドライブ

(バッファアンダーランエラー防止機能付)

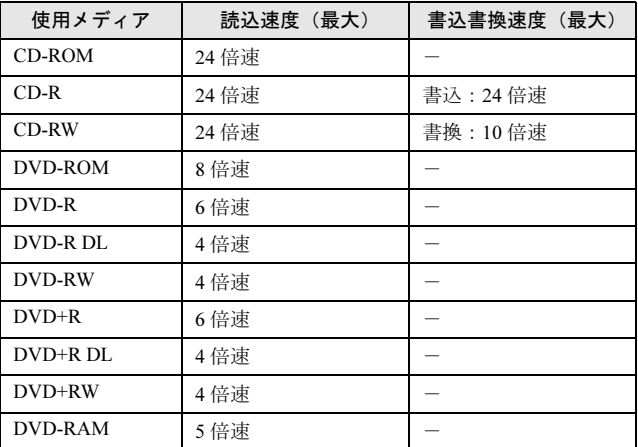

#### □スーパーマルチドライブ

(バッファアンダーランエラー防止機能付)

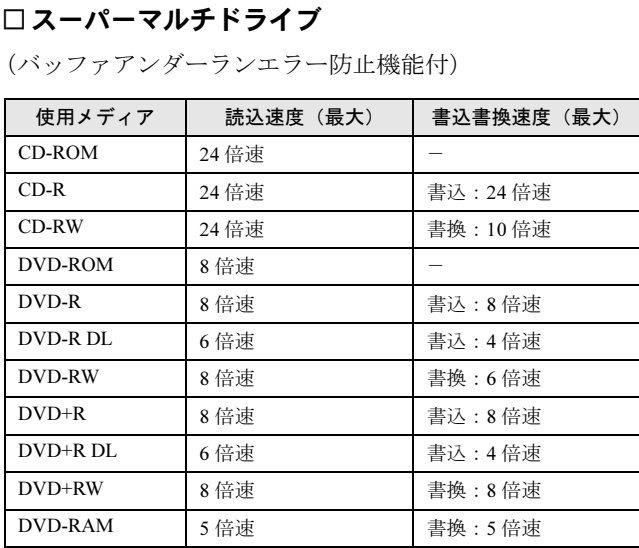

## 国際エネルギースタープログラム

「国際エネルギースタープログラム」は、長時間電源を入れた状態になりがちなオフィス機器 の消費電力を削減するための制度です。

国際エネルギースタープログラム対応モデルは、出荷時の状態で国際エネルギースタープログ ラムの出荷要件を満たしています。

出荷時の主な設定は、次のようになっています。

- 電源オプション
	- ・モニタの電源を切る:15 分
	- ・システムスタンバイ(Windows XP の場合):20 分
	- · コンピュータをスリープ状態にする(Windows Vista の場合): 20分

● Wakeup on LAN 機能:無効 Wakeup on LAN 機能を有効にする方法については[、「取り扱い」-「スリープ](#page-81-0)/休止状熊 ([Windows Vista](#page-81-0) の場合)」(→ P.82)また[は「取り扱い」-「スタンバイ](#page-87-0)/休止状態(Windows

XP [の場合\)」\(→](#page-87-0) P.88)をご覧ください。

Memo

# 索引

## A

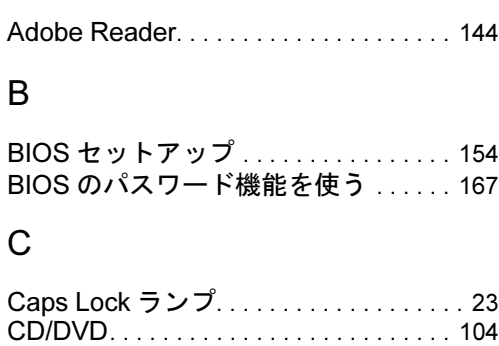

#### D

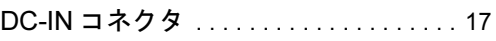

CD/DVD 取り出しボタン . . . . . . . . . . . . [18](#page-17-0)

## E

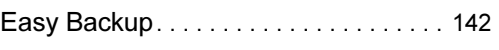

## F

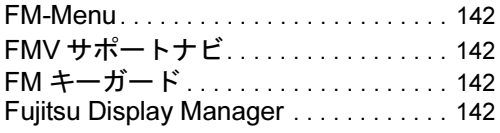

## I

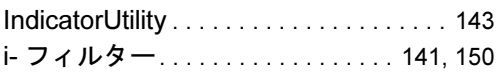

## L

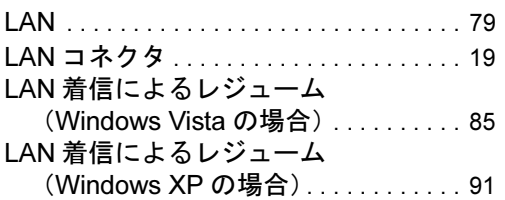

## N

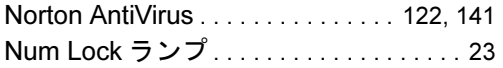

## O

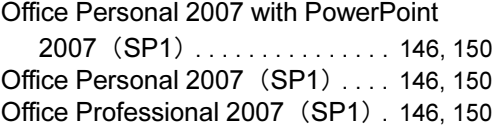

## P

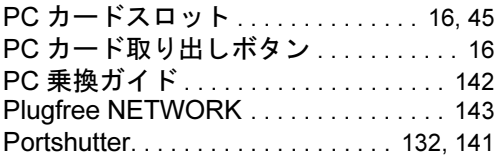

# R

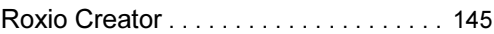

## S

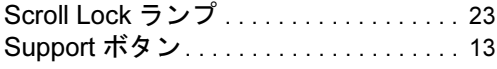

## U

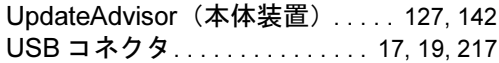

## W

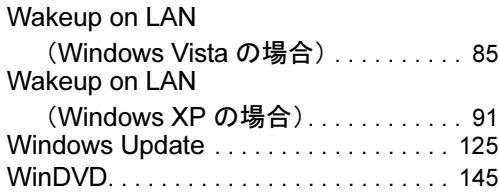

# あ行

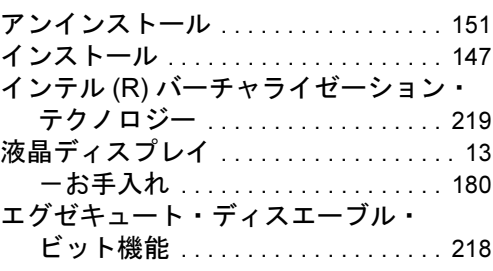

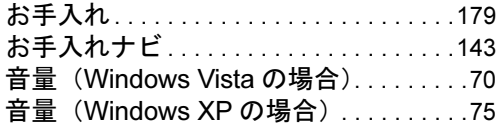

# か行

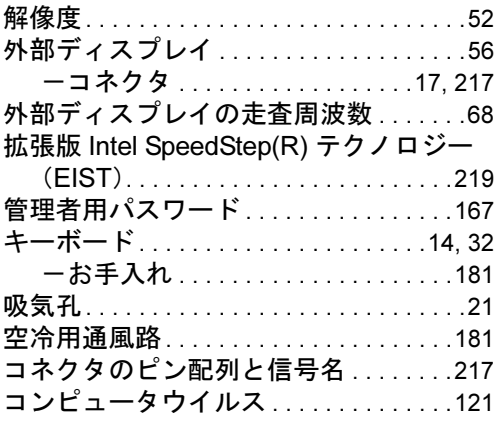

# さ行

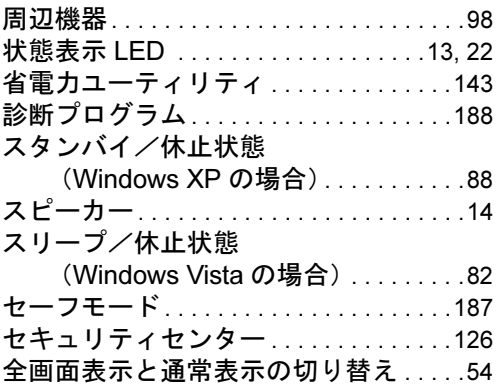

# た行

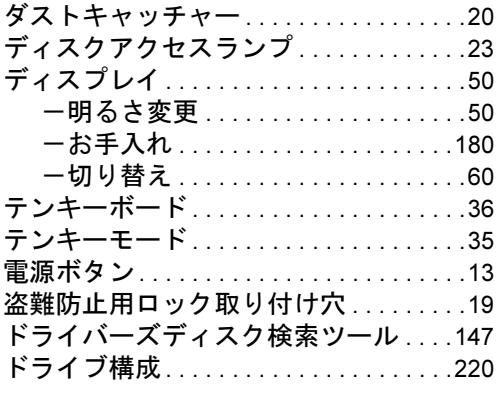

# な行

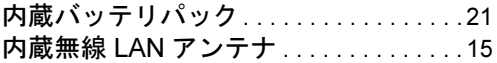

## は行

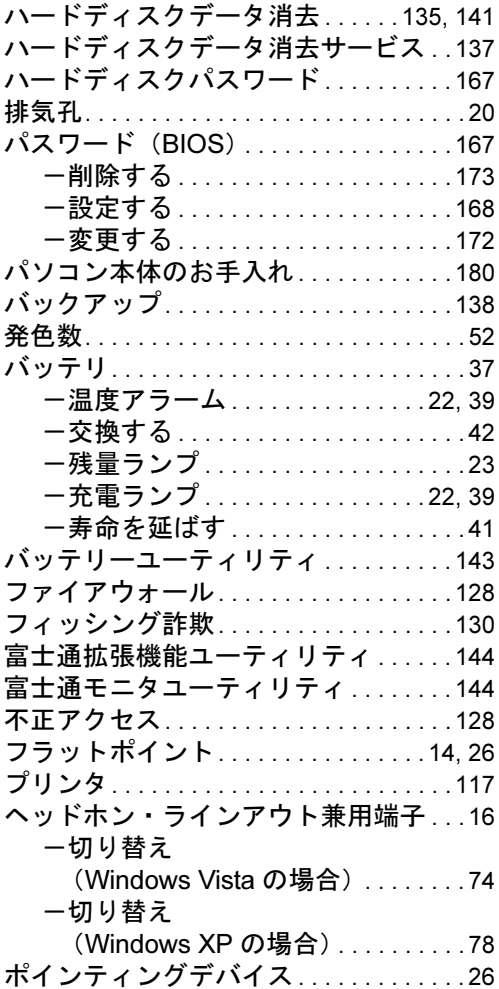

# ま行

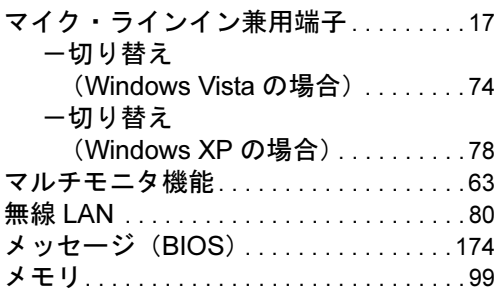

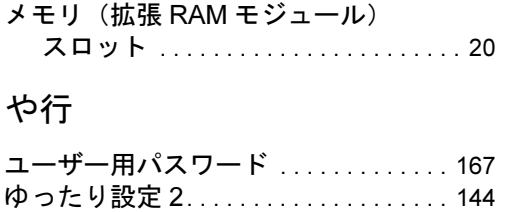

# ら行

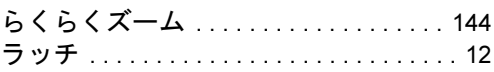

# わ行

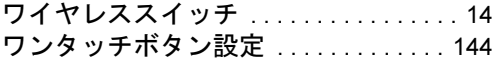

Memo

#### FMV-A2210

#### 製品ガイド B6FJ-1711-01-00

発 行 日 発行責任 2009 年 4 月 富士通株式会社

Printed in Japan

- ●このマニュアルの内容は、改善のため事前連絡なしに変更することがあり ます。
- ●このマニュアルに記載されたデータの使用に起因する第三者の特許権お よびその他の権利の侵害については、当社はその責を負いません。
- ●無断転載を禁じます。
- ●落丁、乱丁本は、お取り替えいたします。